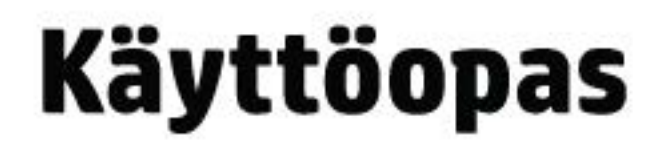

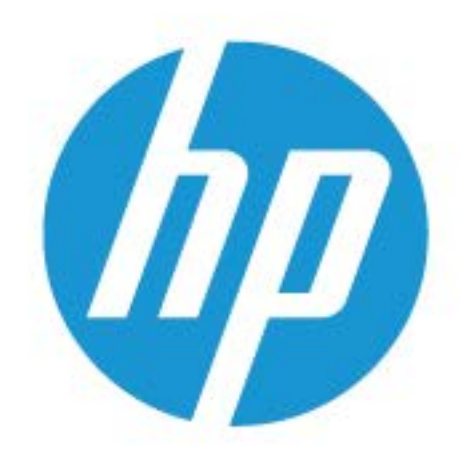

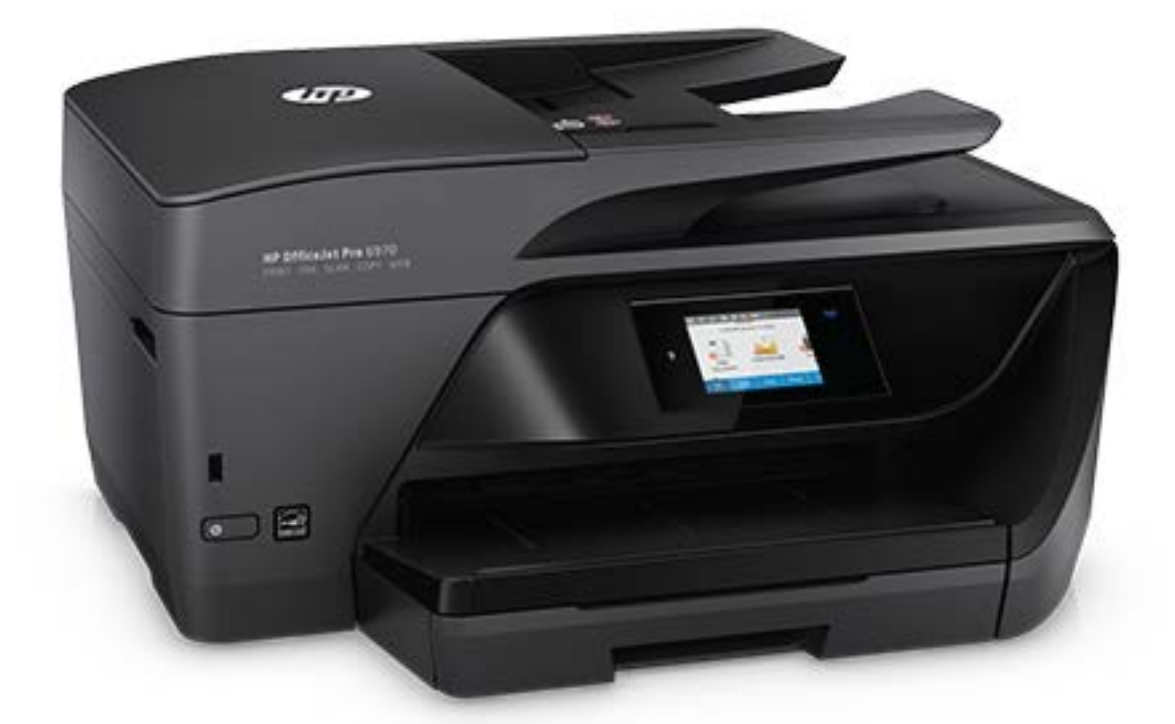

# **HP OfficeJet Pro** 6970

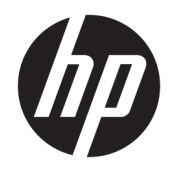

# HP OfficeJet Pro 6970 All-in-One series

Käyttöopas

#### **Tekijänoikeustiedot**

© Copyright 2018 HP Development Company, L.P.

#### **HP Companyn ilmoitukset**

Tämän asiakirjan sisältämiä tietoja voidaan muuttaa ilman ennakkoilmoitusta.

Kaikki oikeudet pidätetään. Tämän materiaalin kopioiminen, muokkaaminen tai kääntäminen muilla kuin tekijänoikeuslain sallimilla tavoilla on kielletty ilman HP:n etukäteen myöntämää kirjallista lupaa.

HP-tuotteiden ja -palvelujen ainoat takuut määritetään tuotteiden ja palvelujen mukana toimitettavissa rajoitetun takuun lausekkeissa. Tämän julkaisun sisältöä ei tule tulkita lisätakuuksi. HP ei vastaa tämän julkaisun sisältämistä teknisistä tai toimituksellisista virheistä tai puutteista.

#### **Tavaramerkit**

Microsoft ja Windows ovat joko rekisteröityjä tavaramerkkejä tai Microsoft Corporationin tavaramerkkejä Yhdysvalloissa ja/tai muissa maissa.

ENERGY STAR ja ENERGY STAR -merkki ovat Yhdysvaltain ympäristönsuojeluviraston omistamia rekisteröityjä tavaramerkkejä.

Mac, OS X ja AirPrint ovat Applen tavaramerkkejä Yhdysvalloissa ja muissa maissa.

#### **Turvallisuustietoja**

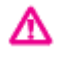

Kun käytät laitetta, noudata aina turvallisuusmääräyksiä, jotta palovaara ja sähköiskujen riski olisi mahdollisimman pieni.

- On tärkeää, että luet ja ymmärrät kaikki tulostimen mukana toimitettavat ohjeet.

- Noudata kaikkia tuotteeseen merkittyjä varoituksia ja ohjeita.

- Irrota tuote seinäpistorasiasta ennen puhdistamista.

- Tuotetta ei saa asentaa tai käyttää veden lähellä tai kun olet märkä.

- Asenna tuote vakaalle, tukevalle alustalle.

- Asenna tuote suojattuun paikkaan, jossa johdon päälle ei voi astua eikä johtoon voi kompastua, jottei johto vaurioidu.

- Jos tuote ei toimi asianmukaisesti, katso kohtaa [Ongelmanratkaisu](#page-114-0).

- Laitteen sisällä ei ole käyttäjän huollettavia osia. Jätä laitteen huoltaminen ammattitaitoisen huoltohenkilöstön tehtäväksi.

# Sisällysluettelo

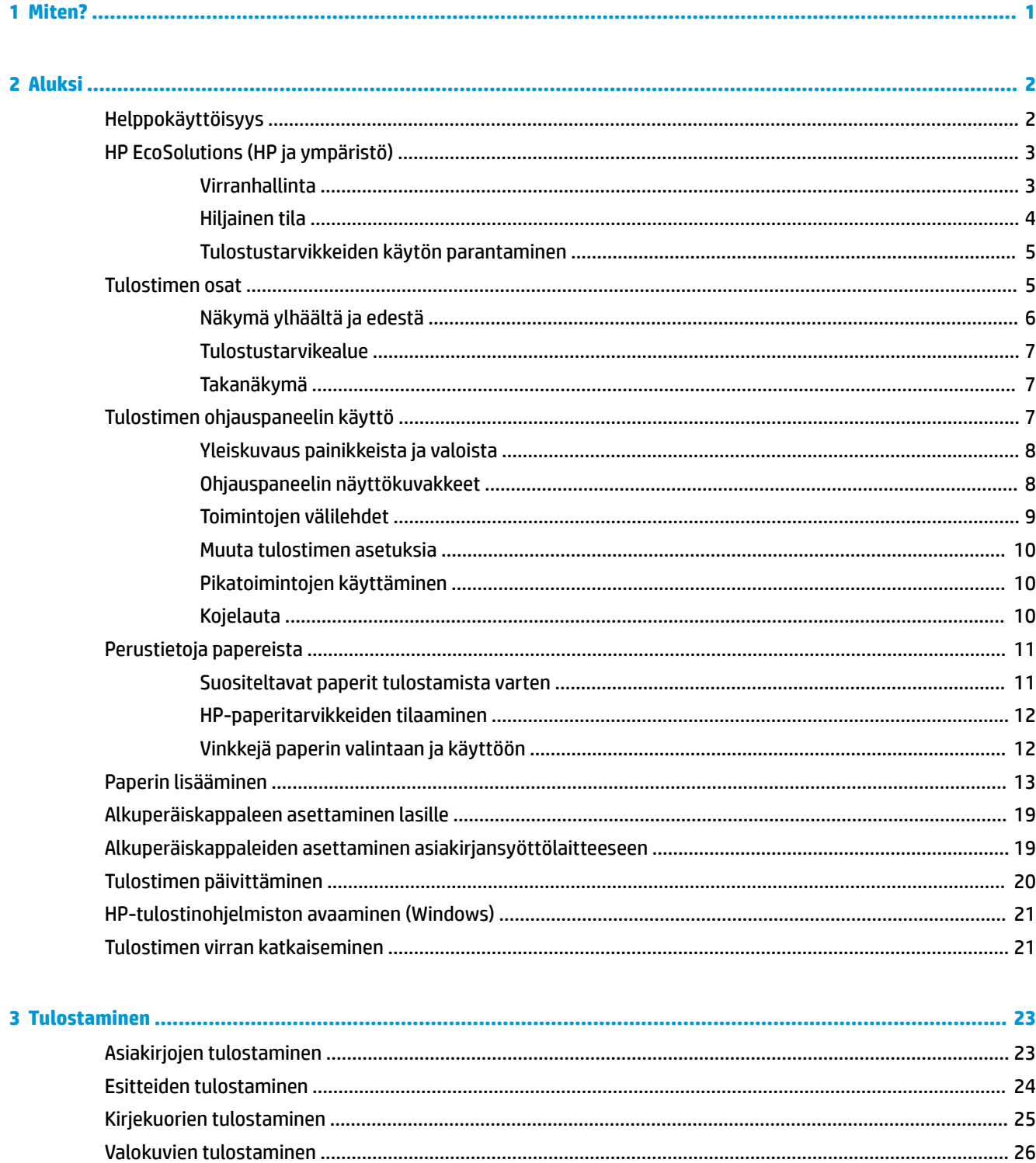

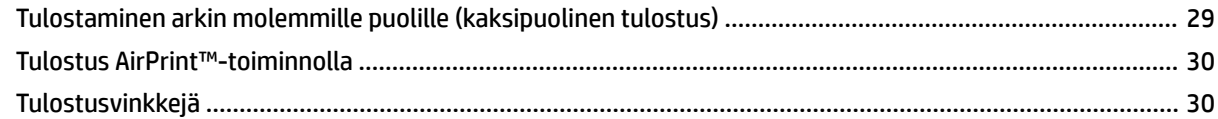

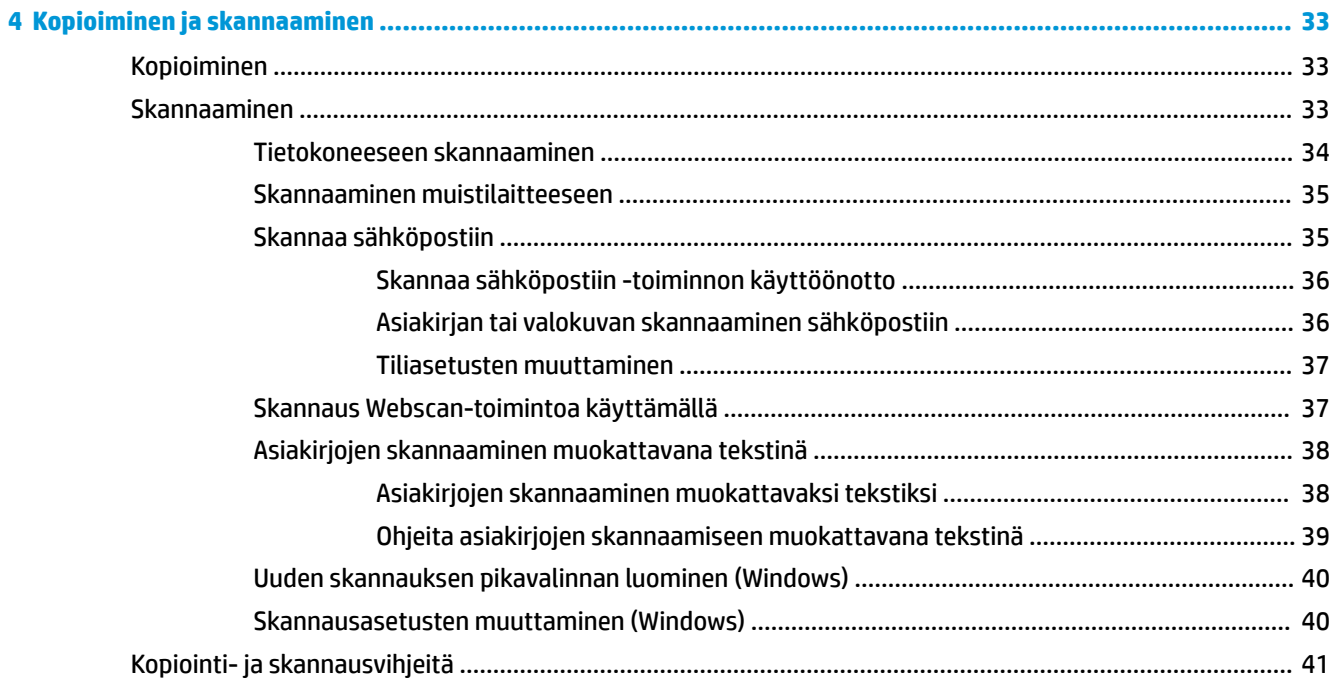

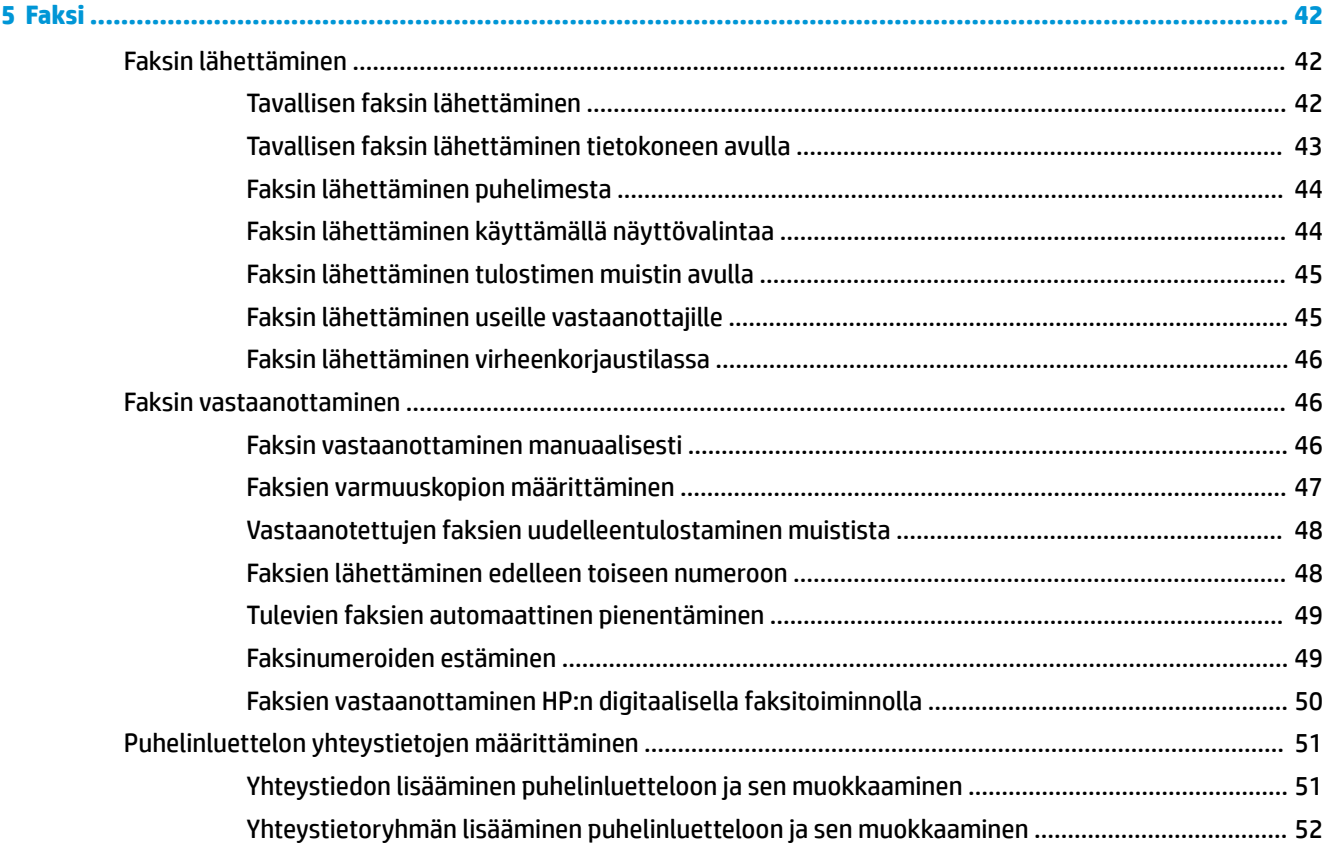

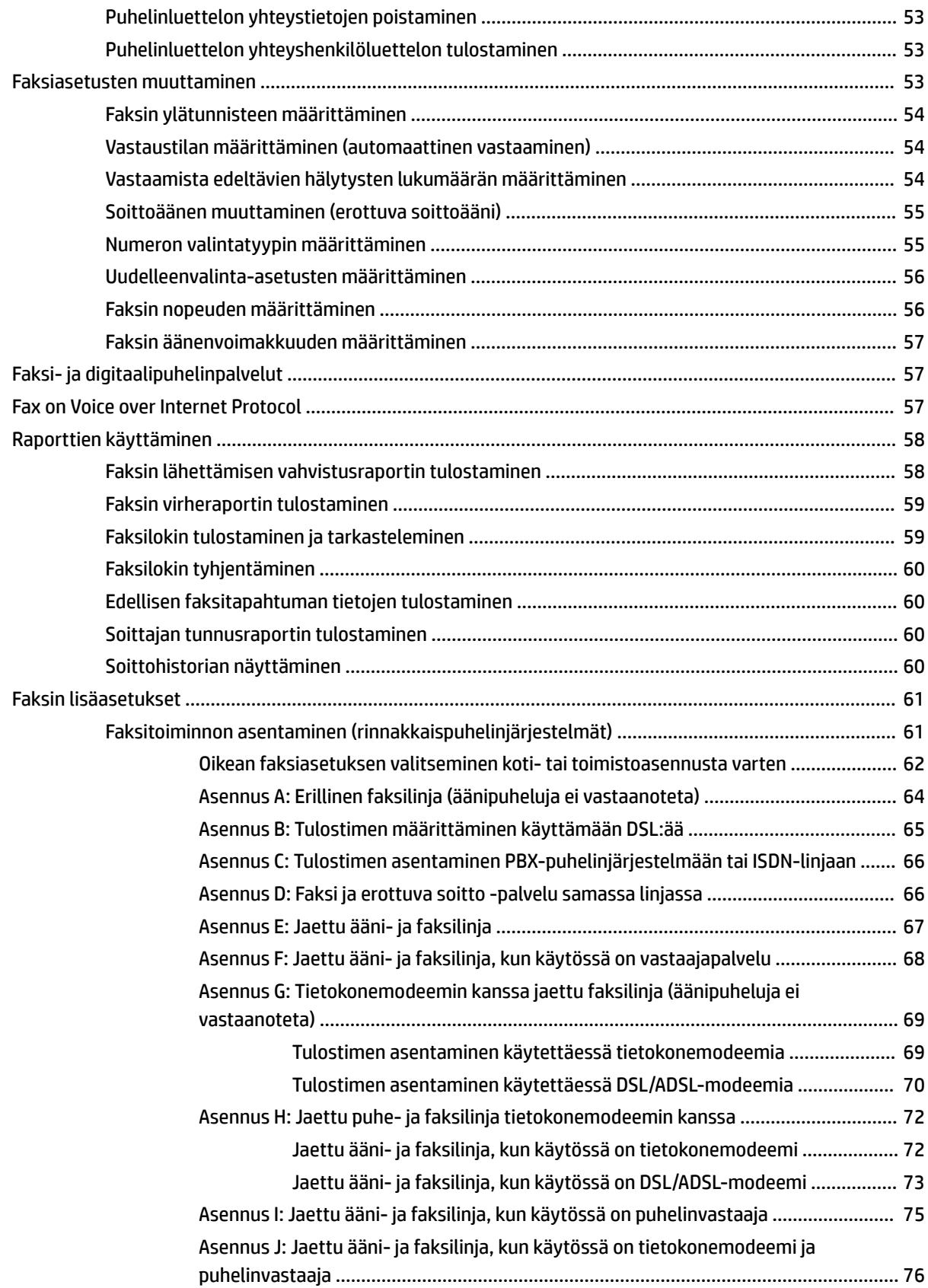

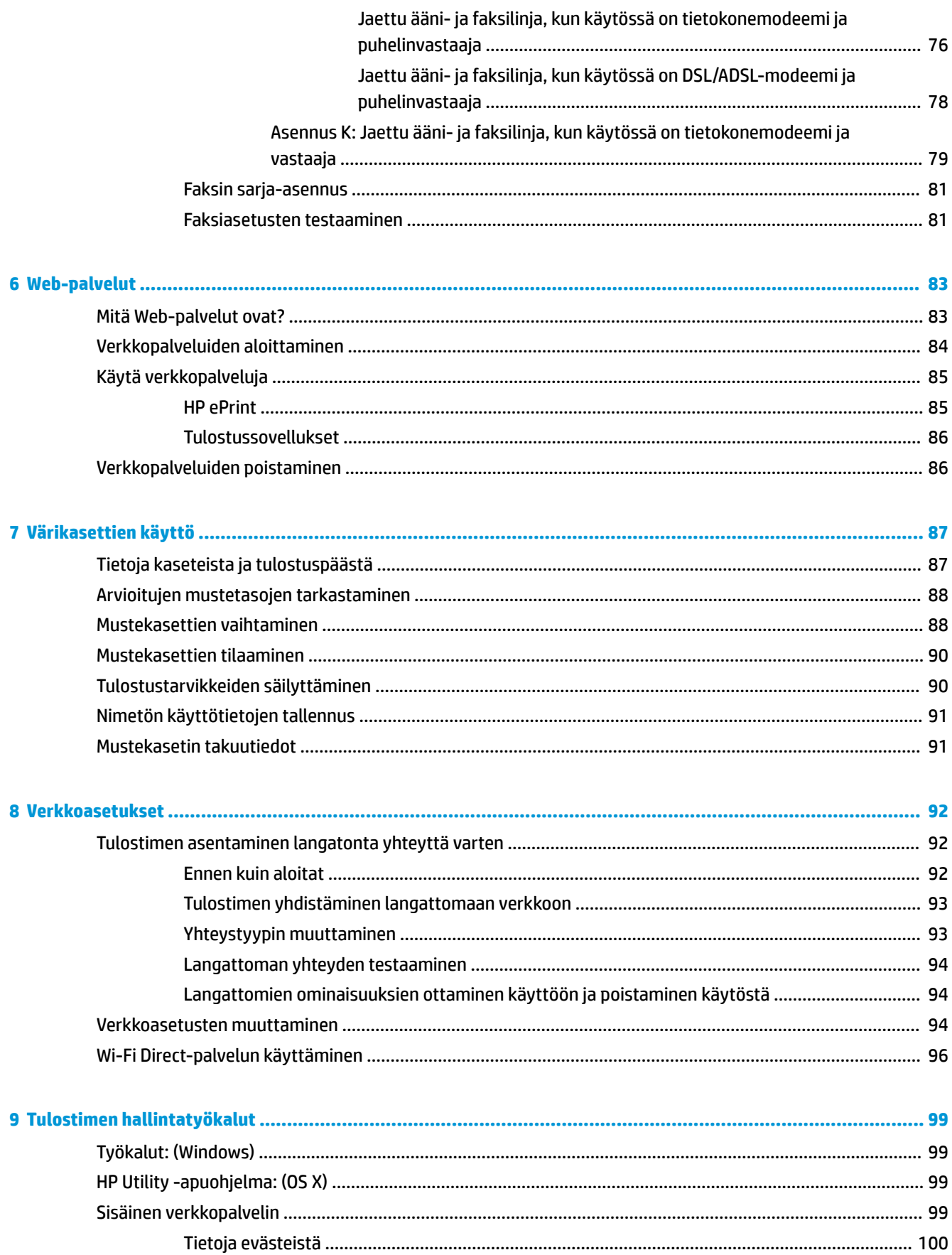

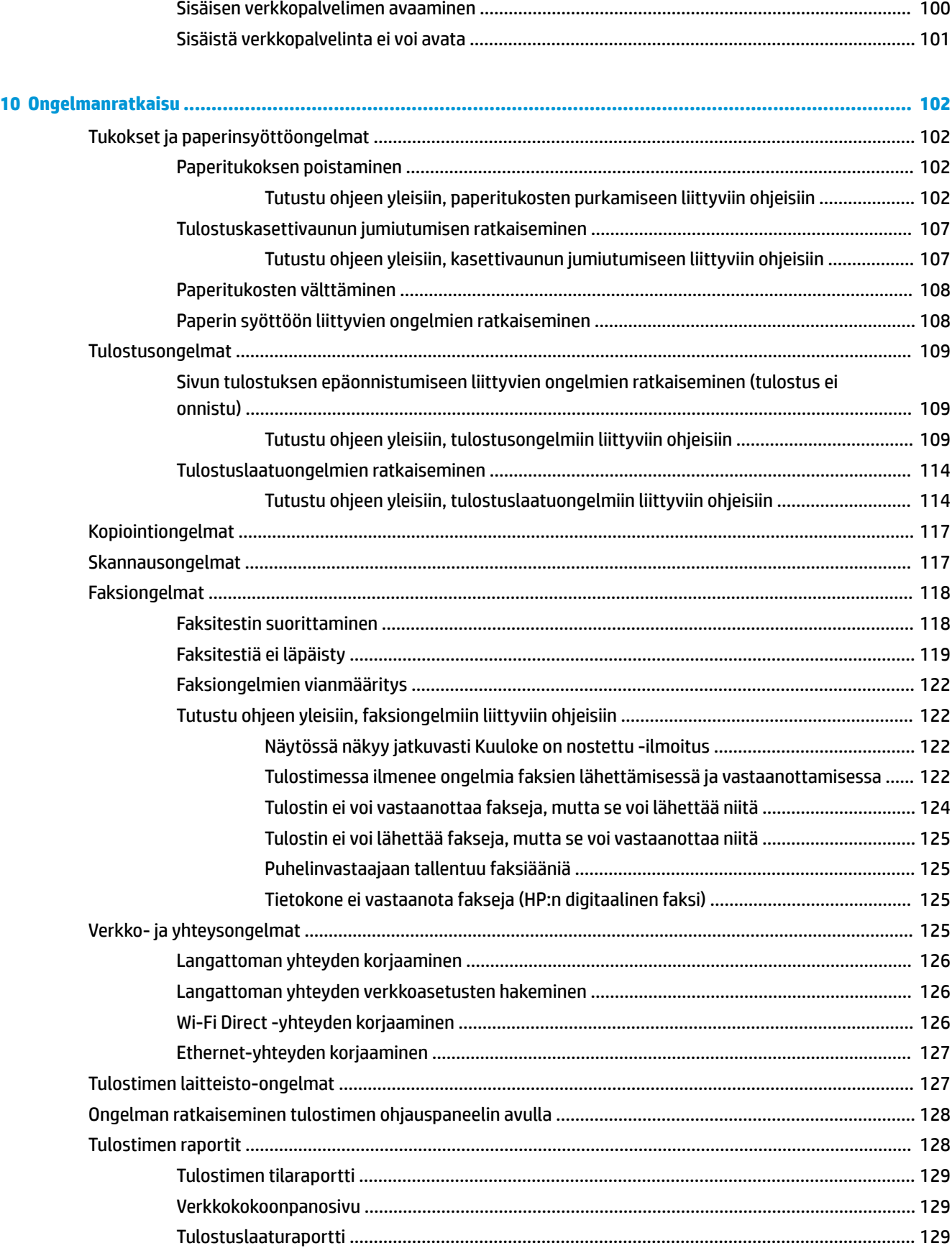

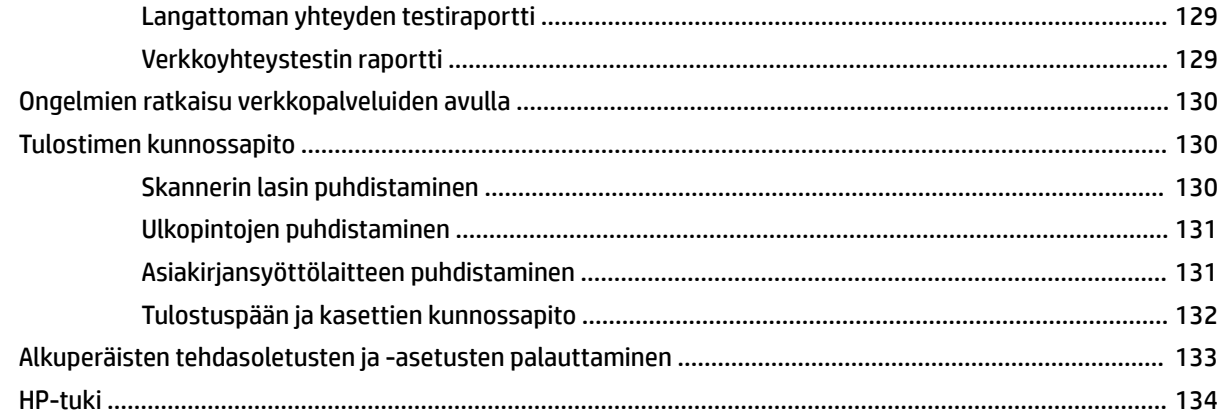

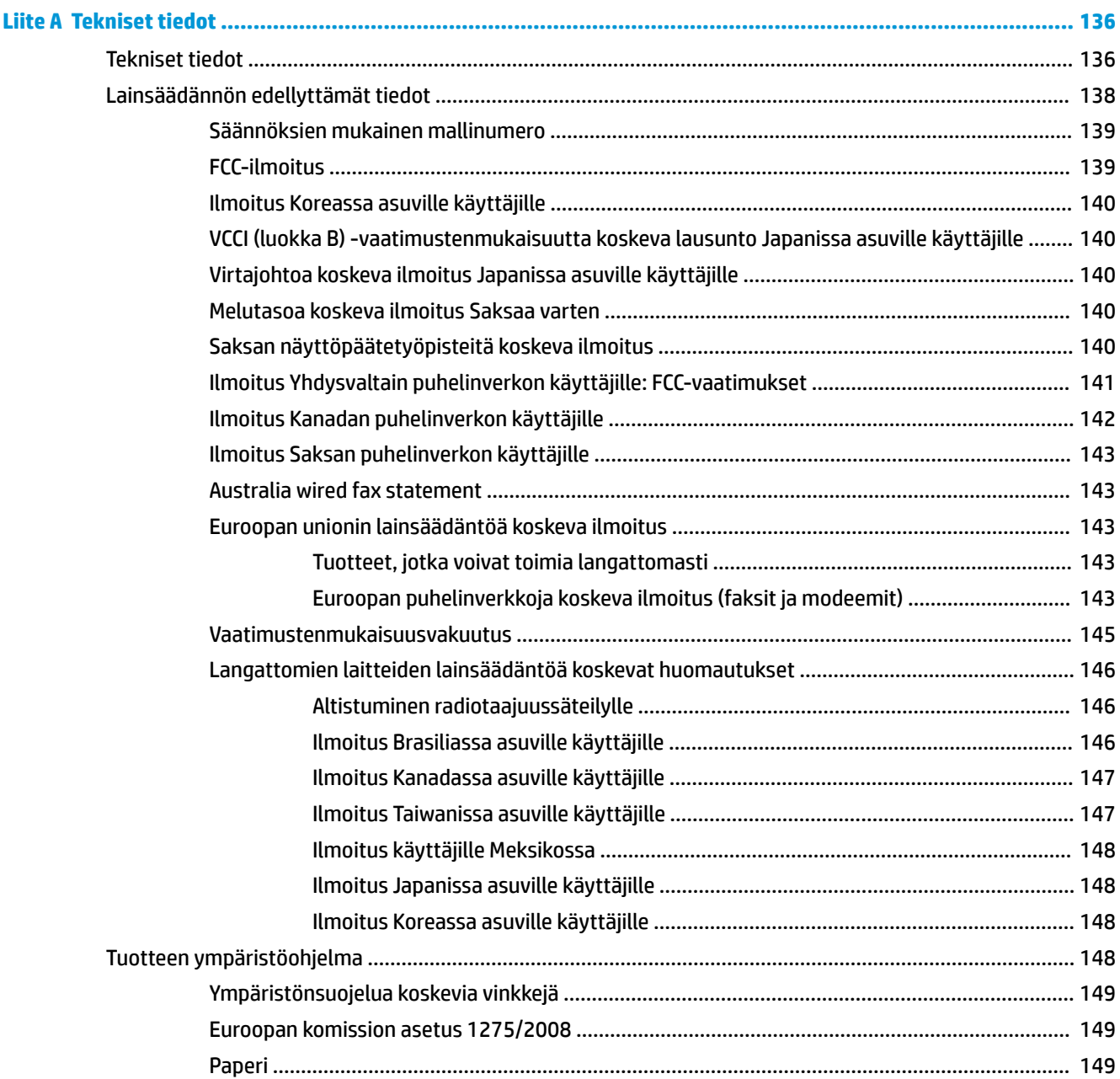

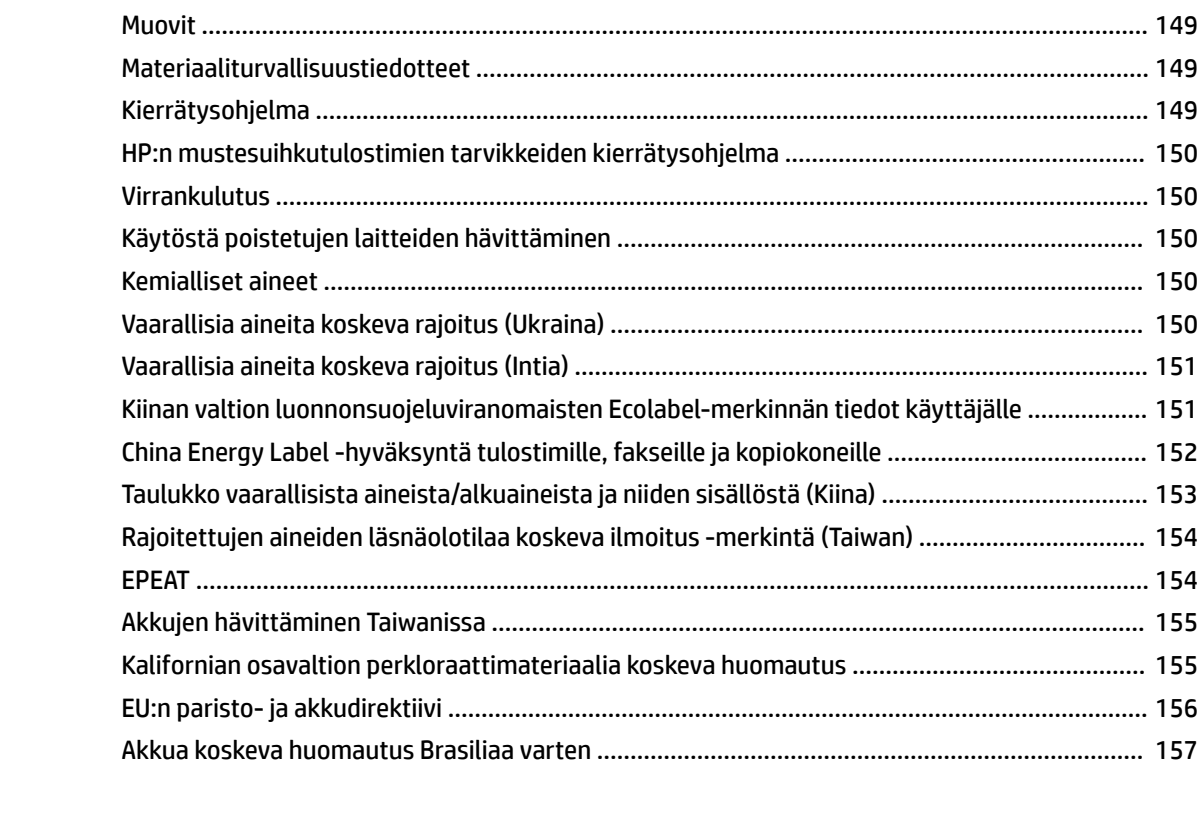

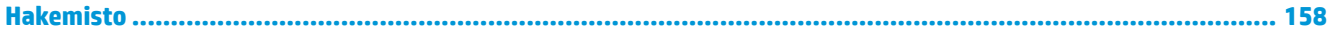

## <span id="page-13-0"></span>**1 Miten?**

- [Aluksi](#page-14-0)
- [Tulostaminen](#page-35-0)
- [Kopioiminen ja skannaaminen](#page-45-0)
- [Faksi](#page-54-0)
- [Web-palvelut](#page-95-0)
- [Värikasettien käyttö](#page-99-0)
- [Verkkoasetukset](#page-104-0)
- [Ongelmanratkaisu](#page-114-0)

# <span id="page-14-0"></span>**2 Aluksi**

Tässä oppaassa on tulostimen käyttöön ja ongelmien ratkaisuun liittyviä tietoja.

- **Helppokäyttöisyys**
- [HP EcoSolutions \(HP ja ympäristö\)](#page-15-0)
- [Tulostimen osat](#page-17-0)
- [Tulostimen ohjauspaneelin käyttö](#page-19-0)
- [Perustietoja papereista](#page-23-0)
- [Paperin lisääminen](#page-25-0)
- [Alkuperäiskappaleen asettaminen lasille](#page-31-0)
- [Alkuperäiskappaleiden asettaminen asiakirjansyöttölaitteeseen](#page-31-0)
- [Tulostimen päivittäminen](#page-32-0)
- [HP-tulostinohjelmiston avaaminen \(Windows\)](#page-33-0)
- **Tulostimen virran katkaiseminen**

## **Helppokäyttöisyys**

Tulostimessa on useita ominaisuuksia, joiden avulla vammaisten on helpompi käyttää sitä.

#### **Näkökyky**

Myös henkilöt, joiden näkökyky on heikentynyt, pystyvät käyttämään HP-ohjelmistoa käyttöjärjestelmän helppokäyttötoiminnoilla. Ohjelmisto tukee myös useimpia avustavia tekniikoita, kuten näytönlukijoita, Braille-lukijoita ja puhetta tekstiksi muuntavia sovelluksia. Värisokeita käyttäjiä varten HP-ohjelmiston värillisissä painikkeissa ja välilehdissä on kyseistä toimintoa kuvaava lyhyt teksti tai kuvake.

#### **Liikuntakyky**

Liikuntarajoitteiset käyttäjät voivat suorittaa HP-ohjelmiston toimintoja näppäimistökomennoilla. HPohjelmisto tukee myös Windowsin helppokäyttöasetuksia (esim. alas jääviä näppäimiä, lukitusnäppäimiä, näppäimien toiston suodatusta ja hiirinäppäimiä). Tulostimen luukkuja, painikkeita, paperilokeroita ja paperinohjaimia voidaan käyttää käyttäjän heikentyneestä ruumiillisesta voimasta ja ulottuvuudesta huolimatta.

#### **Tuki**

Lisätietoja HP:n tuotteiden käyttöä helpottavista ratkaisuista ja ikääntyville suunnatuista palveluista on HP:n verkkosivustossa [\(www.hp.com/accessibility\)](http://www.hp.com/accessibility).

Lisätietoja OS X -käyttöjärjestelmien helppokäyttöisyydestä on Applen verkkosivustossa osoitteessa [www.apple.com/accessibility.](http://www.apple.com/accessibility/)

## <span id="page-15-0"></span>**HP EcoSolutions (HP ja ympäristö)**

HP on sitoutunut auttamaan asiakkaitaan vähentämään ympäristökuormitusta ja tulostamaan vastuullisemmin sekä kotona että työpaikalla.

Lisätietoa HP:n valmistusprosessin aikana noudattamista ympäristöohjeista on kohdassa [Tuotteen](#page-160-0) [ympäristöohjelma](#page-160-0). Katso lisätietoja HP:n ympäristöaloitteista osoitteesta [www.hp.com/ecosolutions](http://www.hp.com/ecosolutions).

- Virranhallinta
- [Hiljainen tila](#page-16-0)
- [Tulostustarvikkeiden käytön parantaminen](#page-17-0)

#### **Virranhallinta**

Säästä energiaa **unitilan**, **automaattisen sammutustoiminnon** ja **ajastetun tulostimen käynnistyksen ja sammutuksen avulla**.

#### **Lepotila**

Lepotilassa virrankäyttö vähenee. Tulostimen alkumäärityksen jälkeen tulostin siirtyy lepotilaan, jos laitetta ei käytetä viiteen minuuttiin.

Muuta tulostimen ei-aktiivisuusaikaa ennen siirtymistä unitilaan seuraavien ohjeiden avulla.

- **1.** Jos tulostin työntää paperin ulos, toimi seuraavasti.
	- Valitse tai pyyhkäise alas ruudun yläkulmassa olevaa välilehteä avataksesi Dashboardin, valitse  $\omega$
	- Valitse tai pyyhkäise alas ruudun yläkulmassa olevaa välilehteä avataksesi Dashboardin, valitse , ja sen jälkeen valitse **Virranhallinta**.
- **2.** Valitse **Lepotila** ja valitse sitten haluamasi vaihtoehto.

#### **Automaattinen virransäästö**

Kun tämä toiminto on käytössä, tulostimen virta katkeaa energian säästämiseksi automaattisesti, kun laitetta ei ole käytetty kahdeksaan tuntiin. Automaattinen sammutus katkaisee tulostimesta virran kokonaan, joten tulostin on käynnistettävä uudelleen virtapainikkeesta.

Jos tulostin tukee tätä energiansäästötoimintoa, on automaattisesti käytössä tai pois käytöstä tulostimen ominaisuuksien ja yhteysvaihtoehtojen mukaan. Vaikka automaattinen sammutus on poistettu käytöstä, tulostin siirtyy virran säästämiseksi lepotilaan, jos sitä ei käytetä viiteen minuuttiin.

- Virransäästö on käytössä, kun tulostimessa on virta päällä, jos tulostimessa ei ole verkko- tai faksiominaisuutta tai nämä ominaisuudet eivät ole käytössä.
- Virransäästö ei ole käytössä, kun tulostimen langaton yhteys tai -ominaisuus on käytössä tai kun tulostin, jossa on faksi-, USB- tai Ethernet-verkkoyhteysominaisuus, muodostaa faksi-, USB- tai Ethernet-verkkoyhteyden.

#### **Ajastettu käynnistyminen ja sammuminen**

Tätä toimintoa käyttämällä tulostin voidaan käynnistää tai sammuttaa tiettyinä aikoina. Voit esimerkiksi ajastaa tulostimen käynnistymään arkipäivisin kello 8.00 ja sammumaan kello 20.00. Tällä tavoin sähköä säästyy yöaikaan ja viikonloppuisin.

Tulostimen käynnistys- ja sammutusaikojen ajastamisohjeet:

- <span id="page-16-0"></span>**1.** Avaa kojelauta koskettamalla tulostimen ohjauspaneelinäytön yläreunassa olevaa välilehteä tai pyyhkäisemällä se alas, ja kosketa sen jälkeen  $\mathbb{S}$ .
- **2.** Valitse **Ajasta käynnistys/sammutus**.
- **3.** Valitse haluamasi vaihtoehto ja aseta tulostimen automaattisen käynnistyksen ja sammutuksen päivät ja kellonajat noudattamalla näytöllä näkyviä ohjeita.

**HUOMIO:** Sammuta tulostin aina oikein käyttämällä joko **Ajastus pois** -toiminnon avulla tai painamalla tulostimen etuosan vasemmassa reunassa olevaa (1) -painiketta (Virta).

Jos tulostin sammutetaan väärin, tulostuskasettivaunu ei palaa oikeaan asentoon, mikä aiheuttaa mustekasetteihin ja tulostuslaatuun liittyviä ongelmia.

Älä koskaan katkaise tulostimesta virtaa, jos siitä puuttuu kasetteja. HP suosittelee, että korvaat puuttuvat kasetit uusilla mahdollisimman pian. Näin vältät tulostuslaatuun liittyvät ongelmat, jäljellä olevien kasettien ylimääräisen musteen käytön ja mustejärjestelmän vauriot.

#### **Hiljainen tila**

Hiljainen tila hidastaa tulostusta tavalla, joka vaimentaa tulostuksesta aiheutuvaa ääntä mutta ei heikennä tulostuslaatua. Se toimii vain, kun tulostukseen käytetään tavallista paperia. Lisäksi hiljaista tilaa ei voi käyttää, jos tulostukseen käytetään parasta tai painotasoista tulostuslaatua. Jos haluat vähentää tulostuksesta syntyvää ääntä, ota Hiljainen tila -asetus käyttöön. Jos haluat tulostaa normaalinopeudella, poista Hiljainen tila -asetus käytöstä. Oletusasetus on, että hiljainen tila ei ole käytössä.

**W** HUOMAUTUS: Hiljainen tila ei toimi, jos tulostat valokuvia tai kirjekuoria.

Voit määrittää tulostimen käyttämään automaattisesti hiljaista tilaa ajastamalla toiminnon. Voit esimerkiksi ajastaa tulostimen käyttämään hiljaista tilaa joka päivä iltakymmenestä aamukahdeksaan.

#### **Hiljaisen tilan ottaminen käyttöön tulostimen ohjauspaneelista**

- **1.** Avaa kojelauta koskettamalla ohjauspaneelinäytön yläreunassa olevaa välilehteä tai pyyhkäisemällä se alas, ja kosketa sen jälkeen ( **Asetukset** ).
- **2.** Valitse **Hiljainen tila** .
- **3.** Ota se käyttöön koskettamalla **Ei käytössä** , joka on **Hiljainen tila** -kohdan vieressä.

#### **Hiljaisen tilan ajastaminen tulostimen ohjauspaneelista**

- **1.** Avaa kojelauta koskettamalla tulostimen ohjauspaneelinäytön yläreunassa olevaa välilehteä tai pyyhkäisemällä se alas, ja kosketa sen jälkeen ( **Asetukset** ).
- **2.** Valitse **Hiljainen tila** .
- **3.** Ota se käyttöön painamalla **Ei käytössä** , joka on **Hiljainen tila** -kohdan vieressä.
- **4.** Kosketa **Ei käytössä** , joka on **Schedule** (Ajoita) -kohdan vieressä, ja muuta sen jälkeen ajastuksen alkamis- ja loppumisaikaa.

#### **Hiljaisen tilan ottaminen käyttöön kesken tulostuksen**

- **1.** Avaa kojelauta koskettamalla ohjauspaneelinäytön yläreunassa olevaa välilehteä tai pyyhkäisemällä se alas, ja valitse käynnissä oleva tulostustyö.
- **2.** Ota hiljainen tila käyttöön koskettamalla tulostusnäytössä (Hiljainen tila).

<span id="page-17-0"></span>**W** HUOMAUTUS: Hiljainen tila tulee käyttöön sen jälkeen, kun parhaillaan tulostuva sivu on tulostunut, ja se on käytössä vain kyseisen tulostustyön ajan.

**Hiljaisen tilan ottaminen käyttöön tai poistaminen käytöstä tulostinohjelmistossa (Windows)**

- **1.** Avaa HP-tulostinohjelmisto. Lisätietoja on kohdassa [HP-tulostinohjelmiston avaaminen \(Windows\)](#page-33-0).
- **2.** Valitse **Hiljainen tila** .
- **3.** Valitse **Käytössä** tai **Ei käytössä** .
- **4.** Valitse **Tallenna asetus**.

#### **Hiljaisen tilan ottaminen käyttöön tai poistaminen käytöstä tulostinohjelmistossa (OS X)**

- **1.** Käynnistä HP Utility -apuohjelma. Lisätietoja on kohdassa [HP Utility -apuohjelma: \(OS X\)](#page-111-0).
- **2.** Valitse tulostin.
- **3.** Valitse **Hiljainen tila** .
- **4.** Valitse **Käytössä** tai **Ei käytössä** .
- **5.** Valitse **Apply Now** (Käytä nyt).

#### **Hiljaisen tilan ottaminen käyttöön tai pois käytöstä sisäisen verkkopalvelimen kautta**

- **1.** Avaa sisäinen verkkopalvelin. Lisätietoja on kohdassa [Sisäisen verkkopalvelimen avaaminen](#page-112-0).
- **2.** Valitse **Asetukset** -välilehti.
- **3.** Valitse kohdasta **Asetukset** vaihtoehto **Hiljainen tila** ja valitse sen jälkeen **Käytössä** tai **Ei käytössä** .
- **4.** Valitse **Käytä**.

#### **Tulostustarvikkeiden käytön parantaminen**

Tulostustarvikkeiden (esimerkiksi musteen ja paperin) säästämiseksi voit kokeilla seuraavia toimia:

- Kierrätä käytetyt alkuperäiset HP:n mustekasetit HP Planet Partners -ohjelman avulla. Lisätietoja on osoitteessa [www.hp.com/recycle](http://www.hp.com/recycle).
- Säästä paperinkulutusta tulostamalla arkin molemmille puolille.
- Vaihda tulostinohjaimessa tulostusasetukseksi Vedos. Vedosasetusta käytettäessä mustetta kuluu vähemmän.
- Älä puhdista tulostuspäätä turhaan. Tämä kuluttaa mustetta ja lyhentää kasettien käyttöikää.

## **Tulostimen osat**

Tässä osassa käsitellään seuraavia aiheita:

- [Näkymä ylhäältä ja edestä](#page-18-0)
- [Tulostustarvikealue](#page-19-0)
- **[Takanäkymä](#page-19-0)**

## <span id="page-18-0"></span>**Näkymä ylhäältä ja edestä**

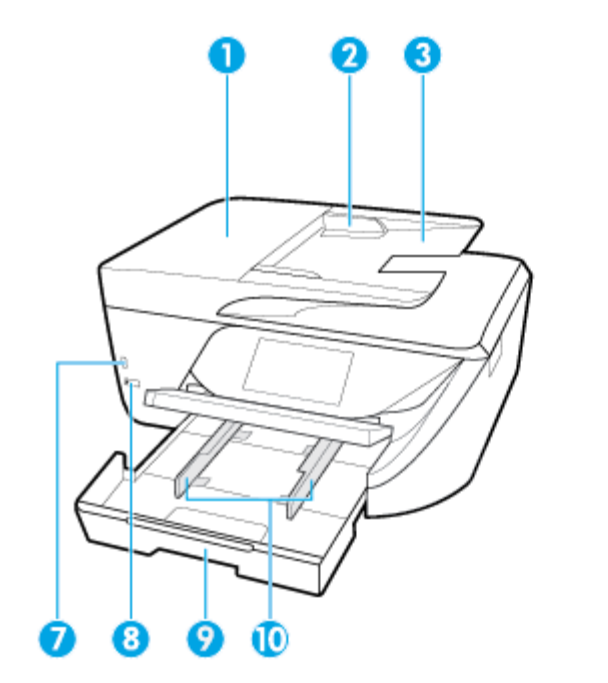

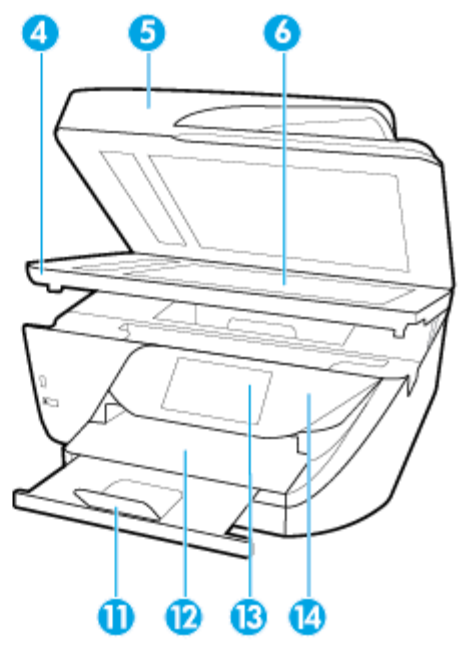

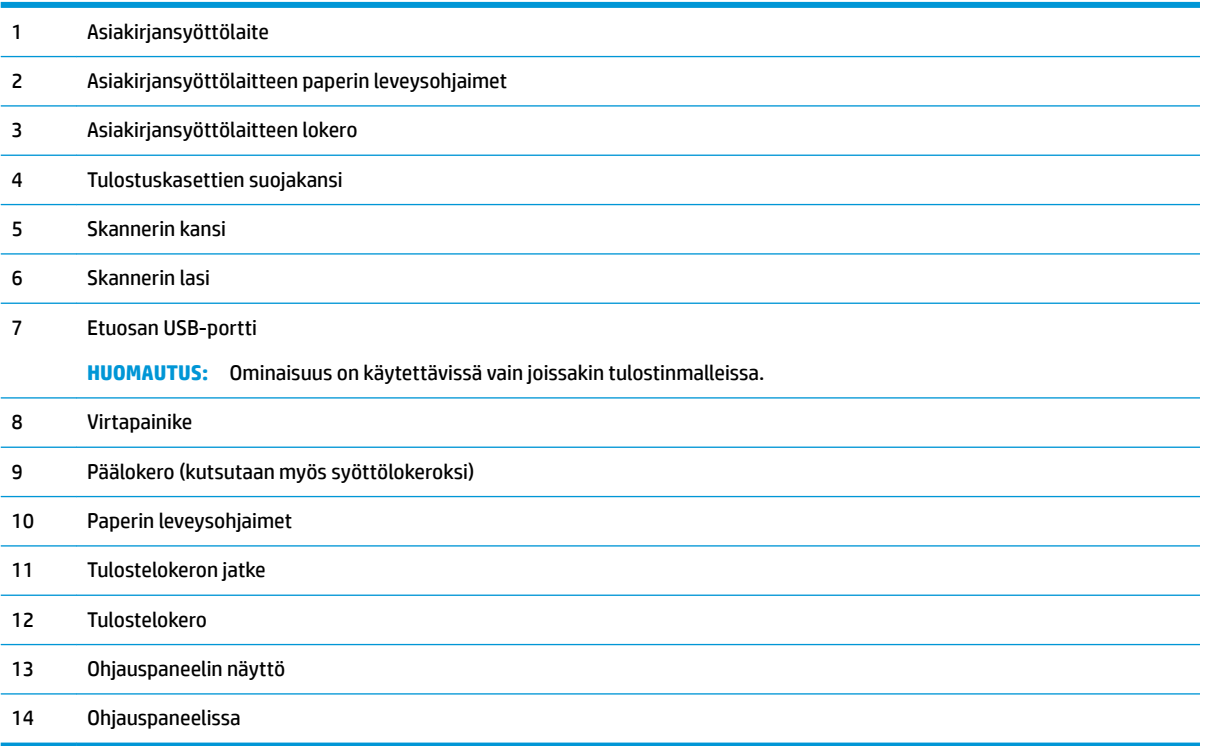

### <span id="page-19-0"></span>**Tulostustarvikealue**

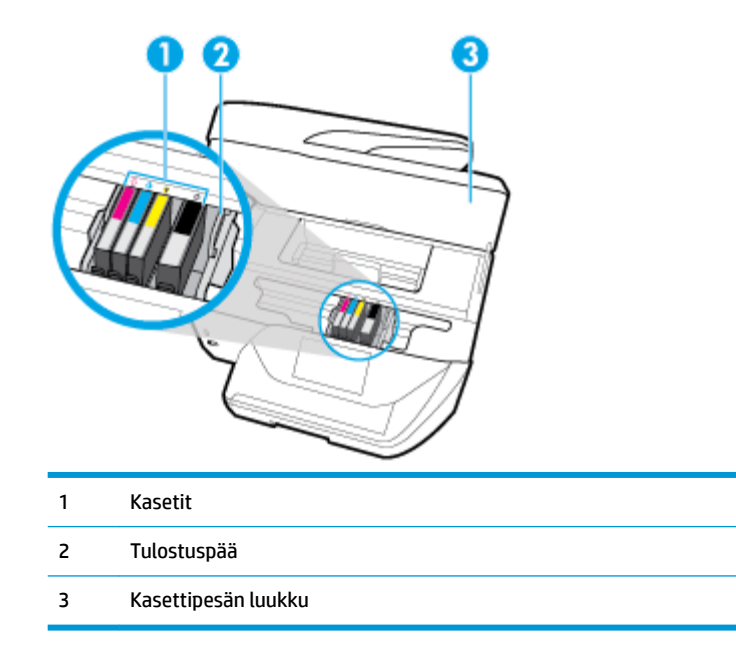

**HUOMAUTUS:** Kasetit on säilytettävä tulostimessa mahdollisten tulostuslaatuongelmien ja tulostuspään vioittumisen välttämiseksi. Vältä tarvikkeiden poistamista pitkiksi ajoiksi. Älä sammuta tulostinta, jos kasetti puuttuu.

## **Takanäkymä**

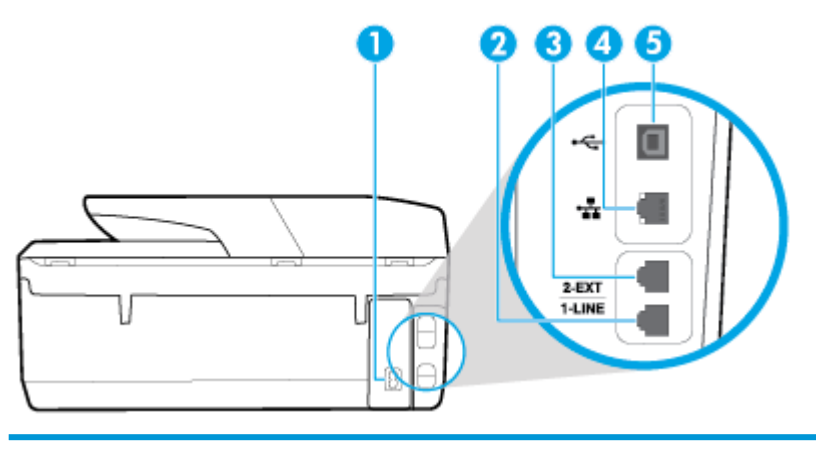

<sup>1</sup> Virtajohdon liitin

- 2 Faksiportti (1-LINE)
- 3 Faksiportti (2-EXT)
- 4 Ethernet-verkkoportti
- 5 Takaosan USB-portti

## <span id="page-20-0"></span>**Tulostimen ohjauspaneelin käyttö**

#### Tässä osassa käsitellään seuraavia aiheita:

- Yleiskuvaus painikkeista ja valoista
- Ohjauspaneelin näyttökuvakkeet
- [Toimintojen välilehdet](#page-21-0)
- [Muuta tulostimen asetuksia](#page-22-0)
- [Pikatoimintojen käyttäminen](#page-22-0)
- [Kojelauta](#page-22-0)

#### **Yleiskuvaus painikkeista ja valoista**

Seuraavassa kuvassa ja siihen liittyvässä taulukossa esitellään lyhyesti tulostimen ohjauspaneelin toiminnot.

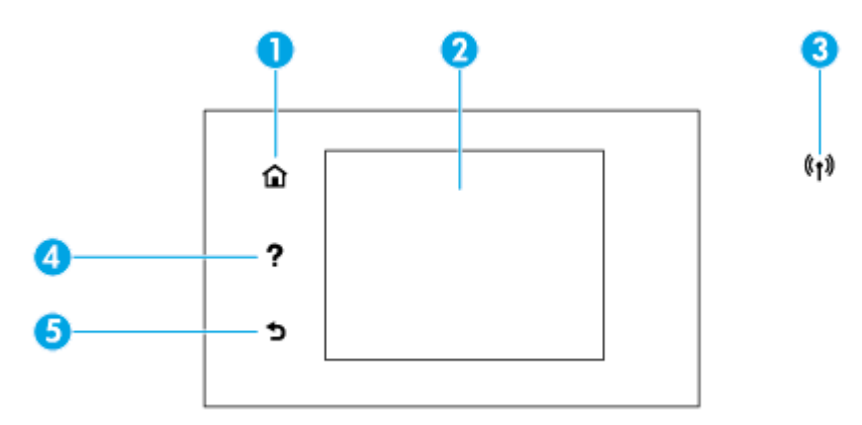

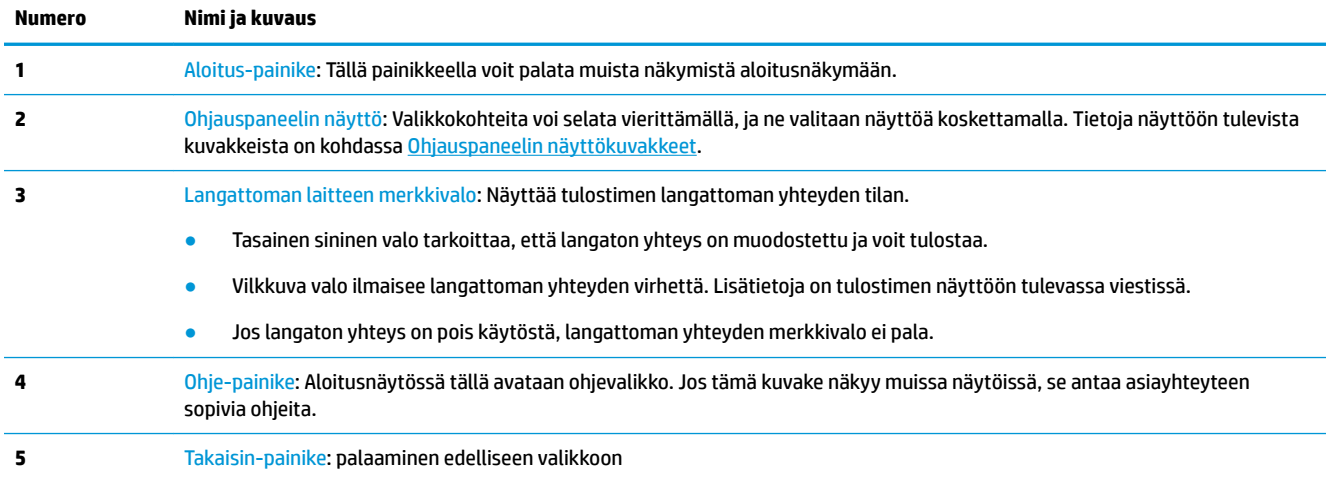

## **Ohjauspaneelin näyttökuvakkeet**

Ota kuvakkeet käyttöön koskettamalla näytön yläreunassa olevaa välilehteä tai pyyhkäisemällä se alas niin, että kojelauta tulee näkyviin. Kosketa sitten kuvaketta.

<span id="page-21-0"></span>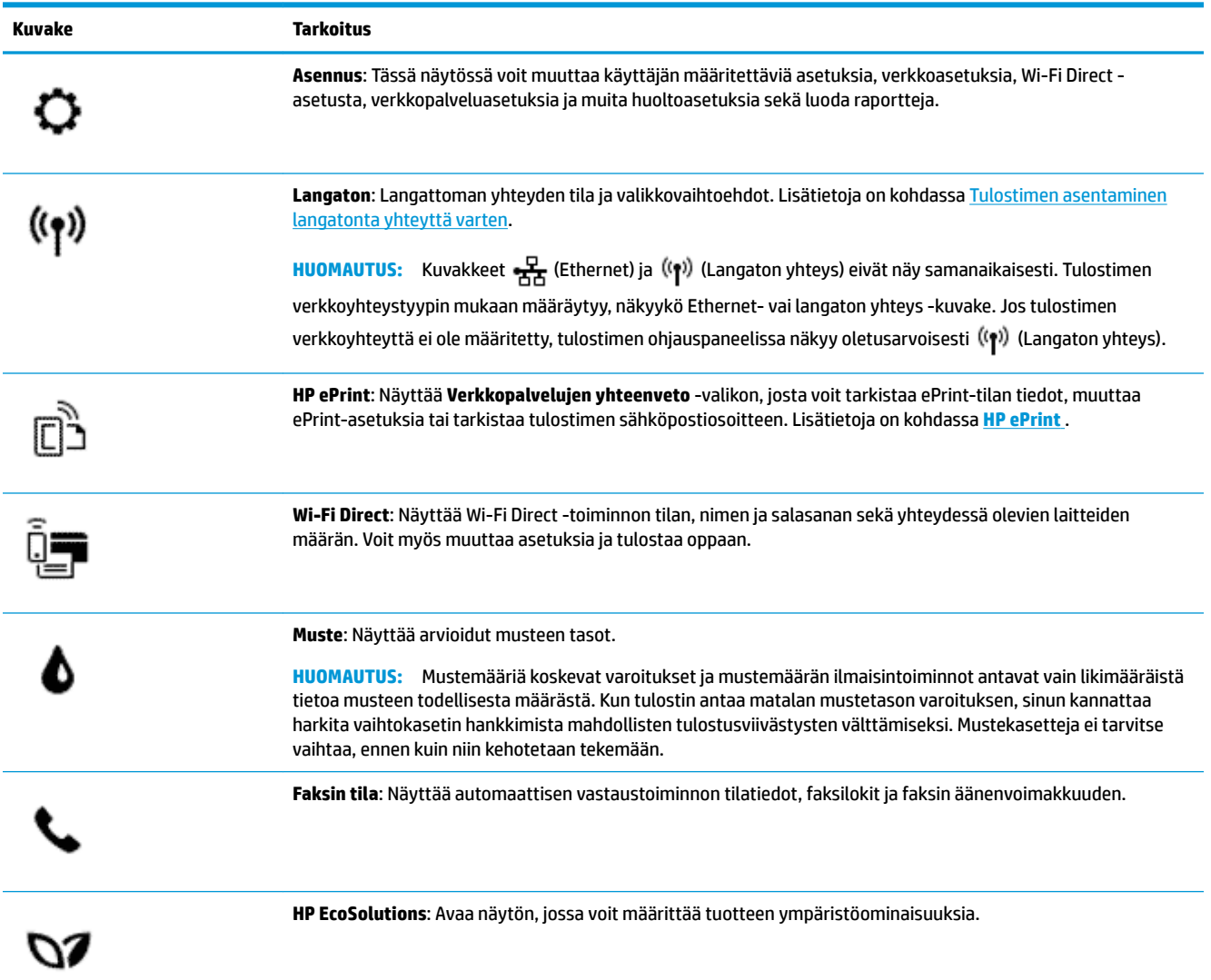

## **Toimintojen välilehdet**

Toimintojen välilehdet näkyvät näytön alareunassa.

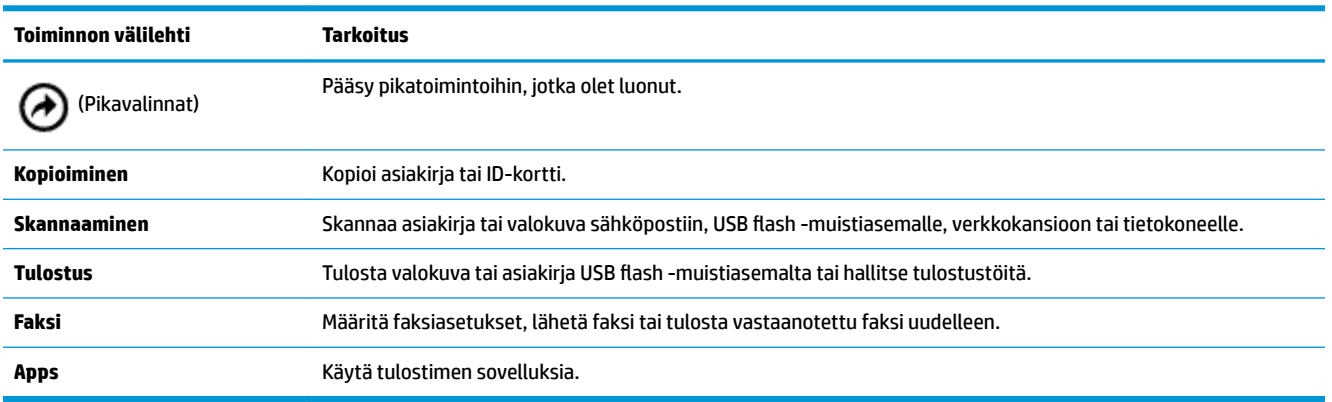

#### <span id="page-22-0"></span>**Muuta tulostimen asetuksia**

Ohjauspaneelin avulla voit muuttaa tulostimen toimintaa ja asetuksia, tulostaa raportteja ja saada ohjeita tulostimen käyttöön.

**VIHJE:** Jos tulostin on liitetty tietokoneeseen, voit muuttaa tulostimen asetuksia myös hallintatyökalujen avulla tietokoneessa.

Lisätietoja näistä työkaluista on kohdassa [Tulostimen hallintatyökalut.](#page-111-0)

#### **Toimintojen asetuksien muuttaminen**

Ohjauspaneelin Aloitus-näkymässä näkyy tulostimen käytettävissä olevat toiminnot.

- **1.** Valitse toiminnon välilehti ohjauspaneelinäytöstä, kosketa ja liu'uta sormea näytöllä ja valitse toiminto koskettamalla sen kuvaketta.
- **2.** Kun olet valinnut toiminnon, kosketa  $\bullet$  (**Asetukset**), selaa käytettävissä olevia asetuksia ja kosketa sitä asetusta, jota haluat muuttaa.
- **3.** Muuta asetusta noudattamalla näyttöön ilmestyviä ohjeita.

※ <mark>VIHJE:</mark> Voit palata Aloitus-näkymään koskettamalla painiketta **(A** (Aloitus).

#### **Tulostusasetusten muuttaminen**

Voit muuttaa tulostimen asetuksia tai tulostaa raportteja **Asennus**-valikkonäkymässä olevien vaihtoehtojen avulla:

- **1.** Avaa kojelauta koskettamalla ohjauspaneelinäytön yläreunassa olevaa välilehteä tai pyyhkäisemällä se alas, ja kosketa sen jälkeen ( **Asetukset** ).
- **2.** Selaa näkymiä kosketuksella.
- **3.** Valitse näkymä tai toiminto koskettamalla näytöllä näkyvää kohdetta.

凃 **VIHJE:** Voit palata Aloitus-näkymään koskettamalla painiketta (Aloitus).

#### **Pikatoimintojen käyttäminen**

Käyttämällä pikatoimintoja tulostimen ohjauspaneelissa voit laatia toimintokansioista oman kokoelman tehtävistä, joita käytät usein.

Kun pikatoiminnot on luotu, voit ottaa niitä käyttöön aloitusnäytössä tai Pikavalinnat -välilehdellä.

#### **Kojelauta**

Tulostimen ohjauspaneelissa olevan kojelaudan avulla voit käyttää näytössä olevia kuvakkeita, tarkistaa tulostimen tilan tai valvoa ja hallita käynnissä olevia ja ajastettuja tulostustehtäviä.

Avaa kojelauta koskettamalla tulostimen ohjauspaneelinäytön yläreunassa olevaa välilehteä taiseen tai pyyhkäisemällä se alas.

## <span id="page-23-0"></span>**Perustietoja papereista**

Tulostin on suunniteltu toimimaan useimpien toimistopapereiden kanssa. On suositeltavaa kokeilla erilaisia paperityyppejä, ennen kuin niitä hankitaan suuria määriä. Paras mahdollinen tulostuslaatu saadaan käyttämällä HP-papereita. Lisätietoja HP-paperista löytyy HP:n verkkosivustossa osoitteessa [www.hp.com](http://www.hp.com) .

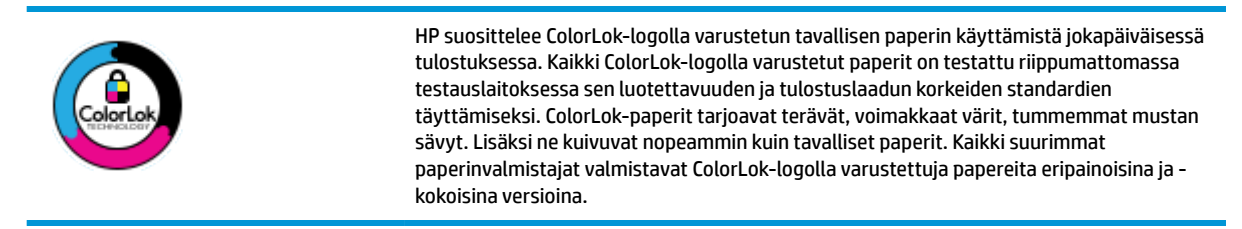

#### Tässä osassa käsitellään seuraavia aiheita:

- Suositeltavat paperit tulostamista varten
- [HP-paperitarvikkeiden tilaaminen](#page-24-0)
- [Vinkkejä paperin valintaan ja käyttöön](#page-24-0)

#### **Suositeltavat paperit tulostamista varten**

Parhaan tulostuslaadun saavutat HP-papereilla, jotka on suunniteltu erityisesti kyseiseen projektiin liittyvää tulostusta varten.

Paperityyppien saatavuus saattaa vaihdella maittain ja alueittain.

#### **Valokuvatulostus**

#### ● **HP Premium Plus -valokuvapaperi**

HP Premium Plus -valokuvapaperi on HP:n korkealaatuisin valokuvapaperi parhaita valokuviasi varten. HP Premium Plus -valokuvapaperille voit tulostaa kauniita valokuvia, jotka kuivuvat hetkessä, joten voit jakaa ne heti tulostuksen jälkeen. Tulostin tukee useita paperikokoja, kuten A4, 8,5 x 11 tuumaa, 10 x 15 cm (4 x 6 tuumaa) ja 13 x 18 cm (5 x 7 tuumaa), sekä kahta viimeistelyä: kiiltävää ja himmeäpintaista (puolikiiltävää). Se sopii erinomaisesti parhaiden kuviesi ja erityisten valokuvaprojektien kehystykseen, näytteillepanoon tai lahjaksi antamiseen. HP Premium Plus -valokuvapaperilla saat loistavat tulokset ja ammattimaisen laadun ja kestävyyden.

#### ● **HP:n erikoisvalokuvapaperi**

Tässä kiiltävässä valokuvapaperissa on heti kuivuva pinnoite, joka helpottaa kuvien käsittelyä ja estää niiden tahraantumisen. Paperi on vettä ja kosteutta kestävää sekä tahriintumatonta, eivätkä sormenjäljet tartu sen pintaan. Sille tulostetut valokuvat näyttävät ja tuntuvat laboratoriossa kehitetyiltä. Sitä on saatavissa useina kokoina, kuten A4, 8,5 x 11 tuumaa, 10 x 15 cm 4 x 6 tuumaa, 13 x 18 cm (5 x 7 tuumaa). Hapottomuus pidentää asiakirjojen säilymisaikaa.

#### ● **HP Everyday -valokuvapaperi**

Tulosta värikkäitä jokapäiväisiä pikavedoksia matalilla kustannuksilla – käytä huolettomaan valokuvien tulostukseen suunniteltua paperia. Tämä edullinen valokuvapaperi kuivuu nopeasti, joten tulosteita on helppo käsitellä. Saat teräviä ja tarkkoja kuvia, kun käytät tätä paperia minkä tahansa mustesuihkutulostimen kanssa. Sitä on saatavissa kiiltäväpintaisena useina kokoina, kuten A4, 8,5×11 tuumaa, 5x7 tuumaa ja 4x6 tuumaa (10×15 cm). Hapottomuus pidentää asiakirjojen säilymisaikaa.

#### <span id="page-24-0"></span>**Yritysasiakirjat**

#### ● **HP Premium -esityspaperi 120 g matta tai HP Professional -paperi 120 matta**

Tämä paperi on painavaa, kaksipuolista mattapaperia, joka sopii täydellisesti esitelmien, ehdotusten, raporttien ja uutiskirjeiden luomiseen. Tämä raskas paperi näyttää ja tuntuu vaikuttavalta.

#### ● **HP:n esitepaperi 180 g kiiltävä** tai **HP Professional -paperi 180 kiiltävä**

Nämä paperit ovat kiiltäväpintaisia molemmilta puolilta, joten ne soveltuvat kaksipuoliseen tulostuskäyttöön. Tämä paperi soveltuu erinomaisesti lähes valokuvatasoisten tulosteiden, raporttien kansilehtien, esitysten, esitteiden, erilaisten kirjekuorien ja kalenterien tulostamiseen.

#### ● **HP:n esitepaperi 180 g matta** tai **HP Professional -paperi 180 matta**

Nämä paperit ovat mattapintaisia molemmilta puolilta, joten ne soveltuvat kaksipuoliseen tulostuskäyttöön. Tämä paperi soveltuu erinomaisesti lähes valokuvatasoisten tulosteiden, raporttien kansilehtien, esitysten, esitteiden, erilaisten kirjekuorien ja kalenterien tulostamiseen.

#### **Tavallinen tulostaminen**

Kaikkien lueteltujen paperin valmistuksessa on käytetty ColorLok-tekniikkaa, joka vähentää tahraantumista, voimistaa mustia ja elävöittää värejä.

#### ● **HP Bright White -mustesuihkupaperi**

HP Bright White -mustesuihkupaperille tulostettavien asiakirjojen värikontrasti on hyvä ja teksti terävää. Paperi on riittävän läpikuultamaton, joten sen molemmille puolille voidaan tulostaa värillisiä tulostustöitä. Tämän vuoksi paperi soveltuu hyvin tiedotteiden, raporttien ja mainoslehtisten tekemiseen.

#### ● **HP:n tulostuspaperi**

HP:n tulostuspaperi on laadukas monitoimipaperi. Sille tulostetut asiakirjat näyttävät ja tuntuvat vakuuttavammilta kuin tavalliselle yleispaperille tai kopiopaperille tulostetut asiakirjat. Hapottomuus pidentää asiakirjojen säilymisaikaa.

#### ● **HP-toimistopaperi**

HP-toimistopaperi on laadukas monitoimipaperi. Se sopii kopioihin, luonnoksiin, muistioihin ja muihin arkipäiväisiin asiakirjoihin. Hapottomuus pidentää asiakirjojen säilymisaikaa.

#### **HP-paperitarvikkeiden tilaaminen**

Tulostin on suunniteltu toimimaan useimpien toimistopapereiden kanssa. Paras mahdollinen tulostuslaatu saadaan käyttämällä HP-papereita.

Saat lisätietoja HP:n paperien ja muiden tarvikkeiden tilaamisesta valitsemalla linkin [www.hp.com](http://www.hp.com) . HP:n verkkosivuston jotkin osat ovat tällä hetkellä käytettävissä vain englanninkielisenä.

HP suosittelee jokapäiväisten asiakirjojen tulostukseen ja kopiointiin tavallisia papereita, joissa on ColorLoklogo. Kaikki ColorLok-logolla varustetut paperit on testattu riippumattomasti, ja ne täyttävät luotettavuudelle ja tulostuslaadulle asetetut korkeat vaatimukset. Niitä käytettäessä myös asiakirjat ovat terävämpiä, värit ovat elävämpiä, mustat ovat puhtaampia ja tulosteiden kuivumisaika on lyhyempi kuin käytettäessä muita tavallisia papereita. Kaikki suurimmat paperinvalmistajat valmistavat ColorLok-logolla varustettuja papereita eripainoisina ja -kokoisina versioina.

#### **Vinkkejä paperin valintaan ja käyttöön**

Noudattamalla seuraavia ohjeita tulostuksen laatu on paras mahdollinen.

- <span id="page-25-0"></span>Lisää lokeroon tai asiakirjansyöttölaitteeseen vain yhden tyyppistä ja kokoista paperia kerrallaan.
- Varmista, että paperi on laitettu oikein paikalleen, kun se ladataan syöttölokeroon tai asiakirjansyöttölaitteeseen.
- Älä täytä lokeroa tai asiakirjansyöttölaitetta liian täyteen.
- Jotta tukokset, heikko tulostusjälki ja muut tulostusongelmat voidaan välttää, älä lisää lokeroon tai asiakirjansyöttölaitteeseen seuraavanlaista paperia:
	- Moniosaiset lomakkeet
	- Vahingoittunut, käpristynyt tai ryppyinen tulostusmateriaali
	- Aukkoja tai reikiä sisältävä tulostusmateriaali
	- Voimakkaasti kuvioitu, kohokuvioitu tai mustetta huonosti imevä tulostusmateriaali
	- Liian kevyt tai helposti venyvä tulostusmateriaali
	- Niittejä tai paperinliittimiä sisältävä tulostusmateriaali

## **Paperin lisääminen**

#### **Tavallisen paperin lisääminen**

**1.** Nosta tulostelokero ylös.

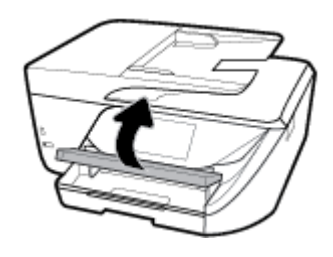

**2.** Vedä syöttölokero ulos.

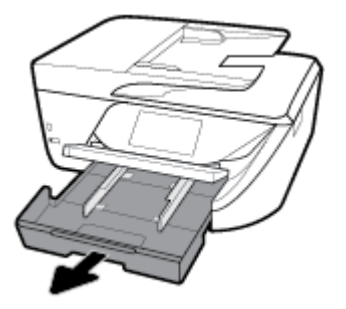

**3.** Liu'uta paperinohjaimet mahdollisimman kauas toisistaan.

**4.** Aseta paperi lokeron keskelle tulostuspuoli alaspäin ja liu'uta sitä eteenpäin kunnes se pysähtyy.

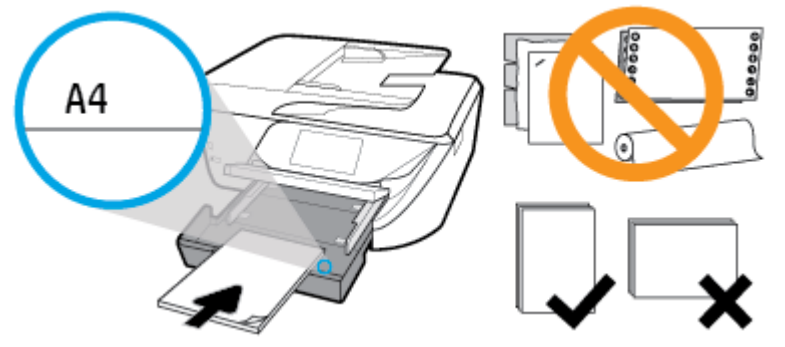

Aseta paperipinon reuna asianmukaisten, syöttölokeron pohjassa olevien paperikokomerkkien kohdalle. Älä ylitä lokeron reunaan merkittyä paperipinon korkeusrajaa.

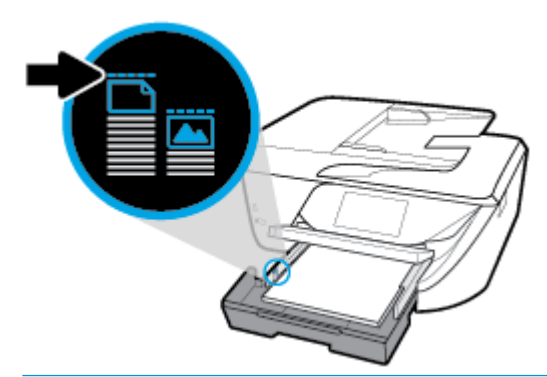

- **W** HUOMAUTUS: Älä lisää paperia tulostuksen ollessa käynnissä.
- **5.** Liu'uta paperiohjaimia, kunnes ne koskettavat paperipinon reunoihin, ja sulje sitten lokero.

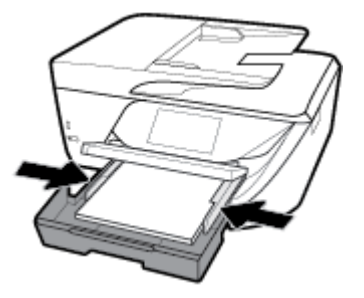

- **6.** Ohjauspaneeliin ilmestyy kehote muuttaa paperiasetusta, jos materiaalityyppiä on muutettu, tai säilyttää asetus, jos on lisätty aiemmin käytettyä materiaalia.
- **7.** Vedä tulostelokeron jatke ulos.

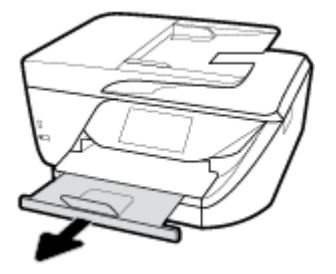

#### **Korttien ja valokuvapaperin lisääminen**

**1.** Nosta tulostelokero ylös.

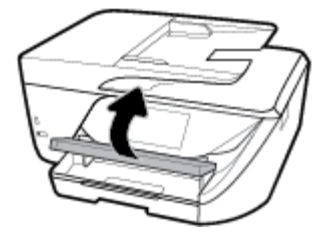

**2.** Vedä syöttölokero ulos.

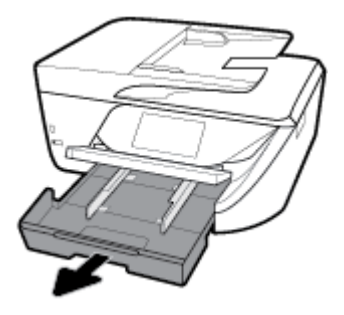

**3.** Aseta paperi lokeron keskelle tulostuspuoli alaspäin ja liu'uta sitä eteenpäin kunnes se pysähtyy.

Aseta paperipinon reuna asianmukaisten, syöttölokeron pohjassa olevien paperikokomerkkien kohdalle. Älä ylitä lokeron reunaan merkittyä paperipinon korkeusrajaa.

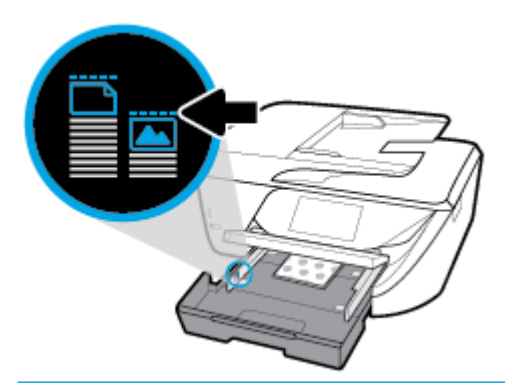

- **W** HUOMAUTUS: Älä lisää paperia tulostuksen ollessa käynnissä.
- **4.** Liu'uta paperiohjaimia, kunnes ne koskettavat paperipinon reunoihin, ja sulje sitten lokero.

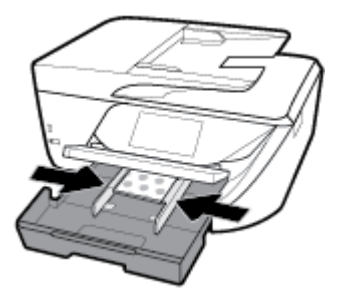

**5.** Ohjauspaneeliin ilmestyy kehote muuttaa paperiasetusta, jos materiaalityyppiä on muutettu, tai säilyttää asetus, jos on lisätty aiemmin käytettyä materiaalia.

**6.** Vedä tulostelokeron jatke ulos.

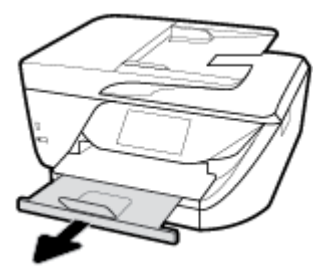

#### **Legal-paperin lisääminen**

**1.** Vedä paperilokero ulos, liu'uta paperin leveysohjaimia ulospäin ja poista aiemmin lisätty tulostusmateriaali.

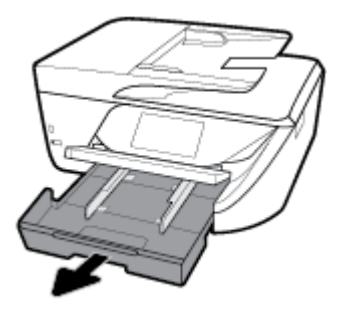

**2.** Vapauta paperilokeron etuosan lukitus ja avaa lokero.

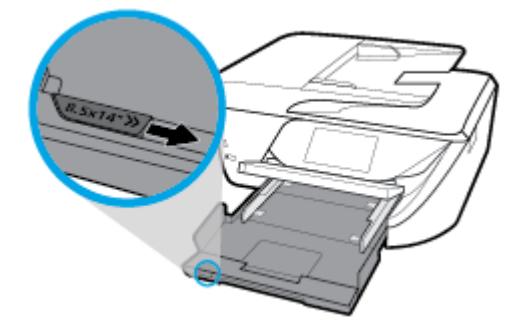

- **3.** Lisää paperia.
	- Aseta paperipino paperilokeroon siten, että pinon lyhyt reuna osoittaa eteenpäin ja arkkien tulostuspuolet ovat alaspäin.

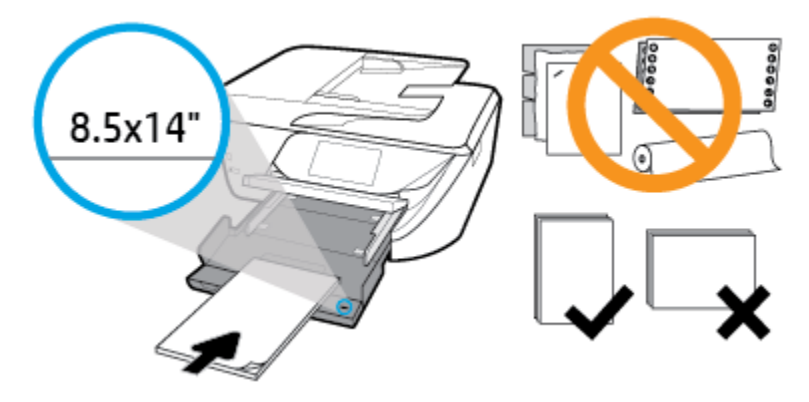

Varmista, että paperipino on linjassa sopivan paperikoon kanssa paperialustan etuosassa. Varmista myös, että paperipino ei ylitä paperialustaan reunaan merkittyjä pinon korkeuksia.

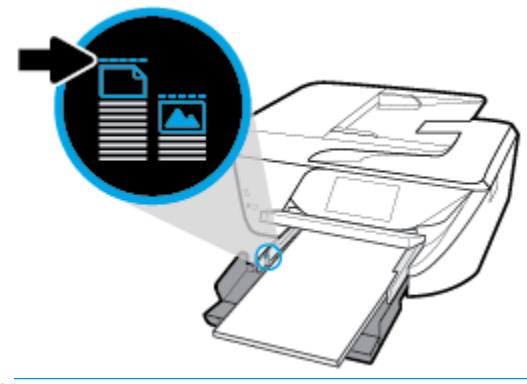

**1988** HUOMAUTUS: Älä lisää paperia tulostuksen ollessa käynnissä.

- Työnnä paperia eteenpäin niin pitkälle kuin se menee.
- Siirrä paperin leveysohjaimia sisäänpäin, kunnes ne ovat paperipinon reunoja vasten.

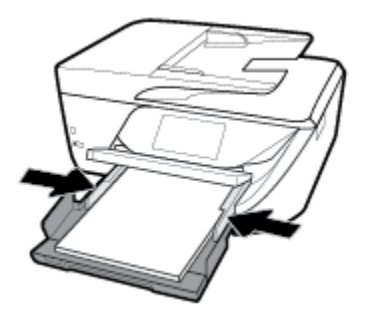

- **4.** Työnnä paperilokero takaisin paikalleen.
- **5.** Vedä tulostelokeron jatke ulos.

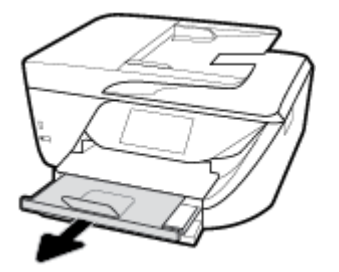

#### **Kirjekuorien lisääminen**

**1.** Nosta tulostelokero ylös.

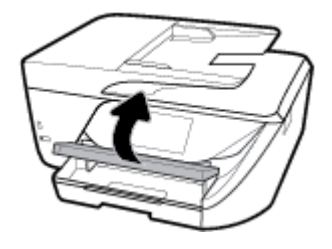

**2.** Vedä syöttölokero ulos.

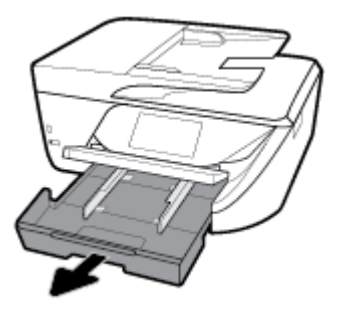

**3.** Aseta kirjekuoret kuvan mukaisesti, tulostuspuoli alaspäin.

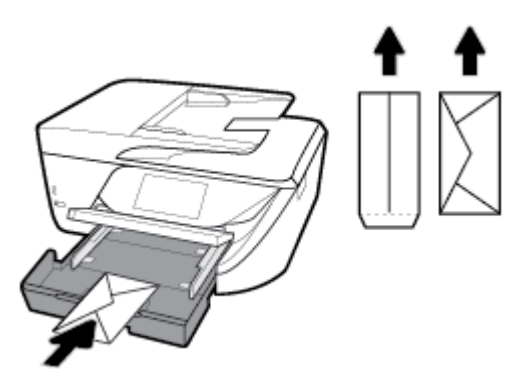

Aseta paperipinon reuna asianmukaisten, syöttölokeron pohjassa olevien paperikokomerkkien kohdalle. Älä ylitä lokeron reunaan merkittyä paperipinon korkeusrajaa.

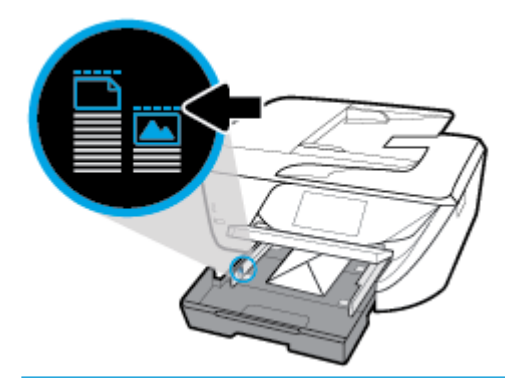

**W** HUOMAUTUS: Älä lisää kirjekuoria tulostuksen ollessa käynnissä.

**4.** Liu'uta paperiohjaimia, kunnes ne koskettavat kirjekuoripinon reunoja, ja sulje sitten lokero.

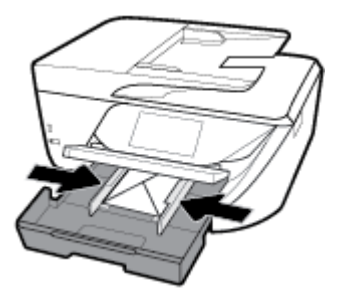

**5.** Ohjauspaneeliin ilmestyy kehote muuttaa paperiasetusta, jos materiaalityyppiä on muutettu, tai säilyttää asetus, jos on lisätty aiemmin käytettyä materiaalia.

<span id="page-31-0"></span>**6.** Vedä tulostelokeron jatke ulos.

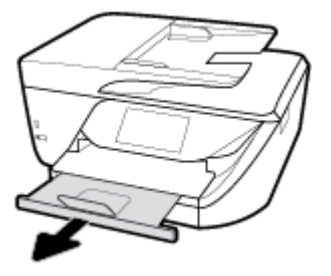

## **Alkuperäiskappaleen asettaminen lasille**

Voit kopioida, skannata tai faksata alkuperäiskappaleita asettamalla ne skannerin lasille.

- **E** HUOMAUTUS: Monet erikoistoiminnot eivät toimi oikein, jos skannerin lasi tai kannen tausta on likainen. Lisätietoja on kohdassa [Tulostimen kunnossapito](#page-142-0).
- **HUOMAUTUS:** Poista kaikki alkuperäiskappaleet syöttölaitteesta, ennen kuin nostat tulostimen kannen.

#### **Alkuperäiskappaleen asettaminen lasille**

- **1.** Nosta skannerin kansi.
- **2.** Aseta alkuperäinen materiaali kuvapuoli alaspäin ja tasaa lasin vasemmassa takakulmassa olevan merkinnän kanssa.
- **VIHJE:** Myös skannerin lasin reunaan merkityt merkit osoittavat, mihin kohtaan alkuperäiskappale asetetaan.

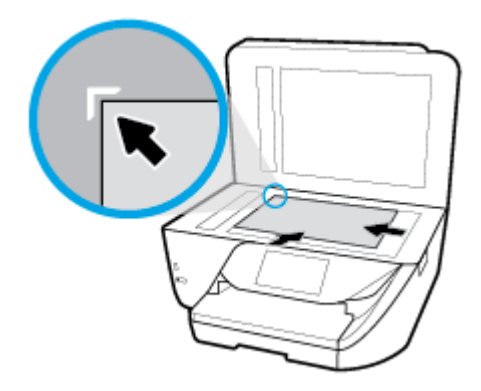

**3.** Sulje kansi.

## **Alkuperäiskappaleiden asettaminen asiakirjansyöttölaitteeseen**

Voit kopioida, skannata tai faksata asiakirjoja asettamalla ne asiakirjansyöttölaitteeseen.

**HUOMIO:** Älä lataa asiakirjansyöttölaitteeseen valokuvia, sillä ne voivat vahingoittua. Käytä vain asiakirjansyöttölaitteen tukemia paperilaatuja.

<span id="page-32-0"></span>**HUOMAUTUS:** Jotkin toiminnot, kuten **Sovita sivulle** -kopiointitoiminto, eivät ole käytettävissä, kun alkuperäiskappale asetetaan asiakirjansyöttölaitteeseen. Jos haluat käyttää kyseisiä toimintoja, aseta alkuperäiskappale skannerin lasille.

#### **Alkuperäiskappaleen asettaminen asiakirjansyöttölaitteeseen**

- **1.** Nosta asiakirjansyöttölaitteen laajennusosaa.
	- **WIGMAUTUS:** Ominaisuus on käytettävissä vain joissakin tulostinmalleissa.

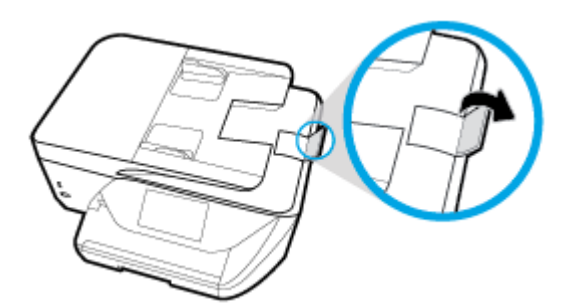

- **2.** Aseta alkuperäiskappale asiakirjansyöttölaitteeseen tulostuspuoli ylöspäin.
	- **a.** Jos alkuperäinen asiakirja on pystysuuntainen, aseta sivut laitteeseen asiakirjan yläreuna edellä. Jos alkuperäinen asiakirja on vaakasuuntainen, aseta sivut laitteeseen asiakirjan vasen reuna edellä.
	- **b.** Liu'uta paperia asiakirjansyöttölaitteen sisään, kunnes kuulet merkkiäänen tai näet näytössä ilmoituksen, että lisätyt arkit on havaittu.
	- **VIHJE:** Asiakirjansyöttölaitteessa on kaavio, jossa neuvotaan, kuinka alkuperäiskappaleet lisätään asiakirjansyöttölokeroon.

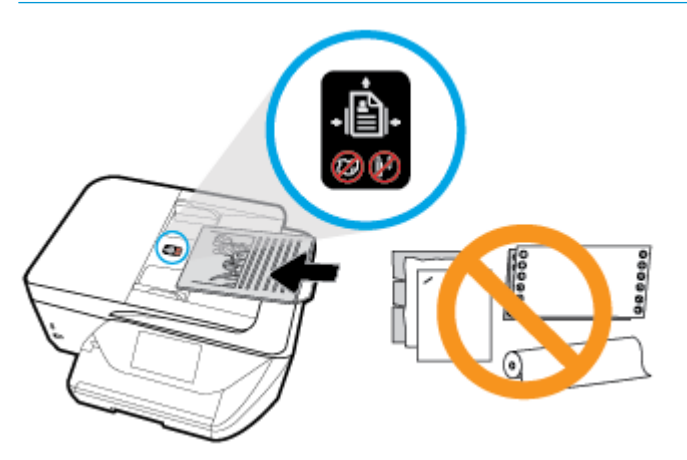

**3.** Liu'uta paperinohjaimia sisäänpäin, kunnes ne koskettavat paperipinon vasenta ja oikeaa reunaa.

## **Tulostimen päivittäminen**

Oletusasetusten mukaan tulostin etsii automaattisesti uusia päivityksiä, jos se on yhdistettynä verkkoon ja jos Verkkopalvelut on käytössä.

#### <span id="page-33-0"></span>**Tulostimen päivittäminen tulostimen ohjauspaneelin kautta**

- **1.** Avaa kojelauta koskettamalla näytön yläreunassa olevaa välilehteä tai pyyhkäisemällä se alas, ja kosketa sen jälkeen **心 (Asetukset**).
- **2.** Valitse **Tulostimen ylläpito** .
- **3.** Valitse **Tulostimen päivittäminen** .
- **4.** Valitse **Tarkista tulostimen ohjelmistopäivitykset**.

#### **Tulostimen automaattisen päivitysten etsimisen salliminen**

- **1.** Valitse tai pyyhkäise alas ohjauspaneelin ruudun yläkulmassa olevaa välilehteä avataksesi Dashboardin, valitse  $\bullet$  (**Asetukset**).
- **2.** Kosketa **Tulostimen ylläpito**.
- **3.** Valitse **Päivitä tulostin**.
- **4.** Valitse **Asenna automaattisesti (suositellaan)** tai **Huomauta, kun päivitys on saatavilla**.

#### **Tulostimen päivittäminen sisäisen verkkopalvelimen kautta**

**1.** Avaa sisäinen verkkopalvelin.

Lisätietoja on kohdassa [Sisäinen verkkopalvelin](#page-111-0).

- **2.** Valitse **Tools** (Työkalut) -välilehti.
- **3.** Napsauta **Tulostimen päivitykset** -osiossa **Firmware Updates** (Laitteistopäivitykset) ja noudata näyttöön tulevia ohjeita.
- **W** HUOMAUTUS: Jos tulostinpäivitys on saatavilla, tulostin lataa ja asentaa päivityksen sekä käynnistyy sitten uudelleen.
- **HUOMAUTUS:** Jos välityspalvelinasetukset pyydetään määrittämään ja jos verkossa käytetään välityspalvelinasetuksia, määritä asetukset noudattamalla näytöllä näkyviä ohjeita. Jos tietoja ei ole saatavilla, ota yhteys verkon järjestelmänvalvojaan tai henkilöön, joka asensi verkon.

## **HP-tulostinohjelmiston avaaminen (Windows)**

Kun HP-tulostinohjelmisto on asennettu, toimi oman käyttöjärjestelmäsi ohjeiden mukaisesti.

- **Windows 10**: Valitse tietokoneen työpöydältä **Käynnistä** > **Kaikki sovellukset** > **HP** ja valitse kuvake, jossa on tulostimen nimi.
- **Windows 8.1**: Valitse aloitusnäytön vasemmasta alakulmasta nuoli alaspäin ja valitse tulostimen nimi.
- **Windows 8**: Napsauta hiiren kakkospainikkeella aloitusnäytöstä mitä tahansa tyhjää kohtaa, valitse sovellusriviltä **Kaikki sovellukset** ja valitse sitten tulostimen nimi.
- **Windows 7**, **Windows Vista** ja **Windows XP**: Valitse tietokoneen työpöydältä **Käynnistä** ja valitse **Kaikki ohjelmat**. Valitse **HP** ja napsauta tulostimen kansiota. Valitse kuvake, jossa on tulostimen nimi.

## **Tulostimen virran katkaiseminen**

Sammuta tulostin painamalla (Virta). Odota, että virran merkkivalo sammuu, ennen kuin irrotat virtajohdon tai katkaiset jatkojohdosta virran.

**HUOMIO:** Jos tulostin sammutetaan väärin, tulostuskasettivaunu ei palaa oikeaan asentoon, mikä aiheuttaa kasetteihin ja tulostuslaatuun liittyviä ongelmia.

# <span id="page-35-0"></span>**3 Tulostaminen**

Ohjelmisto käsittelee automaattisesti useimmat tulostusasetukset. Asetuksia voi vaihtaa manuaalisesti vain silloin, kun haluat muuttaa tulostuslaatua, tulostaa erikoisille paperityypeille tai käyttää erityistoimintoja.

**VIHJE:** Tämä tulostin sisältää HP:n maksuttoman **HP ePrint** -palvelun, jonka avulla voi tulostaa asiakirjoja HP ePrint -valmiudessa olevalla tulostimella milloin ja mistä tahansa ilman muita ohjelmistoja tai tulostinohjaimia. Lisätietoja on kohdassa **[HP ePrint](#page-97-0)** .

**VIHJE:** Tällä tulostimella voi tulostaa asiakirjoja ja valokuvia myös mobiililaitteelta, kuten älypuhelimelta tai taulutietokoneelta. Lisätietoja on HP:n langattoman tulostuksen tukisivustolla ( [www.hp.com/go/](http://www.hp.com/go/mobileprinting) [mobileprinting](http://www.hp.com/go/mobileprinting) ). (Verkkosivusto ei välttämättä ole saatavilla kaikilla kielillä.)

- Asiakirjojen tulostaminen
- **[Esitteiden tulostaminen](#page-36-0)**
- [Kirjekuorien tulostaminen](#page-37-0)
- [Valokuvien tulostaminen](#page-38-0)
- [Tulostaminen erikoiskokoiselle tai mukautetulle paperikoolle](#page-39-0)
- [Tulostaminen arkin molemmille puolille \(kaksipuolinen tulostus\)](#page-41-0)
- [Tulostus AirPrint™-toiminnolla](#page-42-0)
- **[Tulostusvinkkejä](#page-42-0)**

## **Asiakirjojen tulostaminen**

#### **Asiakirjojen tulostaminen: (Windows)**

- **1.** Lisää paperia syöttölokeroon. Lisätietoja on kohdassa [Paperin lisääminen](#page-25-0).
- **2.** Valitse ohjelmistossa **Tulosta**.
- **3.** Varmista, että tulostin on valittuna.
- **4.** Napsauta painiketta, joka avaa **Ominaisuudet**-valintaikkunan.

Painikkeen nimi voi olla eri sovelluksissa erilainen, esimerkiksi **Ominaisuudet**, **Asetukset**, **Tulostinasetukset**, **Tulostimen ominaisuudet**, **Tulostin** tai **Määritykset**.

- **HUOMAUTUS:** Jos haluat määrittää tulostusasetukset kaikkia tulostustöitä varten, tee muutokset HPohjelmistossa. Lisätietoja HP-ohjelmistosta on kohdassa [Tulostimen hallintatyökalut](#page-111-0).
- **5.** Valitse sopivat asetukset **Tulostuksen pikatoiminnot** -välilehdestä.

Voit muuttaa muita tulostusasetuksia napsauttamalla muita välilehtiä.

Lisävihjeitä tulostusasetuksista on kohdassa [Tulostusvinkkejä.](#page-42-0)

**HUOMAUTUS:** Jos vaihdat paperikokoa, tarkista, että syöttölokeroon lisätään oikean kokoista paperia ja aseta tulostimen ohjauspaneelin paperiasetus kokoa vastaavaksi.
- **6.** Sulje **Ominaisuudet**-valintaikkuna valitsemalla **OK**.
- **7.** Aloita tulostus valitsemalla **Tulosta** tai **OK**.

## **Asiakirjojen tulostaminen: (OS X)**

- **1.** Valitse ohjelman **Tiedosto**-valikosta **Tulosta**.
- **2.** Varmista, että oikea tulostin on valittuna.
- **3.** Määritä tulostusasetukset.

Jos vaihtoehtoa ei näy Tulosta -valintaikkunassa, valtse **Näytä tiedot**.

● Valitse **Paper Size** (Paperikoko) -ponnahdusvalikosta sopiva paperikoko.

**HUOMAUTUS:** Jos muutat paperikokoasetusta, varmista, että olet lisännyt oikean paperin.

- Valitse suunta.
- Anna skaalausprosentti.
- **4.** Valitse **Tulosta**.

# **Esitteiden tulostaminen**

## **Esitteiden tulostaminen: (Windows)**

- **1.** Lisää paperia syöttölokeroon. Lisätietoja on kohdassa [Paperin lisääminen](#page-25-0).
- **2.** Valitse sovellusohjelmiston **Tiedosto** -valikosta **Tulostus** .
- **3.** Varmista, että tulostin on valittuna.
- **4.** Voit vaihtaa asetuksia napsauttamalla painiketta, joka avaa **Ominaisuudet** -valintaikkunan.

Painikkeen nimi voi olla eri sovelluksissa erilainen, esimerkiksi **Ominaisuudet** , **Asetukset** , **Tulostinasetusten määrittäminen** , **Tulostin** tai **Asetukset** .

- **HUOMAUTUS:** Jos haluat määrittää tulostusasetukset kaikkia tulostustöitä varten, tee muutokset HP-ohjelmistossa. Lisätietoja HP-ohjelmistosta on kohdassa [Tulostimen hallintatyökalut](#page-111-0).
- **5.** Valitse sopivat asetukset **Tulostuksen pikatoiminnot** -välilehdestä.

Voit muuttaa muita tulostusasetuksia napsauttamalla muita välilehtiä.

Lisävihjeitä tulostusasetuksista on kohdassa [Tulostusvinkkejä.](#page-42-0)

- **HUOMAUTUS:** Jos vaihdat paperikokoa, tarkista, että syöttölokeroon lisätään oikean kokoista paperia ja aseta tulostimen ohjauspaneelin paperiasetus kokoa vastaavaksi.
- **6.** Sulje **Ominaisuudet**-valintaikkuna valitsemalla **OK**.
- **7.** Aloita tulostaminen valitsemalla **Tulostus** tai **OK** .

## **Esitteiden tulostaminen (OS X)**

- **1.** Valitse ohjelman **Tiedosto**-valikosta **Tulosta**.
- **2.** Varmista, että oikea tulostin on valittuna.
- **3.** Määritä tulostusasetukset.

Jos vaihtoehtoa ei näy Print (Tulosta) -valintaikkunassa, valtse **Show Details** (Näytä tiedot).

**a.** Valitse **Paper Size** (Paperikoko) -ponnahdusvalikosta sopiva paperikoko.

**W** HUOMAUTUS: Jos muutat paperikokoasetusta, varmista, että olet lisännyt oikean paperin.

- **b.** Valitse ponnahdusvalikosta **Paperityyppi/Laatu** ja valitse sen jälkeen vaihtoehto, joka tuottaa parhaan laadun tai tarkimman resoluution.
- **4.** Valitse **Tulosta**.

# **Kirjekuorien tulostaminen**

Vältä kirjekuoria, joissa on:

- Hyvin liukas pinta
- Itseliimautuvia tarroja, kiinnikkeitä tai ikkunoita
- Paksuja, epäsäännöllisiä tai käpristyneitä reunoja
- Ryppyisiä, repeytyneitä tai muuten vahingoittuneita pintoja

Varmista, että asettamissasi kirjekuorissa on tiukasti tehdyt taitokset.

**<sup>2</sup> HUOMAUTUS:** Lisätietoja kirjekuorille tulostamisesta on käyttämäsi ohjelmiston käyttöohjeissa.

### **Kirjekuorien tulostaminen: (Windows)**

- **1.** Lisää paperia syöttölokeroon. Lisätietoja on kohdassa [Paperin lisääminen](#page-25-0).
- **2.** Valitse ohjelman **Tiedosto**-valikosta **Tulosta**.
- **3.** Varmista, että tulostin on valittuna.
- **4.** Napsauta painiketta, joka avaa **Ominaisuudet**-valintaikkunan.

Painikkeen nimi voi olla eri sovelluksissa erilainen, esimerkiksi **Ominaisuudet**, **Asetukset**, **Tulostinasetukset**, **Tulostimen ominaisuudet**, **Tulostin** tai **Määritykset**.

- **HUOMAUTUS:** Jos haluat määrittää tulostusasetukset kaikkia tulostustöitä varten, tee muutokset HPohjelmistossa. Lisätietoja HP-ohjelmistosta on kohdassa [Tulostimen hallintatyökalut](#page-111-0).
- **5.** Valitse sopivat asetukset **Tulostuksen pikatoiminnot** -välilehdestä.

Voit muuttaa muita tulostusasetuksia napsauttamalla muita välilehtiä.

Lisävihjeitä tulostusasetuksista on kohdassa [Tulostusvinkkejä.](#page-42-0)

- **HUOMAUTUS:** Jos vaihdat paperikokoa, tarkista, että syöttölokeroon lisätään oikean kokoista paperia ja aseta tulostimen ohjauspaneelin paperiasetus kokoa vastaavaksi.
- **6.** Sulje **Ominaisuudet**-valintaikkuna valitsemalla **OK**.
- **7.** Aloita tulostus valitsemalla **Tulosta** tai **OK**.

## **Kirjekuorien tulostaminen: (OS X)**

- **1.** Valitse ohjelman **Tiedosto**-valikosta **Tulosta**.
- **2.** Varmista, että oikea tulostin on valittuna.
- **3.** Valitse avautuvasta **Paper Size** (Paperikoko) -ponnahdusvalikosta sopiva kirjekuoren koko.

Jos vaihtoehtoa ei näy Print (Tulosta) -valintaikkunassa, valtse **Show Details** (Näytä tiedot).

- **W** HUOMAUTUS: Jos muutat paperikokoasetusta, varmista, että olet lisännyt oikean paperin.
- **4.** Valitse ponnahdusvalikosta **Paperityyppi/laatu** ja tarkista, että paperityypin asetus on **Tavallinen paperi**.
- **5.** Valitse **Tulosta**.

## **Valokuvien tulostaminen**

Voit tulostaa valokuvan joko USB-asemasta tai tietokoneelta.

- **WINDIG:** Ominaisuus on käytettävissä vain joissakin tulostinmalleissa.
- **HUOMIO:** Älä irrota muistitikkua tulostimen USB-portista silloin, kun tulostin käyttää tikulla olevia tietoja. Asemassa olevat tiedostot saattavat vahingoittua. Ennen kuin poistat USB flash -aseman, varmista, että USBportin merkkivalo ei vilku.
- **HUOMAUTUS:** Tulostin ei tue salattuja USB flash -asemia eikä USB-asemia, jotka käyttävät NTFStiedostojärjestelmää.

Älä jätä ylimääräisiä valokuvapapereita syöttölokeroon. Paperi voi alkaa käpristyä, mikä voi heikentää tulostuslaatua. Käytä tulostukseen vain sileitä paperiarkkeja.

**VIHJE:** Tällä tulostimella voi tulostaa asiakirjoja ja valokuvia myös mobiililaitteelta, kuten älypuhelimelta tai taulutietokoneelta. Lisätietoja on HP:n langattoman tulostuksen tukisivustolla ([www.hp.com/go/](http://www.hp.com/go/mobileprinting) [mobileprinting](http://www.hp.com/go/mobileprinting) ). (Verkkosivusto ei välttämättä ole saatavilla kaikilla kielillä.)

### **Valokuvien tulostaminen tietokoneelta: (Windows)**

- **1.** Lisää paperia syöttölokeroon. Lisätietoja on kohdassa [Paperin lisääminen](#page-25-0).
- **2.** Valitse ohjelmistossa **Tulosta**.
- **3.** Varmista, että tulostin on valittuna.
- **4.** Napsauta painiketta, joka avaa **Ominaisuudet**-valintaikkunan.

Painikkeen nimi voi olla eri sovelluksissa erilainen, esimerkiksi **Ominaisuudet**, **Asetukset**, **Tulostinasetukset**, **Tulostimen ominaisuudet**, **Tulostin** tai **Määritykset**.

**5.** Valitse sopivat asetukset **Tulostuksen pikatoiminnot** -välilehdestä.

Voit muuttaa muita tulostusasetuksia napsauttamalla muita välilehtiä.

Lisävihjeitä tulostusasetuksista on kohdassa [Tulostusvinkkejä.](#page-42-0)

- **HUOMAUTUS:** Jos vaihdat paperikokoa, tarkista, että syöttölokeroon lisätään oikean kokoista paperia ja aseta tulostimen ohjauspaneelin paperiasetus kokoa vastaavaksi.
- **6.** Sulje **Ominaisuudet**-valintaikkuna valitsemalla **OK**.
- **7.** Aloita tulostus valitsemalla **Tulosta** tai **OK**.

**HUOMAUTUS:** Poista käyttämätön valokuvapaperi syöttölokerosta, kun tulostustyö on valmis. Säilytä valokuvapaperia asianmukaisesti. Muuten se voi alkaa käpristyä, mikä saattaa heikentää tulostuslaatua.

## **Valokuvien tulostaminen tietokoneelta: (OS X)**

- **1.** Valitse ohjelman **Tiedosto**-valikosta **Tulosta**.
- **2.** Varmista, että oikea tulostin on valittuna.

**3.** Määritä tulostusasetukset.

Jos vaihtoehtoa ei näy Print (Tulosta) -valintaikkunassa, valtse **Show Details** (Näytä tiedot).

- Valitse **Paper Size** (Paperikoko) -ponnahdusvalikosta sopiva paperikoko.
- **HUOMAUTUS:** Jos muutat paperikokoasetusta, varmista, että olet lisännyt oikean paperin.
- Valitse suunta.
- **4.** Valitse avautuvasta valikosta **Paperityyppi/laatu** ja valitse sitten seuraavat asetukset:
	- **Paperityyppi**: Tulostustyölle soveltuva valokuvapaperityyppi
	- **Laatu**: Valitse vaihtoehto, joka tarjoaa parhaan laadun tai tarkimman resoluution.
	- Valitse **Väriasetukset** -kolmio ja sitten asianmukainen **Valokuvankorjaus**-vaihtoehto.
		- **Virta katkaistuna**: kuvaan ei tehdä mitään säätöjä.
		- **Käytössä**: tarkentaa kuvan automaattisesti, säätää kuvan terävyyttä hillitysti.
- **5.** Valitse muut tarvittavat tulostusasetukset ja napsauta sitten **Tulosta**.

## **Valokuvien tulostaminen USB-muistitikulta**

Voit liittää tulostimen etupuolella olevaan USB-porttiin USB-muistitikun.

**E** HUOMAUTUS: Ominaisuus on käytettävissä vain joissakin tulostinmalleissa.

- **1.** Aseta USB-muistitikku laitteen etupuolella sijaitsevaan USB-porttiin.
- **2.** Valitse ohjauspaneelin näytöltä **Tulosta valokuvia** -välilehti.
- **3.** Näytä valokuvat koskettamalla **Valokuva**-valikon **Näytä ja tulosta** -kuvaketta.
- **4.** Valitse tulostimen näytöstä haluamasi valokuva ja kosketa **Jatka**.
- **5.** Vieritä ylös- tai alaspäin ja valitse tulostettavien valokuvien määrä.
- **6.** Voit muokata valittuja valokuvia koskettamalla (**Muokkaa**) -vaihtoehtoa. Voit kiertää ja rajata valokuvaa tai säätää kuvan kirkkautta.
- **7.** Voit esikatsella valittua valokuvaa valitsemalla **Valmis** ja koskettamalla **Jatka**. Voit halutessasi säätää asettelua tai paperityyppiä valitsemalla (**Asetukset**) ja koskettamalla sitten haluttua asetusta.
- **8.** Aloita tulostaminen valitsemalla **Tulosta**.

# **Tulostaminen erikoiskokoiselle tai mukautetulle paperikoolle**

Jos ohjelma tukee erikoiskokoisia papereita, määritä koko ohjelmassa ennen asiakirjan tulostamista. Jos ohjelma ei tue tätä, määritä koko tulostinohjaimessa. Kun aiemmin luotuja asiakirjoja tulostetaan erikoiskokoiselle paperille, asiakirja saattaa olla tarpeen muotoilla uudelleen.

## **Mukautettujen kokojen määrittäminen: (Windows)**

- **1.** Valitse tietokoneen käyttöjärjestelmän mukaan jokin seuraavista vaihtoehdoista:
	- **Windows 10**: Napsauta Windowsin **Start (Aloitus)** -valikkoa, napsauta **All apps (Kaikki sovellukset)**, valitse **Windows System (Windows-järjestelmä)** ja napsauta sitten **Devices (Laitteet)** ja valitse **Devices and printers (Laitteet ja tulostimet) Related settings**

**(Liitännäisasetukset)** -valikosta. Valitse tulostimen nimi ja valitse **Print server properties (Tulostinpalvelimen asetukset)**.

- **Windows 8.1** ja **Windows 8**: Avaa Charms-palkki osoittamalla tai napauttamalla näytön oikeaa yläkulmaa. Napsauta **Asetukset**-kuvaketta, napsauta tai napauta **Ohjauspaneeli** ja sitten napsauta tai napauta **Näytä laitteet ja tulostimet**. Valitse tulostimen nimi ja valitse **Tulostinpalvelimen asetukset**.
- **Windows 7**: Valitse Windowsin **Käynnistä**-valikosta **Laitteet ja tulostimet**. Valitse tulostimen nimi ja valitse **Tulostinpalvelimen asetukset**.
- **Windows Vista**: Valitse Windowsin **Käynnistä**-valikosta **Ohjauspaneeli** ja sitten **Tulostimet**. Napsauta hiiren kakkospainikkeella tyhjää kohtaa **Tulostimet**-ikkunassa ja valitse **Palvelimen ominaisuudet**.
- **Windows XP**: Valitse Windowsin **Käynnistä**-valikosta **Ohjauspaneeli** ja sitten **Tulostimet ja faksit**. Valitse **Tiedosto**-valikosta **Palvelimen ominaisuudet**.
- **2.** Valitse **Luo uusi lomake** -valintaruutu.
- **3.** Anna mukautetun paperikoon nimi.
- **4.** Anna mukautetun paperikoon mitat kohdassa **Lomakkeen kuvaus (mitat)**.
- **5.** Valitse **Tallenna lomake** ja sitten **Sulje**.

### **Tulostaminen erikoiskokoiselle tai mukautetulle paperikoolle: (Windows)**

**HUOMAUTUS:** Jos halutaan tulostaa erikoiskokoiselle paperille, koko on määritettävä tulostuspalvelimen asetuksissa.

- **1.** Aseta syöttölokeroon haluamaasi paperia. Lisätietoja on kohdassa [Paperin lisääminen.](#page-25-0)
- **2.** Valitse sovellusohjelman **Tiedosto**-valikosta **Tulosta**.
- **3.** Varmista, että tulostin on valittuna.
- **4.** Napsauta painiketta, joka avaa **Ominaisuudet**-valintaikkunan.

Painikkeen nimi voi olla eri sovelluksissa erilainen, esimerkiksi **Ominaisuudet**, **Asetukset**, **Tulostinasetukset**, **Tulostimen ominaisuudet**, **Tulostin** tai **Määritykset**.

- **HUOMAUTUS:** Jos haluat määrittää tulostusasetukset kaikkia tulostustöitä varten, tee muutokset HPohjelmistossa. Lisätietoja HP-ohjelmistosta on kohdassa [Tulostimen hallintatyökalut](#page-111-0).
- **5.** Valitse **Asettelu** tai **Paperi/Laatu**-välilehdellä **Lisäasetukset**.
- **6.** Valitse erikoiskoko **Paperi/Laatu** -välilehden **Paperikoko**-pudotusvalikosta.

**HUOMAUTUS:** Jos vaihdat paperikokoa, tarkista, että syöttölokeroon lisätään oikean kokoista paperia ja aseta tulostimen ohjauspaneelin paperiasetus kokoa vastaavaksi.

- **7.** Valitse muut haluamasi tulostusasetukset ja sitten **OK**.
- **8.** Aloita tulostus valitsemalla **Tulosta** tai **OK**.

### **Tulostaminen erikoiskokoiselle tai mukautetulle paperikoolle: (OS X)**

Jos halutaan tulostaa erikoiskokoiselle paperille, koko on määritettävä HP-ohjelmistossa.

- **1.** Aseta syöttölokeroon haluamaasi paperia.
- **2.** Luo uusi mukautettu paperikoko.
- <span id="page-41-0"></span>**a.** Avaa ohjelma, josta haluat tulostaa ja napsauta **Tiedosto**. Valitse sitten **Tulosta**.
- **b.** Varmista, että oikea tulostin on valittuna.
- **c.** Valitse **Paper Size** (Paperikoko) -ponnahdusvalikossa **Manage Custom Sizes** (Hallinnoi muokattuja kokoja).

Jos vaihtoehtoa ei näy Print (Tulosta) -valintaikkunassa, valtse **Show Details** (Näytä tiedot).

- **d.** Napsauta **+**, ja valitse uusi kohde luettelosta ja kirjoita mukautetun paperikoon nimi.
- **e.** Syötä mukautetun paperin korkeus ja leveys.
- **f.** Osoita **Valmis** tai **OK** ja osoita sitten **Tallenna**.
- **3.** Luo mukautettu tulostettava paperikoko.
	- **a.** Valitse sovellusohjelman **Tiedosto**-valikosta **Tulosta**.
	- **b.** Varmista, että tulostin on valittuna.
	- **c.** Valitse **Paper Size** (Paperikoko) -ponnahdusvalikosta luomasi mukautetun paperikoon nimi.
	- **d.** Valitse muut tarvittavat tulostusasetukset ja napsauta sitten **Tulosta**.

## **Tulostaminen arkin molemmille puolille (kaksipuolinen tulostus)**

## **Tulostaminen arkin molemmille puolille: (Windows)**

- **1.** Lisää paperia syöttölokeroon. Lisätietoja on kohdassa [Paperin lisääminen](#page-25-0).
- **2.** Valitse ohjelmistossa **Tulosta**.
- **3.** Varmista, että tulostin on valittuna.
- **4.** Napsauta painiketta, joka avaa **Ominaisuudet**-valintaikkunan.

Painikkeen nimi voi olla eri sovelluksissa erilainen, esimerkiksi **Ominaisuudet**, **Asetukset**, **Tulostinasetukset**, **Tulostinominaisuudet**, **Tulostin** tai **Määritykset**.

- **HUOMAUTUS:** Jos haluat määrittää tulostusasetukset kaikkia tulostustöitä varten, tee muutokset HPohjelmistossa. Lisätietoja HP-ohjelmistosta on kohdassa [Tulostimen hallintatyökalut](#page-111-0).
- **5.** Valitse pikatoiminto**Tulostuksen pikatoiminnot** -välilehdeltä, joka tukee **molemminpuoleista tulostamista**. Valitse sitten **Molemminpuolinen tulostus** pudotusvalikosta.

Voit muuttaa muita tulostusasetuksia napsauttamalla muita välilehtiä.

Lisävihjeitä tulostusasetuksista on kohdassa [Tulostusvinkkejä.](#page-42-0)

- **HUOMAUTUS:** Jos vaihdat paperikokoa, tarkista, että syöttölokeroon lisätään oikean kokoista paperia ja aseta tulostimen ohjauspaneelin paperiasetus kokoa vastaavaksi.
- **6.** Sulje **Ominaisuudet**-valintaikkuna valitsemalla **OK**.
- **7.** Aloita tulostus valitsemalla **Tulosta** tai **OK**.

#### <span id="page-42-0"></span>**Tulostaminen paperin molemmille puolille (OS X)**

- **1.** Valitse ohjelman **Tiedosto**-valikosta **Tulosta**.
- **2.** Valitse Tulostus-ikkunassa ponnahdusvalikosta **Asettelu**.
- **3.** Valitse haluamasi sidontamalli kaksipuolisille sivuille ja napsauta sitten **Tulosta**.

# **Tulostus AirPrint™-toiminnolla**

Tulostamista Applen AirPrint-ohjelman avulla tuetaan iOS 4.2- ja Mac OS X 10.7 -käyttöjärjestelmissä ja niitä uudemmissa versioissa. AirPrintin avulla voit lähettää tietoja tulostimeen langattomasti iPad (iOS 4.2)-, iPhone (3GS tai uudempi)- tai iPod touch (vähintään 3. sukupolvi) -laitteesta seuraavissa mobiilisovelluksissa:

- posti
- valokuvat
- **Safari**
- tuetut muun valmistajan ohjelmat, kuten Evernote.

Jos haluat käyttää AirPrintiä, huomioi seuraavat seikat:

- Tulostimen on oltava yhteydessä samaan verkkoon kuin AirPrintiä käyttävä laite. Lisätietoja AirPrintin käyttämisestä ja AirPrintin kanssa yhteensopivista HP-tuotteista on HP:n mobiilitulostussivustossa osoitteessa [www.hp.com/go/mobileprinting](http://www.hp.com/go/mobileprinting) . Jos HP:n mobiilitulostussivuston paikallisversio ei ole saatavilla omassa maassasi tai omalla alueellasi tai kielelläsi, sinut saatetaan ohjata toisen maan tai alueen verkkosivustolle tai toisenkieliselle sivustolle.
- Lisää paperia, joka vastaa tulostimen paperiasetuksia (katso lisätietoja kohdasta [Paperin lisääminen\)](#page-25-0). Kun lisätyn paperin koko määritetään tulostimeen oikein, mobiililaite pystyy tunnistamaan tulostettavan paperikoon.

# **Tulostusvinkkejä**

Tulostimen ohjaimessa valittuja ohjelmistoasetuksia käytetään vain tulostettaessa, niitä ei käytetä kopioitaessa tai skannattaessa.

Asiakirjat voidaan tulostaa paperin molemmille puolille. Lisätietoja on kohdassa [Tulostaminen arkin](#page-41-0)  [molemmille puolille \(kaksipuolinen tulostus\)](#page-41-0).

## **Musteeseen liittyviä vihjeitä**

- Jos tulostuslaatu on epätyydyttävä, katso lisätietoja kohdasta [Tulostusongelmat](#page-121-0).
- Käytä alkuperäisiä HP:n kasetteja.

Alkuperäiset HP:n kasetit on suunniteltu ja testattu HP:n tulostimia ja papereita varten, ja niiden avulla saavutat laadukkaan lopputuloksen joka kerta.

**HUOMAUTUS:** HP ei voi taata muiden valmistajien tarvikkeiden laatua tai luotettavuutta. Muiden kuin HP:n valmistamien tarvikkeiden käyttämisestä aiheutuvat huolto- tai korjaustoimet eivät kuulu laitteen takuun piiriin.

Jos olet mielestäsi hankkinut aidon HP-kasetin, käy osoitteessa [www.hp.com/go/anticounterfeit](http://www.hp.com/go/anticounterfeit).

Aseta sekä musta kasetti että värikasetti oikein paikalleen.

Lisätietoja on kohdassa [Mustekasettien vaihtaminen.](#page-100-0)

● Varmista, että mustetta on tarpeeksi, tarkistamalla kasettien arvioidut mustetasot.

Mustetason varoitukset ja ilmaisimet antavat vain arvioita suunnittelua varten.

Lisätietoja on kohdassa [Arvioitujen mustetasojen tarkastaminen](#page-100-0).

- **Muomautus:** Kun tuote ilmoittaa musteen olevan vähissä, uusi tulostuskasetti kannattaa pitää saatavilla, jotta mahdolliset tulostusviiveet voidaan välttää. Mustekasetteja ei tarvitse vaihtaa uusiin, ennen kuin tulostuslaadun heikkeneminen sitä edellyttää.
- Sammuta tulostin aina (1)-painikkeesta (Virta), jotta tulostin voi suojata suuttimet.

#### **Paperin latausvihjeitä**

Lisätietoja on kohdassa [Paperin lisääminen](#page-25-0).

- Varmista, että paperi on ladattu syöttölokeroon oikein ja valitse oikea paperikoko- ja tyyppi. Kun lisäät paperia syöttölokeroon, sinua pyydetään valitsemaan paperikoko ja -tyyppi.
- Lisää paperipino (ei vain yhtä arkkia). Kaikkien pinossa olevien arkkien on oltava samankokoisia ja tyyppisiä, jotta tukoksia ei tulisi.
- Lisää paperi tulostuspuoli alaspäin.
- Varmista, että paperi on tasaisesti syöttölokerossa eivätkä paperin reunat ole taittuneet tai revenneet.

### **Tulostimen asetuksia koskevia vihjeitä: (Windows)**

● Voit muuttaa tulostuksen oletusasetuksia napsauttamalla HP-tulostinohjelmistossa **Tulosta, skannaa & faksaa** ja sitten **Määritä asetukset**.

Lisätietoja HP-tulostimen ohjelmiston avaamisesta on kohdassa HP-tulostinohjelmiston avaaminen [\(Windows\)](#page-33-0).

- Valitse arkille tulostettavien sivujen määrä tulostinohjaimen **Asettelu**-välilehdellä valitsemalla **Sivuja arkilla**-valikosta sopiva vaihtoehto.
- Valitse **Asettelu** -välilehdeltä sopiva vaihtoehto kohdasta **Kuvan suunta** vaihtaaksesi kuvan suuntaa.
- Jos haluat nähdä lisää tulostusasetuksia tulostinohjaimen **Asettelu-** tai **Paperi/laatu** -välilehdellä, napsauta **Lisäasetukset**-painiketta ja avaa **Lisävaihtoehdot**-valintaikkuna.
- **HUOMAUTUS:** Esikatselu **Asettelu**-välilehdellä ei vastaa **Sivuja arkilla**-, **Kirjanen** tai **Sivun reunat**valikosta valitsemaasi vaihtoehtoa.
	- **Tulosta harmaasävyinä**: Mahdollistaa mustavalkoisen asiakirjan tulostamisen käyttäen vain mustaa mustetta. Valitse **Vain mustaa mustetta** ja napsauta sitten **OK**-painiketta.
	- **Useita sivuja arkilla -asettelu**: Auttaa määrittämään sivujen järjestyksen, jos tulostat asiakirjan enemmän kuin kaksi sivua per arkki.
	- **Reunaton tulostus**: Valitse tämä toiminto, jos haluat tulostaa valokuvat ilman reunoja. Kaikki paperityypit eivät tue tätä ominaisuutta. Jos **Tulostusmateriaali**-pudotusvalikosta valittu paperityyppi ei tue reunatonta tulostusta, näet vaihtoehdon vieressä hälytyskuvakkeen.
	- **Säilytä asettelu**: Tämä toiminto toimii vain kaksipuolisessa tulostuksessa. Jos kuva on suurempi kuin tulostusalue, valitse tämä toiminto sivun sisällön skaalaamiseksi pienempiin marginaaleihin sopivaksi, jotta ylimääräisiä sivuja ei tulostu.
	- **HP Real Life Technologies**: Tämän ominaisuuden avulla voit tasoittaa ja terävöittää kuvia ja grafiikkaa paremman tulostuslaadun saamiseksi.
- **Vihko**: Sallii monisivuisen asiakirjan tulostamisen vihkona. Se asettaa kaksi sivua jokaisen arkin kummallekin puolelle. Arkki voidaan sitten taittaa vihkoksi puoleen paperikokoon. Valitse luettelosta sidontamenetelmä ja napsauta sitten **OK**.
	- **Vihko-VasenSidonta**: Sidontapuoli on vasemmalla puolella vihkoksi taittamisen jälkeen. Valitse vaihtoehto, jos lukutapasi on vasemmalta oikealle.
	- **Vihko-OikeaSidonta**: Sidontapuoli on oikealla puolella vihkoksi taittamisen jälkeen. Valitse vaihtoehto, jos lukutapasi on oikealta vasemmalle.
- **Sivun reunukset**: Sallii reunuksien lisäämiseen sivuihin, jos tulostat asiakirjan niin, että yhdelle arkille tulee kaksi sivua tai enemmän.
- Voit säästää asetusten määrittämiseen kuluvaa aikaa käyttämällä tulostuksen pikavalintaa. Tulostuksen pikavalinnassa on tallennettuna asetusarvot, jotka sopivat tietynlaiseen työhön, joten saat kaikki asetukset käyttöön yhdellä napsautuksella.

Pääset käyttämään sitä avaamalla **Tulostuksen pikavalinta** -välilehden ja valitsemalla yhden pikavalinnoista. Napsauta sitten **OK**.

Voit poistaa pikavalinnan valitsemalla sen ja valitsemalla sitten **Poista**.

**W** HUOMAUTUS: Et voi poistaa tulostuksen oletuspikavalintoja.

### **Tulostimen asetuksia koskevia vihjeitä: (OS X)**

- Valitse Tulostus-ikkunassa tulostimeen lisätyn paperin koko avattavasta **Paperikoko**-valikosta.
- Valitse Tulostus-ikkunan **Paperityyppi/laatu**-ponnahdusvalikko ja valitse oikea paperityyppi ja paperin laatu.

# **4 Kopioiminen ja skannaaminen**

- **Kopioiminen**
- Skannaaminen
- [Kopiointi- ja skannausvihjeitä](#page-53-0)

# **Kopioiminen**

## **Asiakirjan tai ID-kortin kopioiminen**

- **1.** Varmista, että tulostimen syöttölokerossa on paperia. Lisätietoja on kohdassa [Paperin lisääminen.](#page-25-0)
- **2.** Aseta alkuperäiskappale tulostuspuoli alaspäin skannerin lasille tai tulostuspuoli ylöspäin asiakirjansyöttölaitteeseen.
- **3.** Valitse tulostimen ohjauspaneelissa **Kopioiminen** .
- **4.** Valitse **Asiakirja** , **ID-kortti** , tai **Kuva**.
- **5.** Valitse kopioiden määrä selaamalla vasemmalle tai oikealle, tai tee muita asetuksia.
- **VIHJE:** Jos haluat tallentaa asetukset oletusarvoiksi tulevia töitä varten, kosketa  $\bullet$ ( **Kopiointiasetukset** ), ja kosketa sen jälkeen **Save Current Settings** (Tallenna nykyiset asetukset).
- **6.** Valitse **Käynnistä, Musta** tai **Käynnistä, Väri**.

## **Skannaaminen**

Voit skannata esimerkiksi asiakirjoja ja valokuvia ja lähettää ne eri kohteisiin, kuten sähköpostiin tai tietokoneella sijaitsevaan kansioon.

Kun skannaat asiakirjoja käyttämällä HP-tulostinohjelmistoa, voit skannata sellaiseen muotoon, että tiedostosta voidaan suorittaa hakuja ja sitä voidaan muokata.

Kun skannaat reunattomia alkuperäiskappaleita, käytä asiakirjansyöttölaitteen sijaan skannerin lasia.

**W** HUOMAUTUS: Jotkin skannaustoiminnot ovat käytettävissä vasta HP-tulostinohjelmiston asennuksen jälkeen.

- **VIHJE:** Jos sinulla ongelmia skannaamisessa, katso lisätietoja kohdasta [Skannausongelmat](#page-129-0).
	- [Tietokoneeseen skannaaminen](#page-46-0)
	- [Skannaaminen muistilaitteeseen](#page-47-0)
	- [Skannaa sähköpostiin](#page-47-0)
	- [Skannaus Webscan-toimintoa käyttämällä](#page-49-0)
- <span id="page-46-0"></span>[Asiakirjojen skannaaminen muokattavana tekstinä](#page-50-0)
- [Uuden skannauksen pikavalinnan luominen \(Windows\)](#page-52-0)
- [Skannausasetusten muuttaminen \(Windows\)](#page-52-0)

## **Tietokoneeseen skannaaminen**

Asenna HP:n suosittama tulostinohjelmisto ennen tietokoneelle skannaamista. Tulostimen ja tietokoneen tulee olla liitettyinä ja käynnissä.

Lisäksi Windows-tietokoneissa tulostinohjelmiston on oltava käynnissä ennen skannausta.

HP:n tulostinohjelmistolla voit skannata asiakirjoja muokattavaksi tekstiksi. Lisätietoja on kohdassa [Asiakirjojen skannaaminen muokattavana tekstinä.](#page-50-0)

## **Skannaus tietokoneelle -toiminnon ottaminen käyttöön: (Windows)**

Tietokoneelle skannaus on oletuksena käytössä, eikä sitä voi ottaa pois käytöstä silloin, kun tulostin on liitetty tietokoneeseen USB-kaapelilla.

Jos tulostin on liitetty verkkoon ja haluat palauttaa käytöstä poistetun toiminnon, toimi seuraavien ohjeiden mukaisesti.

- **1.** Avaa HP-tulostinohjelmisto. Lisätietoja on kohdassa [HP-tulostinohjelmiston avaaminen \(Windows\)](#page-33-0).
- **2.** Siirry osioon **Skannaaminen** .
- **3.** Valitse **Hallitse tietokoneelle skannausta**.
- **4.** Valitse **Ota käyttöön**.

#### **Skannaus tietokoneelle -toiminnon ottaminen käyttöön: (OS X)**

Skannaus tietokoneelle -toiminto on oletusarvoisesti käytössä. Jos toiminto on poistettu käytöstä, voit palauttaa sen käyttöön noudattamalla näitä ohjeita.

**1.** Avaa HP Utility -apuohjelma.

**HUOMAUTUS:** HP Utility -apuohjelma on **Ohjelmat**-kansion **HP**-kansiossa kiintolevyaseman juuressa.

- **2.** Valitse **Skannausasetukset**-kohdasta **Skannaa tietokoneelle**.
- **3.** Tarkista, että **Ota käyttöön skannaus tietokoneelle** on valittuna.

#### **Asiakirjan tai valokuvan skannaaminen tiedostoon (Windows)**

- **1.** Aseta alkuperäiskappale tulostuspuoli alaspäin skannerin lasille tai tulostuspuoli ylöspäin asiakirjansyöttölaitteeseen.
- **2.** Avaa HP-tulostinohjelmisto. Lisätietoja on kohdassa [HP-tulostinohjelmiston avaaminen \(Windows\)](#page-33-0).
- **3.** Valitse tulostinohjelmistossa **Skannaa asiakirja tai valokuva** .
- **4.** Valitse haluamasi skannaustyyppi ja napsauta **Skannaaminen** .
	- Tallenna asiakirja (tai valokuva) PDF-tiedostona valitsemalla **Tallenna PDF:nä** .
	- Tallenna valokuva (tai asiakirja) kuvatiedostona valitsemalla **Tallenna JPEG:nä** .

<span id="page-47-0"></span>**E** HUOMAUTUS: Aloitusnäytössä voit tarkastella ja muokata perusasetuksia. Voit tarkastella ja muokata yksityiskohtaisia asetuksia napsauttamalla **Lisää** -linkkiä skannausvalintaikkunan oikeassa yläkulmassa.

Lisätietoja on kohdassa [Skannausasetusten muuttaminen \(Windows\)](#page-52-0).

Jos **Näytä katseluohjelma skannauksen jälkeen** on valittu, voit muokata skannattua kuvaa esikatselunäkymässä.

## **Alkuperäiskappaleen skannaaminen HP-tulostinohjelmistosta (OS X)**

**1.** Avaa HP Scan -ohjelma.

HP Scan -työkalu sijaitsee kiintolevyaseman juuressa, ja sen hakemistopolku on **Ohjelmat**/**HP**.

- **2.** Valitse **Skannaaminen** .
- **3.** Valitse haluamasi skannausprofiilin tyyppi ja noudata näytön ohjeita.

## **Skannaaminen muistilaitteeseen**

Tulostimen ohjauspaneelista voi skannata suoraan USB-muistitikulle ilman tietokonetta tai HPtulostinohjelmistoa.

**EX HUOMAUTUS:** Ominaisuus on käytettävissä vain joissakin tulostinmalleissa.

**HUOMIO:** Älä irrota muistitikkua tulostimen USB-portista silloin, kun tulostin käyttää tikulla olevia tietoja. Tikun irrottaminen liian aikaisin saattaa vahingoittaa sille tallennettuja tiedostoja.

**EXTERNAUTUS:** Tulostin ei tue salattuja USB-muistitikkuja.

Voit myös käyttää HP:n tulostinohjelmistoa asiakirjojen skannaamiseen muokattavaksi tekstiksi. Lisätietoja on kohdassa [Asiakirjojen skannaaminen muokattavana tekstinä](#page-50-0).

#### **Alkuperäisen skannaaminen tulostimen ohjauspaneelista muistilaitteelle**

- **1.** Aseta alkuperäiskappale tulostuspuoli alaspäin skannerin lasille tai tulostuspuoli ylöspäin asiakirjansyöttölaitteeseen.
- **2.** Liitä USB-muistitikku.

**Tallennuslaitteen valinnat** -näyttö tulee esiin.

- **3.** Tee tarvittaessa muutoksia skannausasetuksiin.
- **4.** Kosketa **Al. skannaus** .

## **Skannaa sähköpostiin**

Skannaus sähköpostiin -sovelluksen avulla voit nopeasti skannata valokuvia ja asiakirjoja ja lähettää ne valitsemillesi vastaanottajille suoraan HP All-in-One -tulostimesta. Voit määrittää sähköpostiosoitteesi, kirjautua tileillesi PIN-koodeilla ja skannata sitten asiakirjasi ja lähettää ne sähköpostitse.

Tässä osassa käsitellään seuraavia aiheita:

- [Skannaa sähköpostiin -toiminnon käyttöönotto](#page-48-0)
- [Asiakirjan tai valokuvan skannaaminen sähköpostiin](#page-48-0)
- [Tiliasetusten muuttaminen](#page-49-0)

## <span id="page-48-0"></span>**Skannaa sähköpostiin -toiminnon käyttöönotto**

## **Skannaa sähköpostiin -toiminnon käyttöönotto**

- **1.** Ota Verkkopalvelut käyttöön tulostimessa. Lisätietoja on kohdassa [Verkkopalveluiden aloittaminen.](#page-96-0)
- **2.** Kosketa aloitusnäytössä **Apps** (Sovellukset), ja kosketa sen jälkeen **Scan-to-Email** (Skannaa sähköpostiin) -sovellusta.
- **3.** Valitse **Tervetuloa**-näytöstä **Jatka**.
- **4.** Valitse **Sähköposti:**-kenttä, anna sähköpostiosoitteesi ja valitse **Valmis**.
- **5.** Valitse **Jatka**.
- **6.** Antamaasi sähköpostiosoitteeseen lähetetään PIN-koodi. Valitse **Jatka**.
- **7.** Valitse **PIN**, anna PIN-koodisi ja valitse **Valmis**.
- **8.** Valitse **Tallenna sähköposti** tai **Automaattinen kirjautuminen** sen mukaan, haluatko tulostimen tallentavan kirjautumistietosi.
- **9.** Valitse skannaustyyppi koskettamalla **Valokuva** tai **Asiakirja**.
- **10.** Valokuvat: valitse skannausasetukset ja kosketa **Jatka**.

Asiakirjat: jatka seuraavaan vaiheeseen.

- **11.** Tarkista sähköpostitiedot ja valitse **Jatka**.
- **12.** Valitse **Skannaa sähköpostiin**.
- **13.** Kun skannaus on suoritettu, valitse **OK**. Jos haluat lähettää toisen sähköpostiviestin, valitse **Kyllä**, tai lopeta valitsemalla **Ei**.

## **Asiakirjan tai valokuvan skannaaminen sähköpostiin**

## **Asiakirjan tai valokuvan skannaaminen sähköpostiin ohjauspaneelista**

- **1.** Aseta alkuperäiskappale tulostuspuoli alaspäin skannerin lasille tai tulostuspuoli ylöspäin asiakirjansyöttölaitteeseen.
- **2.** Kosketa aloitusnäytössä **Apps** (Sovellukset), ja kosketa sen jälkeen **Scan-to-Email** (Skannaa sähköpostiin) -sovellusta.
- **3.** Valitse ohjauspaneelista haluamasi tili ja kosketa **Jatka**.
- **HUOMAUTUS:** Jos sinulla ei ole tiliä, valitse **Tiliäni ei ole luettelossa**. Saat pyynnön antaa sähköpostiosoitteesi PIN-koodin lähettämistä varten.
- **4.** Anna tarvittaessa PIN-koodi.
- **5.** Valitse skannaustyyppi koskettamalla **Valokuva** tai **Asiakirja**.
- **6.** Valokuvat: valitse skannausasetukset ja kosketa **Jatka**.

Asiakirjat: jatka seuraavaan vaiheeseen.

- **7.** Jos haluat lisätä tai poistaa vastaanottajia, valitse **Muokkaa vastaanottajia** ja valitse lopuksi **Valmis**.
- **8.** Tarkista sähköpostitiedot ja valitse **Jatka**.
- <span id="page-49-0"></span>**9.** Kosketa **Skannaa sähköpostiin**.
- **10.** Kun skannaus on suoritettu, valitse **OK**. Jos haluat lähettää toisen sähköpostiviestin, valitse **Kyllä**, tai lopeta valitsemalla **Ei**.

#### **Asiakirjan tai valokuvan skannaaminen sähköpostiin HP:n tulostinohjelmistosta (Windows)**

- **1.** Aseta alkuperäiskappale tulostuspuoli alaspäin skannerin lasille tai tulostuspuoli ylöspäin asiakirjansyöttölaitteeseen.
- **2.** Avaa HP-tulostinohjelmisto. Lisätietoja on kohdassa [HP-tulostinohjelmiston avaaminen \(Windows\)](#page-33-0).
- **3.** Valitse tulostinohjelmistossa **Skannaa asiakirja tai valokuva** .
- **4.** Valitse skannauksen tyyppi ja valitse **Skannaaminen** .

Avaa sähköpostiohjelma niin, että skannattu tiedosto on liitteenä valitsemalla **Lähetä sähköpostitse PDF:nä** tai **Lähetä sähköpostitse JPEG:nä** .

**HUOMAUTUS:** Aloitusnäytössä voit tarkastella ja muokata perusasetuksia. Voit tarkastella ja muokata yksityiskohtaisia asetuksia napsauttamalla **Lisää** -linkkiä skannausvalintaikkunan oikeassa yläkulmassa.

Lisätietoja on kohdassa [Skannausasetusten muuttaminen \(Windows\)](#page-52-0).

Jos **Näytä katseluohjelma skannauksen jälkeen** on valittu, voit muokata skannattua kuvaa esikatselunäytössä.

## **Tiliasetusten muuttaminen**

### **Tilin asetusten muuttaminen tulostimen ohjauspaneelista**

- **1.** Kosketa aloitusnäytössä **Apps** (Sovellukset), ja kosketa sen jälkeen **Scan-to-Email** (Skannaa sähköpostiin) -sovellusta.
- **2.** Valitse tili, jota haluat muuttaa, ja kosketa **Muokkaa**.
- **3.** Valitse muutettava asetus ja noudata näyttöön tulevia ohjeita.
	- Automaattinen sisäänkirjautuminen
	- Sähköpostin tallentaminen
	- Poistaminen luettelosta
	- PIN-koodin vaihtaminen
	- Tilin poistaminen

## **Skannaus Webscan-toimintoa käyttämällä**

Verkkoskannaus on sisäisen verkkopalvelimen toiminto, jonka avulla voi skannata valokuvia ja asiakirjoja tulostimesta tietokoneelle verkkoselaimen kautta.

Toiminto on käytettävissä, vaikka et olisi asentanut tulostinohjelmistoa tietokoneeseen.

Lisätietoja on kohdassa [Sisäinen verkkopalvelin](#page-111-0).

**HUOMAUTUS:** Verkkoskannaus on oletusarvoisesti poissa käytöstä. Toiminnon voi ottaa käyttöön sisäisestä verkkopalvelimesta.

Jos et pysty avaamaan Verkkoskannausta sisäisessä verkkopalvelimessa, verkkosi järjestelmänvalvoja on saattanut poistaa sen käytöstä. Saat lisätietoja verkonvalvojalta tai verkon määrittäneeltä henkilöltä.

#### <span id="page-50-0"></span>**Verkkoskannaus-toiminnon ottaminen käyttöön**

- **1.** Avaa sisäinen verkkopalvelin. Lisätietoja on kohdassa [Sisäinen verkkopalvelin.](#page-111-0)
- **2.** Valitse **Asetukset** -välilehti.
- **3.** Valitse **Suojaus**-osiossa **Järjestelmänvalvojan asetukset**.
- **4.** Ota Verkkoskannaus käyttöön EWS:stä valitsemalla **Verkkoskannaus**.
- **5.** Valitse **Käytä**.

#### **Skannaus Webscan-toiminnon avulla**

Verkkoskannaus-toiminnossa voi käsitellä skannauksen perusasetuksia. Jos haluat käyttää skannauksen lisäominaisuuksia tai -toiminnallisuuksia, skannaus on tehtävä HP-tulostinohjelmiston kautta.

- **1.** Aseta alkuperäiskappale tulostuspuoli alaspäin skannerin lasille tai tulostuspuoli ylöspäin asiakirjansyöttölaitteeseen.
- **2.** Avaa sisäinen verkkopalvelin. Lisätietoja on kohdassa [Sisäinen verkkopalvelin.](#page-111-0)
- **3.** Valitse **Skannaaminen** -välilehti.
- **4.** Valitse vasemmasta paneelista **Verkkoskannaus**, muuta haluamiasi asetuksia ja valitse sitten **Al. skannaus** .
- **VIHJE:** Jos haluat skannata asiakirjat muokattavaan tekstimuotoon, sinun täytyy asentaa HP:n tulostinohjelmisto. Lisätietoja on kohdassa Asiakirjojen skannaaminen muokattavana tekstinä.

## **Asiakirjojen skannaaminen muokattavana tekstinä**

Voit skannata asiakirjoja HP-ohjelmiston avulla muotoon, joka tukee haku-, kopiointi-, liimaus- ja muokkaustoimintoja. Tällä tavoin käyttäjä voi muokata kirjeitä, lehtileikkeitä ja lukuisia muita asiakirjoja.

- Asiakirjojen skannaaminen muokattavaksi tekstiksi
- [Ohjeita asiakirjojen skannaamiseen muokattavana tekstinä](#page-51-0)

## **Asiakirjojen skannaaminen muokattavaksi tekstiksi**

Kun skannaat asiakirjoja muokattavaan tekstimuotoon, noudata seuraavia ohjeita.

#### **Asiakirjan skannaaminen muokattavaksi tekstiksi (Windows)**

Voit skannata erityyppisiä tulostettuja asiakirjoja muotoon, johon voit tehdä hakuja ja jota voit muokata.

Jos **Tallenna muokattavana tekstinä (OCR)** ei ole käytettävissä olevien skannausvaihtoehtojen luettelossa, sinun on asennettava ohjelmisto uudelleen ja valittava kyseinen vaihtoehto.

- **1.** Aseta alkuperäiskappale tulostuspuoli alaspäin skannerin lasille tai tulostuspuoli ylöspäin asiakirjansyöttölaitteeseen.
- **2.** Avaa HP-tulostinohjelmisto. Lisätietoja on kohdassa [HP-tulostinohjelmiston avaaminen \(Windows\)](#page-33-0).
- **3.** Valitse tulostinohjelmistossa **Skannaa asiakirja tai valokuva** .
- **4.** Valitse **Tallenna muokattavana tekstinä (OCR)** ja napsauta **Skannaaminen** .

<span id="page-51-0"></span>**E** HUOMAUTUS: Aloitusnäytössä voit tarkastella ja muokata perusasetuksia. Voit tarkastella ja muokata yksityiskohtaisia asetuksia napsauttamalla **Lisää** -linkkiä skannausvalintaikkunan oikeassa yläkulmassa.

Lisätietoja on kohdassa [Skannausasetusten muuttaminen \(Windows\)](#page-52-0).

Jos **Näytä katseluohjelma skannauksen jälkeen** on valittu, voit muokata skannattua kuvaa esikatselunäkymässä.

## **Asiakirjojen skannaaminen muokattavaksi tekstiksi (OS X)**

- **1.** Aseta alkuperäiskappale tulostuspuoli alaspäin skannerin lasille tai tulostuspuoli ylöspäin asiakirjansyöttölaitteeseen.
- **2.** Avaa HP Scan -ohjelma.

HP Scan -työkalu sijaitsee kiintolevyaseman juuressa, ja sen hakemistopolku on **Sovellukset**/**HP**.

- **3.** Valitse **Scan** (Skannaa). Näyttöön aukeaa valintaikkuna, jossa pyydetään varmistamaan skannauslaite ja skannausasetukset.
- **4.** Suorita skannaus loppuun noudattamalla näyttöön tulevia ohjeita.
- **5.** Kun kaikki sivut on skannattu, valitse **File** (Tiedosto) -valikosta **Save** (Tallenna). Näyttöön tulee Save (Tallenna) -valintaikkuna.
- **6.** Valitse tyypiksi muokattava teksti.

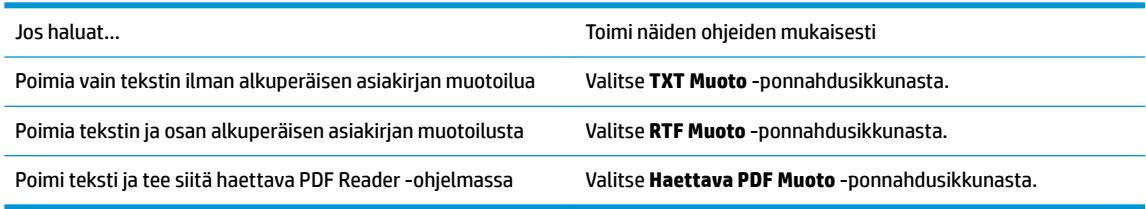

**7.** Valitse **Save** (Tallenna).

## **Ohjeita asiakirjojen skannaamiseen muokattavana tekstinä**

Seuraavien ohjeiden avulla voit varmistaa, että ohjelmisto muuntaa asiakirjasi oikein.

● **Varmista, että skannerin lasi tai asiakirjansyöttölaitteen ikkuna on puhdas.**

Tahrat ja pöly skannerin lasilla tai asiakirjan syöttölaitteen ikkunassa voi estää ohjelmistoa muuntamasta asiakirjaa muokattavaksi tekstiksi.

● **Varmista, että asiakirja on ladattu oikein.**

Varmista että alkuperäinen asiakirja on asetettu oikein ja tasattu lasin vasemmassa takakulmassa olevan merkinnän kanssa. Tarkista, että asiakirja on suorassa.

#### ● **Varmista, että asiakirjan teksti on selkeää.**

Asiakirjan muuntaminen muokattavaksi tekstiksi onnistuu, kun alkuperäiskappale on selkeä ja hyvälaatuinen.

Seuraavat syyt saattavat estää ohjelmistoa muuntamasta asiakirjaa oikein:

- Alkuperäiskappaleen teksti on heikkoa tai asiakirja on rypistynyt.
- Teksti on liian pientä.
- Asiakirjan rakenne on liian monimutkainen.
- <span id="page-52-0"></span>Teksti on liian tiheävälistä. Esimerkiksi jos teksti, jota ohjelmisto muuntaa, sisältää puuttuvia tai toisiinsa liittyneitä merkkejä, yhdistelmä "rn" saattaa muuntua merkiksi "m".
- Teksti on värillisellä taustalla. Värilliset taustat saattavat aiheuttaa etualalla olevien kuvien liiallisen sekoittumisen.

## **Valitse oikea profiili.**

Varmista, että valitset pikavalinnan tai esiasetuksen, joka sallii skannauksen muokattavaksi tekstiksi. Nämä toiminnot käyttävät skannausasetuksia, jotka tuottavat mahdollisimman laadukkaita optisen tekstintunnistuksen (OCR) skannaustuloksia.

**Windows**: Valitse joko **Muokattava teksti (OCR)**- tai **Tallenna PDF-tiedostona** -pikavalinta.

**OS X**: Käytä **Documents with Text** (Tekstiasiakirjat) -esiasetusta.

### ● **Tallenna tiedosto oikeassa muodossa.**

Jos haluat poimia asiakirjasta vain tekstin ilman alkuperäisen asiakirjan muotoiluja, valitse muodoksi tavallinen teksti, kuten **Teksti (.txt)** tai **TXT**.

Jos haluat poimia tekstin ja osan alkuperäisen asiakirjan muotoilusta, valitse Rich Text -muoto, kuten **Rich Text (.rtf)** tai **RTF** tai haettava PDF-muoto, kuten **Haettava PDF (.pdf)** tai **Haettava PDF** .

## **Uuden skannauksen pikavalinnan luominen (Windows)**

Voit tehdä skannauksesta helpompaa luomalla oman skannauksen pikavalintasi. Saattaa olla, että haluat esimerkiksi skannata ja tallentaa valokuvia säännöllisesti PNG-muodossa JPEG-muodon sijaan.

- **1.** Aseta alkuperäiskappale tulostuspuoli alaspäin skannerin lasille tai tulostuspuoli ylöspäin asiakirjansyöttölaitteeseen.
- **2.** Avaa HP-tulostinohjelmisto. Lisätietoja on kohdassa [HP-tulostinohjelmiston avaaminen \(Windows\)](#page-33-0).
- **3.** Valitse tulostinohjelmistossa **Skannaa asiakirja tai valokuva** .
- **4.** Valitse **Luo uusi skannauksen pikavalinta** .
- **5.** Anna kuvaava nimi, valitse olemassa oleva pikavalinta, johon uusi pikavalinta perustuu, ja napsauta **Luo** .

Jos haluat esimerkiksi luoda uuden pikavalinnan valokuvia varten, valitse joko **Tallenna JPEG:nä** tai **Lähetä sähköpostitse JPEG:nä** . Tällöin saat käyttöösi vaihtoehdot, joka liittyvät kuvien kanssa työskentelyyn skannauksen aikana.

- **6.** Muuta uuden pikavalinnan asetuksia tarpeidesi mukaan ja napsauta sitten pikavalinnan oikealta puolelta tallennuskuvaketta.
- **HUOMAUTUS:** Aloitusnäytössä voit tarkastella ja muokata perusasetuksia. Voit tarkastella ja muokata yksityiskohtaisia asetuksia napsauttamalla **Lisää** -linkkiä skannausvalintaikkunan oikeassa yläkulmassa.

Lisätietoja on kohdassa Skannausasetusten muuttaminen (Windows).

## **Skannausasetusten muuttaminen (Windows)**

Voit muuttaa skannausasetuksia joko kertaluonteisesti tai tallentaa muutokset ja käyttää niitä pysyvästi. Skannausasetuksia ovat esimerkiksi sivukoko ja sivun suunta, skannaustarkkuus, kontrasti ja tallennettujen skannausten kansion sijainti.

- <span id="page-53-0"></span>**1.** Aseta alkuperäiskappale tulostuspuoli alaspäin skannerin lasille tai tulostuspuoli ylöspäin asiakirjansyöttölaitteeseen.
- **2.** Avaa HP-tulostinohjelmisto. Lisätietoja on kohdassa [HP-tulostinohjelmiston avaaminen \(Windows\)](#page-33-0).
- **3.** Valitse tulostinohjelmistossa **Skannaa asiakirja tai valokuva** .
- **4.** Napsauta HP Scan -valintaikkunan oikeasta yläkulmasta **Lisää** -linkkiä.

Yksityiskohtainen asetusvalikko tulee näkyviin oikealle. Vasemmassa sarakkeessa on yhteenveto kunkin osion nykyisistä asetuksista. Oikeassa sarakkeessa voit muuttaa korostetun osion asetuksia.

**5.** Jos haluat tarkastella osion asetuksia, napsauta yksityiskohtaisen asetusvalikon vasemmasta reunasta kutakin osiota.

Useimpia asetuksia on mahdollista tarkastella ja muuttaa pudotusvalikoissa.

Joissakin asetuksissa on enemmän joustavuutta, sillä ne näyttävät uuden valikon. Kyseisten asetusten oikealla puolella näkyy + (plusmerkki). Tässä valikossa tehdyt muutokset on hyväksyttävä tai peruutettava, jotta voit palata yksityiskohtaiseen asetusvalikkoon.

- **6.** Kun olet lopettanut asetusten muokkaamisen, tee jokin seuraavista.
	- Valitse **Skannaaminen** . Pikavalintaan tehdyt muutokset pyydetään tallentamaan tai hylkäämään skannauksen päätyttyä.
	- Napsauta pikakuvakkeen oikealla puolella olevaa tallennuskuvaketta. Se tallentaa muutokset pikatoimintoon seuraavaa käyttökertaa varten. Muussa tapauksessa muutokset vaikuttavat vain sillä hetkellä tehtävään skannaukseen. Napsauta sen jälkeen **Skannaaminen** .

Lue verkosta lisää HP Scan Software -skannausohjelmiston käyttämisestä. [Napsauttamalla tätä voit](http://www.hp.com/embed/sfs/doc?client=IWS-eLP&lc=fi&cc=fi&ProductNameOID=8289586&TapasOnline=TIPS_SW_SCAN) [siirtyä verkkoon hakemaan lisätietoja.](http://www.hp.com/embed/sfs/doc?client=IWS-eLP&lc=fi&cc=fi&ProductNameOID=8289586&TapasOnline=TIPS_SW_SCAN) Toistaiseksi verkkosivusto ei välttämättä ole saatavilla kaikilla kielillä.

- Skannausasetusten muokkaus, esimerkiksi kuvatiedostotyypin, skannaustarkkuuden ja kontrastitasojen, määrittäminen.
- Verkkokansioihin ja pilvipalveluun skannaaminen.
- Kuvien esikatselu ja säätäminen ennen skannausta.

# **Kopiointi- ja skannausvihjeitä**

Seuraavassa on vihjeitä, joiden avulla kopiointi ja skannaaminen onnistuvat.

- Pidä lasi ja asiakirjakannen tausta puhtaina. Skanneri tulkitsee kaiken lasin pinnalla havaitun osaksi kuvaa.
- Aseta alkuperäinen asiakirja tulostuspuoli alaspäin ja tasaa lasin vasemmassa takakulmassa olevan merkinnän kanssa.
- Jos haluat tehdä pienestä alkuperäiskappaleesta suuren tulosteen, skannaa alkuperäiskappale tietokoneeseen, suurenna skannaustulosta skannausohjelmassa ja tulosta suurennettu kuva.
- Jos haluat säätää skannauksen kokoa, tyyppiä ja tarkkuutta tai tiedostotyyppiä, käynnistä skannaus tulostinohjelmistosta.
- Jotta tekstiä ei jäisi pois skannatessa ja teksti näkyisi oikein, varmista skannausohjelmassa, että kirkkaus on asetettu sopivaksi.
- Jos haluat skannata monisivuisen asiakirjan yhteen tiedostoon monen tiedoston sijaan, käynnistä skannaus tulostinohjelmisto-asetuksella sen sijaan, että valitsisit tulostimen näytöstä **Skannaaminen** toiminnon.

# **5 Faksi**

Voit lähettää ja vastaanottaa tulostimella fakseja ja värifakseja. Voit ajastaa faksin lähetettäväksi myöhemmin 24 tunnin sisällä ja lisätä puhelinluettelon yhteystietoja, joiden avulla voit lähettää fakseja nopeasti ja helposti usein käytettyihin numeroihin. Tulostimen ohjauspaneelista voi myös määrittää lukuisia lähetettävien faksien asetuksia, kuten tarkkuuden sekä vaalean ja tumman välisen kontrastin.

- **HUOMAUTUS:** Ennen kuin aloitat faksien lähettämisen, varmista, että olet määrittänyt tulostimen faksiasetukset oikein. Voit varmistaa, että faksi on määritetty oikein, suorittamalla faksiasetusten testin tulostimen ohjauspaneelista.
	- Faksin lähettäminen
	- [Faksin vastaanottaminen](#page-58-0)
	- [Puhelinluettelon yhteystietojen määrittäminen](#page-63-0)
	- [Faksiasetusten muuttaminen](#page-65-0)
	- [Faksi- ja digitaalipuhelinpalvelut](#page-69-0)
	- **[Fax on Voice over Internet Protocol](#page-69-0)**
	- [Raporttien käyttäminen](#page-70-0)
	- [Faksin lisäasetukset](#page-73-0)

## **Faksin lähettäminen**

Faksin voi lähettää monin eri tavoin tilanteen tai käyttötarpeen mukaan.

- Tavallisen faksin lähettäminen
- [Tavallisen faksin lähettäminen tietokoneen avulla](#page-55-0)
- **[Faksin lähettäminen puhelimesta](#page-56-0)**
- [Faksin lähettäminen käyttämällä näyttövalintaa](#page-56-0)
- [Faksin lähettäminen tulostimen muistin avulla](#page-57-0)
- [Faksin lähettäminen useille vastaanottajille](#page-57-0)
- [Faksin lähettäminen virheenkorjaustilassa](#page-58-0)

## **Tavallisen faksin lähettäminen**

Voit lähettää yksi- tai monisivuisia mustavalkoisia tai värillisiä fakseja helposti tulostimen ohjauspaneelista.

**W** HUOMAUTUS: Lähetä yksisivuinen faksi laittamalla alkuperäinen asiakirja lasille. Lähetä monisivuinen faksi asiakirjan syöttölaitteen avulle.

**HUOMAUTUS:** Jos tarvitset tulostetun vahvistuksen siitä, että faksien lähettäminen onnistui, faksin lähettämisen vahvistamistoiminto on otettava käyttöön.

#### <span id="page-55-0"></span>**Tavallisen faksin lähettäminen tulostimen ohjauspaneelin kautta**

- **1.** Aseta alkuperäiskappale tulostuspuoli alaspäin skannerin lasille tai tulostuspuoli ylöspäin asiakirjansyöttölaitteeseen.
- **2.** Valitse tulostimen ohjauspaneelissa **Faksi** .
- **3.** Valitse **Lähetä**.
- **4.** Anna faksinumero näppäimistöllä tai valitsemalla yhteystieto puhelinluettelosta.
- **VIHJE:** Voit lisätä faksinumeroon tauon koskettamalla **\***-painiketta toistuvasti, kunnes näytössä näkyy viiva (**-**).
- **5.** Kosketa **Mustavalkoinen** tai **Väri** .

Jos tulostin tunnistaa asiakirjansyöttölaitteeseen ladatun alkuperäisasiakirjan, se lähettää asiakirjan syöttämääsi numeroon.

**VIHJE:** Jos vastaanottaja ilmoittaa faksin laadun olevan heikko, voit yrittää muuttaa faksin tarkkuutta tai kontrastia.

## **Tavallisen faksin lähettäminen tietokoneen avulla**

Asiakirjan voi skannata suoraan tietokoneelta tulostamatta sitä ensin.

Toiminnon käyttö edellyttää, että HP-tulostinohjelmisto on asennettu tietokoneelle, tulostin on yhdistetty toimivaan puhelinlinjaan ja faksitoiminto on määritetty ja toimii.

#### **Normaalin faksin lähettäminen tietokoneelta: (Windows)**

- **1.** Avaa tietokoneessa asiakirja, jonka haluat faksata.
- **2.** Valitse sovellusohjelman **Tiedosto**-valikosta **Tulosta**.
- **3.** Valitse **Nimi**-luettelosta tulostin, jonka nimessä lukee **"faksi"**.
- **4.** Voit muuttaa asetuksia (esimerkiksi lähetetäänkö asiakirja mustavalkoisena vai värillisenä faksina) napsauttamalla painiketta, joka avaa **Ominaisuudet**-valintaikkunan. Painikkeen nimi voi olla eri sovelluksissa erilainen, esimerkiksi **Ominaisuudet**, **Asetukset**, **Tulostinasetukset**, **Tulostin** tai **Määritykset**.
- **5.** Kun olet tehnyt asetuksiin muutokset, valitse **OK**.
- **6.** Valitse **Tulosta** tai **OK**.
- **7.** Anna vastaanottajan faksinumero ja muut tiedot, muuta tarvittaessa muita faksin asetuksia ja valitse sitten **Lähetä faksi**. Tulostin alkaa valita faksinumeroa ja faksaa asiakirjan.

## **Normaalin faksin lähettäminen tietokoneelta: (OS X)**

- **1.** Avaa tietokoneessa asiakirja, jonka haluat faksata.
- **2.** Valitse ohjelman **Tiedosto**-valikosta **Tulosta**.
- **3.** Valitse tulostin, jonka nimessä lukee **"fax"** (faksi).
- **4.** Anna faksinumero tai sellainen yhteyshenkilö, jonka faksinumero on jo määritetty.
- **5.** Kun faksitiedot on täytetty, valitse **Faksi**.

## <span id="page-56-0"></span>**Faksin lähettäminen puhelimesta**

Faksin voi lähettää käyttämällä sivupuhelinta. Näin vastaanottajan kanssa voi puhua ennen faksin lähettämistä.

### **Faksin lähettäminen sivupuhelimesta**

- **1.** Aseta alkuperäiskappale tulostuspuoli alaspäin skannerin lasille tai tulostuspuoli ylöspäin asiakirjansyöttölaitteeseen.
- **2.** Valitse numero tulostimeen liitetyn puhelimen näppäimillä.

Jos vastaanottajan vastaa puhelimeen, kerro, että faksi saapuu hänen laitteeseensa, kun laitteesta kuuluu faksiääniä. Jos faksilaite vastaa soittoon, kuulet vastaanottavan faksilaitteen faksiääniä.

- **3.** Valitse tulostimen ohjauspaneelissa **Faksi** .
- **4.** Valitse **Lähetä**.
- **5.** Kun olet valmis lähettämään faksin, paina **Mustavalkoinen** tai **Väri** .

Puhelin mykistyy faksin lähettämisen ajaksi. Jos haluat puhua vastaanottajan kanssa, odota puhelinta sulkematta, kunnes faksi on lähetetty. Jos et halua jatkaa puhumista, voit sulkea puhelimen heti, kun faksin lähetys alkaa.

## **Faksin lähettäminen käyttämällä näyttövalintaa**

Kun lähetät faksin näyttövalinnan avulla, kuulet valintaäänet, puhelinkehotteet ja muut äänet tulostimen kaiuttimien kautta. Näin voit vastata kehotteisiin numerovalinnan aikana sekä valvoa numeron valintanopeutta.

**VIHJE:** Jos käytät puhelukorttia etkä anna PIN-koodiasi tarpeeksi nopeasti, tulostin saattaa aloittaa faksiäänien lähettämisen liian aikaisin, minkä takia puhelukorttipalvelu ei tunnista PIN-koodiasi. Jos näin käy, lisää puhelinluetteloon yhteystieto, johon tallennat puhelukortin PIN-koodin.

**HUOMAUTUS:** Varmista, että äänenvoimakkuus on säädetty riittävän suureksi kuullaksesi valintaäänen.

## **Faksin lähettäminen tulostimen ohjauspaneelin näyttövalinnalla**

- **1.** Aseta alkuperäiskappale tulostuspuoli alaspäin skannerin lasille tai tulostuspuoli ylöspäin asiakirjansyöttölaitteeseen.
- **2.** Valitse tulostimen ohjauspaneelissa **Faksi** .
- **3.** Valitse **Lähetä**.
- **4.** Kosketa **Mustavalkoinen** tai **Väri** .
- **5.** Kun kuulet valintaäänen, kirjoita numero tulostimen ohjauspaneelin näppäimistöllä.
- **6.** Noudata näyttöön tulevia ohjeita.
- **VIHJE:** Jos käytät faksin lähettämiseen puhelukorttia ja puhelukortin PIN-koodi on tallennettu yhteystiedoksi puhelinluetteloon, kosketa ( **Puhelinluettelo** ), kun sinua pyydetään antamaan PINkoodi. Kosketa sen jälkeen ( **Yhteyshenkilö** ) ja valitse puhelinluettelon yhteystieto, johon PINkoodisi on tallennettu.

Faksi lähetetään, kun vastaanottava faksilaite vastaa.

## <span id="page-57-0"></span>**Faksin lähettäminen tulostimen muistin avulla**

Voit skannata mustavalkoisen faksin muistiin ja lähettää sen myöhemmin muistista. Toiminto on hyödyllinen, jos vastaanottajan faksinumero on varattu tai tilapäisesti pois käytöstä. Tulostin skannaa alkuperäiskappaleet muistiin ja lähettää ne saatuaan yhteyden vastaanottavaan faksilaitteeseen. Kun tulostin on skannannut sivut muistiin, voit poistaa alkuperäiskappaleet heti syöttölokerosta tai skannerin lasilta.

**EX HUOMAUTUS:** Muistista voi lähettää ainoastaan mustavalkoisen faksin.

#### **Faksin lähettäminen tulostimen muistista**

- **1.** Tarkista, että **Skannaus- ja faksaustapa** on käytössä.
	- **a.** Valitse tulostimen ohjauspaneelissa **Faksi** .
	- **b.** Kosketa ensin **Asetukset** ja sen jälkeen **Asetukset** .
	- **c.** Ota **Scan and Fax Method** (Skannaus- ja faksaustapa) käyttöön koskettamalla sitä.
- **2.** Aseta alkuperäiskappale asiakirjansyöttölaitteeseen tulostuspuoli ylöspäin.
- **3.** Valitse tulostimen ohjauspaneelissa **Faksi** .
- **4.** Valitse **Lähetä**.
- **5.** Kirjoita faksinumero näppäimistöllä.

Vaihtoehtoisesti voit koskettaa **[4]** ( **Puhelinluettelo** ) ja sen jälkeen ( **Yhteyshenkilö** ), **AA** ( **Ryhmä** ) tai ( **Soittohistoria** ), jos haluat käyttää numero- tai ryhmävalintaa.

**6.** Valitse **Lähetä faksi** .

Tulostin skannaa alkuperäiset asiakirjat muistiin ja lähettää ne, kun yhteys vastaanottavaan faksilaitteeseen on käytettävissä.

## **Faksin lähettäminen useille vastaanottajille**

Faksin voi lähettää useille vastaanottajille käyttämällä vähintään kaksi yksittäistä yhteystietoa sisältävää yhteystietoryhmää.

#### **Faksin lähettäminen useille vastaanottajille käyttämällä puhelinluettelon yhteystietoryhmää**

- **1.** Aseta alkuperäiskappale tulostuspuoli alaspäin skannerin lasille tai tulostuspuoli ylöspäin asiakirjansyöttölaitteeseen.
- **2.** Valitse tulostimen ohjauspaneelissa **Faksi** .
- **3.** Valitse **Lähetä**.
- **4.** Kosketa ( **Puhelinluettelo** ) ja sen jälkeen ( **Ryhmä** ).
- **5.** Valitse vastaanottavan ryhmän nimi.
- **6.** Valitse **Lähetä faksi** .

Tulostin lähettää asiakirjan kaikkiin valitussa ryhmässä oleviin numeroihin.

**VIHJE:** Jos vastaanottaja ilmoittaa faksin laadun olevan heikko, voit yrittää muuttaa faksin tarkkuutta tai kontrastia.

## <span id="page-58-0"></span>**Faksin lähettäminen virheenkorjaustilassa**

**Virheenkorjaustila** (ECM) estää huonosta yhteydestä johtuvan tietojen katoamisen. Tässä tilassa tulostin havaitsee tiedonsiirron aikana tapahtuneet virheet ja pyytää automaattisesti lähettämään virheellisen osan uudelleen. Hyvillä puhelinlinjoilla tila ei vaikuta puhelumaksuihin. Puhelinlaskut saattavat jopa pienentyä. Jos linjat ovat heikot, virheenkorjaustila pidentää lähetysaikoja ja kasvattaa vastaavasti puhelinlaskua, mutta lähettää tiedot luotettavasti. Oletusasetus on **Käytössä** . Poista tila käytöstä vain, jos sen käyttäminen kasvattaa puhelinlaskuja huomattavasti ja haluat valita pienemmän puhelinlaskun ja yhteyden heikomman laadun.

Jos poistat virheenkorjaustilan käytöstä, sillä on seuraavat vaikutukset:

- Käytöstäpoisto vaikuttaa lähetettyjen ja vastaanotettujen faksien laatuun ja siirtonopeuteen.
- **Nopeus** -asetuksen arvoksi tulee automaattisesti **Keskitaso** .
- Et voi enää lähettää tai vastaanottaa värillisiä fakseja.

#### **Virheenkorjaustilan asetusten muuttaminen ohjauspaneelista**

- **1.** Valitse tulostimen ohjauspaneelissa **Faksi** .
- **2.** Valitse **Asetukset** .
- **3.** Valitse **Asetukset** .
- **4.** Vieritä kohtaan **Virheenkorjaustila** ja ota toiminto käyttöön tai poista se käytöstä kosketuksella.

## **Faksin vastaanottaminen**

Voit vastaanottaa fakseja automaattisesti tai manuaalisesti. Jos poistat **Autom. vastaus** -asetuksen käytöstä, joudut vastaanottamaan faksit manuaalisesti. Jos otat **Autom. vastaus** -asetuksen käyttöön (oletusasetus), tulostin vastaa saapuviin puheluihin automaattisesti ja vastaanottaa faksit **Soittoa ennen vastausta** -asetuksessa määritetyn hälytyksien määrän jälkeen. ( **Soittoa ennen vastausta** -oletusasetus on viisi hälytystä.)

Jos vastaanotat Legal-kokoisen tai suuremman faksin eikä tulostinta ole määritetty käyttämään Legalkokoista paperia, tulostin pienentää faksia siten, että se mahtuu lokerossa olevalle paperille. Jos olet poistanut **Automaattinen pienennys** -ominaisuuden käytöstä, tulostin tulostaa faksin kahdelle sivulle.

**HUOMAUTUS:** Jos olet faksin saapuessa kopioimassa asiakirjaa, faksi tallennetaan tulostimen muistiin kopioinnin ajaksi.

- Faksin vastaanottaminen manuaalisesti
- [Faksien varmuuskopion määrittäminen](#page-59-0)
- [Vastaanotettujen faksien uudelleentulostaminen muistista](#page-60-0)
- [Faksien lähettäminen edelleen toiseen numeroon](#page-60-0)
- [Tulevien faksien automaattinen pienentäminen](#page-61-0)
- [Faksinumeroiden estäminen](#page-61-0)
- [Faksien vastaanottaminen HP:n digitaalisella faksitoiminnolla](#page-62-0)

## **Faksin vastaanottaminen manuaalisesti**

Kun puhut puhelimessa, keskustelukumppanisi voi lähettää sinulle faksin puhelun aikana. Voit nostaa kuulokkeen puhuaksesi tai kuunnellaksesi faksiääniä.

Fakseja voi vastaanottaa manuaalisesti puhelimesta, joka on liitetty suoraan tulostimen 2-EXT -porttiin.

## <span id="page-59-0"></span>**Faksin vastaanottaminen manuaalisesti**

- **1.** Varmista, että tulostimeen on kytketty virta ja että ensisijaisessa lokerossa on paperia.
- **2.** Poista alkuperäiskappaleet asiakirjansyöttölaitteen lokerosta.
- **3.** Määritä **Soittoa ennen vastausta** -asetukseksi suuri luku, jotta ehdit vastata saapuvaan puheluun ennen tulostinta. Vaihtoehtoisesti voit poistaa **Autom. vastaus** -asetuksen käytöstä, jolloin tulostin ei vastaa puheluihin automaattisesti.
- **4.** Jos puhut puhelimessa vastaanottajan kanssa, pyydä häntä painamaan oman faksilaitteensa **Aloitus** painiketta.
- **5.** Toimi seuraavasti, kun kuulet faksin merkkiäänen lähettävästä faksilaitteesta.
	- **a.** Kosketa tulostimen ohjauspaneelin näytöstä **Faksi** , valitse **Lähetä ja vastaanota** ja sitten **Vastaanota nyt**.
	- **b.** Kun tulostin aloittaa faksin vastaanottamisen, voit asettaa kuulokkeen paikalleen tai pitää linjan auki. Puhelinlinja on hiljainen faksin siirron ajan.

## **Faksien varmuuskopion määrittäminen**

Käyttötarpeidesi ja suojausvaatimusten mukaan voit asettaa tulostimen tallentamaan kaikki vastaanotetut faksit tai vain ne faksit, jotka on vastaanotettu tulostimen ollessa virhetilassa. Voit myös määrittää, ettei tulostin tallenna mitään fakseja.

### **Faksien varmuuskopion määrittäminen tulostimen ohjauspaneelista**

- **1.** Valitse tulostimen ohjauspaneelissa **Faksi** .
- **2.** Valitse **Asetukset** .
- **3.** Valitse **Asetukset** .
- **4.** Valitse **Faksien varmuuskopio**.
- **5.** Valitse vaadittava asetus:

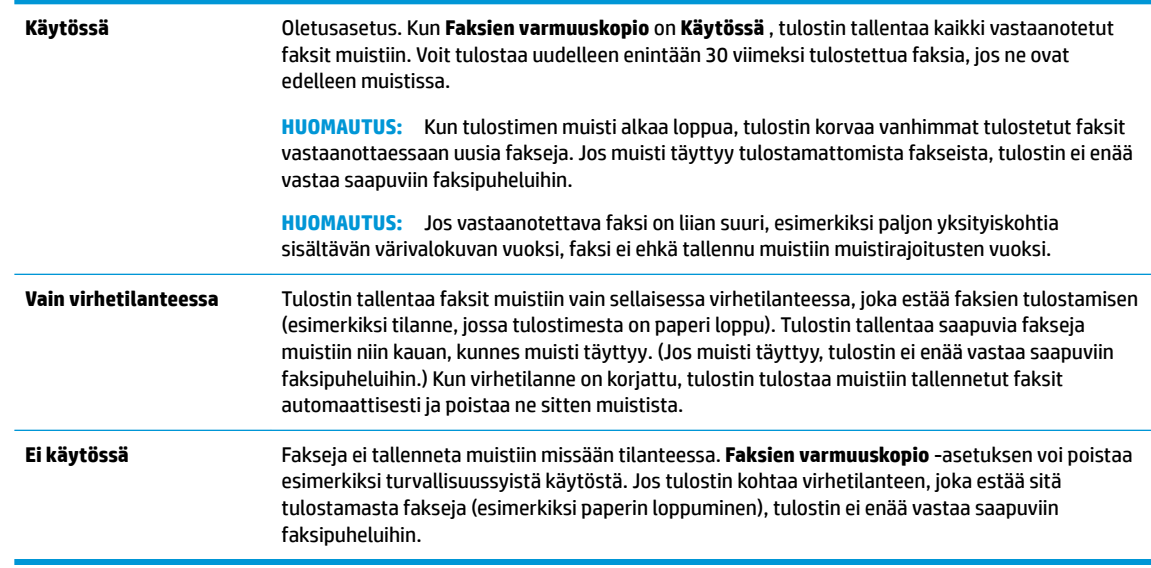

## <span id="page-60-0"></span>**Vastaanotettujen faksien uudelleentulostaminen muistista**

Vastaanotetut faksit, joita ei tulosteta, tallennetaan muistiin.

**HUOMAUTUS:** Kun muisti tulee täyteen, tulostin ei voi vastaanottaa uutta faksia ennen kuin tulostat tai poistat fakseja muistista. Toisinaan kaikki faksit on poistettava muistista turvallisuussyistä tai yksityisyyden suojan vuoksi.

Voit tulostaa uudelleen jopa 30 hiljattain tulostettua faksia, jos ne ovat vielä laitteen muistissa. Voit esimerkiksi tulostaa faksin uudelleen, jos olet hävittänyt aikaisemman tulosteen.

#### **Muistissa olevien faksien tulostaminen uudelleen tulostimen ohjauspaneelista**

- **1.** Varmista, että tulostimen päälokerossa on paperia. Lisätietoja on kohdassa [Paperin lisääminen](#page-25-0).
- **2.** Valitse tulostimen ohjauspaneelissa **Faksi** .
- **3.** Valitse **Tulosta uud**.

Faksit tulostetaan päinvastaisessa järjestyksessä kuin ne vastaanotettiin, eli viimeksi vastaanotettu faksi tulostuu ensin ja niin edelleen.

- **4.** Kosketa **Received Fax List** (Vastaanotetut faksit).
- **5.** Valitse faksi koskettamalla sitä ja kosketa sen jälkeen **Tulosta**.

Jos haluat lopettaa muistissa olevien faksien tulostamisen, valitse  $\blacktriangleright$  (Peruuta).

## **Faksien lähettäminen edelleen toiseen numeroon**

Voit määrittää tulostimen välittämään faksit edelleen toiseen faksinumeroon. Kaikki faksit välitetään mustavalkoisina, vaikka ne olisi alunperin lähetty värillisinä.

HP suosittelee tarkistamaan, että numero, johon faksi välitetään, on toimiva faksinumero. Tarkista lähettämällä testifaksi, että faksilaite pystyy vastaanottamaan välittämäsi faksit.

### **Faksien edelleenlähettäminen tulostimen ohjauspaneelin avulla**

- **1.** Valitse tulostimen ohjauspaneelissa **Faksi** .
- **2.** Valitse **Asetukset** .
- **3.** Valitse **Asetukset** .
- **4.** Valitse **Faksin edelleenlähetys**.
- **5.** Valitse **Käytössä (Tulosta ja edelleenlähetä)**, jos haluat tulostaa ja lähettää faksin edelleen, tai **Käytössä (Edelleenlähetä)**, jos haluat lähettää faksin edelleen.
- **W** HUOMAUTUS: Jos tulostin ei pysty edelleenlähettämään faksia määritettyyn faksinumeroon (jos kyseinen laite ei esimerkiksi ole päällä), tulostin tulostaa faksin. Jos tulostin on määritetty tulostamaan virheraportit vastaanotetuista fakseista, se tulostaa myös virheraportin.
- <span id="page-61-0"></span>**6.** Anna pyydettäessä numero faksilaitteelle, joka vastaanottaa edelleenlähetetyt faksit. Valitse sitten **Valmis** . Anna vaaditut tiedot kaikissa seuraavissa kehotteissa: aloituspäivämäärä ja -aika, lopetuspäivämäärä ja -aika.
- **7.** Faksien edelleenlähettäminen on toiminnassa. Vahvista koskettamalla **OK** .

Jos tulostimesta katkeaa virta, kun faksien edelleenlähettäminen on käytössä, tulostin tallentaa faksien edelleenlähettämisasetuksen ja faksinumeron. Kun tulostimessa on jälleen virta, faksien edelleenlähettämisasetus on yhä **Käytössä** .

**HUOMAUTUS:** Voit peruuttaa faksien edelleenlähettämisen valitsemalla **Ei käytössä Faksien edelleenlähettäminen** -valikosta.

## **Tulevien faksien automaattinen pienentäminen**

**Automaattinen pienennys** -asetuksella määritetään, miten tulostin käsittelee vastaanotettavaa faksia, joka on liian suuri lisätyn paperin kokoon nähden. Asetus on oletusarvoisesti käytössä, joten laite pienentää tulevan faksin sopimaan yhdelle sivulle, jos se on mahdollista. Jos asetus ei ole käytössä, tiedot, jotka eivät sovi ensimmäiselle sivulle, tulostetaan toiselle sivulle. **Automaattinen pienennys** on hyödyllinen toiminto, jos vastaanotetaan isompi kuin A4-/Letter-kokoinen faksi mutta syöttölokerossa on A4-/Letter-kokoista paperia.

## **Automaattisen pienentämisen määrittäminen tulostimen ohjauspaneelista**

- **1.** Valitse tulostimen ohjauspaneelissa **Faksi** .
- **2.** Valitse **Asetukset** .
- **3.** Valitse **Asetukset** .
- **4.** Vieritä kohtaan **Automaattinen pienennys** ja ota toiminto käyttöön tai poista se käytöstä kosketuksella.

## **Faksinumeroiden estäminen**

Jos hankit puhelinyhtiöltäsi soittajan tunnistuspalvelun, voit estää tietyt faksinumerot, jolloin tulostin ei vastaanota kyseisistä numeroista saapuvia fakseja. Kun tulostin vastaanottaa saapuvan faksipuhelun, se vertaa numeroa estettyjen roskafaksinumeroiden luetteloon ja selvittää, tuleeko puhelu estää. Jos numero on estettyjen faksinumeroiden luettelossa, faksia ei vastaanoteta. (Estettävien faksinumeroiden enimmäismäärä vaihtelee mallin mukaan.)

- **HUOMAUTUS:** Toimintoa ei tueta kaikissa maissa tai kaikilla alueilla. Jos toimintoa ei tueta maassasi tai alueellasi, **Roskafaksin esto** ei näy **Asetukset** -valikossa.
- **HUOMAUTUS:** Jos soittajatunnusluetteloon ei ole lisätty puhelinnumeroita, laite olettaa, että et ole tilannut soittajatunnuspalvelua.

Voit estää tietyt faksinumerot lisäämällä ne roskafaksiluetteloon, sallia numerot poistamalla ne roskafaksiluettelosta sekä tulostaa estettyjen roskafaksinumeroiden luettelon.

## **Numeron lisääminen roskafaksiluetteloon**

- **1.** Valitse tulostimen ohjauspaneelissa **Faksi** .
- **2.** Valitse **Asetukset** .
- **3.** Valitse **Asetukset** .
- **4.** Kosketa **Roskafaksin esto** .
- <span id="page-62-0"></span>**5.** Valitse **L**, (plus-merkki).
- **6.** Tee jokin seuraavista toimista.
	- Jos haluat valita estettävän numeron puheluhistorialuettelosta, valitse **( ₹ (Soittohistoria** ).
	- Anna faksinumero manuaalisesti ja valitse **Lisää**.

**HUOMAUTUS:** Varmista, että kirjoitat näytössä näkyvän faksinumeron etkä vastaanotetun faksin ylätunnisteessa näkyvää numeroa, sillä nämä numerot eivät välttämättä ole samat.

#### **Numeroiden poistaminen roskafaksiluettelosta**

Jos et enää halua estää faksinumeroa, voit poistaa numeron roskafaksiluettelosta.

- **1.** Valitse tulostimen ohjauspaneelissa **Faksi** .
- **2.** Valitse **Asetukset** .
- **3.** Valitse **Asetukset** .
- **4.** Kosketa **Roskafaksin esto** .
- **5.** Valitse poistettava numero ja valitse sitten **Poista**.

#### **Roskafaksiluettelon tulostaminen**

- **1.** Valitse tulostimen ohjauspaneelissa **Faksi** .
- **2.** Kosketa **Asetukset** ja sitten **Raportit** .
- **3.** Valitse **Faksiraporttien tulostaminen** .
- **4.** Valitse **Roskafaksiraportti**.
- **5.** Aloita tulostaminen valitsemalla **Tulosta**.

## **Faksien vastaanottaminen HP:n digitaalisella faksitoiminnolla**

HP:n digitaalisella faksitoiminnolla voit vastaanottaa ja tallentaa faksit automaattisesti suoraan tietokoneelle. Näin säästät paperia ja mustetta.

Vastaanotetut faksit tallennetaan TIFF- tai PDF-tiedostoina.

Tiedostot nimetään seuraavan menetelmän mukaan: XXXX\_YYYYYYYY\_ZZZZZZ.tif, missä X on lähettäjän tiedot, Y on päivämäärä ja Z on faksin saapumisaika.

**W** HUOMAUTUS: Tietokoneelle faksaamista voi käyttää vain mustavalkoisten faksien vastaanottamiseen. Värilliset faksit tulostetaan.

#### **HP:n digitaalisen faksin käytön edellytykset**

- Tietokoneen kohdekansion tulee olla käytettävissä kaiken aikaa. Fakseja ei tallenneta, jos tulostin on lepo- tai horrostilassa.
- Syöttölokerossa on oltava paperia. Lisätietoja on kohdassa [Paperin lisääminen.](#page-25-0)

### <span id="page-63-0"></span>**HP:n digitaalisen faksin käyttöönotto tai muokkaaminen (Windows)**

- **1.** Avaa HP-tulostinohjelmisto. Lisätietoja on kohdassa [HP-tulostinohjelmiston avaaminen \(Windows\)](#page-33-0).
- **2.** Valitse **Tulosta, skannaa & faksaa** > **Digitaalisen faksin ohjattu asennus** .
- **3.** Noudata näytön ohjeita.

### **HP:n digitaalisen faksin käyttöönotto tai muokkaaminen (OS X)**

- **1.** Avaa HP Utility -apuohjelma. Lisätietoja on kohdassa [HP Utility -apuohjelma: \(OS X\)](#page-111-0).
- **2.** Valitse tulostin.
- **3.** Valitse Faksiasetukset-osasta **Digitaalinen faksiarkisto**.

#### **HP:n digitaalisen faksin poistaminen käytöstä**

- **1.** Valitse tulostimen ohjauspaneelissa **Faksi** .
- **2.** Valitse **Asetukset** .
- **3.** Valitse **Asetukset** ja sitten **Digitaalinen faksi**.
- **4.** Valitse **Poista digitaalinen faksi käytöstä**.
- **5.** Valitse **Kyllä**.

## **Puhelinluettelon yhteystietojen määrittäminen**

Voit määrittää usein käytetyt faksinumerot yhteystiedoiksi puhelinluetteloon. Näin voit valita kyseiset numerot nopeasti tulostimen ohjauspaneelin avulla.

- **VIHJE:** Tulostimen ohjauspaneelin lisäksi voit luoda ja käsitellä puhelinluettelon yhteystietoja myös tietokoneella olevilla työkaluilla, kuten käyttämällä HP:n tulostinohjelmistoa tai tulostimen EWS-palvelua. Lisätietoja on kohdassa [Tulostimen hallintatyökalut](#page-111-0).
	- Yhteystiedon lisääminen puhelinluetteloon ja sen muokkaaminen
	- [Yhteystietoryhmän lisääminen puhelinluetteloon ja sen muokkaaminen](#page-64-0)
	- [Puhelinluettelon yhteystietojen poistaminen](#page-65-0)
	- [Puhelinluettelon yhteyshenkilöluettelon tulostaminen](#page-65-0)

## **Yhteystiedon lisääminen puhelinluetteloon ja sen muokkaaminen**

Voit tallentaa faksinumeroita yhteystiedoiksi puhelinluetteloon.

#### **Puhelinluettelon yhteystietojen määrittäminen**

- **1.** Valitse tulostimen ohjauspaneelissa **Faksi** .
- **2.** Valitse **Lähetä**.
- **3.** Kosketa ( **Puhelinluettelo** ), ja sitten ( **Yhteyshenkilö** ).
- **4.** Lisää yhteystieto valitsemalla **...** (plus-merkki).
- **5.** Kosketa **Nimi**, kirjoita puhelinluettelon yhteyshenkilön nimi ja kosketa sen jälkeen **Valmis** .
- **6.** Kosketa **Faksinumero**, syötä yhteyshenkilön faksinumero ja kosketa sen jälkeen **Valmis** .
- <span id="page-64-0"></span>**W** HUOMAUTUS: Kun numero valitaan numeronäppäimillä, tauot tai muut tarvittavat numerot, kuten maakoodit, PBX-järjestelmän ulkopuolisten numeroiden tunnuskoodit (tavallisesti 9 tai 0) tai kaukopuheluiden etunumerot, on myös annettava.
- **7.** Valitse **Lisää**.

## **Puhelinluettelon yhteystietojen muuttaminen**

- **1.** Valitse tulostimen ohjauspaneelissa **Faksi** .
- **2.** Valitse **Lähetä**.
- **3.** Kosketa ( **Puhelinluettelo** ) ja sitten ( **Yhteyshenkilö** ).
- **4.** Muokkaa yhteystietoa valitsemalla **[7] (Muokkaa**).
- **5.** Valitse muokattava yhteystieto.
- **6.** Kosketa **Nimi**, muokkaa yhteystiedon nimeä ja valitse sitten **Valmis** .
- **7.** Kosketa **Faksinumero**, muokkaa yhteystiedon faksinumeroa ja valitse sitten **Valmis** .

**HUOMAUTUS:** Kun numero valitaan numeronäppäimillä, tauot tai muut tarvittavat numerot, kuten maakoodit, PBX-järjestelmän ulkopuolisten numeroiden tunnuskoodit (tavallisesti 9 tai 0) tai kaukopuheluiden etunumerot, on myös annettava.

**8.** Valitse **Valmis** .

## **Yhteystietoryhmän lisääminen puhelinluetteloon ja sen muokkaaminen**

Voit tallentaa faksinumeroryhmiä puhelinluettelon yhteystietoryhmiksi.

## **Puhelinluettelon yhteystietoryhmien määrittäminen**

**E** HUOMAUTUS: Ennen yhteystietoryhmän luomista puhelinluetteloon on luotava vähintään yksi yhteystieto.

- **1.** Valitse tulostimen ohjauspaneelissa **Faksi** .
- **2.** Valitse **Lähetä**.
- **3.** Kosketa ( **Puhelinluettelo** ) ja sitten ( **Ryhmä** ).
- **4.** Lisää ryhmä valitsemalla (**plus-merkki**).
- **5.** Kosketa **Nimi**, kirjoita ryhmän nimi ja valitse sitten **Valmis** .
- **6.** Kosketa **Jäsenten määrä**, valitse ryhmään lisättävät yhteystiedot ja kosketa **Valitse**.
- **7.** Valitse **Luo**.

### **Puhelinluettelon yhteystietoryhmän muuttaminen**

- **1.** Valitse tulostimen ohjauspaneelissa **Faksi** .
- **2.** Valitse **Lähetä**.
- **3.** Kosketa ( **Puhelinluettelo** ) ja sitten ( **Ryhmä** ).
- **4.** Jos haluat muokata ryhmää, valitse **[7]** (Muokkaa).
- <span id="page-65-0"></span>**5.** Valitse muokattava yhteystietoryhmä.
- **6.** Kosketa **Nimi**, muokkaa yhteystietoryhmän nimeä ja valitse sitten **Valmis** .
- **7.** Kosketa **Jäsenten määrä**.
- 8. Jos haluat lisätä ryhmään yhteystiedon, kosketa **[44]** (plus-merkki). Kosketa yhteyshenkilön nimeä ja kosketa sen jälkeen **Valitse**.

Jos haluat poistaa ryhmästä jonkin yhteystiedon, voit poistaa valinnan koskettamalla sitä.

**9.** Valitse **Valmis** .

## **Puhelinluettelon yhteystietojen poistaminen**

Puhelinluettelon yhteystietoja ja yhteystietoryhmiä voi poistaa.

- **1.** Valitse tulostimen ohjauspaneelissa **Faksi** .
- **2.** Valitse **Lähetä**.
- **3.** Kosketa ( **Puhelinluettelo** ) ja sitten ( **Yhteyshenkilö** ).
- **4.** Valitse (**Muokkaa**).
- **5.** Valitse poistettava yhteystieto.
- **6.** Valitse **Poista**.
- **7.** Vahvista valinta koskettamalla **Kyllä**.

## **Puhelinluettelon yhteyshenkilöluettelon tulostaminen**

Yhteystietoluettelon voi tulostaa.

- **1.** Aseta syöttölokeroon paperia. Lisätietoja on kohdassa [Paperin lisääminen](#page-25-0).
- **2.** Valitse tulostimen ohjauspaneelissa **Faksi** .
- **3.** Kosketa **Asetukset** ja sitten **Raportit** .
- **4.** Valitse **Tulosta puh.luett.**.

## **Faksiasetusten muuttaminen**

Kun olet tehnyt kaikki tulostimen mukana toimitetun aloitusoppaan vaiheet, voit muuttaa alkuasetuksia tai määrittää faksin muita asetuksia seuraavien ohjeiden mukaan.

- [Faksin ylätunnisteen määrittäminen](#page-66-0)
- [Vastaustilan määrittäminen \(automaattinen vastaaminen\)](#page-66-0)
- [Vastaamista edeltävien hälytysten lukumäärän määrittäminen](#page-66-0)
- [Soittoäänen muuttaminen \(erottuva soittoääni\)](#page-67-0)
- [Numeron valintatyypin määrittäminen](#page-67-0)
- [Uudelleenvalinta-asetusten määrittäminen](#page-68-0)
- [Faksin nopeuden määrittäminen](#page-68-0)
- [Faksin äänenvoimakkuuden määrittäminen](#page-69-0)

## <span id="page-66-0"></span>**Faksin ylätunnisteen määrittäminen**

Jokaisen lähettämäsi faksin yläreunaan tulostetaan ylätunniste, jossa on nimesi ja faksinumerosi. HP suosittelee, että määrität faksin ylätunnisteen HP:n tulostinohjelmiston avulla. Voit määrittää faksin ylätunnisteen myös tulostimen ohjauspaneelista seuraavien ohjeiden avulla.

**HUOMAUTUS:** Joissakin maissa tai joillakin alueilla laki edellyttää faksin ylätunnistetietojen käyttöä.

#### **Faksin ylätunnisteen määrittäminen tai muuttaminen**

- **1.** Valitse tulostimen ohjauspaneelissa **Faksi** .
- **2.** Kosketa **Asetukset** ja sitten **Asetukset** .
- **3.** Valitse **Faksin ylätunniste**.
- **4.** Kirjoita oma tai yrityksesi nimi ja valitse sitten **Valmis** .
- **5.** Kirjoita faksinumerosi ja valitse sitten **Valmis** .

## **Vastaustilan määrittäminen (automaattinen vastaaminen)**

Vastaustila määrittää, vastaako tulostin saapuviin puheluihin vai ei.

- Ota **Autom. vastaus** -asetus käyttöön, jos haluat tulostimen vastaavan fakseihin **automaattisesti**. Tulostin vastaa kaikkiin saapuviin puheluihin ja fakseihin.
- Poista **Autom. vastaus** -asetus käytöstä, jos haluat vastaanottaa faksit **manuaalisesti**. Sinun täytyy vastata itse faksipuheluihin. Muussa tapauksessa tulostin ei voi vastaanottaa fakseja.

## **Vastaustilan määrittäminen**

- **1.** Valitse tulostimen ohjauspaneelissa **Faksi** .
- **2.** Kosketa **Asetukset** ja sitten **Asetukset** .
- **3.** Ota asetus käyttöön tai poista se käytöstä koskettamalla **Autom. vastaus** .

Toimintoa voi käyttää myös painamalla aloitusnäytön (**Faksin tila**) -painiketta.

## **Vastaamista edeltävien hälytysten lukumäärän määrittäminen**

Ottamalla käyttöön **Autom. vastaus** -asetuksen, voit määrittää, kuinka monen soiton jälkeen saapuvaan puheluun vastataan automaattisesti.

**Soittoa ennen vastausta** -asetus on tärkeä, jos puhelinvastaaja on samassa puhelinlinjassa kuin tulostin, sillä puhelinvastaajan kannattaa antaa vastata puheluun ennen tulostinta. Tulostimeen määritetyn vastaamista edeltävien hälytysten määrän tulee olla suurempi kuin puhelinvastaajaan määritetyn hälytysten määrän.

Voit esimerkiksi määrittää puhelinvastaajaan pienen hälytysten määrän ja tulostimeen suurimman mahdollisen hälytysten määrän. (Hälytysten enimmäismäärä vaihtelee maittain ja alueittain.) Tällöin vastaaja vastaa puheluun ja tulostin tarkkailee puhelinlinjaa. Jos tulostin havaitsee faksiääniä, se vastaanottaa faksin. Jos kyseessä on äänipuhelu, puhelinvastaaja nauhoittaa viestin.

#### **Vastaamista edeltävien hälytysten lukumäärän määrittäminen**

- **1.** Valitse tulostimen ohjauspaneelissa **Faksi** .
- **2.** Kosketa **Asetukset** ja sitten **Asetukset** .
- <span id="page-67-0"></span>**3.** Kosketa **Soittoa ennen vastausta** .
- **4.** Valitse soittoäänten määrä koskettamalla tätä.
- **5.** Valitse **Valmis** .

## **Soittoäänen muuttaminen (erottuva soittoääni)**

Monet puhelinyhtiöt tarjoavat asiakkailleen erottuvat soittoäänet mahdollistavan palvelun, jolla yhteen puhelinlinjaan voi liittää useita puhelinnumeroita. Kun tilaat tämän palvelun, jokaisella numerolla on erilainen soittoääni. Voit määrittää tulostimen vastaamaan saapuviin puheluihin, joilla on määrätty soittoääni.

Jos liität tulostimen linjaan, jossa käytetään erottuvia soittoääniä, pyydä puhelinyhtiötäsi määrittämään yksi soittoääni äänipuheluille ja toinen faksipuheluille. HP suosittelee faksinumerolle kahta tai kolmea hälytyssoittoa. Kun tulostin havaitsee määrätyn soittoäänen, se vastaa puheluun ja vastaanottaa faksin.

**VIHJE:** Voit myös käyttää soittoäänen tunnistustoimintoa tulostimen ohjauspaneelista ja asettaa yksilöllisen soittoäänen. Tämän toiminnon avulla tulostin tunnistaa ja tallentaa saapuvan puhelun soiton mallin ja määrittää sen mukaan automaattisesti faksipuhelut puhelinyhtiösi määrittämän tietyn soittoäänen avulla.

Jos erottuvaa soittopalvelua ei ole, käytä oletussoittoääntä, joka on **Kaikki vakiosoitot** .

**2** HUOMAUTUS: Tulostin ei voi vastaanottaa fakseja, kun pääpuhelinnumeron kuuloke on ylhäällä.

### **Soittoäänen muuttaminen erottuvaksi soittoääneksi**

**1.** Varmista, että tulostin on määritetty vastaamaan faksipuheluihin automaattisesti.

Lisätietoja on kohdassa [Vastaustilan määrittäminen \(automaattinen vastaaminen\).](#page-66-0)

- **2.** Valitse tulostimen ohjauspaneelissa **Faksi** .
- **3.** Valitse **Asetukset** ja sitten **Asetukset** .
- **4.** Kosketa **Erottuva soittoääni** .
- **5.** Saat ilmoituksen, jossa sanotaan, että tätä asetusta ei tule vaihtaa, ellei samassa puhelinlinjassa ole useita numeroita. Jatka valitsemalla **Kyllä** .
- **6.** Toimi jollakin seuraavista tavoista:
	- Kosketa yhtä soittoääntä, kosketa **Fax Wizard** (Ohjattu faksaustoiminto) ja noudata ohjeita.
	- Valitse **Soittoäänen tunnistus** ja noudata tulostimen ohjauspaneelin ohjeita.

**E** HUOMAUTUS: Jos soittoäänen tunnistustoiminto ei tunnista soittoääntä tai jos keskeytät toiminnon ennen kuin se on valmis, soittoäänen asetukseksi määritetään automaattisesti oletusasetus, eli **Kaikki vakiosoitot** .

**HUOMAUTUS:** Jos käytössä on PBX-puhelinjärjestelmä, jolla on erilaiset soittoäänet sisäisille ja ulkoisille puheluille, faksinumeroon on soitettava ulkoisesta numerosta.

## **Numeron valintatyypin määrittäminen**

Valitse äänivalinta tai pulssivalinta tällä menetelmällä. Oletusasetuksena on **Äänivalinta**. Älä muuta asetusta paitsi jos tiedät, ettei äänivalinta toimi käyttämässäsi puhelinlinjassa.

**HUOMAUTUS:** Pulssivalintaa ei voi käyttää kaikissa maissa tai kaikilla alueilla.

#### <span id="page-68-0"></span>**Numeron valintatyypin määrittäminen**

- **1.** Valitse tulostimen ohjauspaneelissa **Faksi** .
- **2.** Kosketa **Asetukset** ja sitten **Asetukset** .
- **3.** Kosketa kohtaa **Valintatyyppi**.
- **4.** Valitse **Merkkiääni** tai **Pulssi** koskettamalla.

## **Uudelleenvalinta-asetusten määrittäminen**

Jos tulostin ei lähettänyt faksia, koska vastaanottava faksilaite ei vastannut tai oli varattu, tulostin yrittää valita numeron uudelleen sen mukaan, mitä uudelleenvalinta-asetuksissa on määritetty. Ota toiminnot käyttöön tai poista ne käytöstä seuraavalla tavalla.

- **Uudelleenvalinta varatulle**: Jos toiminto on käytössä, tulostin valitsee numeron automaattisesti uudelleen, jos se on varattu. Oletusarvo on **Käytössä** .
- **Ei vastausta, valitse uudelleen**: Jos toiminto on käytössä, tulostin valitsee numeron automaattisesti uudelleen, jos vastaanottava faksilaite ei vastaa. Oletusarvo on **Ei käytössä** .
- **Yhteysongelma: uudelleenvalinta**: Jos toiminto valitaan, tulostin valitsee numeron automaattisesti uudelleen, jos vastaanottavaan faksilaitteeseen ei saatu yhteyttä. Toiminto toimii vain lähetettäessä fakseja muistista. Oletusarvo on **Käytössä** .

#### **Uudelleenvalinta-asetusten määrittäminen**

- **1.** Valitse tulostimen ohjauspaneelissa **Faksi** .
- **2.** Kosketa **Asetukset** ja sitten **Asetukset** .
- **3.** Valitse **Automaattinen numeron uudelleenvalinta** .
- **4.** Ota asetus käyttöön tai pois käytöstä koskettamalla **Uudelleenvalinta varatulle** , **Ei vastausta. Valitse uudelleen** tai **Yhteysongelma: uudelleenvalinta** -kohtaa.

## **Faksin nopeuden määrittäminen**

Voit määrittää oman tulostimesi ja muiden faksilaitteiden välisen viestintänopeuden, jota käytetään faksien lähettämisessä ja vastaanottamisessa.

Jos käytössä on jokin seuraavista, faksinopeus pitää ehkä määrittää pienemmäksi:

- Internet-puhelinpalvelu
- Yksityinen puhelinvaihdejärjestelmä (PBX)
- VoIP (Fax over Internet Protocol)
- ISDN (Integrated Services Digital Network) -palvelu

Jos faksien lähettämisessä tai vastaanottamisessa on ongelmia, kokeile hitaampaa **Nopeus** -arvoa. Seuraavassa taulukossa on käytettävissä olevat faksin nopeusasetukset.

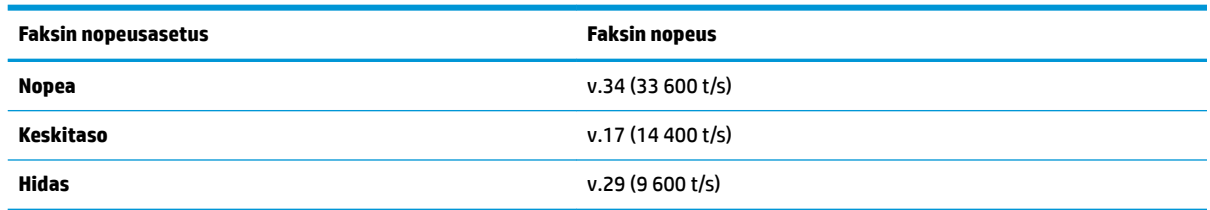

### <span id="page-69-0"></span>**Faksin nopeuden määrittäminen**

- **1.** Valitse tulostimen ohjauspaneelissa **Faksi** .
- **2.** Kosketa **Asetukset** ja sitten **Asetukset** .
- **3.** Kosketa **Nopeus** .
- **4.** Kosketa valittavaa asetusta.

## **Faksin äänenvoimakkuuden määrittäminen**

Faksiäänien voimakkuutta voi säätää.

#### **Faksin äänenvoimakkuuden määrittäminen**

- **1.** Valitse tulostimen ohjauspaneelissa **Faksi** .
- **2.** Kosketa **Asetukset** ja sitten **Asetukset** .
- **3.** Kosketa **Faksin äänenvoimakkuus**.
- **4.** Valitse koskettamalla **Hiljainen**, **Voimakas** tai **Ei käytössä** .

Toimintoa voi käyttää myös painamalla aloitusnäytön (**Faksin tila**) -painiketta.

## **Faksi- ja digitaalipuhelinpalvelut**

Useat puhelinyhtiöt tarjoavat asiakkaille digitaalipuhelinpalveluita, esimerkiksi:

- DSL: Puhelinyhtiöltä tilattu DSL-palvelu (Digital Subscriber Line). (DSL-yhteyttä kutsutaan ADSLyhteydeksi joissakin maissa / joillakin alueilla.)
- PBX: PBX (Private Branch Exchange) -puhelinjärjestelmä.
- ISDN: ISDN (integrated services digital network) ‑järjestelmä.
- VoIP: Edullinen puhelinpalvelu, jonka avulla tulostin voi lähettää ja vastaanottaa fakseja Internetin kautta. Menetelmä on nimeltään VoIP (Fax on Voice over Internet Protocol).

Lisätietoja on kohdassa Fax on Voice over Internet Protocol.

HP:n tulostimet on suunniteltu erityisesti käytettäväksi perinteisissä analogisissa puhelinjärjestelmissä. Jos käytössä on digitaalinen puhelinjärjestelmä (esim. DSL/ADSL, PBX tai ISDN), tulostimella faksaaminen saattaa vaatia D/A-muuntimen käyttöä.

**HUOMAUTUS:** HP ei vastaa siitä, että tulostin on yhteensopiva kaikkien digitaalipalvelun linjojen tai tarjoajien kanssa kaikissa digitaalisissa ympäristöissä tai kaikkien digitaalisesta analogiseksi muuntavien laitteiden kanssa. Oikeat asennusvaihtoehdot kannattaa kysyä suoraan puhelinyhtiöltä. Ne riippuvat puhelinyhtiön tarjoamista puhelinlinjapalveluista.

## **Fax on Voice over Internet Protocol**

Voit mahdollisesti hankkia edullisen puhelinpalvelun, jonka avulla tulostimesi voi lähettää ja vastaanottaa fakseja internetin kautta. Menetelmä on nimeltään faksaaminen VoIP-protokollalla (Voice over Internet Protocol).

Seuraavat seikat viittaavat siihen, että käytössäsi on todennäköisesti VoIP-palvelu.

- <span id="page-70-0"></span>Näppäile erityinen käyttökoodi faksinumeron lisäksi.
- sinulla on IP-muunnin, jolla muodostetaan Internet-yhteys ja jossa on analogiset puhelinportit faksiyhteyttä varten
- **W** HUOMAUTUS: Voit lähettää ja vastaanottaa fakseja vain silloin, kun puhelinkaapeli on kytketty tulostimen "1-LINE"-porttiin. Tämä tarkoittaa, että Internet-yhteys on muodostettava joko käyttämällä muuntorasiaa (jossa on tavalliset analogiset puhelinpistokkeet faksiyhteyksiä varten) tai puhelinyhtiön välityksellä.
- **VIHJE:** Internet-protokollaa käyttävät puhelinjärjestelmät eivät useinkaan tue perinteisten faksien lähettämistä. Jos faksien lähettämisessä on ongelmia, kokeile alhaisempaa faksinopeutta tai faksin virheenkorjaustilan käytöstä poistoa. Huomaa, että jos poistat virheenkorjaustilan käytöstä, et voi lähettää tai vastaanottaa värifakseja.

Saat lisätietoja ja ohjeita Internet-pohjaisesta faksauksesta Internet-pohjaisen faksauspalvelusi tukipalvelusta tai paikalliselta palveluntarjoajalta.

# **Raporttien käyttäminen**

Voit määrittää tulostimen tulostamaan virhe- ja vahvistusraportit automaattisesti jokaisesta lähetetystä ja vastaanotetusta faksista. Voit tulostaa raportit myös manuaalisesti aina tarvittaessa. Järjestelmäraporteissa on hyödyllistä tietoa laitteesta.

Oletusasetuksen mukaisesti tulostin on määritetty tulostamaan raportti vain, jos faksin lähettämisessä tai vastaanottamisessa on ongelmia. Jokaisen lähetyksen jälkeen ohjauspaneelin näytössä näkyy hetken aikaa vahvistusviesti, joka kertoo, onnistuiko faksin lähetys.

- **HUOMAUTUS:** Jos raportit eivät ole luettavia, voit tarkistaa arvioidut mustemäärät ohjauspaneelista tai HPohjelmistosta. Lisätietoja on kohdassa [Arvioitujen mustetasojen tarkastaminen](#page-100-0).
- **HUOMAUTUS:** Mustemääriä koskevat varoitukset ja mustemäärän ilmaisintoiminnot antavat vain likimääräistä tietoa musteen todellisesta määrästä. Kun tulostin antaa matalan mustetason varoituksen, tulostusviivästysten välttämiseksi kannattaa hankkia vaihtokasetti. Kasetteja ei tarvitse vaihtaa uusiin ennen kuin tulostuslaadun heikkeneminen sitä edellyttää.
- **HUOMAUTUS:** Varmista, että tulostuspäät ja kasetit ovat hyvässä kunnossa ja oikein asennettuja. Lisätietoja on kohdassa [Värikasettien käyttö](#page-99-0).

Tässä osassa käsitellään seuraavia aiheita:

- Faksin lähettämisen vahvistusraportin tulostaminen
- [Faksin virheraportin tulostaminen](#page-71-0)
- [Faksilokin tulostaminen ja tarkasteleminen](#page-71-0)
- [Faksilokin tyhjentäminen](#page-72-0)
- **[Edellisen faksitapahtuman tietojen tulostaminen](#page-72-0)**
- [Soittajan tunnusraportin tulostaminen](#page-72-0)
- [Soittohistorian näyttäminen](#page-72-0)

## **Faksin lähettämisen vahvistusraportin tulostaminen**

Voit tulostaa vahvistusraportin, kun faksi on lähetetty tai kun mikä tahansa faksi on lähetetty tai vastaanotettu. Oletusasetus on **Käytössä (Faksin lähetys)**. Jos toiminto poistetaan käytöstä, ohjauspaneeliin ilmestyy hetkeksi ilmoitus aina, kun faksi on lähetetty tai vastaanotettu.

#### <span id="page-71-0"></span>**Faksin vahvistamisen ottaminen käyttöön**

- **1.** Valitse tulostimen ohjauspaneelissa **Faksi** .
- **2.** Valitse **Asetukset** .
- **3.** Valitse **Raportit** ja sitten **Faksin vahvistus** .
- **4.** Valitse koskettamalla jokin seuraavista vaihtoehdoista.

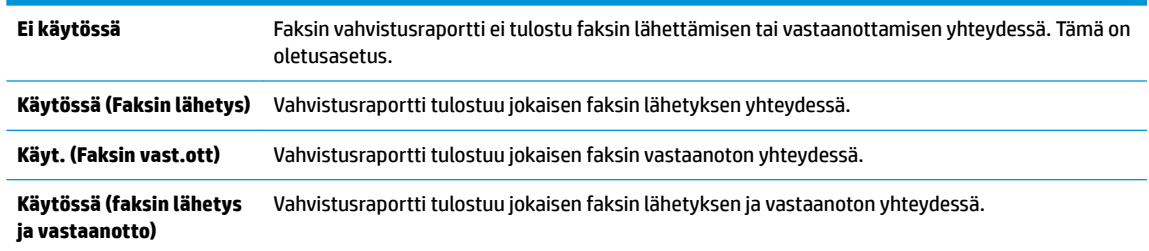

### **Faksin kuvan liittäminen raporttiin**

- **1.** Valitse tulostimen ohjauspaneelissa **Faksi** .
- **2.** Valitse **Asetukset** .
- **3.** Valitse **Raportit** ja sitten **Faksin vahvistus** .
- **4.** Kosketa **Käytössä (Faksin lähetys)** tai **Käytössä (faksin lähetys ja vastaanotto)** .
- **5.** Valitse **Faksin vahvistus kuvalla**.

## **Faksin virheraportin tulostaminen**

Tulostimen voi määrittää tulostamaan raportin automaattisesti, jos faksin lähettämisessä tai vastaanottamisessa tapahtuu virhe.

## **Tulostimen määrittäminen tulostamaan faksin virheraportti automaattisesti**

- **1.** Valitse tulostimen ohjauspaneelissa **Faksi** .
- **2.** Valitse **Asetukset** .
- **3.** Valitse **Raportit** ja kosketa **Faksivirheraportit**.
- **4.** Valitse koskettamalla jokin seuraavista.

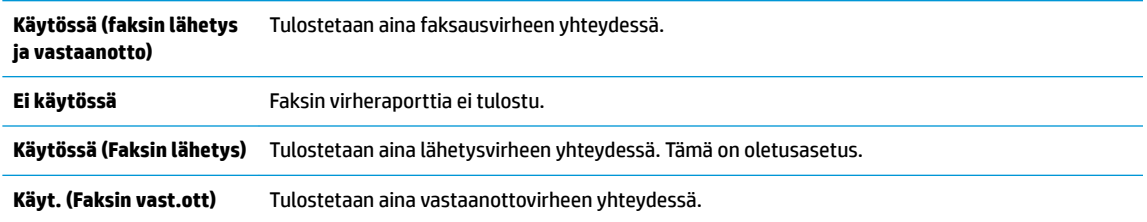

## **Faksilokin tulostaminen ja tarkasteleminen**

Voit tulostaa lokin fakseista, jotka tulostin on vastaanottanut ja lähettänyt.
#### **Faksilokin tulostaminen tulostimen ohjauspaneelin avulla**

- **1.** Valitse tulostimen ohjauspaneelissa **Faksi** .
- **2.** Kosketa **Asetukset** ja sitten **Raportit** .
- **3.** Valitse **Faksiraporttien tulostaminen** .
- **4.** Kosketa **Viimeisen 30 tapahtuman faksilokit** .
- **5.** Aloita tulostaminen valitsemalla **Tulosta**.

### **Faksilokin tyhjentäminen**

Faksilokin tyhjentäminen poistaa myös kaikki muistiin tallennetut lähtevät faksit.

#### **Faksilokin poistaminen**

- **1.** Valitse tulostimen ohjauspaneelissa **Faksi** .
- **2.** Valitse **Asetukset** > **Työkalut**.
- **3.** Kosketa **Tyhjennä faksilokit/muisti**.

### **Edellisen faksitapahtuman tietojen tulostaminen**

Raportti edellisestä faksitapahtumasta tulostaa viimeisimmän faksitapahtuman tiedot. Tietoihin kuuluvat faksinumero, sivumäärä ja faksin tila.

#### **Edellisen faksitapahtuman raportin tulostaminen**

- **1.** Valitse tulostimen ohjauspaneelissa **Faksi** .
- **2.** Kosketa **Asetukset** ja sitten **Raportit** .
- **3.** Valitse **Faksiraporttien tulostaminen** .
- **4.** Kosketa **Edellinen tapahtumaloki**.
- **5.** Aloita tulostaminen valitsemalla **Tulosta**.

### **Soittajan tunnusraportin tulostaminen**

Faksin soittajatunnusnumeroiden luettelon voi tulostaa.

#### **Soittajaraportin tulostaminen**

- **1.** Valitse tulostimen ohjauspaneelissa **Faksi** .
- **2.** Kosketa **Asetukset** ja sitten **Raportit** .
- **3.** Valitse **Faksiraporttien tulostaminen** .
- **4.** Valitse **Soittajaraportti**.
- **5.** Aloita tulostaminen valitsemalla **Tulosta**.

## **Soittohistorian näyttäminen**

Tulostimesta soitettujen puhelujen luetteloa voi tarkastella.

### **EX HUOMAUTUS:** Puheluhistoriaa ei voi tulostaa.

#### <span id="page-73-0"></span>**Puheluhistorian tarkasteleminen**

- **1.** Valitse tulostimen ohjauspaneelissa **Faksi** .
- **2.** Valitse **Lähetä**.
- **3.** Valitse **[1]** (**Puhelinluettelo**).
- **4.** Valitse  $\xi$  (**Soittohistoria**).

# **Faksin lisäasetukset**

Kun olet suorittanut kaikki asennusoppaan vaiheet, suorita faksin asentaminen loppuun noudattamalla tämän osan ohjeita. Säilytä asennusopas myöhempää käyttöä varten.

Tässä osassa on ohjeita siitä, kuinka tulostimen asetukset määritetään niin, että faksitoimintojen ja muiden tulostimen kanssa samaan puhelinlinjaan jo liitettyjen laitteiden ja palveluiden käyttäminen yhdessä sujuisi parhaalla mahdollisella tavalla.

**VIHJE:** Tärkeät faksiasetukset, kuten vastaustilan ja faksin ylätunnistetiedot, voi määrittää nopeasti myös Faksin ohjattu asennus -toiminnolla (Windows) tai HP Utility -apuohjelmalla (OS X). Voit käyttää näitä työkaluja HP:n tulostinohjelmiston kautta. Kun avaat nämä työkalut, suorita tämän osan sisältämät toimet saattaaksesi faksin asennuksen loppuun.

Tässä osassa käsitellään seuraavia aiheita:

- Faksitoiminnon asentaminen (rinnakkaispuhelinjärjestelmät)
- [Faksin sarja-asennus](#page-93-0)
- [Faksiasetusten testaaminen](#page-93-0)

# **Faksitoiminnon asentaminen (rinnakkaispuhelinjärjestelmät)**

Ennen kuin alat määrittää tulostimen asetuksia faksitoimintoja varten, tarkista oman maasi tai alueesi käyttämän puhelinjärjestelmän tyyppi. Faksiasetuksia määritettäessä tulostinta koskevat ohjeet vaihtelevat sen mukaan, onko käytössä rinnakkais- vai sarjapuhelinjärjestelmä.

● Jos maatasi/aluettasi ei ole oheisessa taulukossa, käytössä on todennäköisesti sarjapuhelinjärjestelmä. Sarjapuhelinjärjestelmässä jaettujen puhelinlaitteiden (modeemien, puhelimien ja puhelinvastaajien) liitintyypit eivät salli fyysistä yhteyttä tulostimen 2-EXT-porttiin. Sen sijaan kaikki laitteet on liitettävä puhelinpistorasiaan.

**W** HUOMAUTUS: Puhelimen johto voidaan joutua kytkemään maan/alueen sovittimeen.

- Jos maasi/alueesi on oheisessa taulukossa, käytössä on todennäköisesti rinnakkaispuhelinjärjestelmä. Rinnakkaispuhelinjärjestelmässä jaetut puhelinlaitteet voidaan liittää puhelinlinjaan käyttämällä tulostimen takaosassa olevaa 2-EXT-porttia.
- **HUOMAUTUS:** Jos käytössäsi on rinnakkaispuhelinjärjestelmä, HP suosittelee, että kytket puhelinpistorasiaan kaksijohtoisen puhelinjohdon.

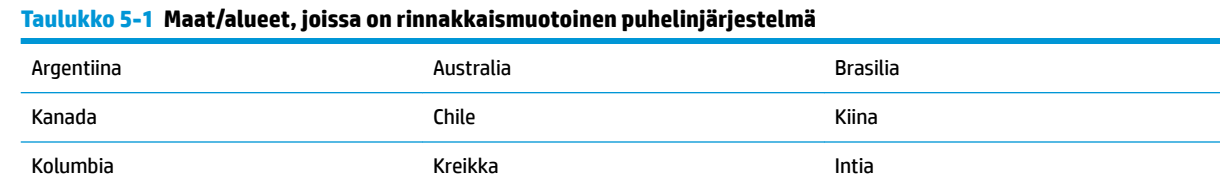

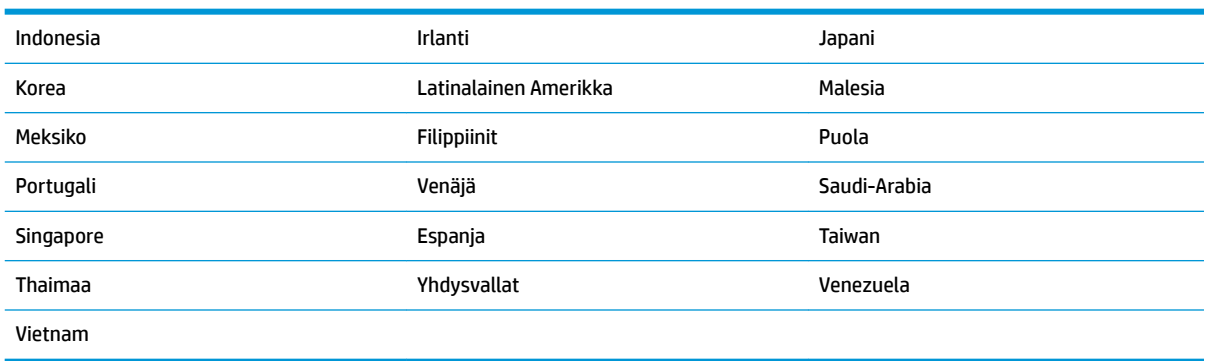

#### **Taulukko 5-1 Maat/alueet, joissa on rinnakkaismuotoinen puhelinjärjestelmä ( jatkoa)**

Ota yhteyttä puhelinyhtiöösi, jos et tiedä, onko puhelinjärjestelmäsi rinnakkais- vai sarjamuotoinen.

Tässä osassa käsitellään seuraavia aiheita:

- Oikean faksiasetuksen valitseminen koti- tai toimistoasennusta varten
- [Asennus A: Erillinen faksilinja \(äänipuheluja ei vastaanoteta\)](#page-76-0)
- [Asennus B: Tulostimen määrittäminen käyttämään DSL:ää](#page-77-0)
- [Asennus C: Tulostimen asentaminen PBX-puhelinjärjestelmään tai ISDN-linjaan](#page-78-0)
- [Asennus D: Faksi ja erottuva soitto -palvelu samassa linjassa](#page-78-0)
- [Asennus E: Jaettu ääni- ja faksilinja](#page-79-0)
- [Asennus F: Jaettu ääni- ja faksilinja, kun käytössä on vastaajapalvelu](#page-80-0)
- [Asennus G: Tietokonemodeemin kanssa jaettu faksilinja \(äänipuheluja ei vastaanoteta\)](#page-81-0)
- [Asennus H: Jaettu puhe- ja faksilinja tietokonemodeemin kanssa](#page-84-0)
- [Asennus I: Jaettu ääni- ja faksilinja, kun käytössä on puhelinvastaaja](#page-87-0)
- [Asennus J: Jaettu ääni- ja faksilinja, kun käytössä on tietokonemodeemi ja puhelinvastaaja](#page-88-0)
- [Asennus K: Jaettu ääni- ja faksilinja, kun käytössä on tietokonemodeemi ja vastaaja](#page-91-0)

#### **Oikean faksiasetuksen valitseminen koti- tai toimistoasennusta varten**

Jotta faksin käyttäminen toimisi, sinun on tiedettävä, mitä muita laitteita ja palveluita on liitetty samaan puhelinlinjaan kuin tulostin. Tämä on tärkeää, koska joitakin toimistolaitteita on ehkä tarpeellista kytkeä suoraan tulostimeen. Lisäksi joitakin faksiasetuksia on ehkä muutettava, ennen kuin voit käyttää faksia.

**1.** Määritä, onko käytössäsi sarja- vai rinnakkaismuotoinen puhelinjärjestelmä.

Lisätietoja on kohdassa [Faksitoiminnon asentaminen \(rinnakkaispuhelinjärjestelmät\).](#page-73-0)

- **a.** Sarjamuotoinen puhelinjärjestelmä katso lisätietoja kohdasta [Faksin sarja-asennus](#page-93-0).
- **b.** Rinnakkaismuotoinen puhelinjärjestelmä siirry vaiheeseen 2.
- **2.** Valitse faksilinjasi jakavien laitteiden ja palveluiden yhdistelmä.
	- DSL: Puhelinyhtiöltä tilattu DSL-palvelu (Digital Subscriber Line). (DSL-yhteyttä kutsutaan ADSLyhteydeksi joissakin maissa / joillakin alueilla.)
	- PBX: PBX (Private Branch Exchange) -puhelinjärjestelmä.
- ISDN: ISDN (Integrated Services Digital Network) -järjestelmä.
- Erottuva soitto -palvelu: Puhelinyhtiöltä tilattu erottuva soitto -palvelu sisältää useita puhelinnumeroita, joilla on erilaiset soittokuviot.
- Äänipuhelut: Äänipuheluita otetaan vastaan samaan puhelinnumeroon, jota käytetään tulostimen faksipuheluissa.
- Tietokonemodeemi: Tietokonemodeemi on liitetty samaan puhelinlinjaan kuin tulostin. Käytössäsi on tietokonemodeemi, jos vastaat Kyllä johonkin seuraavista kysymyksistä:
	- Lähetätkö fakseja suoraan tietokoneohjelmiin tai otatko fakseja vastaan tietokoneohjelmista puhelinverkkoyhteyden kautta?
	- Lähetätkö sähköpostiviestejä tietokoneestasi ja vastaanotatko viestejä tietokoneeseesi puhelinverkkoyhteyden kautta?
	- Käytätkö Internetiä tietokoneessasi puhelinverkkoyhteyden kautta?
- Puhelinvastaaja: Puhelinvastaaja vastaa äänipuheluihin samassa puhelinnumerossa, jota tulostin käyttää faksipuheluihin.
- Äänipostipalvelu: Puhelinyhtiöltä tilattu äänipostipalvelu toimii samassa puhelinnumerossa, jota tulostin käyttää faksipuheluihin.
- **3.** Valitse seuraavasta taulukosta käytössäsi olevien laitteiden ja palveluiden yhdistelmä koti- tai toimistoasennusta varten. Katso sitten sinulle suositeltu faksiasennus. Jokaisen asennusvaihtoehdon vaiheittaiset ohjeet ovat myöhemmissä osissa.

**HUOMAUTUS:** Jos tämän osan tiedot eivät vastaa kotonasi tai työpaikallasi käytettävää kokoonpanoa, määritä tulostin tavallisen analogisen puhelimen tapaan. Kytke puhelinjohdon toinen pää puhelinpistorasiaan ja toinen pää tulostimen takaosassa olevaan 1-LINE-porttiin.

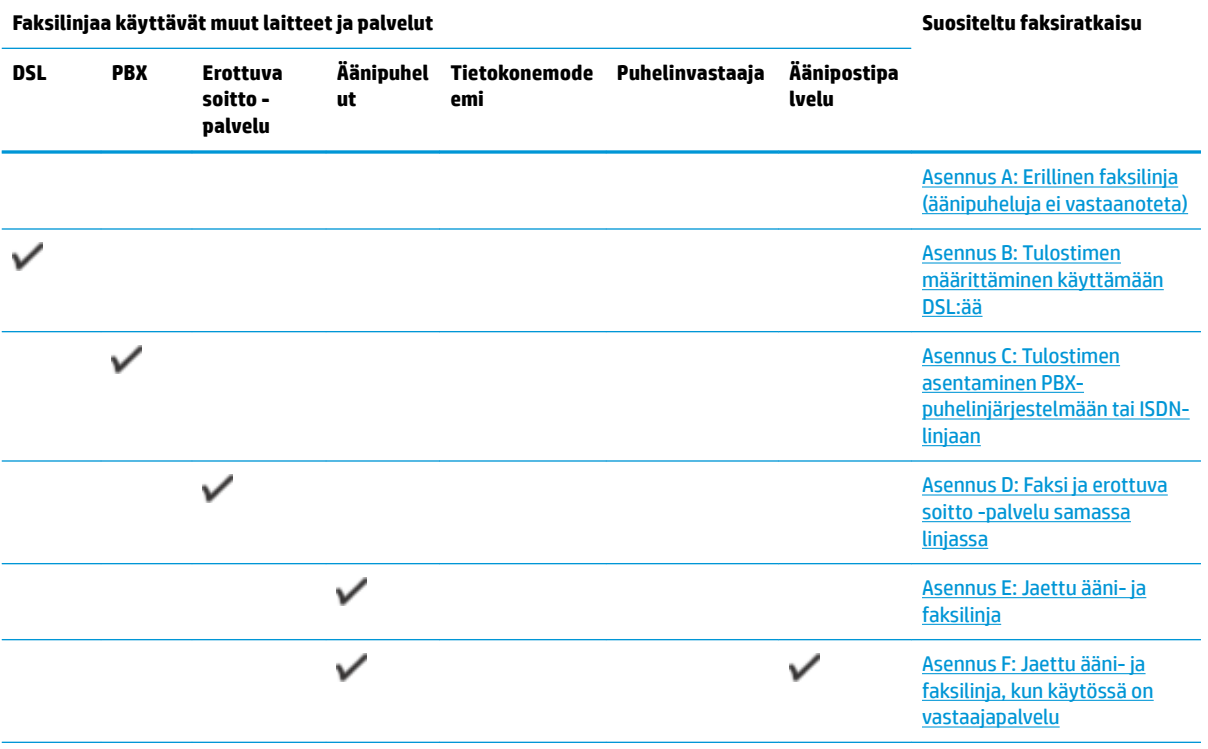

Puhelimen johto voidaan joutua kytkemään maan/alueen sovittimeen.

<span id="page-76-0"></span>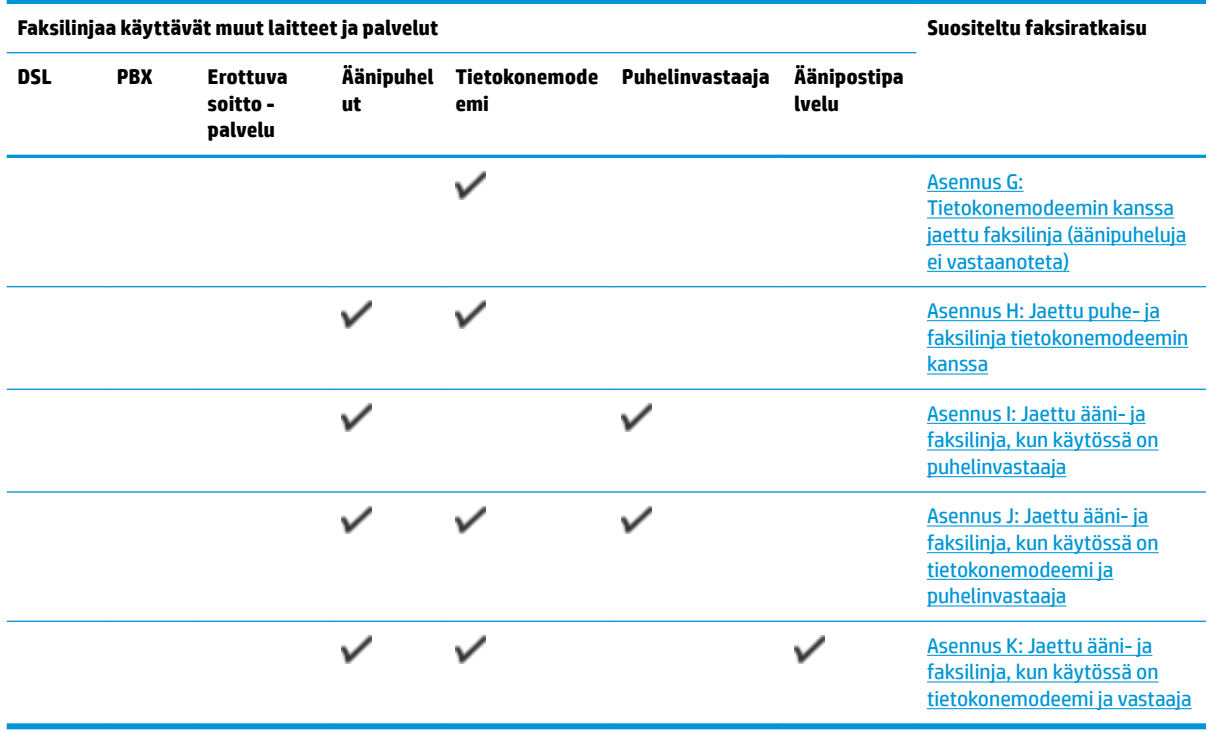

## **Asennus A: Erillinen faksilinja (äänipuheluja ei vastaanoteta)**

Jos käytössäsi on erillinen faksilinja, johon ei vastaanoteta äänipuheluja, eikä linjaan ole kytketty toista laitetta, määritä tulostimen asetukset tässä osassa kuvatulla tavalla.

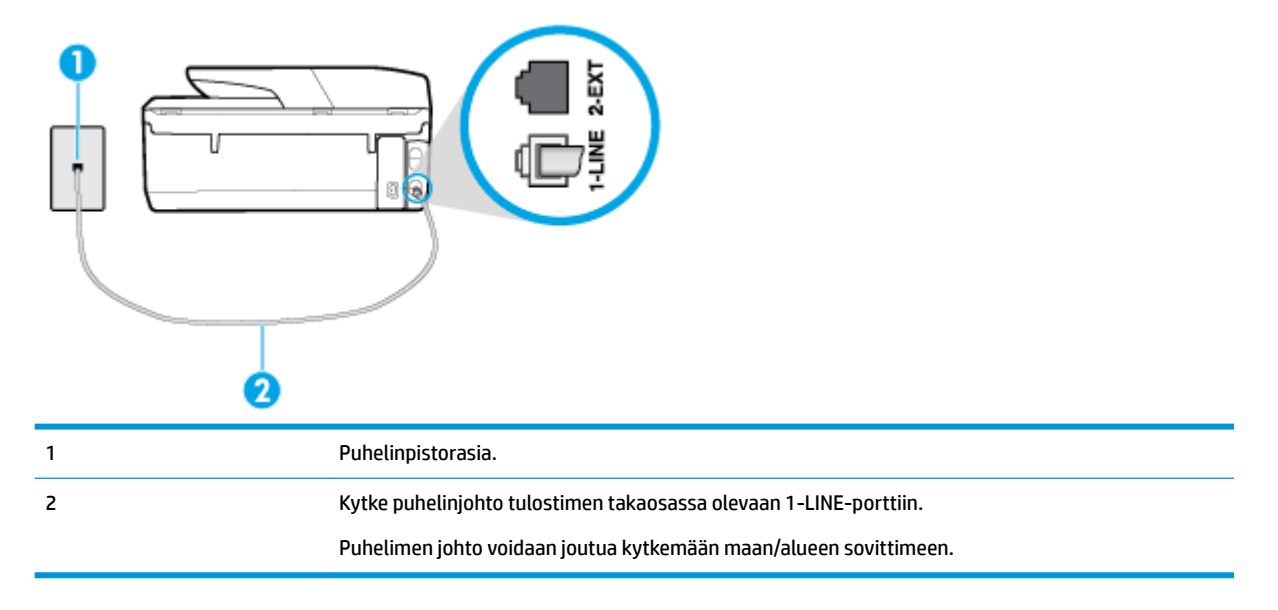

**Kuva 5-1** Tulostin takaa

#### **Tulostimen asentaminen erilliseen faksilinjaan**

**1.** Kytke puhelinjohdon toinen pää puhelinpistorasiaan ja toinen pää tulostimen takaosassa olevaan 1- LINE-porttiin.

<span id="page-77-0"></span>**Ettemaalinen** johto voidaan joutua kytkemään maan/alueen sovittimeen.

- **2.** Ota **Autom. vastaus** -asetus käyttöön.
- **3.** (Valinnainen) Vaihda **Soittoa ennen vastausta** -asetukseksi pienin asetus (kaksi soittoa).
- **4.** Suorita faksitesti.

Kun puhelin hälyttää, tulostin vastaa automaattisesti **Soittoa ennen vastausta** -asetuksessa määritettyjen hälytyskertojen jälkeen. Tulostin alkaa lähettää faksin vastaanottoääniä lähettävälle faksilaitteelle ja vastaanottaa faksin.

#### **Asennus B: Tulostimen määrittäminen käyttämään DSL:ää**

Jos käytät puhelinyhtiösi tarjoamaa DSL-yhteyttä etkä kytke tulostimeen muita laitteita, kytke puhelimen seinäpistorasian ja tulostimen välille DSL-suodatin tämän osan ohjeiden mukaan. DSL-suodatin poistaa digitaalisignaalin, joka saattaa häiritä tulostimen tiedonsiirtoa puhelinlinjan kanssa. (DSL-yhteyttä kutsutaan ADSL-yhteydeksi joissakin maissa tai joillakin alueilla.)

#### **HUOMAUTUS:** Jos käytät DSL-yhteyttä etkä kytke DSL-suodatinta, et voi lähettää etkä vastaanottaa fakseja tulostimella.

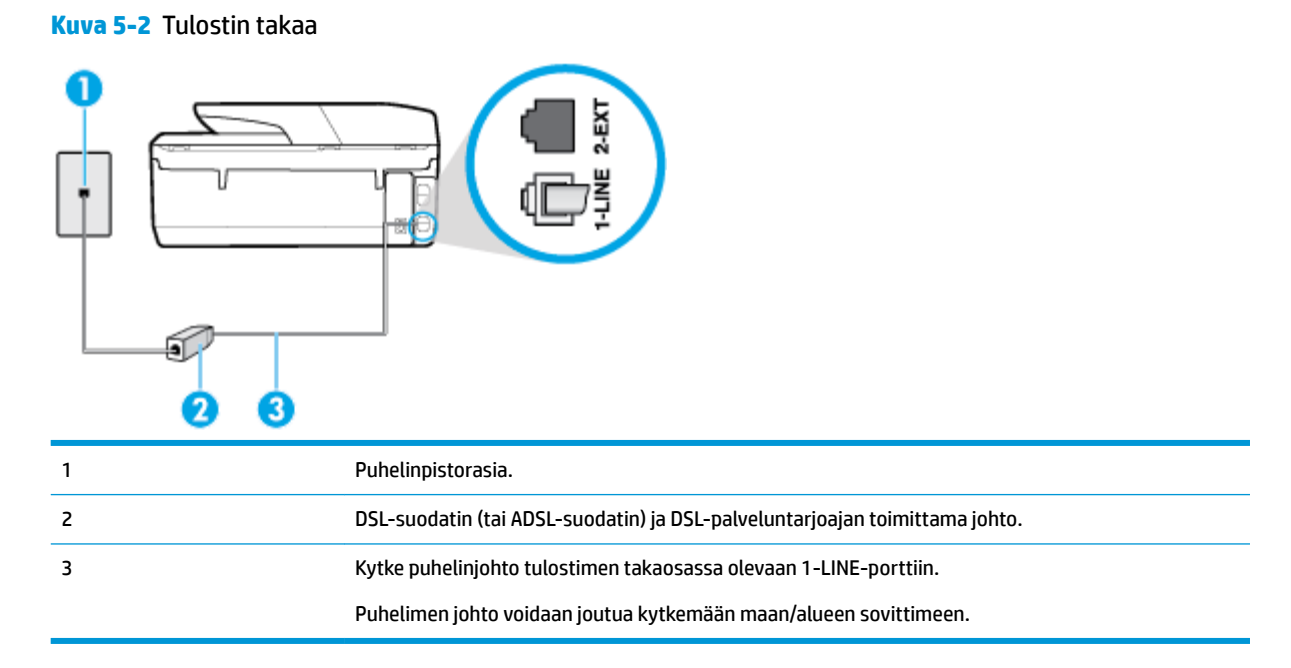

#### **Tulostimen asentaminen DSL-linjaan**

- **1.** Hanki DSL-suodatin DSL-palveluntarjoajalta.
- **2.** Kytke puhelinjohdon toinen pää DSL-suodattimeen ja toinen pää tulostimen takaosassa olevaan 1-LINEporttiin.
- **W** HUOMAUTUS: Puhelimen johto voidaan joutua kytkemään maan/alueen sovittimeen.

Jos kytket DSL-suodattimeen ja tulostimeen jonkin muun kuin tulostimen mukana toimitetun johdon, faksaaminen ei ehkä onnistu. Tämä erityispuhelinjohto on erilainen kuin tavalliset koti- tai toimistokäytössä olevat johdot.

Voit tarvita lisää puhelinjohtoja tätä kokoonpanoa varten.

- <span id="page-78-0"></span>**3.** Kytke DSL-suodattimen johto puhelinpistorasiaan.
- **4.** Suorita faksitesti.

Saat paikalliselta palveluntarjoajalta tai myyjältä lisäapua, jos lisävarusteiden asennuksessa tulostimeen ilmenee ongelmia.

### **Asennus C: Tulostimen asentaminen PBX-puhelinjärjestelmään tai ISDN-linjaan**

Jos käytät joko PBX-puhelinjärjestelmää tai ISDN-muunninta tai -päätesovitinta, toimi seuraavasti:

- Jos käytät joko PBX-puhelinjärjestelmää tai ISDN-muunninta tai -päätesovitinta, kytke tulostin faksi- ja puhelukäyttöön tarkoitettuun porttiin. Varmista myös, että sovitin sopii maassasi tai alueellasi käytettävän kytkimen tyyppiin.
- **HUOMAUTUS:** Joissain ISDN-järjestelmissä on mahdollista määrittää portteja tiettyä puhelinlaitetta varten. Voit esimerkiksi määrittää yhden portin puhelinta varten ja toisen Ryhmä 3 -faksilaitetta varten ja kolmannen muuhun tarkoitukseen. Jos ISDN-muuntimen faksi- tai puhelinporttiin kytkeytymisessä ilmenee ongelmia, kokeile monikäyttöporttia (merkitty esimerkiksi multi-combi-tekstillä).
- Jos käytössä on PBX-puhelinjärjestelmä, aseta odottamassa olevan puhelun koputusääni pois käytöstä.
- **HUOMAUTUS:** Monissa digitaalisissa PBX-järjestelmissä koputusääni on normaalisti käytössä. Odottamassa olevan puhelun ääni häiritsee faksilähetystä, eikä tulostimella voi lähettää tai vastaanottaa fakseja. Lisätietoja koputusäänen poiskytkennästä on PBX-puhelinjärjestelmän mukana tulleissa ohjeissa.
- Jos käytät PBX-puhelinjärjestelmää, valitse ulkolinjan numero ennen faksinumeron valitsemista.
- Puhelimen johto voidaan joutua kytkemään maan/alueen sovittimeen.

Saat paikalliselta palveluntarjoajalta tai myyjältä lisäapua, jos lisävarusteiden asennuksessa tulostimeen ilmenee ongelmia.

#### **Asennus D: Faksi ja erottuva soitto -palvelu samassa linjassa**

Jos tilaat puhelinyhtiöltä erottuvan soittoäänen palvelun, jonka avulla yhteen puhelinlinjaan voidaan liittää useita puhelinnumeroita ja jossa jokaisella numerolla on erilainen soittoääni, asenna tulostin tässä osassa kuvatulla tavalla.

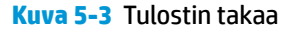

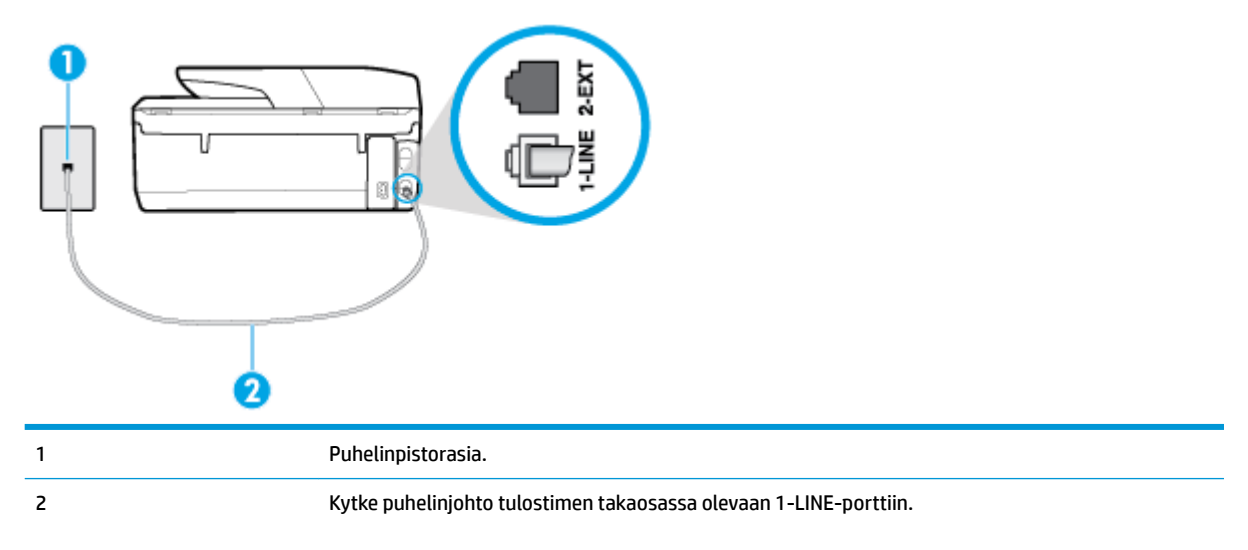

Puhelimen johto voidaan joutua kytkemään maan/alueen sovittimeen.

#### <span id="page-79-0"></span>**Tulostimen asentaminen käytettäessä erottuvan soittoäänen palvelua**

- **1.** Kytke puhelinjohdon toinen pää puhelinpistorasiaan ja toinen pää tulostimen takaosassa olevaan 1- LINE-porttiin.
- **HUOMAUTUS:** Puhelimen johto voidaan joutua kytkemään maan/alueen sovittimeen.
- **2.** Ota **Autom. vastaus** -asetus käyttöön.
- **3.** Muuta **Erottuva soittoääni** -asetus vastaamaan soittoääntä, jonka puhelinyhtiö on määrittänyt faksinumerollesi.
- **Muomautus:** Oletusasetuksena on, että tulostin vastaa kaikkiin soittokuvioihin. Jos et määritä **Erottuva soittoääni** -asetusta vastaamaan faksinumerolle määritettyä soittokuviota, tulostin saattaa vastata sekä ääni- että faksipuheluihin tai sitten se ei vastaa lainkaan.
- **VIHJE:** Voit myös käyttää soittoäänen tunnistustoimintoa tulostimen ohjauspaneelista ja asettaa yksilöllisen soittoäänen. Tämän toiminnon avulla tulostin tunnistaa ja tallentaa saapuvan puhelun soiton mallin ja määrittää sen mukaan automaattisesti faksipuhelut puhelinyhtiösi määrittämän tietyn soittoäänen avulla. Lisätietoja on kohdassa [Soittoäänen muuttaminen \(erottuva soittoääni\).](#page-67-0)
- **4.** (Valinnainen) Vaihda **Soittoa ennen vastausta** -asetukseksi pienin asetus (kaksi soittoa).
- **5.** Suorita faksitesti.

Tulostin vastaa automaattisesti saapuviin puheluihin, jotka käyttävät valitsemaasi soittokuviota ( **Erottuva soittoääni** -asetus), määrittämiesi hälytyskertojen jälkeen ( **Soittoa ennen vastausta** -asetus). Tulostin alkaa lähettää faksin vastaanottoääniä lähettävälle faksilaitteelle ja vastaanottaa faksin.

Saat paikalliselta palveluntarjoajalta tai myyjältä lisäapua, jos lisävarusteiden asennuksessa tulostimeen ilmenee ongelmia.

#### **Asennus E: Jaettu ääni- ja faksilinja**

Jos vastaanotat sekä ääni- että faksipuheluita samaan puhelinnumeroon eikä puhelinlinjaan ole liitetty muita toimistolaitteita (tai vastaajapalvelua), asenna tulostin tässä osassa kuvatulla tavalla.

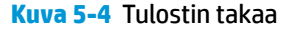

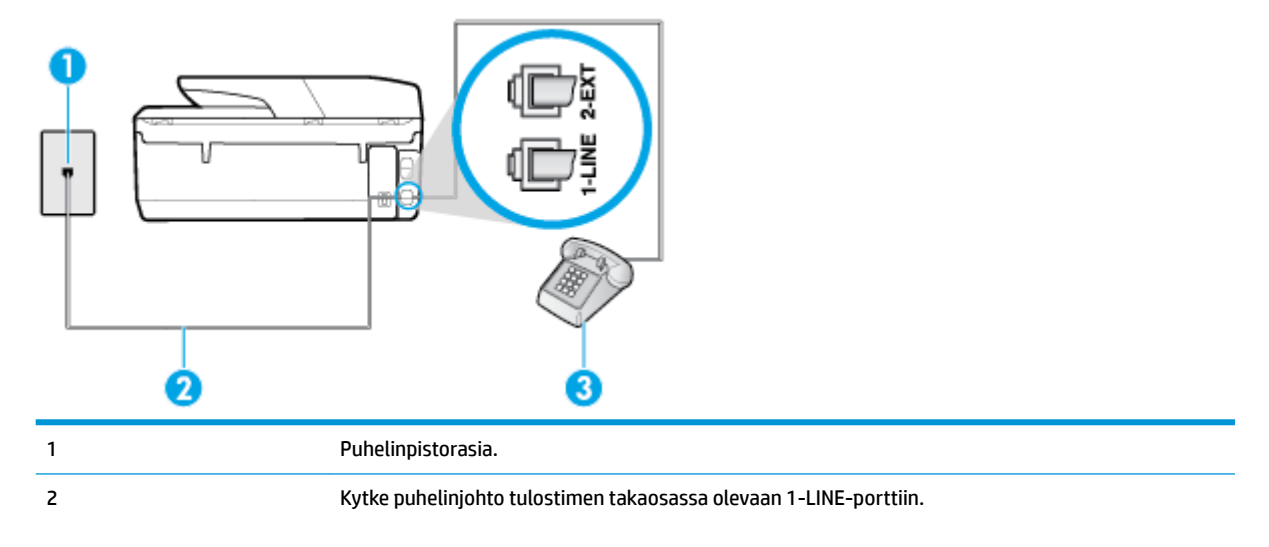

<span id="page-80-0"></span>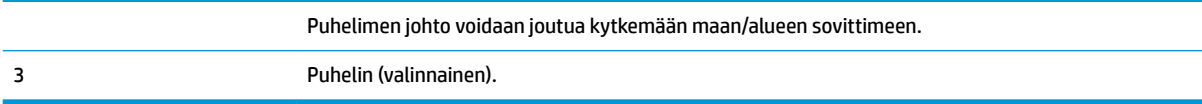

#### **Tulostimen asentaminen jaettuun ääni- ja faksilinjaan**

**1.** Kytke puhelinjohdon toinen pää puhelinpistorasiaan ja toinen pää tulostimen takaosassa olevaan 1- LINE-porttiin.

**E** HUOMAUTUS: Puhelimen johto voidaan joutua kytkemään maan/alueen sovittimeen.

- **2.** Toimi jollakin seuraavista tavoista:
	- Jos käytössä on rinnakkaispuhelinjärjestelmä, irrota valkoinen pistoke tulostimen takaosassa olevasta 2-EXT-portista ja kytke sitten puhelin tähän porttiin.
	- Jos käytössä on sarjapuhelinjärjestelmä, voit kytkeä puhelimen suoraan tulostimen kaapeliin, jossa on puhelinpistoke.
- **3.** Nyt voit päättää, vastaako tulostin puheluihin automaattisesti vai onko niihin vastattava manuaalisesti.
	- Jos määrität tulostimen vastaamaan puheluihin **automaattisesti**, se vastaa kaikkiin saapuviin puheluihin ja vastaanottaa faksit. Tässä tapauksessa tulostin ei voi erottaa faksi- ja äänipuheluita toisistaan. Jos vastaanotat äänipuhelun, sinun on vastattava siihen ennen tulostinta. Voit määrittää tulostimen vastaamaan puheluihin automaattisesti ottamalla **Autom. vastaus** toiminnon käyttöön.
	- Jos määrität tulostimen vastaanottamaan fakseja **manuaalisesti**, sinun on vastattava itse saapuviin faksipuheluihin. Muutoin tulostin ei vastaanota fakseja. Voit määrittää tulostimen vastaamaan puheluihin manuaalisesti poistamalla **Autom. vastaus** -asetuksen käytöstä.
- **4.** Suorita faksitesti.

Jos vastaat puheluun ennen tulostinta ja kuulet lähettävän faksilaitteen faksiääniä, sinun on vastattava faksipuheluun manuaalisesti.

Saat paikalliselta palveluntarjoajalta tai myyjältä lisäapua, jos lisävarusteiden asennuksessa tulostimeen ilmenee ongelmia.

#### **Asennus F: Jaettu ääni- ja faksilinja, kun käytössä on vastaajapalvelu**

Jos vastaanotat sekä ääni- että faksipuheluja samaan puhelinnumeroon ja käytät puhelinyhtiön toimittamaa vastaajapalvelua, asenna tulostin tässä osassa kuvatulla tavalla.

**HUOMAUTUS:** Et voi vastaanottaa fakseja automaattisesti, jos käytössäsi oleva vastaajapalvelu käyttää samaa numeroa kuin faksipuhelut. Sinun täytyy vastaanottaa faksit manuaalisesti eli sinun pitää olla paikalla vastaamassa tulevaan faksipuheluun. Jos haluat vastaanottaa fakseja automaattisesti, ota yhteys puhelinyhtiöön ja tilaa palvelu, johon kuuluu erottuva soittoääni, tai hanki erillinen puhelinlinja faksia varten.

<span id="page-81-0"></span>**Kuva 5-5** Tulostin takaa

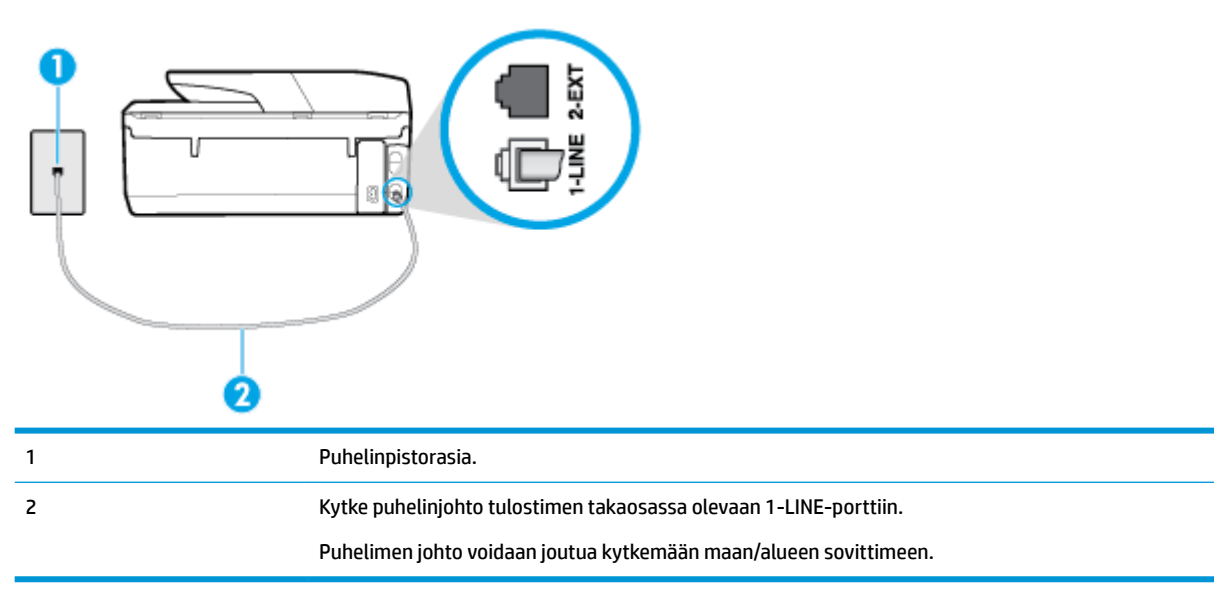

#### **Tulostimen asentaminen käytettäessä vastaajapalvelua**

**1.** Kytke puhelinjohdon toinen pää puhelinpistorasiaan ja toinen pää tulostimen takaosassa olevaan 1- LINE-porttiin.

Puhelimen johto voidaan joutua kytkemään maan/alueen sovittimeen.

- **W** HUOMAUTUS: Puhelimen johto voidaan joutua kytkemään maan/alueen sovittimeen.
- **2.** Ota **Autom. vastaus** -asetus pois käytöstä.
- **3.** Suorita faksitesti.

Sinun täytyy olla paikalla vastaamassa tuleviin faksipuheluihin. Muussa tapauksessa tulostin ei voi vastaanottaa fakseja. Sinun tulee käynnistää faksi manuaalisesti, ennen kuin vastaajapalvelu vastaa linjalle.

Saat paikalliselta palveluntarjoajalta tai myyjältä lisäapua, jos lisävarusteiden asennuksessa tulostimeen ilmenee ongelmia.

#### **Asennus G: Tietokonemodeemin kanssa jaettu faksilinja (äänipuheluja ei vastaanoteta)**

Jos käytössäsi on faksilinja, johon ei vastaanoteta äänipuheluja ja linjaan on kytketty tietokonemodeemi, määritä tulostin tässä osassa kuvatulla tavalla.

**HUOMAUTUS:** Jos tietokoneessa on modeemi, se jakaa puhelinlinjan tulostimen kanssa. Modeemia ja tulostinta ei voi käyttää samanaikaisesti. Et voi esimerkiksi käyttää tulostinta faksaukseen samalla, kun käytät sähköpostiohjelmaa tai Internetiä tietokonemodeemin välityksellä.

- Tulostimen asentaminen käytettäessä tietokonemodeemia
- [Tulostimen asentaminen käytettäessä DSL/ADSL-modeemia](#page-82-0)

#### **Tulostimen asentaminen käytettäessä tietokonemodeemia**

Jos käytät samaa puhelinlinjaa faksien lähettämiseen ja tietokoneen modeemia varten, asenna tulostin noudattamalla näitä ohjeita.

<span id="page-82-0"></span>**Kuva 5-6** Tulostin takaa

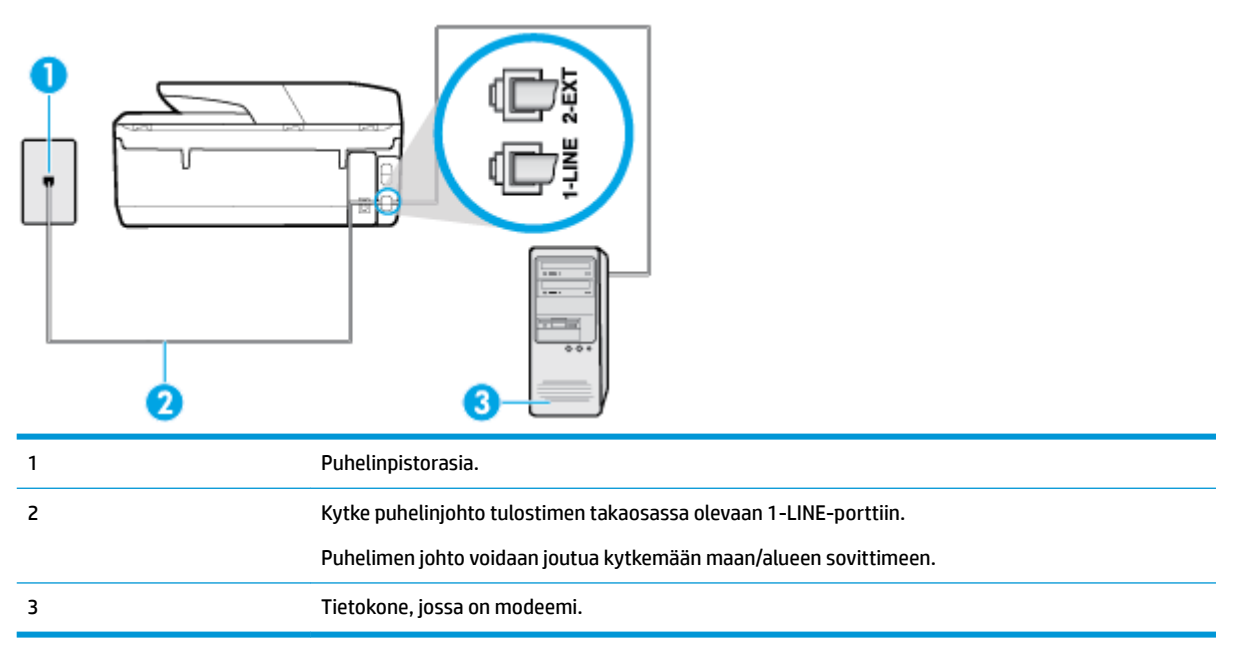

#### **Tulostimen asentaminen käytettäessä tietokonemodeemia**

- **1.** Irrota valkoinen pistoke tulostimen takaosassa olevasta 2-EXT-portista.
- **2.** Etsi puhelinjohto, joka on kytketty tietokoneen takaosasta (tietokonemodeemista) puhelinpistorasiaan. Irrota johto puhelinpistorasiasta ja kytke se tulostimen takana olevaan 2-EXT-porttiin.
- **3.** Kytke puhelinjohdon toinen pää puhelinpistorasiaan ja toinen pää tulostimen takaosassa olevaan 1- LINE-porttiin.

**E** HUOMAUTUS: Puhelimen johto voidaan joutua kytkemään maan/alueen sovittimeen.

- **4.** Jos modeemiohjelmisto on määritetty vastaanottamaan fakseja tietokoneeseen automaattisesti, poista asetus käytöstä.
- **HUOMAUTUS:** Jos et poista modeemiohjelmiston automaattista faksien vastaanottoasetusta käytöstä, tulostin ei voi vastaanottaa fakseja.
- **5.** Ota **Autom. vastaus** -asetus käyttöön.
- **6.** (Valinnainen) Vaihda **Soittoa ennen vastausta** -asetukseksi pienin asetus (kaksi soittoa).
- **7.** Suorita faksitesti.

Kun puhelin hälyttää, tulostin vastaa automaattisesti **Soittoa ennen vastausta** -asetuksessa määritettyjen hälytyskertojen jälkeen. Tulostin alkaa lähettää faksin vastaanottoääniä lähettävälle faksilaitteelle ja vastaanottaa faksin.

Saat paikalliselta palveluntarjoajalta tai myyjältä lisäapua, jos lisävarusteiden asennuksessa tulostimeen ilmenee ongelmia.

#### **Tulostimen asentaminen käytettäessä DSL/ADSL-modeemia**

Jos käytössä on DSL-linja ja faksien lähettämisessä käytetään puhelinlinjaa, asenna faksi noudattamalla näitä ohjeita.

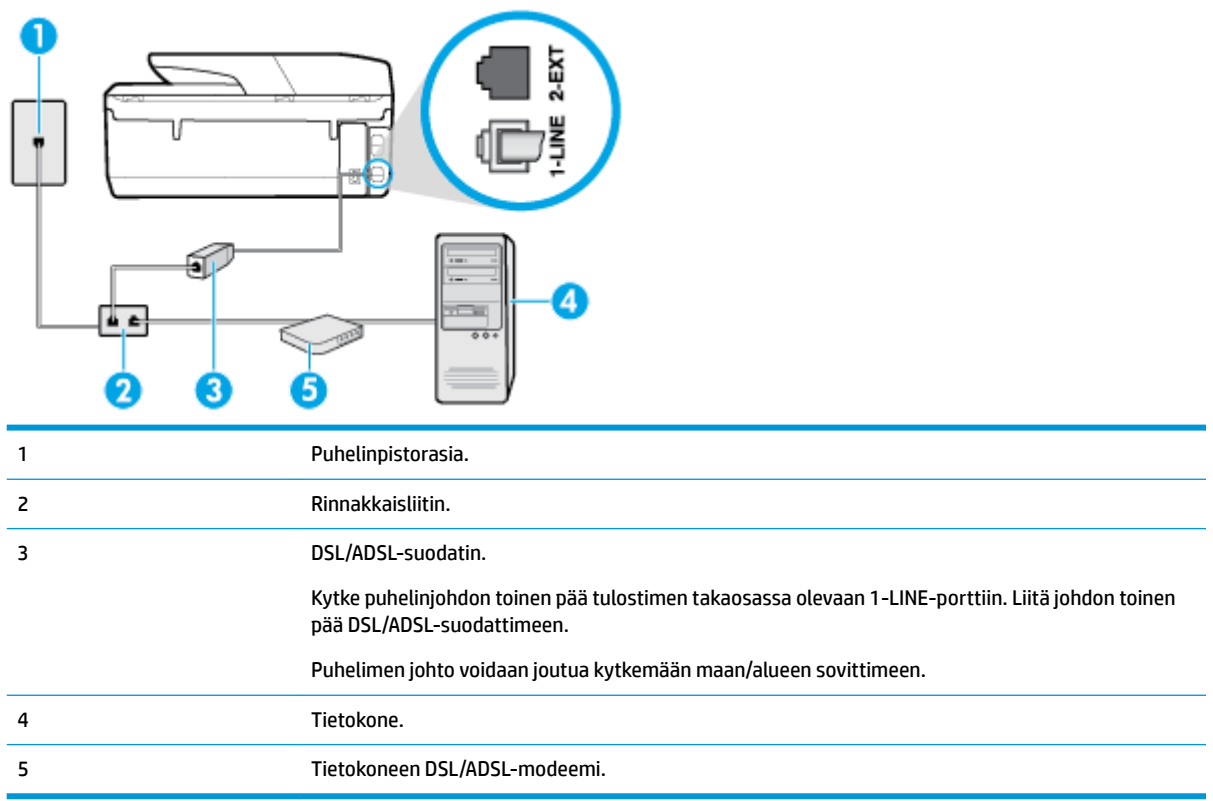

**HUOMAUTUS:** Sinun tulee hankkia rinnakkaisliitin. Rinnakkaisliittimessä on yksi RJ-11-portti edessä ja kaksi RJ-11-porttia takana. Älä käytä kahden linjan liitintä, sarjaliitintä tai rinnakkaisliitintä, jossa on kaksi RJ-11-porttia edessä ja pistoke takana.

**Kuva 5-7** Esimerkki rinnakkaisliittimestä

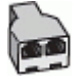

#### **Tulostimen asentaminen käytettäessä tietokoneen DSL/ADSL-modeemia**

- **1.** Hanki DSL-suodatin DSL-palveluntarjoajalta.
- **2.** Kytke puhelinjohdon toinen pää DSL-suodattimeen ja toinen pää tulostimen takaosassa olevaan 1-LINEporttiin.
- **E** HUOMAUTUS: Puhelimen johto voidaan joutua kytkemään maan/alueen sovittimeen.
- **3.** Liitä DSL-suodatin rinnakkaisliittimeen.
- **4.** Kytke DSL-modeemi rinnakkaisliittimeen.
- **5.** Kytke rinnakkaisliitin puhelinpistorasiaan.
- **6.** Tee faksitesti.

Kun puhelin hälyttää, tulostin vastaa automaattisesti **Soittoa ennen vastausta** -asetuksessa määritettyjen hälytyskertojen jälkeen. Tulostin alkaa lähettää faksin vastaanottoääniä lähettävälle faksilaitteelle ja vastaanottaa faksin.

Saat paikalliselta palveluntarjoajalta tai myyjältä lisäapua, jos lisävarusteiden asennuksessa tulostimeen ilmenee ongelmia.

### <span id="page-84-0"></span>**Asennus H: Jaettu puhe- ja faksilinja tietokonemodeemin kanssa**

Voit määrittää tulostimen toimimaan yhdessä tietokoneen kanssa kahdella tavalla sen mukaan, kuinka monta puhelinporttia tietokoneessa on. Tarkista ennen aloittamista, onko tietokoneessa puhelinta varten yksi vai kaksi porttia.

- Jaettu ääni- ja faksilinja, kun käytössä on tietokonemodeemi
- [Jaettu ääni- ja faksilinja, kun käytössä on DSL/ADSL-modeemi](#page-85-0)

#### **Jaettu ääni- ja faksilinja, kun käytössä on tietokonemodeemi**

Jos käytät äänilinjaa sekä faksia että puhelinta varten, asenna faksi noudattamalla näitä ohjeita.

Voit määrittää tulostimen toimimaan yhdessä tietokoneen kanssa kahdella tavalla sen mukaan, kuinka monta puhelinporttia tietokoneessa on. Tarkista ennen aloittamista, onko tietokoneessa puhelinta varten yksi vai kaksi porttia.

**W HUOMAUTUS:** Jos tietokoneessa on ainoastaan yksi puhelinportti, sinun on hankittava kuvan mukainen rinnakkaisliitin. (Rinnakkaisliittimessä on yksi RJ-11-portti edessä ja kaksi RJ-11-porttia takana. Älä käytä kahden linjan liitintä, sarjaliitintä tai rinnakkaisliitintä, jossa on kaksi RJ-11-porttia edessä ja pistoke takana.)

**Kuva 5-8** Esimerkki rinnakkaisliittimestä

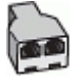

**Kuva 5-9** Tulostin takaa

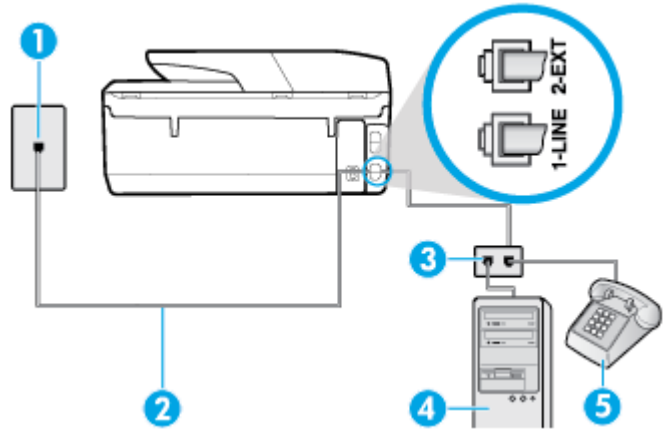

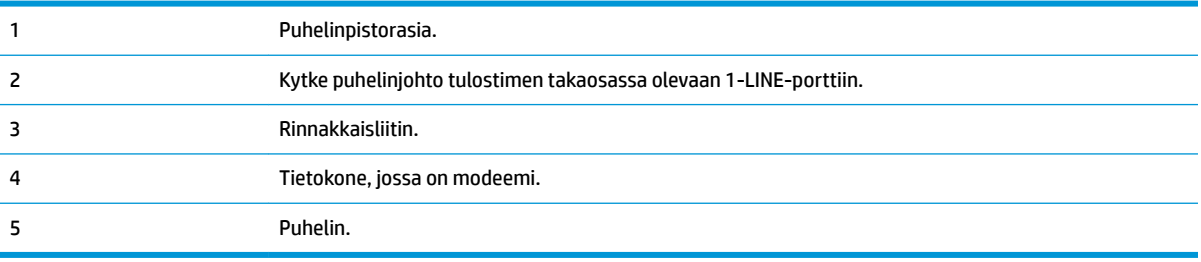

#### <span id="page-85-0"></span>**Tulostimen määrittäminen samaan puhelinlinjaan kuin tietokone, jossa on kaksi puhelinporttia**

- **1.** Irrota valkoinen pistoke tulostimen takaosassa olevasta 2-EXT-portista.
- **2.** Etsi puhelinjohto, joka on kytketty tietokoneen takaosasta (tietokonemodeemista) puhelinpistorasiaan. Irrota johto puhelinpistorasiasta ja kytke se tulostimen takana olevaan 2-EXT-porttiin.
- **3.** Kytke puhelin tietokonemodeemin takaosassa olevaan lähtöporttiin ("OUT").
- **4.** Kytke puhelinjohdon toinen pää puhelinpistorasiaan ja toinen pää tulostimen takaosassa olevaan 1- LINE-porttiin.

**EX** HUOMAUTUS: Puhelimen johto voidaan joutua kytkemään maan/alueen sovittimeen.

- **5.** Jos modeemiohjelmisto on määritetty vastaanottamaan fakseja tietokoneeseen automaattisesti, poista asetus käytöstä.
- **HUOMAUTUS:** Jos et poista modeemiohjelmiston automaattista faksien vastaanottoasetusta käytöstä, tulostin ei voi vastaanottaa fakseja.
- **6.** Nyt voit päättää, vastaako tulostin puheluihin automaattisesti vai onko niihin vastattava manuaalisesti.
	- Jos määrität tulostimen vastaamaan puheluihin **automaattisesti**, se vastaa kaikkiin saapuviin puheluihin ja vastaanottaa faksit. Tulostin ei pysty erottamaan faksi- ja äänipuheluita toisistaan. Jos uskot puhelun olevan äänipuhelu, sinun on vastattava siihen, ennen kuin laite ehtii vastata. Voit määrittää tulostimen vastaamaan puheluihin automaattisesti ottamalla **Autom. vastaus** asetuksen käyttöön.
	- Jos määrität tulostimen vastaanottamaan fakseja **manuaalisesti**, sinun on vastattava itse saapuviin faksipuheluihin. Muutoin tulostin ei vastaanota fakseja. Voit määrittää tulostimen vastaamaan puheluihin manuaalisesti poistamalla **Autom. vastaus** -asetuksen käytöstä.
- **7.** Tee faksitesti.

Jos vastaat puheluun ennen tulostinta ja kuulet lähettävän faksilaitteen faksiääniä, sinun on vastattava faksipuheluun manuaalisesti.

Jos käytät puhelinlinjaa puhelinta, faksia ja tietokonemodeemia varten, asenna faksi noudattamalla näitä ohjeita.

Saat paikalliselta palveluntarjoajalta tai myyjältä lisäapua, jos lisävarusteiden asennuksessa tulostimeen ilmenee ongelmia.

#### **Jaettu ääni- ja faksilinja, kun käytössä on DSL/ADSL-modeemi**

Noudata näitä ohjeita, jos tietokoneessa on DSL/ADSL-modeemi

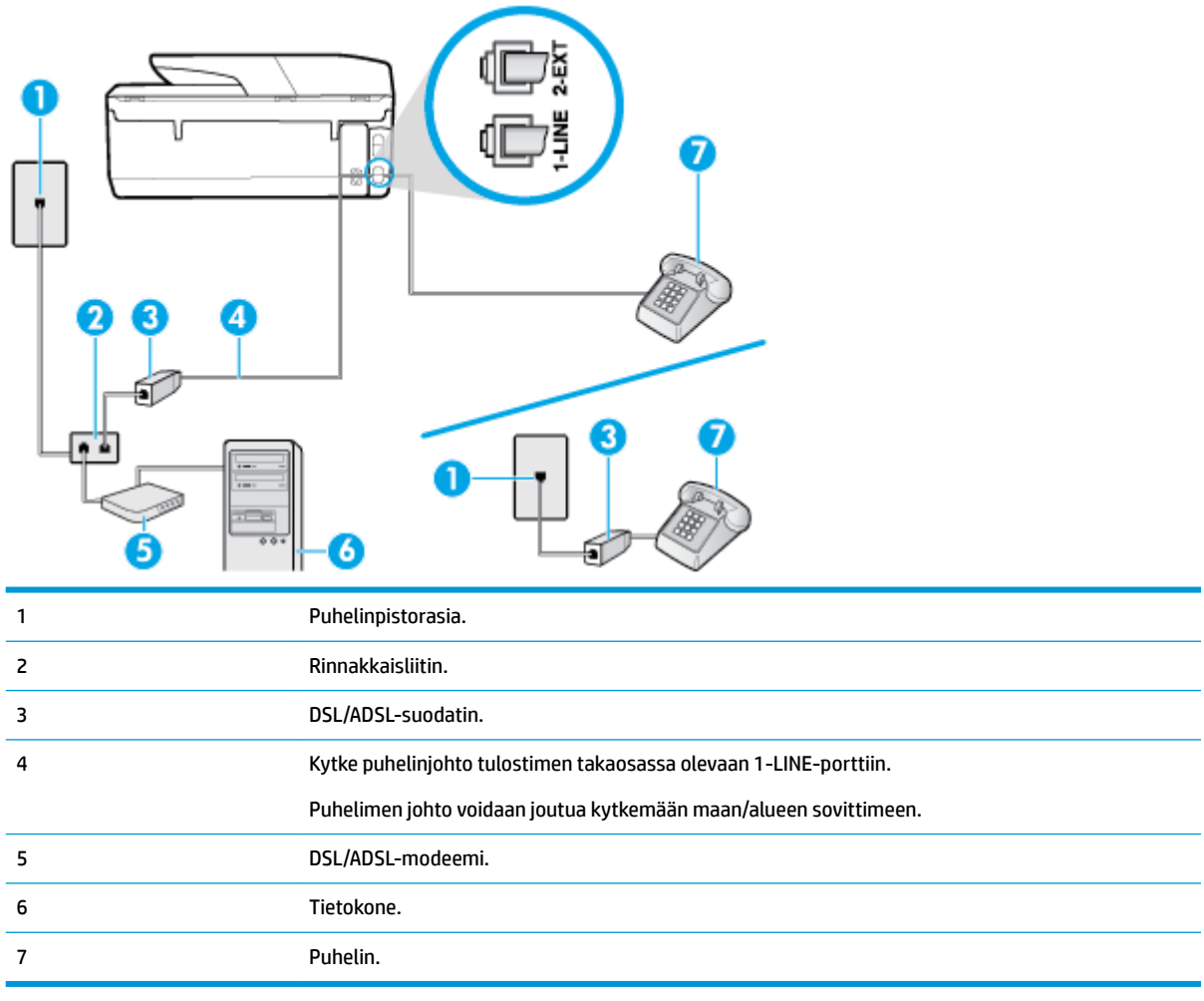

**HUOMAUTUS:** Sinun tulee hankkia rinnakkaisliitin. Rinnakkaisliittimessä on yksi RJ-11-portti edessä ja kaksi RJ-11-porttia takana. Älä käytä kahden linjan liitintä, sarjaliitintä tai rinnakkaisliitintä, jossa on kaksi RJ-11-porttia edessä ja pistoke takana.

**Kuva 5-10** Esimerkki rinnakkaisliittimestä

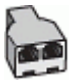

#### **Tulostimen asentaminen käytettäessä DSL/ADSL-modeemia**

- **1.** Hanki DSL-suodatin DSL-palveluntarjoajalta.
- **HUOMAUTUS:** Muualla kodissa tai toimistossa oleviin puhelimiin, joissa käytetään samaa puhelinnumeroa DSL-palvelun kanssa, pitää kytkeä omat DSL-suodattimet häiriöiden välttämiseksi.
- **2.** Kytke puhelinjohdon toinen pää DSL-suodattimeen ja toinen pää tulostimen takaosassa olevaan 1-LINEporttiin.
- **E** HUOMAUTUS: Puhelimen johto voidaan joutua kytkemään maan/alueen sovittimeen.
- **3.** Jos käytössä on rinnakkaispuhelinjärjestelmä, irrota valkoinen pistoke tulostimen takaosassa olevasta 2-EXT-portista ja kytke sitten puhelin tähän porttiin.
- <span id="page-87-0"></span>**4.** Liitä DSL-suodatin rinnakkaisliittimeen.
- **5.** Kytke DSL-modeemi rinnakkaisliittimeen.
- **6.** Kytke rinnakkaisliitin puhelinpistorasiaan.
- **7.** Tee faksitesti.

Kun puhelin hälyttää, tulostin vastaa automaattisesti **Soittoa ennen vastausta** -asetuksessa määritettyjen hälytyskertojen jälkeen. Tulostin alkaa lähettää faksin vastaanottoääniä lähettävälle faksilaitteelle ja vastaanottaa faksin.

Saat paikalliselta palveluntarjoajalta tai myyjältä lisäapua, jos lisävarusteiden asennuksessa tulostimeen ilmenee ongelmia.

### **Asennus I: Jaettu ääni- ja faksilinja, kun käytössä on puhelinvastaaja**

Jos vastaanotat sekä ääni- että faksipuheluja samaan puhelinnumeroon ja käytössä on myös puhelinvastaaja, joka vastaa samaan numeroon tuleviin äänipuheluihin, asenna tulostin tässä osassa kuvatulla tavalla.

#### **Kuva 5-11** Tulostin takaa

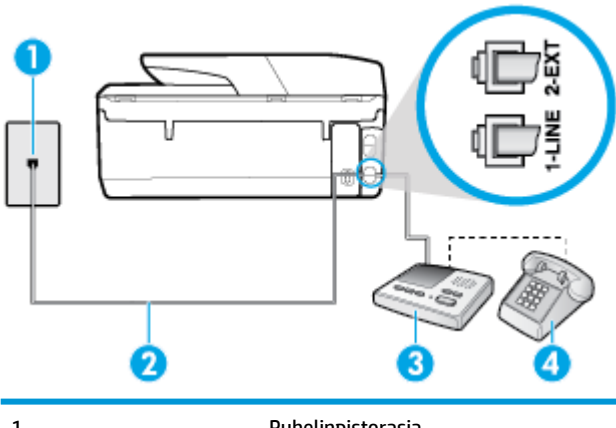

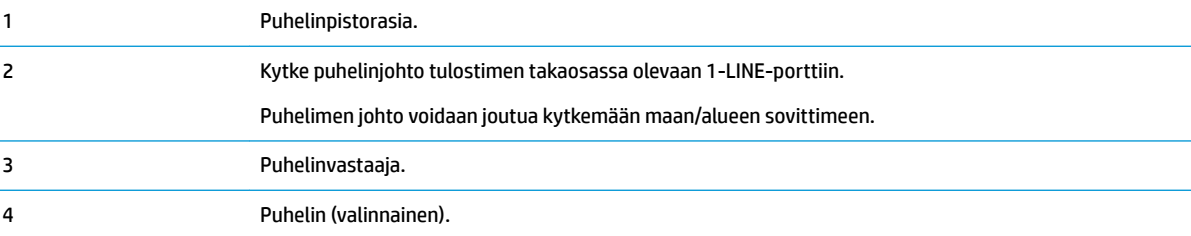

#### **Tulostimen asennus jaettuun äänipuhelu- ja faksilinjaan, jossa on puhelinvastaaja**

- **1.** Irrota valkoinen pistoke tulostimen takaosassa olevasta 2-EXT-portista.
- **2.** Irrota puhelinvastaajan johto puhelimen seinäpistokkeesta ja kytke se tulostimen takaosassa olevaan 2- EXT-porttiin.
- **W** HUOMAUTUS: Jos et kytke puhelinvastaajaa suoraan tulostimeen, puhelinvastaaja voi tallentaa lähettävän faksilaitteen faksiääniä etkä voi luultavasti vastaanottaa fakseja tulostimella.
- **3.** Kytke puhelinjohdon toinen pää puhelinpistorasiaan ja toinen pää tulostimen takaosassa olevaan 1- LINE-porttiin.
	- **HUOMAUTUS:** Puhelimen johto voidaan joutua kytkemään maan/alueen sovittimeen.
- <span id="page-88-0"></span>**4.** (Valinnainen) Jos puhelinvastaajassa ei ole sisäänrakennettua puhelinta, voit kytkeä puhelimen vastaajan takaosassa olevaan OUT-porttiin.
- **HUOMAUTUS:** Jos puhelinvastaajaa ei voi kytkeä ulkoiseen puhelimeen, voit kytkeä sekä puhelinvastaajan että puhelimen tulostimeen käyttämällä rinnakkaisliitintä. Näissä kytkennöissä voit käyttää tavallista puhelinjohtoa.
- **5.** Ota **Autom. vastaus** -asetus käyttöön.
- **6.** Määritä vastaaja vastaamaan pienen hälytysmäärän jälkeen.
- **7.** Muuta tulostimen **Soittoa ennen vastausta** -asetuksen arvoksi tulostimen tukema enimmäismäärä hälytyksiä. (Suurin soittomäärä vaihtelee maittain ja alueittain.)
- **8.** Tee faksitesti.

Kun puhelin hälyttää, puhelinvastaaja vastaa puheluun määrittämiesi hälytyskertojen jälkeen ja soittaa sitten nauhoittamasi viestin. Tulostin tarkkailee puhelua tänä aikana ja "kuuntelee" faksiääniä. Jos tulostin havaitsee tulevan faksin äänen, laite antaa faksin vastaanottoäänen ja vastaanottaa faksin. Jos faksiääniä ei ole, laite lopettaa linjan seuraamisen, ja puhelinvastaaja voi tallentaa ääniviestin.

Saat paikalliselta palveluntarjoajalta tai myyjältä lisäapua, jos lisävarusteiden asennuksessa tulostimeen ilmenee ongelmia.

#### **Asennus J: Jaettu ääni- ja faksilinja, kun käytössä on tietokonemodeemi ja puhelinvastaaja**

Jos vastaanotat sekä ääni- että faksipuheluja samaan puhelinnumeroon ja puhelinlinjaan on kytketty sekä tietokonemodeemi että puhelinvastaaja, määritä tulostin tässä osassa kuvatulla tavalla.

**HUOMAUTUS:** Koska tietokonemodeemi ja tulostin jakavat saman puhelinlinjan, modeemia ja tulostinta ei voi käyttää yhtä aikaa. Et voi esimerkiksi käyttää tulostinta faksaukseen samalla, kun käytät sähköpostiohjelmaa tai Internetiä tietokonemodeemin välityksellä.

- Jaettu ääni- ja faksilinja, kun käytössä on tietokonemodeemi ja puhelinvastaaja
- [Jaettu ääni- ja faksilinja, kun käytössä on DSL/ADSL-modeemi ja puhelinvastaaja](#page-90-0)

#### **Jaettu ääni- ja faksilinja, kun käytössä on tietokonemodeemi ja puhelinvastaaja**

Voit määrittää tulostimen toimimaan yhdessä tietokoneen kanssa kahdella tavalla sen mukaan, kuinka monta puhelinporttia tietokoneessa on. Tarkista ennen aloittamista, onko tietokoneessa puhelinta varten yksi vai kaksi porttia.

**FT** HUOMAUTUS: Jos tietokoneessa on ainoastaan yksi puhelinportti, sinun on hankittava kuvan mukainen rinnakkaisliitin. (Rinnakkaisliittimessä on yksi RJ-11-portti edessä ja kaksi RJ-11-porttia takana. Älä käytä kahden linjan liitintä, sarjaliitintä tai rinnakkaisliitintä, jossa on kaksi RJ-11-porttia edessä ja pistoke takana.)

#### **Kuva 5-12** Esimerkki rinnakkaisliittimestä

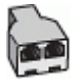

#### **Kuva 5-13** Tulostin takaa

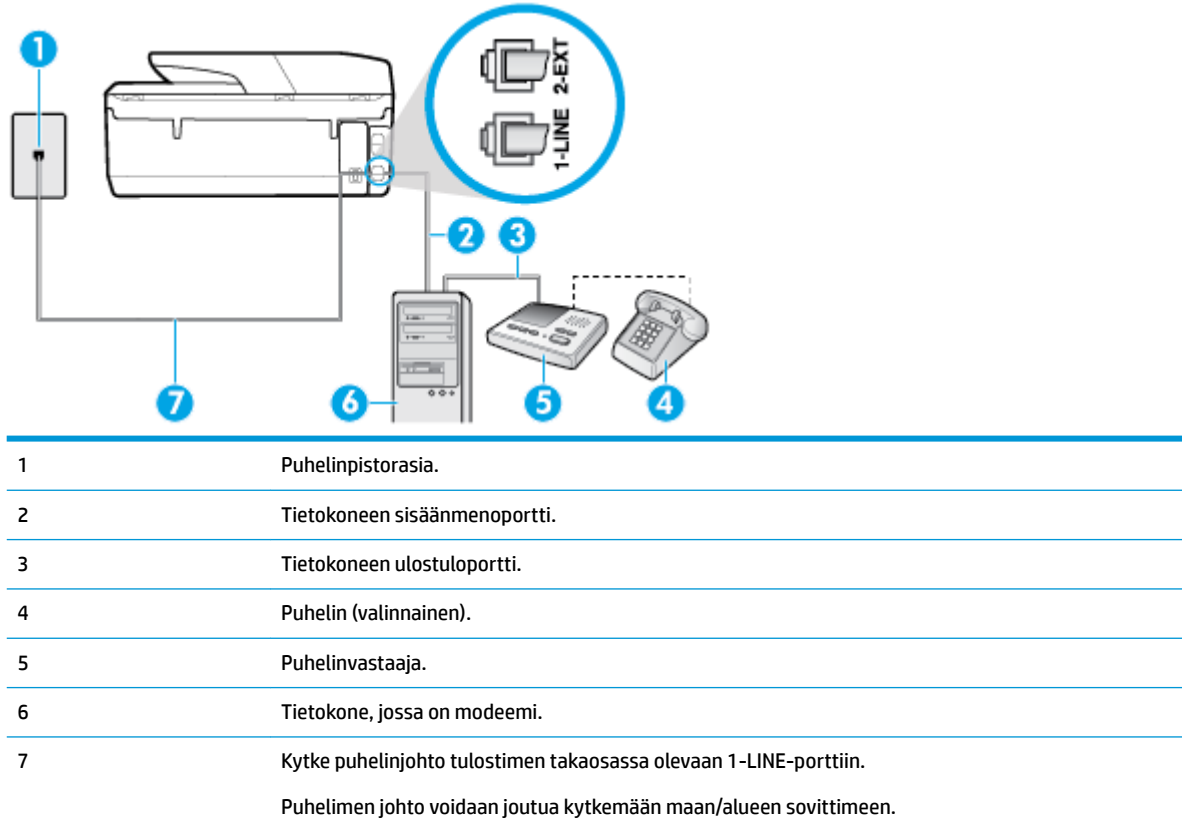

#### **Tulostimen määrittäminen samaan puhelinlinjaan kuin tietokone, jossa on kaksi puhelinporttia**

- **1.** Irrota valkoinen pistoke tulostimen takaosassa olevasta 2-EXT-portista.
- **2.** Etsi puhelinjohto, joka on kytketty tietokoneen takaosasta (tietokonemodeemista) puhelinpistorasiaan. Irrota johto puhelinpistorasiasta ja kytke se tulostimen takana olevaan 2-EXT-porttiin.
- **3.** Irrota puhelinvastaajan johto puhelimen seinäpistorasiasta ja kytke se tietokoneen takaosassa olevaan OUT-merkittyyn porttiin (tietokonemodeemi).
- **4.** Kytke puhelinjohdon toinen pää puhelinpistorasiaan ja toinen pää tulostimen takaosassa olevaan 1- LINE-porttiin.
- **E** HUOMAUTUS: Puhelimen johto voidaan joutua kytkemään maan/alueen sovittimeen.
- **5.** (Valinnainen) Jos puhelinvastaajassa ei ole sisäänrakennettua puhelinta, voit kytkeä puhelimen vastaajan takaosassa olevaan OUT-porttiin.
- **W** HUOMAUTUS: Jos puhelinvastaajaa ei voi kytkeä ulkoiseen puhelimeen, voit kytkeä sekä puhelinvastaajan että puhelimen tulostimeen käyttämällä rinnakkaisliitintä. Näissä kytkennöissä voit käyttää tavallista puhelinjohtoa.
- **6.** Jos modeemiohjelmisto on määritetty vastaanottamaan fakseja tietokoneeseen automaattisesti, poista asetus käytöstä.
- **W** HUOMAUTUS: Jos et poista modeemiohjelmiston automaattista faksien vastaanottoasetusta käytöstä, tulostin ei voi vastaanottaa fakseja.
- <span id="page-90-0"></span>**7.** Ota **Autom. vastaus** -asetus käyttöön.
- **8.** Määritä vastaaja vastaamaan pienen hälytysmäärän jälkeen.
- **9.** Muuta tulostimen **Soittoa ennen vastausta** -asetukseksi tuotteen tukema hälytysten enimmäismäärä. (Hälytysten enimmäismäärä vaihtelee maittain ja alueittain.)
- **10.** Tee faksitesti.

Kun puhelin hälyttää, puhelinvastaaja vastaa puheluun määrittämiesi hälytyskertojen jälkeen ja soittaa sitten nauhoittamasi viestin. Tulostin tarkkailee puhelua tänä aikana ja "kuuntelee" faksiääniä. Jos tulostin havaitsee tulevan faksin äänen, laite antaa faksin vastaanottoäänen ja vastaanottaa faksin. Jos faksiääniä ei ole, laite lopettaa linjan seuraamisen ja puhelinvastaaja voi tallentaa ääniviestin.

Saat paikalliselta palveluntarjoajalta tai myyjältä lisäapua, jos lisävarusteiden asennuksessa tulostimeen ilmenee ongelmia.

#### **Jaettu ääni- ja faksilinja, kun käytössä on DSL/ADSL-modeemi ja puhelinvastaaja**

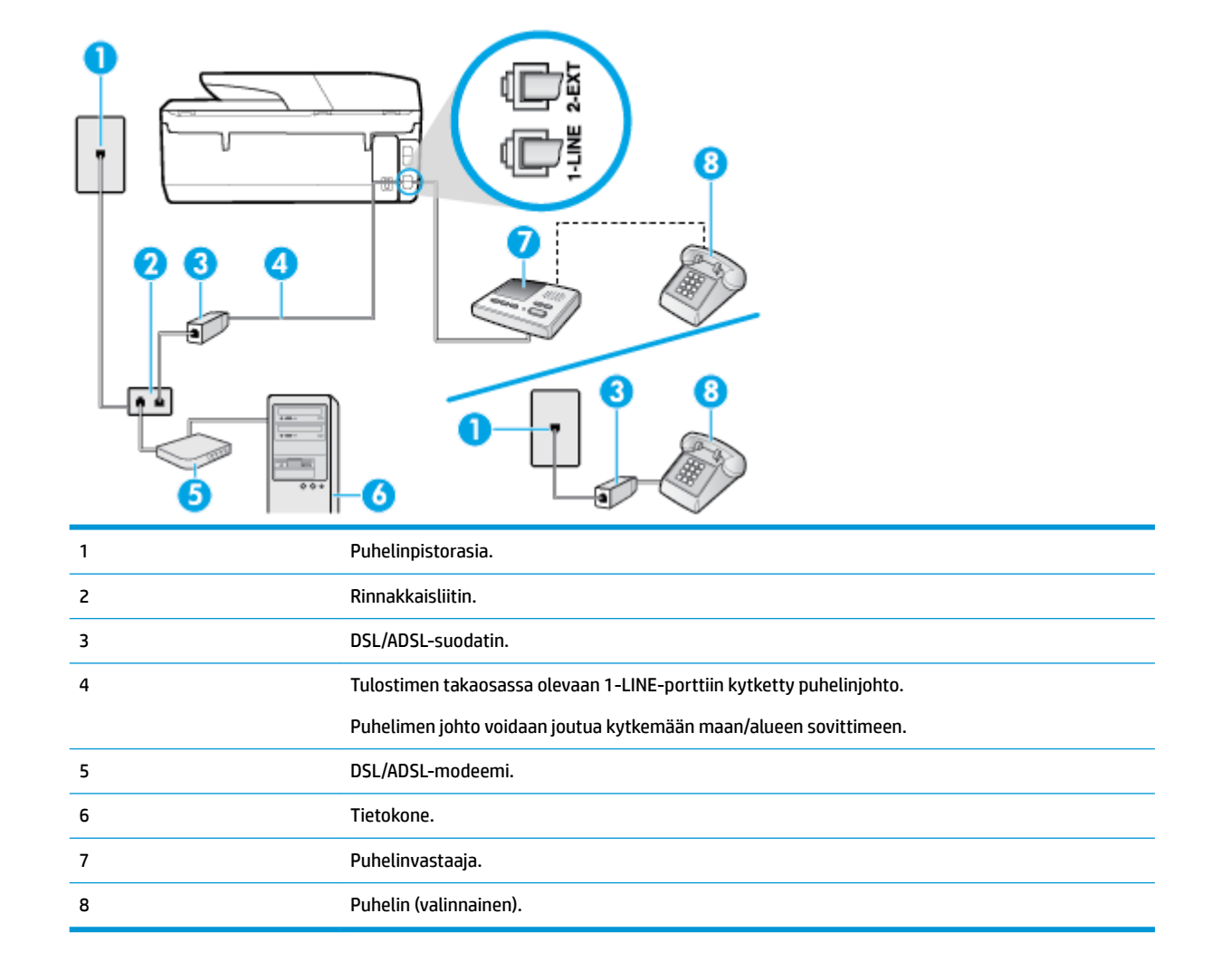

**HUOMAUTUS:** Sinun tulee hankkia rinnakkaisliitin. Rinnakkaisliittimessä on yksi RJ-11-portti edessä ja kaksi RJ-11-porttia takana. Älä käytä kahden linjan liitintä, sarjaliitintä tai rinnakkaisliitintä, jossa on kaksi RJ-11-porttia edessä ja pistoke takana.

<span id="page-91-0"></span>**Kuva 5-14** Esimerkki rinnakkaisliittimestä

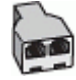

#### **Tulostimen asentaminen käytettäessä tietokoneen DSL/ADSL-modeemia**

- **1.** Hanki DSL/ADSL-suodatin DSL/ADSL-palveluntarjoajalta.
- **HUOMAUTUS:** Muualla kodissa tai toimistossa oleviin puhelimiin, joissa käytetään samaa puhelinnumeroa DSL/ADSL-palvelun kanssa, pitää kytkeä omat DSL/ADSL-suodattimet häiriöiden välttämiseksi puheluissa.
- **2.** Kytke puhelinjohdon toinen pää DSL- tai ADSL-suodattimeen ja toinen pää tulostimen takaosassa olevaan 1-LINE-porttiin.
- **FT** HUOMAUTUS: Puhelimen johto voidaan joutua kytkemään maan/alueen sovittimeen.
- **3.** Liitä DSL/ADSL-suodatin jakolaitteeseen.
- **4.** Irrota puhelinvastaajan johto puhelinpistorasiasta ja kytke se tulostimen takapaneelissa olevaan 2-EXTporttiin.
- **W** HUOMAUTUS: Jos et kytke puhelinvastaajaa suoraan tulostimeen, puhelinvastaaja voi tallentaa lähettävän faksilaitteen faksiääniä etkä voi luultavasti vastaanottaa fakseja tulostimella.
- **5.** Kytke DSL-modeemi rinnakkaisliittimeen.
- **6.** Kytke rinnakkaisliitin puhelinpistorasiaan.
- **7.** Määritä vastaaja vastaamaan pienen hälytysmäärän jälkeen.
- **8.** Muuta tulostimen **Soittoa ennen vastausta** -asetuksen arvoksi tulostimen tukema enimmäismäärä hälytyksiä.
- **W** HUOMAUTUS: Soittojen enimmäismäärä vaihtelee maan/alueen mukaan.
- **9.** Tee faksitesti.

Kun puhelin hälyttää, puhelinvastaaja vastaa puheluun määrittämiesi hälytyskertojen jälkeen ja toistaa sitten nauhoittamasi viestin. Tulostin tarkkailee puhelua tänä aikana ja "kuuntelee" faksiääniä. Jos tulostin havaitsee tulevan faksin äänen, laite antaa faksin vastaanottoäänen ja vastaanottaa faksin. Jos faksiääniä ei ole, laite lopettaa linjan seuraamisen ja puhelinvastaaja voi tallentaa ääniviestin.

Jos käytät samaa puhelinlinjaa puhelinta, faksia ja tietokoneen DSL-modeemia varten, asenna faksi noudattamalla näitä ohjeita.

Saat paikalliselta palveluntarjoajalta tai myyjältä lisäapua, jos lisävarusteiden asennuksessa tulostimeen ilmenee ongelmia.

#### **Asennus K: Jaettu ääni- ja faksilinja, kun käytössä on tietokonemodeemi ja vastaaja**

Jos vastaanotat sekä ääni- että faksipuheluja samaan puhelinnumeroon, käytät samaan linjaan kytkettyä tietokonemodeemia ja käytät puhelinyhtiön toimittamaa vastaajapalvelua, asenna tulostin tässä osassa kuvatulla tavalla.

**HUOMAUTUS:** Et voi vastaanottaa fakseja automaattisesti, jos käytössäsi oleva puhepostipalvelu käyttää samaa numeroa kuin faksipuhelut. Faksit on vastaanotettava manuaalisesti. Tämä tarkoittaa, että sinun täytyy olla paikalla vastaamassa tulevaan faksipuheluun. Jos haluat vastaanottaa faksit automaattisesti, tilaa puhelinyhtiöltä yksilöllinen soittoäänipalvelu tai hanki erillinen puhelinlinja fakseja varten.

Koska tietokonemodeemi ja tulostin jakavat saman puhelinlinjan, modeemia ja tulostinta ei voi käyttää yhtä aikaa. Et voi esimerkiksi käyttää tulostinta faksaukseen samalla, kun käytät sähköpostiohjelmaa tai Internetiä tietokonemodeemin välityksellä.

Voit määrittää tulostimen toimimaan yhdessä tietokoneen kanssa kahdella tavalla sen mukaan, kuinka monta puhelinporttia tietokoneessa on. Tarkista ennen aloittamista, onko tietokoneessa puhelinta varten yksi vai kaksi porttia.

● Jos tietokoneessa on ainoastaan yksi puhelinportti, sinun on hankittava kuvan mukainen rinnakkaisliitin. (Rinnakkaisliittimessä on yksi RJ-11-portti edessä ja kaksi RJ-11-porttia takana. Älä käytä kahden linjan liitintä, sarjaliitintä tai rinnakkaisliitintä, jossa on kaksi RJ-11-porttia edessä ja pistoke takana.)

**Kuva 5-15** Esimerkki rinnakkaisliittimestä

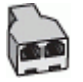

Jos tietokoneessa on kaksi puhelinporttia, määritä tulostin seuraavasti:

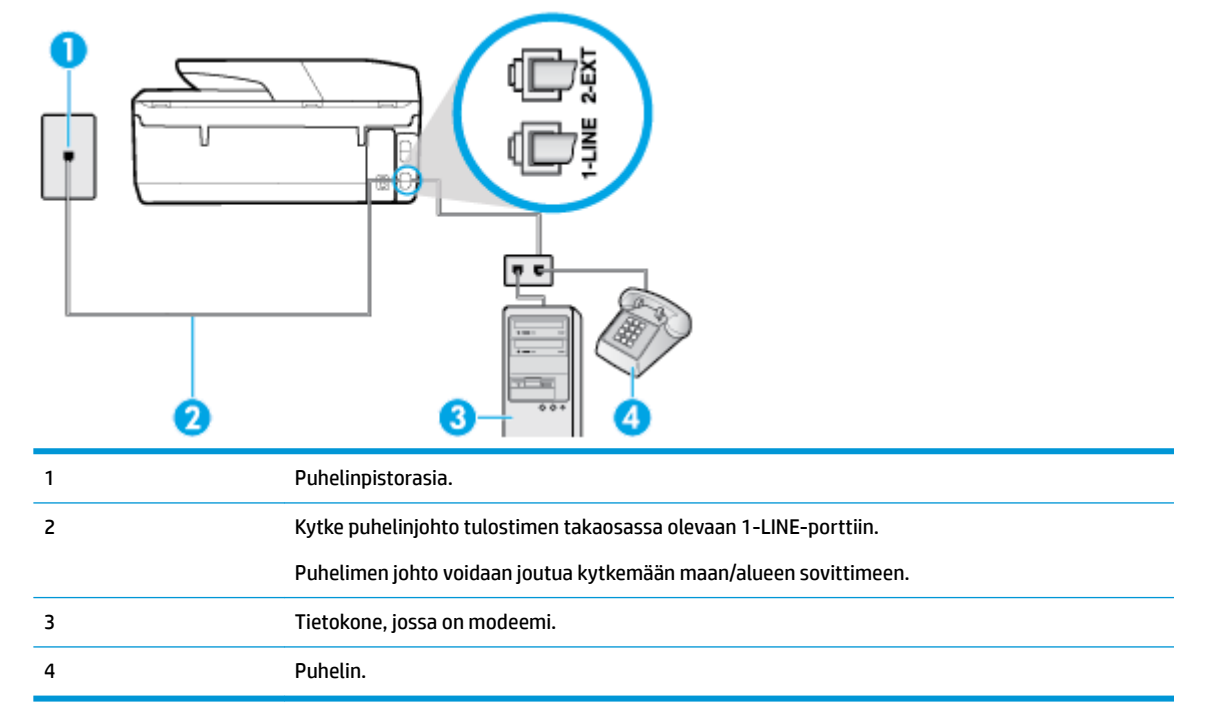

#### **Kuva 5-16** Tulostin takaa

#### **Tulostimen määrittäminen samaan puhelinlinjaan kuin tietokone, jossa on kaksi puhelinporttia**

- **1.** Irrota valkoinen pistoke tulostimen takaosassa olevasta 2-EXT-portista.
- **2.** Etsi puhelinjohto, joka on kytketty tietokoneen takaosasta (tietokonemodeemista) puhelinpistorasiaan. Irrota johto puhelinpistorasiasta ja kytke se tulostimen takana olevaan 2-EXT-porttiin.
- **3.** Kytke puhelin tietokonemodeemin takaosassa olevaan lähtöporttiin ("OUT").
- **4.** Kytke puhelinjohdon toinen pää puhelinpistorasiaan ja toinen pää tulostimen takaosassa olevaan 1- LINE-porttiin.
	- **E** HUOMAUTUS: Puhelimen johto voidaan joutua kytkemään maan/alueen sovittimeen.
- <span id="page-93-0"></span>**5.** Jos modeemiohjelmisto on määritetty vastaanottamaan fakseja tietokoneeseen automaattisesti, poista asetus käytöstä.
- **HUOMAUTUS:** Jos et poista modeemiohjelmiston automaattista faksien vastaanottoasetusta käytöstä, tulostin ei voi vastaanottaa fakseja.
- **6.** Ota **Autom. vastaus** -asetus pois käytöstä.
- **7.** Tee faksitesti.

Sinun täytyy olla paikalla vastaamassa tuleviin faksipuheluihin. Muussa tapauksessa tulostin ei voi vastaanottaa fakseja.

Saat paikalliselta palveluntarjoajalta tai myyjältä lisäapua, jos lisävarusteiden asennuksessa tulostimeen ilmenee ongelmia.

### **Faksin sarja-asennus**

Lisätietoja tulostimen asentamisesta faksaamista varten käytettäessä sarjapuhelinjärjestelmää on oman maasi tai alueesi faksin määrityssivustossa.

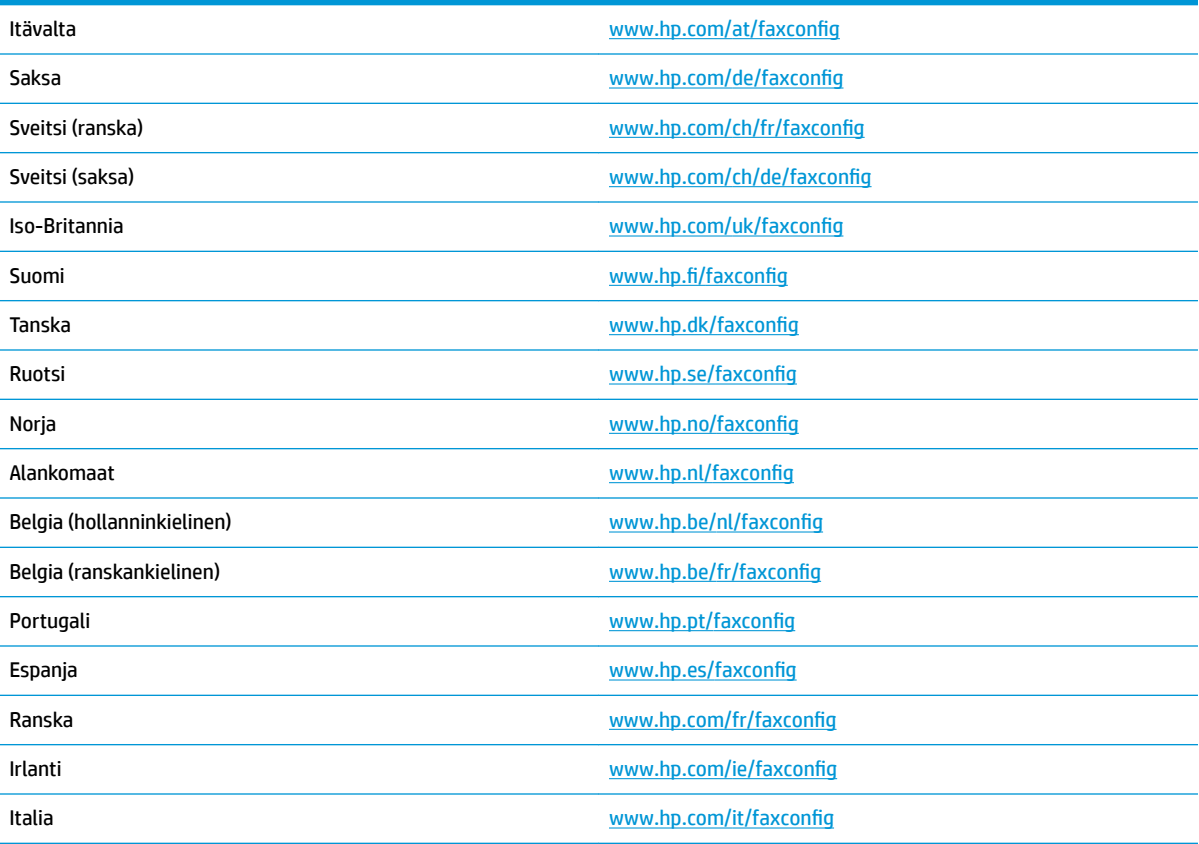

# **Faksiasetusten testaaminen**

Voit tarkistaa tulostimen tilan testaamalla faksin asetukset ja varmistaa, että asennus on suoritettu oikein. Suorita tämä testi, kun olet suorittanut tulostimen määrittämisen faksausta varten. Testi suorittaa seuraavat toimet:

- Testaa faksilaitteiston
- Varmistaa, että tulostimeen on liitetty oikea puhelinkaapeli
- Varmistaa, että puhelinjohto on kytketty oikeaan porttiin
- Tarkistaa valintaäänen
- Tarkistaa aktiivisen puhelinlinjan
- Tarkistaa puhelinyhteyden tilan

Tulostin tulostaa testin tulosraportin. Jos testi epäonnistuu, raportissa on tietoja ongelman ratkaisemiseksi ja testin suorittamiseksi uudelleen.

#### **Faksiasetusten testaaminen tulostimen ohjauspaneelista**

- **1.** Määritä tulostin faksitoimintoja varten kodin tai toimiston asennusohjeiden mukaan.
- **2.** Ennen kuin käynnistät testin, varmista, että kasetit on asennettu ja syöttölokerossa on täysikokoista paperia.
- **3.** Avaa kojelauta koskettamalla näytön yläreunassa olevaa välilehteä tai pyyhkäisemällä se alas, ja kosketa sen jälkeen ( **Asetukset** ).
- **4.** Valitse **Faksiasetukset** .
- **5.** Kosketa **Työkalut** ja sitten **Suorita faksitesti**.

Tulostin näyttää testin tilan näytössä ja tulostaa raportin.

- **6.** Tarkista raportti.
	- Jos laite läpäisi testin, mutta faksin lähettämisessä ja vastaanottamisessa on edelleen ongelmia, tarkista, että raportissa luetellut faksiasetukset on määritetty oikein. Tyhjä tai väärä faksiasetus voi aiheuttaa faksiongelmia.
	- Jos testi epäonnistuu, raportissa on lisätietoja havaittujen ongelmien ratkaisemiseksi.

# **6 Web-palvelut**

Tässä osassa käsitellään seuraavia aiheita:

- Mitä Web-palvelut ovat?
- [Verkkopalveluiden aloittaminen](#page-96-0)
- [Käytä verkkopalveluja](#page-97-0)
- [Verkkopalveluiden poistaminen](#page-98-0)

# **Mitä Web-palvelut ovat?**

Tulostin sisältää innovatiivisia ja verkossa toimivia ratkaisuja, joiden avulla voit muodostaa nopeasti yhteyden Internetiin, hakea asiakirjoja ja tulostaa ne nopeammin ja helpommin. Etkä tarvitse tietokonetta!

**W** HUOMAUTUS: Näiden Web-palveluiden käyttöä varten tulostimessa on oltava Internet-yhteys (joko ethernet-kaapelilla tai langattomasti). Verkko-ominaisuuksia ei voi käyttää, jos tulostin on yhdistetty USBkaapelilla.

#### **HP ePrint**

- **HP ePrint** on HP:n maksuton palvelu, jonka avulla voi tulostaa HP ePrint -palvelua käyttävällä tulostimella milloin ja mistä tahansa. Palvelun käyttö on helppoa: lähetä vain sähköposti tulostimelle määritettyyn sähköpostiosoitteeseen (tulostimen Verkkopalvelut-ominaisuuden on oltava käytössä). Palvelun käyttö ei edellytä lisäohjaimia tai -ohjelmistoja. Jos voit lähettää sähköpostia, voit myös tulostaa **HP ePrint** -palvelun avulla.
- **W** HUOMAUTUS: Voit luoda tilin (HP Connected (ei välttämättä ole saatavilla kaikissa maissa tai kaikilla alueilla)) ja määrittää ePrint-asetukset kirjautumalla tilille.

Kun olet rekisteröinyt tilin ( [HP Connected](http://www.hpconnected.com) (ei välttämättä ole saatavilla kaikissa maissa tai kaikilla alueilla)), voit kirjautua sisään ja tarkastella **HP ePrint** -tulostustöiden tilaa, hallita **HP ePrint** tulostusjonoa, määrittää käyttäjät tulostimen **HP ePrint** -sähköpostiosoitteelle sekä saada tukea **HP ePrint** -palvelun käyttöä varten.

#### **Tulostussovellukset**

- Tulostussovellukset auttavat löytämään ja tulostamaan esimuokattua verkkosisältöä helposti ja suoraan tulostimestasi. Voit myös skannata ja tallentaa asiakirjoja digitaalisesti verkkoon.
- Tulostussovellukset tarjoavat kattavan määrän sisältöä aina kauppojen alennuskupongeista perhetoimintaan, uutisiin, matkustamiseen, urheiluun, ruoanlaittoon, valokuviin, ja moneen muuhun. Voit jopa tarkastella ja tulostaa verkossa olevia kuviasi suosituilta kuvasivustoilta.
- Tietyt tulostussovellukset tarjoavat myös mahdollisuuden ajastaa sovellussisältöä tulostimeesi.
- Erityisesti tulostimellesi tarkoitettu esimuokattu sisältö tarkoittaa sitä, etteivät tekstit tai valokuvat näy vain osittain ja ettei ylimääräisiä, vain yhden tekstirivin sisältäviä sivuja tulostu. Joissakin tulostimissa voit myös valita paperin ja tulostuslaadun asetukset tulostuksen esikatselunäytöltä.

# <span id="page-96-0"></span>**Verkkopalveluiden aloittaminen**

Varmista ennen verkkopalveluiden asentamista, että tulostin on yhdistettynä internetiin joko Ethernetyhteydellä tai langattomasti.

Asenna verkkopalvelut jollakin seuraavista tavoista:

#### **Verkkopalveluiden asentaminen tulostimen ohjauspaneelista**

- **1.** Avaa kojelauta koskettamalla näytön yläreunassa olevaa välilehteä tai pyyhkäisemällä se alas, ja kosketa sen jälkeen  $\bullet$  (**Asetukset**)
- **2.** Valitse **Verkkopalveluiden määritys** .
- **3.** Hyväksy verkkopalvelujen käyttöehdot ja ota verkkopalvelut käyttöön valitsemalla **Hyväksy** .
- **4.** Kosketa näyttöön ilmestyvässä ikkunassa **OK**, jolloin tulostin tarkastaa tuotepäivitykset automaattisesti.
- **HUOMAUTUS:** Jos välityspalvelinasetukset pyydetään määrittämään ja jos verkossa käytetään välityspalvelinasetuksia, määritä asetukset noudattamalla näytöllä näkyviä ohjeita. Jos välityspalvelimen tietoja ei ole saatavilla, ota yhteys verkon järjestelmänvalvojaan tai henkilöön, joka asensi verkon.
- **5.** Jos **Tulostimen päivitysvaihtoehdot** -ikkuna näytetään, valitse **Asenna automaattisesti (suositeltu)**  tai **Huomauta kun saatavilla**.
- **6.** Kun tulostimesta on muodostettu yhteys palvelimeen, tulostin tulostaa tietosivun. Viimeistele käyttöönotto noudattamalla tietosivulla annettuja ohjeita.

#### **Verkkopalveluiden asentaminen sisäisen verkkopalvelimen avulla**

- **1.** Avaa sisäinen verkkopalvelin. Lisätietoja on kohdassa [Sisäinen verkkopalvelin.](#page-111-0)
- **2.** Napsauta **Verkkopalvelut** -välilehteä.
- **3.** Napsauta **Verkkopalveluiden asetukset** -osassa **Asetukset** , napsauta **Jatka** ja hyväksy käyttöehdot noudattamalla näytössä annettuja ohjeita.
- **4.** Salli tulostimen tarkistaa ja asentaa tulostinpäivitykset kehotettaessa.
- **W** HUOMAUTUS: Kun päivityksiä on saatavissa, ne ladataan ja asennetaan automaattisesti ja tulostin käynnistyy uudelleen.
- **HUOMAUTUS:** Jos välityspalvelinasetukset pyydetään määrittämään ja jos verkossa käytetään välityspalvelinasetuksia, määritä asetukset noudattamalla näytöllä näkyviä ohjeita. Jos välityspalvelimen tietoja ei ole saatavilla, ota yhteys verkon järjestelmänvalvojaan tai henkilöön, joka asensi verkon.
- **5.** Kun tulostimesta on muodostettu yhteys palvelimeen, tulostin tulostaa tietosivun. Viimeistele käyttöönotto noudattamalla tietosivulla annettuja ohjeita.

#### **Verkkopalveluiden asentaminen HP-tulostinohjelmiston avulla: (Windows)**

- **1.** Avaa HP-tulostinohjelmisto. Lisätietoja on kohdassa [HP-tulostinohjelmiston avaaminen \(Windows\)](#page-33-0).
- **2.** Kaksoisnapsauta avautuvassa ikkunassa kohtaa **Tulostus, skannaus ja faksaus** ja valitse sitten **Tulosta**  -kohdasta **Yhdistä tulostin internetiin**. Tulostimen kotisivu (eli sisäinen verkkopalvelin) avautuu.
- **3.** Napsauta **Verkkopalvelut** -välilehteä.
- <span id="page-97-0"></span>**4.** Napsauta **Verkkopalveluiden asetukset** -osassa **Asetukset** , napsauta **Jatka** ja hyväksy käyttöehdot noudattamalla näytössä annettuja ohjeita.
- **5.** Salli tulostimen tarkistaa ja asentaa tulostinpäivitykset kehotettaessa.
- **HUOMAUTUS:** Kun päivityksiä on saatavissa, ne ladataan ja asennetaan automaattisesti ja tulostin käynnistyy uudelleen.
- **HUOMAUTUS:** Jos välityspalvelinasetukset pyydetään määrittämään ja jos verkossa käytetään välityspalvelinasetuksia, määritä asetukset noudattamalla näytöllä näkyviä ohjeita. Jos tietoja ei ole saatavilla, ota yhteys verkon järjestelmänvalvojaan tai henkilöön, joka asensi verkon.
- **6.** Kun tulostimesta on muodostettu yhteys palvelimeen, tulostin tulostaa tietosivun. Viimeistele käyttöönotto noudattamalla tietosivulla annettuja ohjeita.

# **Käytä verkkopalveluja**

Seuraava osio kertoo kuinka verkkopalveluja käytetään ja muokataan.

- **HP ePrint**
- **[Tulostussovellukset](#page-98-0)**

### **HP ePrint**

Jos haluat käyttää **HP ePrint** -palvelua:

- Tarkista, että käytettävissä on internet- ja sähköpostiyhteydellä varustettu tietokone tai mobiililaite.
- Ota Verkkopalvelut käyttöön tulostimessa. Lisätietoja on kohdassa [Verkkopalveluiden aloittaminen.](#page-96-0)
- **VIHJE:** Lisätietoja **HP ePrint** -asetuksien hallinnasta ja määrittämisestä sekä uusimmista ominaisuuksista on [HP Connected](http://www.hpconnected.com) -sivustossa (Tämä ominaisuus ei ehkä ole saatavissa kaikissa maissa tai kaikilla alueilla.).

#### **Tulostaminen HP ePrint -palvelun avulla**

- **1.** Avaa tietokoneen tai mobiililaitteen sähköpostisovellus.
- **2.** Luo uusi sähköpostiviesti ja liitä siihen tiedosto, jonka haluat tulostaa.
- **3.** Kirjoita **HP ePrint** -sähköpostiosoite Vastaanottaja-kenttään ja valitse sitten vaihtoehto sähköpostiviestin lähettämiseen.
- **HUOMAUTUS:** Älä lisää muita sähköpostiosoitteita Vastaanottaja- tai Piilokopio-kenttiin. **HP ePrint** palvelin ei hyväksy tulostustöitä, jos on valittu useita sähköpostiosoitteita.

#### **HP ePrint -sähköpostiosoitteen selvittäminen**

- **1.** Valitse tai pyyhkäise alas ohjauspaneelin yläkulmassa olevaa välilehteä avataksesi Dashboardin, sen jälkeen valitse seuraavista.
	- **a.** Valitse ( **Asetukset** ), sen jälkeen valitse **Web-palveluiden määrittäminen**, ja valitse **Valitse näytettävä sähköpostiosoite**.
	- **b.** Valitse tai pyyhkäise alas ruudun yläkulmassa olevaa välilehteä avataksesi Dashboardin, sen jälkeen valitse ( **Asetukset** ), ja valitse **Web-palveluiden määrittäminen**.
- **2.** Kosketa **Tulosta tiedot**. Tulostimesta tulostuu tietosivu, jossa on tulostimen koodi ja sähköpostiosoitteen mukauttamisohjeet.

#### <span id="page-98-0"></span>**HP ePrint -palvelun poistaminen käytöstä**

- **1.** Avaa kojelauta koskettamalla ohjauspaneelinäytön yläreunassa olevaa välilehteä tai pyyhkäisemällä se alas, kosketa ( **HP ePrint** ) ja kosketa sen jälkeen (**Verkkopalveluasetukset**).
- **2.** Kosketa **HP ePrint** ja sitten **Ei käytössä** .

### **Tulostussovellukset**

Tulostussovellusten avulla löydät ja tulostat esimuotoiltua verkkosisältöä helposti ja suoraan tulostimestasi.

#### **tulostussovellukset – Käyttö**

- **1.** Kosketa aloitusnäytössä **Apps** .
- **2.** Valitse haluamasi tulostussovellus.

Lisätietoja erilaisista tulostussovelluksista on osoitteessa [HP Connected](http://www.hpconnected.com) . Tämä ominaisuus ei ehkä ole saatavissa kaikissa maissa tai kaikilla alueilla.

#### **tulostussovellukset – Hallinta**

Voit hallita tulostussovellukset [HP Connected](http://www.hpconnected.com) kautta. Tämä ominaisuus ei ehkä ole saatavissa kaikissa maissa tai kaikilla alueilla.Voit lisätä, muokata tai poistaa tulostussovellukset tulostussovelluksia sekä määrittää järjestyksen, jossa ne näkyvät tulostimen ohjauspaneelin näytöllä.

# **Verkkopalveluiden poistaminen**

Seuraavien ohjeiden avulla voit poistaa verkkopalvelut.

#### **Verkkopalveluiden poistaminen tulostimen ohjauspaneelista**

- **1.** Avaa kojelauta koskettamalla näytön yläreunassa olevaa välilehteä tai pyyhkäisemällä se alas, kosketa ( **HP ePrint** ) ja kosketa sen jälkeen (**Verkkopalveluasetukset**).
- **2.** Valitse **Poista verkkopalvelut käytöstä**.

#### **Verkkopalveluiden poistaminen sisäisen verkkopalvelimen avulla**

- **1.** Avaa sisäinen verkkopalvelin. Lisätietoja on kohdassa [Sisäinen verkkopalvelin.](#page-111-0)
- **2.** Valitse **Verkkopalvelut**-välilehden **Verkkopalveluiden asetukset** -kohdasta **Poista verkkopalvelut käytöstä**.
- **3.** Valitse **Poista verkkopalvelut käytöstä**.
- **4.** Poista verkkopalvelut tulostimesta valitsemalla **Yes** (Kyllä).

**E** HUOMAUTUS: Lisätietoja kaikkien verkkopalveluiden poistamisesta on kohdassa Verkkopalveluiden poistaminen.

# **7 Värikasettien käyttö**

Varmista tulostimen paras tulostuslaatu yksinkertaisten huoltotoimien avulla.

**VIHJE:** Jos sinulla ongelmia kopioimisessa, katso lisätietoja kohdasta [Tulostusongelmat.](#page-121-0)

Tässä osassa käsitellään seuraavia aiheita:

- Tietoja kaseteista ja tulostuspäästä
- [Arvioitujen mustetasojen tarkastaminen](#page-100-0)
- [Mustekasettien vaihtaminen](#page-100-0)
- [Mustekasettien tilaaminen](#page-102-0)
- [Tulostustarvikkeiden säilyttäminen](#page-102-0)
- [Nimetön käyttötietojen tallennus](#page-103-0)
- [Mustekasetin takuutiedot](#page-103-0)

# **Tietoja kaseteista ja tulostuspäästä**

Seuraavien vinkkien avulla voit huoltaa HP:n kasetteja ja varmistaa jatkuvasti hyvän tulostuslaadun.

- Tämän oppaan ohjeet käsittelevät kasettien vaihtamista, eikä niitä ole tarkoitettu ensimmäistä asennusta varten.
- Säilytä kaikki kasetit alkuperäisissä sinetöidyissä pakkauksissa, kunnes niitä tarvitaan.
- Katkaise tulostimesta virta. Lisätietoja on kohdassa [Tulostimen virran katkaiseminen .](#page-33-0)
- Säilytä kasetit huoneenlämmössä (15–35 °C).
- Älä puhdista tulostuspäätä tarpeettomasti. Tämä kuluttaa mustetta ja lyhentää kasettien käyttöikää.
- Käsittele kasetteja varovasti. Pudottaminen, täräyttäminen tai kovakourainen käsittely asennuksen aikana voi aiheuttaa tilapäisiä tulostusongelmia.
- Jos aiot kuljettaa tulostimen toiseen paikkaan, estä tulostimen mustevuodot ja muut vahingot toimimalla seuraavasti:
	- Varmista, että tulostimen virta on katkaistu painamalla (Virta-painiketta). Odota, että kaikki tulostimen sisäiset äänet ja liikkeet ovat loppuneet, ennen kuin irrotat tulostimen verkkovirrasta.
	- Varmista, että jätät kasetit laitteeseen.
	- Tulostin pitää siirtää pohjapuoli alaspäin. Älä aseta tulostinta mihinkään muuhun asentoon, esimerkiksi kyljelleen tai ylösalaisin.

**HUOMIO:** HP suosittelee, että korvaat puuttuvat kasetit uusilla mahdollisimman pian. Näin vältät tulostuslaatuun liittyvät ongelmat sekä musteenkulutuksen mahdollisen lisääntymisen tai mustejärjestelmän mahdolliset vauriot. Älä koskaan katkaise tulostimesta virtaa, jos siitä puuttuu kasetteja.

#### <span id="page-100-0"></span>**Liittyvät aiheet**

● Arvioitujen mustetasojen tarkastaminen

# **Arvioitujen mustetasojen tarkastaminen**

Arvioidut mustetasot voi tarkistaa tulostinohjelmistosta tai tulostimen ohjauspaneelista.

#### **Arvioitujen mustetasojen tarkistaminen ohjauspaneelin avulla**

- **▲** Avaa kojelauta koskettamalla ohjauspaneelinäytön yläreunassa olevaa välilehteä tai pyyhkäisemällä se alas, ja kosketa sen jälkeen (**Muste**) ja tarkista arvioitu mustetaso.
- **HUOMAUTUS:** Mustemääriä koskevat varoitukset ja mustemäärän ilmaisintoiminnot antavat vain likimääräistä tietoa musteen todellisesta määrästä. Kun tulostin antaa matalan mustetason varoituksen, sinun kannattaa harkita vaihtokasetin hankkimista mahdollisten tulostusviivästysten välttämiseksi. Mustekasetteja ei tarvitse vaihtaa, ennen kuin niin kehotetaan tekemään.
- **HUOMAUTUS:** Jos olet asentanut laitteeseen uudelleentäytetyn tai -valmistetun tulostuskasetin tai jos tulostuskasettia on käytetty toisessa tuotteessa, mustemäärän ilmaisin ei ehkä toimi oikein tai se ei ole käytettävissä.
- **HUOMAUTUS:** Mustekasettien mustetta käytetään tulostuksessa useilla eri tavoilla: alustukseen, kun tulostin ja mustekasetit valmistellaan tulostusta varten, sekä tulostuspäiden huoltoon pitämään tulostuskasetin suuttimet puhtaina ja musteenkulku esteettömänä. Lisäksi käytettyihin mustekasetteihin jää hieman mustetta. Lisätietoja on kohdassa [www.hp.com/go/inkusage](http://www.hp.com/go/inkusage) .

# **Mustekasettien vaihtaminen**

**W** HUOMAUTUS: Lisätietoja käytettyjen mustetarvikkeiden kierrättämisestä on kohdassa HP:n [mustesuihkutulostimien tarvikkeiden kierrätysohjelma](#page-162-0).

Jos et ole vielä hankkinut vaihtokasetteja tulostinta varten, katso [Mustekasettien tilaaminen.](#page-102-0)

- **HUOMAUTUS:** HP:n verkkosivuston jotkin osat ovat tällä hetkellä käytettävissä vain englanninkielisenä.
- **HUOMAUTUS:** Kaikkia mustekasetteja ei ole saatavissa kaikissa maissa tai kaikilla alueilla.
- **HUOMIO:** HP suosittelee, että korvaat puuttuvat kasetit uusilla mahdollisimman pian. Näin vältät tulostuslaatuun liittyvät ongelmat sekä musteenkulutuksen mahdollisen lisääntymisen tai mustejärjestelmän mahdolliset vauriot. Älä koskaan katkaise tulostimesta virtaa, jos siitä puuttuu kasetteja.

#### **Mustekasettien vaihtaminen**

**1.** Varmista, että tulostimeen on kytketty virta ja että skannerin kansi on suljettu.

#### **2.** Avaa mustekasettipesän luukku.

**HUOMAUTUS:** Odota, että tulostuskasetin vaunu pysähtyy, ennen kuin jatkat.

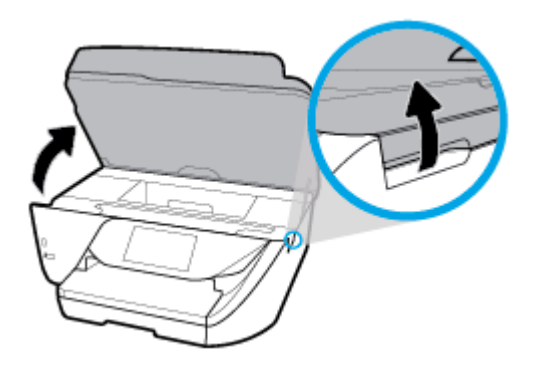

**3.** Vapauta kasetti painamalla sen etureunaa ja nosta kasetti sitten pois paikaltaan.

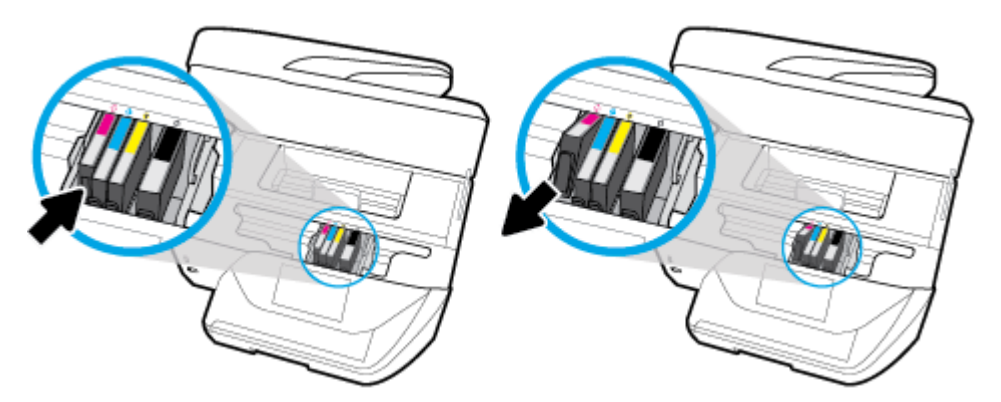

**4.** Poista uusi kasetti pakkauksesta.

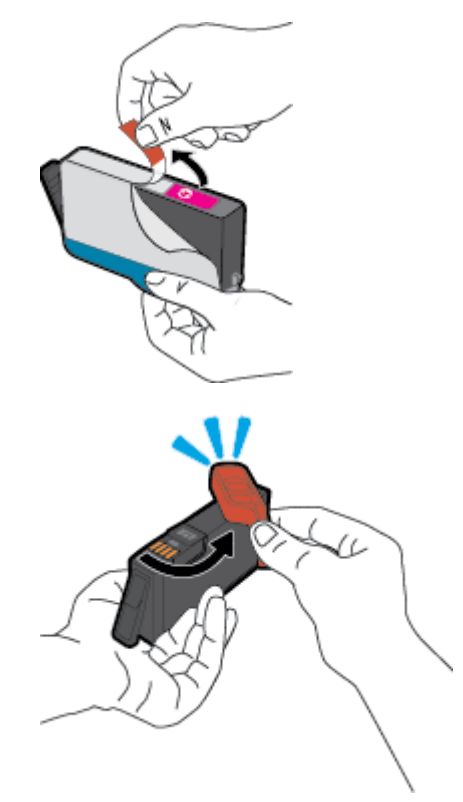

<span id="page-102-0"></span>**5.** Käytä värikoodattuja kirjaimia apuna ja liu'uta kasetti tyhjään paikkaan. Työnnä kasettia, kunnes se on kunnolla paikallaan.

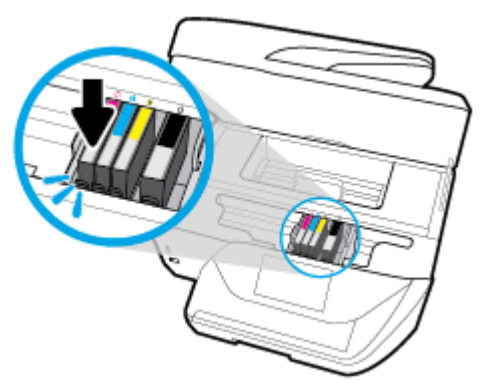

Varmista, että kasetin värikoodattu kirjain vastaa kasettipaikan värikoodia.

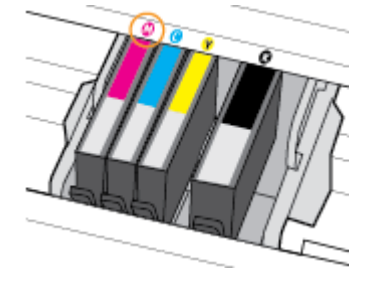

- **6.** Toista vaiheet 3–5 kullekin vaihdettavalle kasetille.
- **7.** Sulje kasettipesän luukku.

# **Mustekasettien tilaaminen**

Kun haluat tilata mustekasetteja, valitse [www.hp.com](http://www.hp.com) . (Osa HP:n verkkosivustosta on tällä hetkellä käytettävissä vain englanniksi.) Tulostuskasettien tilaaminen Web-sivuston kautta ei ole mahdollista kaikissa maissa tai kaikilla alueilla. Useita maita varten on kuitenkin tietoja tilaamisesta puhelimitse, jälleenmyyjien sijainneista ja ostoslistan tulostamisesta. Lisäksi sivulta [www.hp.com/buy/supplies](http://www.hp.com/buy/supplies) saat tietoa HP-tuotteiden ostamisesta maassasi.

Käytä mustekasetin vaihtoon vain sellaisia kasetteja, joissa on sama kasettinumero kuin vanhassa mustekasetissasi. Löydät tulostuskasetin numeron seuraavista paikoista:

- Sisäisessä verkkopalvelimessa valitsemalla **Työkalut** -välilehden ja sitten napsauttamalla **Tuotetiedot**kohdassa **Mustemittari.** Lisätietoja on kohdassa [Sisäinen verkkopalvelin](#page-111-0).
- Tulostimen tilaraportti (saat lisätietoja kohdasta [Tulostimen raportit\)](#page-140-0).
- Katso numero vaihdettavan mustekasetin tarrasta.
- Tulostimen sisällä oleva tarra. Avaa kasettitilan ovi ja etsi tarra.

**HUOMAUTUS:** Tulostimen mukana toimitettavaa **asennusmustekasettia** ei voi ostaa erikseen.

# **Tulostustarvikkeiden säilyttäminen**

Mustekasetit voidaan jättää tulostimeen pitkiksi ajoiksi. Tulostimen virta on kuitenkin katkaistava oikein painamalla ( -painiketta), jotta mustekasettien kunto pysyisi mahdollisimman hyvänä. Lisätietoja on kohdassa [Tulostimen virran katkaiseminen .](#page-33-0)

# <span id="page-103-0"></span>**Nimetön käyttötietojen tallennus**

Tässä tulostimessa käytettävissä HP-mustekaseteissa on muistipiiri, joka avustaa tulostimen käytössä. Lisäksi tähän piiriin tallennetaan rajatusti nimettömiä tulostimen käyttöä koskevia tietoja, joista esimerkkejä ovat seuraavat: mustekasetilla tulostettujen sivujen määrä, sivupeitto, tulostustiheys ja käytetyt tulostustavat.

HP suunnittelee näiden tietojen avulla tulevia tulostimiaan täyttääkseen asiakkaidensa tulostustarpeet. Kasetin muistipiiriltä kerättyjen tietojen avulla ei voida tunnistaa asiakasta, kasetin käyttäjää tai laitteita.

HP kerää tilastoja niistä kaseteista, jotka on palautettu HP:n ilmaisella palautus- ja kierrätysohjelmalla (HP Planet Partners: [www.hp.com/recycle](http://www.hp.com/recycle) ). HP lukee ja tutkii näin kerätyt muistipiirit parantaakseen tulostimiaan tulevaisuudessa. Ne HP:n kumppanit, jotka avustavat kasetin kierrätyksessä, saattavat myös saada nämä tiedot käyttöönsä.

Kuka tahansa kolmas osapuoli, jolla on kasetti hallussaan, voi päästä käyttämään muistipiirillä olevia nimettömiä tietoja. Jos et halua päästää muita käyttämään näitä tietoja, voit tehdä piiristä käyttökelvottoman. Kun olet tehnyt siitä käyttökelvottoman, kasettia ei voi enää käyttää HP-tulostimissa.

Jos et halua, että kasetin käytöstä kerätään näitä nimettömiä tietoja, voit estää muistipiiriä keräämästä tulostimen käyttötietoja.

#### **Käyttötietojen keruutoiminnon käytöstä poistaminen**

- **1.** Avaa kojelauta koskettamalla ohjauspaneelinäytön yläreunassa olevaa välilehteä tai pyyhkäisemällä se alas, ja kosketa sen jälkeen  $\bullet$  (**Asetukset**).
- **2.** Kun haluat sammuttaa sen, kosketa **Asetukset** , ja kosketa sen jälkeen **Store Anonymous Usage Information** (Säilytä anonyymit käyttötiedot).
- **HUOMAUTUS:** Jos haluat ottaa käyttötietojen keruun uudelleen käyttöön, tee tehdasasetusten palautus. Lisätietoja oletusasetusten palauttamisesta on kohdassa [Alkuperäisten tehdasoletusten ja -asetusten](#page-145-0) [palauttaminen.](#page-145-0)
- **HUOMAUTUS:** Voit jatkaa kasetin käyttöä HP-tulostimessa, vaikka ottaisit muistipiirin käyttötietojen keruuominaisuuden pois käytöstä.

# **Mustekasetin takuutiedot**

HP:n tulostuskasettien takuu pätee, kun tuotetta käytetään siinä HP:n tulostimessa, johon se on suunniteltu. Tämä takuu ei koske HP:n mustetuotteita, jotka on uudelleentäytetty, uudelleenvalmistettu tai kunnostettu tai joita on käytetty väärin tai muokattu.

Takuukauden aikana tuote on takuun piirissä, kunnes HP-muste kuluu loppuun tai takuun päättymispäivä saavutetaan. Takuun päättymispäivä, VVVV-KK-muodossa, on merkitty tuotteeseen seuraavasti:

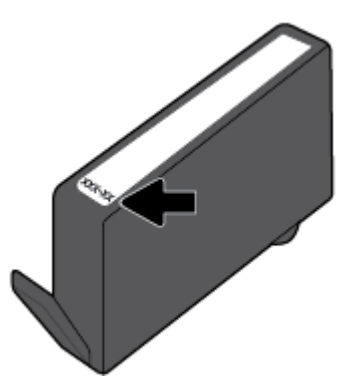

# <span id="page-104-0"></span>**8 Verkkoasetukset**

Muita lisäasetuksia on tulostimen kotisivulla (sisäisellä verkkopalvelimella) Lisätietoja on kohdassa [Sisäinen](#page-111-0) [verkkopalvelin](#page-111-0).

Tässä osassa käsitellään seuraavia aiheita:

- Tulostimen asentaminen langatonta yhteyttä varten
- [Verkkoasetusten muuttaminen](#page-106-0)
- [Wi-Fi Direct-palvelun käyttäminen](#page-108-0)

# **Tulostimen asentaminen langatonta yhteyttä varten**

- **Ennen kuin aloitat**
- [Tulostimen yhdistäminen langattomaan verkkoon](#page-105-0)
- [Yhteystyypin muuttaminen](#page-105-0)
- [Langattoman yhteyden testaaminen](#page-106-0)
- [Langattomien ominaisuuksien ottaminen käyttöön ja poistaminen käytöstä](#page-106-0)

**E** HUOMAUTUS: Jos tulostimen yhdistämisessä ilmenee ongelmia, katso <u>Verkko- ja yhteysongelmat</u>.

**VIHJE:** Lisätietoja tulostimen käyttöönotosta ja langattomasta käytöstä on HP Wireless Printing Centerissä osoitteessa ( [www.hp.com/go/wirelessprinting](http://www.hp.com/go/wirelessprinting) ).

# **Ennen kuin aloitat**

Varmista, että seuraavat ehdot täyttyvät:

- Tulostinta ei ole kytketty verkkoon Ethernet-johdolla.
- Langaton verkko on määritetty ja se toimii oikein.
- Tulostin ja tulostinta käyttävät tietokoneet ovat samassa verkossa (tai aliverkossa).

Tulostinta yhdistettäessä sinua voidaan pyytää antamaan langattoman verkon nimi (SSID) ja langattoman verkon salasana.

- Anna langattoman verkon nimi -kohtaan langattoman verkkosi nimi.
- Langattoman verkon salasana estää muita käyttäjiä muodostamasta luvatonta yhteyttä langattomaan verkkoon. Langaton verkkoyhteys saattaa käyttää vaadittavan suojaustason mukaan joko WPAsalasanaa tai WEP-avainta.

Jos verkon nimeä tai suojauksen salasanaa ei ole vaihdettu langattoman verkon asennuksen jälkeen, nämä tiedot voi joissain tapauksissa löytää langattoman reitittimen taka- tai sivuosasta.

Jos et löydä verkon nimeä tai suojauksen salasanaa tai jos et muista näitä tietoja, katso lisätietoja tietokoneen tai langattoman reitittimen käyttöoppaasta. Jos tietoja ei vieläkään löydy, ota yhteyttä verkon järjestelmänvalvojaan tai henkilöön, joka asensi langattoman verkon.

# <span id="page-105-0"></span>**Tulostimen yhdistäminen langattomaan verkkoon**

Määritä langaton yhteys tulostimen ohjauspaneelista käyttämällä Langattoman asennustoimintoa.

**W** HUOMAUTUS: Tutustu kohdassa [Ennen kuin aloitat](#page-104-0) olevaan luetteloon, ennen kuin jatkat.

- **1.** Avaa kojelauta koskettamalla ohjauspaneelinäytön yläreunassa olevaa välilehteä tai pyyhkäisemällä se alas, ja kosketa sen jälkeen (v) (Langaton yhteys).
- **2.** Valitse  $\bullet$  (**Asetukset**).
- **3.** Valitse **Langattoman yhteyden asetukset**.
- **4.** Valitse **Langaton asennustoiminto** tai **Wi-Fi Protected Setup** (Suojattu Wi-Fi-asennus).
- **5.** Noudata näyttöön tulevia ohjeita ja suorita asennus loppuun.

Jos olet käyttänyt tulostinta jo jonkin toisen yhteystyypin, kuten USB-yhteyden, kautta, ota tulostin käyttöön langattomassa verkossa toimimalla kohdassa Yhteystyypin muuttaminen annettujen ohjeiden mukaan.

### **Yhteystyypin muuttaminen**

Kun olet asentanut HP-tulostinohjelmiston ja yhdistänyt tulostimen tietokoneeseen tai verkkoon, voit vaihtaa yhteystyypin (esimerkiksi USB-yhteyden langattomaksi yhteydeksi) ohjelmiston avulla.

**EX HUOMAUTUS:** Ethernet-johdon kytkeminen poistaa tulostimen langattoman yhteyden ominaisuudet käytöstä.

#### **Ethernet-yhteyden vaihtaminen langattomaksi yhteydeksi (Windows)**

- **1.** Irrota Ethernet-kaapeli tulostimesta.
- **2.** Muodosta langaton yhteys suorittamalla Langaton asennustoiminto. Lisätietoja on kohdassa Tulostimen yhdistäminen langattomaan verkkoon.

#### **USB-yhteyden vaihtaminen langattomaan yhteyteen: (Windows)**

Tutustu kohdassa [Ennen kuin aloitat](#page-104-0) olevaan luetteloon, ennen kuin jatkat.

- **1.** Avaa HP-tulostinohjelmisto. Lisätietoja on kohdassa [HP-tulostinohjelmiston avaaminen \(Windows\)](#page-33-0).
- **2.** Valitse **Työkalut**.
- **3.** Valitse **Laitteen asennus ja ohjelmisto**.
- **4.** Valitse **Muuta USB-tulostinyhteys langattomaksi yhteydeksi**. Noudata näytön ohjeita.

#### **USB- tai Ethernet-yhteyden vaihtaminen langattomaksi yhteydeksi (OS X)**

- **1.** Tulostimen liittäminen langattomaan verkkoon.
- **2.** Muuta ohjelmiston tulostinyhteys langattomaksi [123.hp.com-](http://123.hp.com)palvelun avulla.

 Lue lisää USB-yhteyden vaihtamisesta langattomaan yhteyteen. [Napsauttamalla tätä voit siirtyä](http://www.hp.com/embed/sfs/doc?client=IWS-eLP&lc=fi&cc=fi&ProductNameOID=8289586&TapasOnline=NETWORK_WIRELESS) [verkkoon hakemaan lisätietoja](http://www.hp.com/embed/sfs/doc?client=IWS-eLP&lc=fi&cc=fi&ProductNameOID=8289586&TapasOnline=NETWORK_WIRELESS). Toistaiseksi verkkosivusto ei välttämättä ole saatavilla kaikilla kielillä.

#### **Langattoman yhteyden vaihtaminen USB- tai Ethernet-yhteyteen: (Windows)**

Kiinnitä USB- tai Ethernet-kaapeli tulostimeen.

#### <span id="page-106-0"></span>**Langattoman yhteyden vaihtaminen USB- tai Ethernet-yhteyteen (OS X)**

- **1.** Avaa **Järjestelmäasetukset** .
- **2.** Valitse **Tulostimet ja skannerit** .
- **3.** Valitse tulostin vasemmasta ruudusta ja valitse sitten luettelosta lopusta. Toimi samoin faksimerkinnän kohdalla, jos nyky-yhteyden merkintä on näkyvissä.
- **4.** Yhdistä tulostin tietokoneeseen tai verkkoon joko USB- tai Ethernet-kaapelin avulla.
- **5.** Napsauta + tulostinlistan alla vasemmalla.
- **6.** Valitse uusi tulostin luettelosta.
- **7.** Valitse tulostinmallin nimi **Käytä**-ponnahdusvalikosta.
- **8.** Valitse **Lisää**.

### **Langattoman yhteyden testaaminen**

Saat tietoja tulostimen langattomasta yhteydestä tulostamalla langattoman yhteyden testiraportin. Langaton testiraportti antaa tietoja tulostimen tilasta, MAC-osoitteesta ja IP-osoitteesta. Jos langattomassa yhteydessä on ongelmia tai langatonta yhteyttä ei voida muodostaa, langattoman verkon testiraportti auttaa myös vianmäärityksessä. Jos tulostin on yhteydessä verkkoon, testiraportti antaa tietoja verkon asetuksista.

Langattoman toiminnan testiraportin tulostaminen

- **1.** Avaa kojelauta koskettamalla ohjauspaneelinäytön yläreunassa olevaa välilehteä tai pyyhkäisemällä se alas, kosketa (Langaton yhteys-painike) ja kosketa sen jälkeen ( **Asetukset** ).
- **2.** Valitse **Tulosta raportit**.
- **3.** Valitse **Langatt. verkon testirap.**.

### **Langattomien ominaisuuksien ottaminen käyttöön ja poistaminen käytöstä**

Kun langattomat toiminnot ovat käytössä, tulostimen ohjauspaneelin sininen yhteysmerkkivalo palaa.

- **<sup>2</sup> HUOMAUTUS:** Ethernet-johdon liittäminen tulostimeen poistaa langattomat ominaisuudet automaattisesti käytöstä, jolloin merkkivalo sammuu.
	- **1.** Avaa kojelauta koskettamalla ohjauspaneelinäytön yläreunassa olevaa välilehteä tai pyyhkäisemällä se alas, kosketa (Langaton yhteys-painike) ja kosketa sen jälkeen ( **Asetukset** ).
	- **2.** Valitse **Langattoman yhteyden asetukset**.
	- **3.** Ota langaton yhteys käyttöön tai poista se käytöstä valitsemalla **Langaton**.

# **Verkkoasetusten muuttaminen**

Tulostimen langattoman yhteyden asetukset voi määrittää ja niitä voi muokata tulostimen ohjauspaneelista. Ohjauspaneelista voi myös suorittaa erilaisia verkonhallintatehtäviä. Näitä ovat esimerkiksi verkon asetusten tarkastelu ja muuttaminen, verkon oletusasetusten palauttaminen sekä langattoman yhteyden avaaminen ja katkaiseminen.

**HUOMIO:** Verkkoasetuksilla voi määrittää tärkeitä asetuksia. Ellet ole kokenut käyttäjä, joitakin näistä asetuksista ei ole suositeltavaa muuttaa (esimerkiksi linkin nopeutta, IP-asetuksia, oletusyhdyskäytävää ja palomuuriasetuksia).

#### **Verkkoasetusten tulostaminen**

Tee jokin seuraavista:

- Avaa kojelauta koskettamalla tulostimen ohjauspaneelinäytön yläreunassa olevaa välilehteä tai pyyhkäisemällä se alas. Avaa verkon tilan näyttö koskettamalla ( $\ket{\psi}$  (Langaton yhteys) tai  $\frac{1}{2\pi}$ (Ethernet). Tulosta verkkokokoonpanosivu koskettamalla **Tulosta tiedot** -kohtaa.
- Avaa kojelauta koskettamalla ohjauspaneelinäytön yläreunassa olevaa välilehteä tai pyyhkäisemällä se alas, kosketa ( **Asetukset** ), kosketa **Raportit** ja sen jälkeen kosketa **Verkkoasetusraportti**.

#### **Linkin nopeuden asettaminen**

Verkossa siirrettävän tiedon siirtonopeutta voi muuttaa. Oletusasetus on **Automaattinen**.

- **1.** Avaa kojelauta koskettamalla ohjauspaneelinäytön yläreunassa olevaa välilehteä tai pyyhkäisemällä se alas, kosketa ( **Asetukset** ) ja kosketa sen jälkeen **Verkon asennus**.
- **2.** Valitse **Ethernet-asetukset**.
- **3.** Valitse **Lisäasetukset**.
- **4.** Valitse **Linkin nopeus**.
- **5.** Kosketa verkkolaitteistoa vastaavaa vaihtoehtoa.

#### **IP-asetusten muuttaminen**

IP-oletusasetus on **Automaattinen**, jolloin IP-asetukset määritetään automaattisesti. Jos olet kokenut käyttäjä ja haluat käyttää muita asetuksia, voit muuttaa IP-osoitetta, aliverkon peitettä, oletusyhdyskäytävää tai muita asetuksia manuaalisesti.

**VIHJE:** On suositeltavaa yhdistää tulostin verkkoon automaattisen toiminnon kautta ennen sen IPosoitteen asettamista manuaalisesti. Tällöin reititin pystyy määrittämään muut tulostimen tarvitsemat asetukset, kuten aliverkon maskin, oletusyhteyskäytävä ja DNS-osoite.

**HUOMIO:** Ole huolellinen, kun määrität IP-osoitetta manuaalisesti. Jos annat asennuksen aikana virheellisen IP-osoitteen, verkon osat eivät voi muodostaa yhteyttä tulostimeen.

- **1.** Avaa kojelauta koskettamalla ohjauspaneelinäytön yläreunassa olevaa välilehteä tai pyyhkäisemällä se alas, kosketa ( **Asetukset** ) ja kosketa sen jälkeen **Verkon asennus**.
- **2.** Valitse **Ethernet-asetukset** tai **Langattoman yhteyden asetukset**.
- **3.** Kosketa kohtaa **Lisäasetukset**.
- **4.** Kosketa kohtaa **IP-asetukset**.

Näyttöön tulee viesti, jossa varoitetaan, että IP-osoitteen muuttaminen poistaa tulostimen verkosta. Jatka valitsemalla **OK** .

- **5.** Voit muuttaa asetuksia manuaalisesti koskettamalla **Manuaalinen (Staattinen)**, ja syötä sen jälkeen tarvittavat tiedot seuraaville asetuksille:
	- **IP-osoite**
	- **Aliverkon peite**
	- **Oletusyhdyskäytävä**
	- **DNS-osoite**
- **6.** Tee muutokset ja valitse sitten **Valmis** .
- **7.** Valitse **OK** .

## **Wi-Fi Direct-palvelun käyttäminen**

Wi-Fi Direct -toiminnon avulla tietokoneesta, älypuhelimesta, taulutietokoneesta tai muusta langatonta yhteyttä käyttävästä laitteesta voidaan tulostaa langattomasti muodostamatta yhteyttä langattomaan verkkoon.

#### **Wi-Fi Direct -yhteyden käyttöohjeet**

- Varmista, että tietokoneessasi tai matkalaitteessasi on tarvittava ohjelmisto.
	- Jos käytät tietokonetta, varmista, että olet asentanut HP:n tulostinohjelmiston.

Jos HP:n tulostinohjelmistoa ei ole asennettu tietokoneelle, muodosta ensin Wi-Fi Direct -yhteys ja asenna sitten tulostinohjelmisto. Kun tulostinohjelmisto kysyy yhteystyyppiä, valitse **Langaton**.

- Jos käytät matkalaitetta, varmista, että olet asentanut yhteensopivan tulostussovelluksen. Lisää tietoja matkatulostuksesta saat vierailemalla osoitteessa [www.hp.com/global/us/en/eprint/](http://www.hp.com/global/us/en/eprint/mobile_printing_apps.html) [mobile\\_printing\\_apps.html.](http://www.hp.com/global/us/en/eprint/mobile_printing_apps.html)
- Varmista, että tulostimen Wi-Fi Direct -toiminto on otettu käyttöön.
- Enintään viisi tietokonetta ja mobiililaitetta voi käyttää samaa Wi-Fi Direct -yhteyttä.
- Wi-Fi Direct -toimintoa voi käyttää, kun tulostin on liitetty myös joko USB-johdolla tietokoneeseen tai langattomasti verkkoon.
- Wi-Fi Direct -toimintoa ei voi käyttää tietokoneen, mobiililaitteen tai tulostimen yhdistämiseksi internetiin.

#### **Wi-Fi Direct -yhteyden ottaminen käyttöön**

- **1.** Avaa kojelauta koskettamalla ohjauspaneelinäytön yläreunassa olevaa välilehteä tai pyyhkäisemällä se alas, ja kosketa sen jälkeen (Mi-Fi Direct).
- **2.** Valitse **○** (**Asetukset**).
- **3.** Jos näytön mukaan Wi-Fi Direct on **Ei käytössä** , valitse **Wi-Fi Direct** ja käynnistä toiminto.
- **VIHJE:** Wi-Fi Direct -yhteyden voi ottaa käyttöön myös sisäisen verkkopalvelimen kautta. Lisätietoja sisäisen verkkopalvelimen käytöstä on kohdassa [Sisäinen verkkopalvelin](#page-111-0).

#### **Yhteystyypin muuttaminen**

- **1.** Avaa kojelauta koskettamalla ohjauspaneelinäytön yläreunassa olevaa välilehteä tai pyyhkäisemällä se alas, ja kosketa sen jälkeen (Wi-Fi Direct).
- **2.** Valitse  $\bullet$  (**Asetukset**).
- **3.** Valitse **Yhteystapa** ja valitse sitten **Automaattinen** tai **Manuaalinen** .

#### **Tulostus Wi-Fi Direct -toimintoa tukevasta, langatonta yhteyttä käyttävästä mobiililaitteesta**

Tarkista, että mobiililaitteelle on asennettu HP Print Service -laajennuksen uusin versio. Laajennuksen voi ladata Google Play -sovelluskaupasta.

- **1.** Varmista, että olet ottanut tulostimen Wi-Fi Direct -toiminnon käyttöön.
- **2.** Ota Wi-Fi Direct käyttöön mobiililaitteelta. Lisätietoja on matkalaitteen mukana toimitetuissa ohjeissa.
- **3.** Valitse mobiililaitteella olevasta, tulostusta tukevasta sovelluksesta dokumentti ja valitse vaihtoehto, joka tulostaa dokumentin.

Laitteelle avautuu luettelo käytettävissä olevista tulostimista.

**4.** Yhdistä mobiililaitteesi valitsemalla käytettävissä olevien tulostimien luettelosta Wi-Fi Direct -nimi (esimerkiksi DIRECT-\*\*-HP OfficeJet Pro 6970, jossa \*\* kuvaa tulostimen yksilöiviä merkkejä ja XXXX tulostimeen merkittyä tulostimen mallia).

Jos mobiililaite ei muodosta yhteyttä tulostimeen automaattisesti, yhdistä tulostin noudattamalla tulostimen ohjauspaneelin ohjeita. Jos tulostimen ohjauspaneelissa näkyy PIN-koodi, syötä se mobiililaitteessasi.

Kun mobiililaite on yhdistetty tulostimeen, tulostin aloittaa tulostamisen.

#### **Tulostus langatonta yhteyttä käyttävästä mobiililaitteesta, joka ei tue Wi-Fi Direct -toimintoa**

Varmista, että olet ottanut käyttöön yhteensopivan tulostussovelluksen matkalaitteessa. Lisätietoja on osoitteessa [www.hp.com/global/us/en/eprint/mobile\\_printing\\_apps.html.](http://www.hp.com/global/us/en/eprint/mobile_printing_apps.html)

- **1.** Varmista, että olet ottanut tulostimen Wi-Fi Direct -toiminnon käyttöön.
- **2.** Ota käyttöön langaton yhteys matkalaitteessa. Lisätietoja on matkalaitteen mukana toimitetuissa ohjeissa.
- **HUOMAUTUS:** Jos mobiililaitteesi ei tue langatonta yhteyttä, et voi käyttää Wi-Fi Direct -toimintoa.
- **3.** Muodosta matkalaitteesta yhteys uuteen verkkoon. Käytä samaa menetelmää, jota tavallisesti käytät muodostaaksesi yhteyden uuteen langattomaan verkkoon tai yhteyspisteeseen. Valitse Wi-Fi Direct nimi havaittujen langattomien verkkojen luettelosta. Nimi voi olla esimerkiksi DIRECT-\*\*-HP OfficeJet **Pro 6970** (jossa \*\* ovat tulostimen yksilöiviä merkkejä).

Anna pyydettäessä Wi-Fi Direct -salasana.

**4.** Tulosta asiakirja.

#### **Tulostus langattomaan yhteyteen kykenevältä tietokoneelta (Windows)**

- **1.** Varmista, että olet ottanut tulostimen Wi-Fi Direct -toiminnon käyttöön.
- **2.** Ota tietokoneen langaton yhteys käyttöön. Lisätietoja on tietokoneen mukana toimitetuissa ohjeissa.

**W** HUOMAUTUS: Jos tietokoneesi ei tue langatonta yhteyttä, et voi käyttää Wi-Fi Direct -toimintoa.

**3.** Muodosta tietokoneesta yhteys uuteen verkkoon. Käytä samaa menetelmää, jota tavallisesti käytät muodostaaksesi yhteyden uuteen langattomaan verkkoon tai yhteyspisteeseen. Valitse Wi-Fi Direct nimi havaittujen langattomien verkkojen luettelosta. Nimi voi olla esimerkiksi DIRECT-\*\*-HP OfficeJet **Pro 6970** (jossa \*\* ovat tulostimen yksilöiviä merkkejä).

Anna pyydettäessä Wi-Fi Direct -salasana.

**4.** Jatka vaiheeseen 5, jos tulostin on asennettu ja kytketty tietokoneeseen langattoman verkon kautta. Jos tulostin on asennettu ja kytketty tietokoneeseen USB-kaapelilla, asenna tulostinohjelmisto käyttämällä Wi-Fi Direct -yhteyttä.

- **a.** Avaa HP-tulostinohjelmisto. Lisätietoja on kohdassa [HP-tulostinohjelmiston avaaminen](#page-33-0)  [\(Windows\)](#page-33-0).
- **b.** Valitse **Työkalut**.
- **c.** Valitse **Tulostimen asetukset ja ohjelmisto** ja **Yhdistä uusi laite**.
	- **HUOMAUTUS:** Jos olet aiemmin asentanut tulostimen käyttämällä USB-liitäntää ja haluat vaihtaa Wi-Fi Direct-sovellukseen, älä valitse **Convert a USB connected printer to wireless** (Muunna USB:llä kytketty tulostin langattomaksi) -vaihtoehtoa.
- **d.** Valitse näyttöön tulevasta **Verkkoyhteysasetukset** -ohjelmistonäytöstä **Langaton**.
- **e.** Valitse HP-tulostin havaittujen tulostimien luettelosta.
- **f.** Noudata näytön ohjeita.
- **5.** Tulosta asiakirja.

#### **Tulostus langattomaan yhteyteen kykenevältä tietokoneelta (OS X)**

- **1.** Varmista, että olet ottanut tulostimen Wi-Fi Direct -toiminnon käyttöön.
- **2.** Wi-Fi-yhteyden käynnistäminen tietokoneella

Lisätietoja on Applen toimittamissa ohjeissa.

**3.** Napsauta Wi-Fi-kuvaketta ja valitse Wi-Fi Direct -nimi, kuten DIRECT-\*\*-HP OfficeJet Pro 6970 (jossa \*\* ovat tulostimen yksilöiviä merkkejä).

Jos Wi-Fi Direct on otettu käyttöön suojattuna, anna salasana pyydettäessä.

- **4.** Lisää tulostin.
	- **a.** Avaa **Järjestelmäasetukset** .
	- **b.** Valitse käyttöjärjestelmäsi mukaan **Tulostimet ja skannerit** .
	- **c.** Napsauta + tulostinlistan alla vasemmalla.
	- **d.** Valitse tulostin löydettyjen tulostimien listasta (sana "Bonjour" on listan oikealla palstalla tulostimen nimen vieressä), ja napsauta **Lisää**.

[Napsauta tästä](http://www.hp.com/embed/sfs/doc?client=IWS-eLP&lc=fi&cc=fi&ProductNameOID=8289586&TapasOnline=NETWORK_WIRELESS_DIRECT), jos haluat suorittaa Wi-Fi Direct -vianmäärityksen verkossa tai tarvitset apua Wi-Fi Direct -yhteyden käyttöönotossa. Toistaiseksi verkkosivusto ei välttämättä ole saatavilla kaikilla kielillä.

# <span id="page-111-0"></span>**9 Tulostimen hallintatyökalut**

Tässä osassa käsitellään seuraavia aiheita:

- **Työkalut: (Windows)**
- HP Utility -apuohjelma: (OS X)
- Sisäinen verkkopalvelin

## **Työkalut: (Windows)**

Työkaluryhmä antaa tulostinta koskevia ylläpitotietoja.

#### **Työkalut-ohjelman käynnistäminen**

- **1.** Avaa HP-tulostinohjelmisto. Lisätietoja on kohdassa [HP-tulostinohjelmiston avaaminen \(Windows\)](#page-33-0).
- **2.** Valitse **Tulosta, skannaa & faksaa** .
- **3.** Valitse **Tulostimen ylläpito**.

## **HP Utility -apuohjelma: (OS X)**

HP Utility -apuohjelma sisältää työkaluja, joiden avulla voi määrittää tulostusasetukset, kalibroida tulostimen, tilata tarvikkeita verkon kautta ja etsiä tukitietoja verkkosivustoista.

**W HUOMAUTUS:** HP Utility -apuohjelman ominaisuudet riippuvat valitusta tulostimesta.

Mustetason varoitukset ja ilmaisimet antavat vain arvioita suunnittelua varten. Kun osoitin näyttää, että muste on vähissä, sinun kannattaa harkita vaihtomustekasetin hankkimista mahdollisten tulostusviivästysten välttämiseksi. Mustekasetteja ei tarvitse vaihtaa uusiin ennen kuin tulostuslaadun heikkeneminen sitä edellyttää.

Kaksoisosoita HP Utility -kuvaketta, joka löytyy kiintolevyaseman juuresta **Sovellukset** -kansion alikansiosta **HP**.

## **Sisäinen verkkopalvelin**

Kun tulostin on yhdistetty verkkoon, tulostimen sisäistä verkkopalvelinta käyttämällä voi tarkastella tilatietoja, muuttaa asetuksia ja hallita tulostinta tietokoneen kautta.

**EX** HUOMAUTUS: Verkkoasetusten tarkasteleminen ja muuttaminen saattaa vaatia salasanan.

**HUOMAUTUS:** Sisäisen verkkopalvelimen avaaminen ja käyttäminen ei edellytä Internet-yhteyttä. Jotkin ominaisuudet eivät kuitenkaan ole tällöin käytössä.

- [Tietoja evästeistä](#page-112-0)
- [Sisäisen verkkopalvelimen avaaminen](#page-112-0)
- [Sisäistä verkkopalvelinta ei voi avata](#page-113-0)

## <span id="page-112-0"></span>**Tietoja evästeistä**

Upotettu web-palvelin (EWS) tallentaa pieniä tekstitiedostoja (evästeitä) kiintolevylle selaamisen aikana. Evästeiden avulla EWS-palvelin tunnistaa tietokoneen seuraavalla kerralla. Jos esimerkiksi olet määrittänyt EWS-palvelimen kielen, evästeen avulla palvelin muistaa kielivalinnan niin, että seuraavalla käyttökerralla sivut näkyvät valitulla kielellä. Osa evästeistä (kuten asiakaskohtaiset asetukset tallentava eväste) tallennetaan tietokoneelle, jolta ne voi poistaa manuaalisesti.

Voit määrittää selaimen hyväksymään kaikki evästeet tai määrittää, että kunkin evästeen käyttö sallitaan tai kielletään aina niiden esiintyessä. Voit myös poistaa tarpeettomat evästeet selaimen avulla.

Joissakin tulostimissa evästeiden poistaminen käytöstä poistaa käytöstä myös vähintään yhden seuraavista ominaisuuksista:

- Eräiden ohjattujen asennustoimintojen käyttäminen
- Sulautetun web-palvelimen kieliasetuksen muistaminen
- **EWS:n Aloitus-sivun mukauttaminen**

Lisätietoja tietosuoja- ja evästeasetusten muuttamisesta sekä evästeiden tarkastelusta ja poistamisesta on verkkoselaimen käyttöohjeissa.

### **Sisäisen verkkopalvelimen avaaminen**

Voit käyttää sisäistä verkkopalvelinta verkon tai Wi-Fi Direct -yhteyden välityksellä.

#### **Sisäisen verkkopalvelimen avaaminen verkon välityksellä**

1. Voit tarkistaa tulostimen IP-osoitteen tai isäntänimen koskettamalla ((\*)) (Langaton yhteys) tai  $\frac{1}{2\pi}$ (Ethernet) tai tulostamalla verkkokokoonpanosivun.

**F** HUOMAUTUS: Tulostimen on oltava verkossa ja tulostimella pitää olla IP-osoite.

**2.** Kirjoita tulostimelle määritetty IP-osoite tai isäntänimi tietokoneeseen asennetun yhteensopivan selaimen osoiteriville.

Jos IP-osoite on esimerkiksi 123.123.123.123, kirjoita selaimeen seuraava osoite: http:// 123.123.123.123.

#### **Sisäisen verkkopalvelimen avaaminen Wi-Fi Direct -yhteyden välityksellä**

- **1.** Avaa kojelauta koskettamalla ohjauspaneelinäytön yläreunassa olevaa välilehteä tai pyyhkäisemällä se alas, ja kosketa sen jälkeen å (Wi-Fi Direct).
- **2.** Valitse **心** (Asetukset).
- **3.** Jos näytön mukaan Wi-Fi Direct on **Ei käytössä** , valitse **Wi-Fi Direct** ja käynnistä toiminto.
- **4.** Voit hakea Wi-Fi Direct -tunnusta langattoman tietokoneen avulla ja muodostaa yhteyden siihen. Esimerkki: DIRECT-\*\*-HP OfficeJet Pro 6970 (jossa \*\* ovat tulostimen yksilöiviä merkkejä).

Anna pyydettäessä Wi-Fi Direct -salasana.

**5.** Kirjoita tuettuun selaimeen seuraava osoite: http://192.168.223.1.

## <span id="page-113-0"></span>**Sisäistä verkkopalvelinta ei voi avata**

#### **Tarkista verkkoasetukset**

- Varmista, että et ole kytkenyt tulostinta verkkoon puhelinjohdolla tai suoralla verkkoyhteyskaapelilla.
- Varmista, että verkkokaapeli on kytketty lujasti tulostimeen.
- Varmista, että verkkokeskitin, kytkin ja reititin ovat päällä ja toimivat oikein.

#### **Tarkista tietokone**

Varmista, että käytettävä tietokone on liitetty samaan verkkoon kuin tulostin.

#### **Tarkista verkkoselain**

- Varmista, että verkkoselain vastaa järjestelmän vähimmäisvaatimuksia.
- Jos verkkoselain käyttää välipalvelinasetuksia Internet-yhteyden muodostamisessa, kokeile poistaa nämä asetukset käytöstä. Lisätietoja on selaimen mukana toimitetuissa ohjeissa.
- Varmista, että JavaScript ja evästeet ovat käytössä verkkoselaimessa. Lisätietoja on selaimen mukana toimitetuissa ohjeissa.

#### **Tarkista tulostimen IP-osoite**

Varmista, että tulostimen IP-osoite on oikein.

Jos haluat selvittää tulostimen IP-osoitteen, avaa kojelauta koskettamalla tulostimen ohjauspaneelinäytön yläreunassa olevaa välilehteä tai pyyhkäisemällä se alas, ja kosketa

(Langaton yhteys) tai  $\frac{D}{\sqrt{2}}$  (Ethernet).

Tulostaaksesi tulostimen IP-osoitetiedot, valitse tai pyyhkäise alas ohjauspaneelin yläkulmassa olevaa välilehteä avataksesi Dashboardin, valitse ( **Asetukset** ), valitse **Raportit** , ja valitse **Verkon määritykset**.

● Varmista, että tulostimen IP-osoite on oikea. Tulostimen IP-osoitteen on oltava saman muotoinen kuin reitittimen IP-osoite. Reitittimen IP-osoite voisi olla esimerkiksi 192.168.0.1 tai 10.0.0.1, ja tulostimen IP-osoite on 192.168.0.5 tai 10.0.0.5.

Jos tulostimen IP-osoitteen muoto on vastaava kuin 169.254.XXX.XXX tai 0.0.0.0, se ei ole kytkettynä verkkoon.

**VIHJE:** Jos tietokoneesi käyttää Windows-järjestelmää, voit etsiä HP-tukea Internetistä osoitteessa [www.support.hp.com](http://h20180.www2.hp.com/apps/Nav?h_pagetype=s-001&h_product=8289584&h_client&s-h-e-008-1&h_lang=fi&h_cc=fi) . Tämä verkkosivusto tarjoaa tietoa ja työkaluja, joita voi käyttää monien yleisten tulostinongelmien ratkaisuun.

# **10 Ongelmanratkaisu**

Tässä luvussa on tietoja tavallisten ongelmien ratkaisemiseksi. Jos tulostimesi ei toimi oikein ja ongelma ei ratkea näiden ohjeiden avulla, ota yhteyttä kohdassa [HP-tuki](#page-146-0) mainittuihin tukipalveluihin.

Tässä osassa käsitellään seuraavia aiheita:

- Tukokset ja paperinsyöttöongelmat
- **[Tulostusongelmat](#page-121-0)**
- [Kopiointiongelmat](#page-129-0)
- [Skannausongelmat](#page-129-0)
- [Faksiongelmat](#page-130-0)
- [Verkko- ja yhteysongelmat](#page-137-0)
- [Tulostimen laitteisto-ongelmat](#page-139-0)
- [Ongelman ratkaiseminen tulostimen ohjauspaneelin avulla](#page-140-0)
- [Tulostimen raportit](#page-140-0)
- [Ongelmien ratkaisu verkkopalveluiden avulla](#page-142-0)
- [Tulostimen kunnossapito](#page-142-0)
- [Alkuperäisten tehdasoletusten ja -asetusten palauttaminen](#page-145-0)
- **[HP-tuki](#page-146-0)**

## **Tukokset ja paperinsyöttöongelmat**

Tehtävä

## **Paperitukoksen poistaminen**

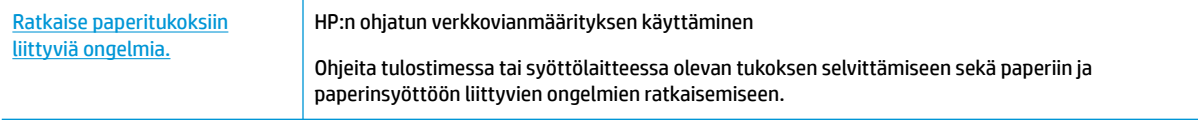

**HUOMAUTUS:** HP:n ohjattu vianmääritys ei välttämättä ole saatavilla kaikilla kielillä.

#### **Tutustu ohjeen yleisiin, paperitukosten purkamiseen liittyviin ohjeisiin**

Paperitukoksia voi syntyä useissa tulostimen osissa.

**HUOMIO:** Poista paperitukos mahdollisimman nopeasti, jotta tulostuspää ei vaurioidu.

#### **Paperitukoksen poistaminen syöttölokerosta**

**1.** Nosta tulostelokero ylös.

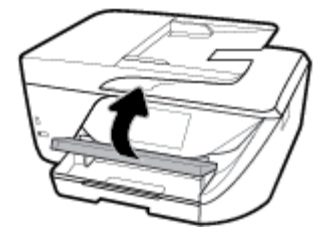

**2.** Vedä syöttölokero ulos.

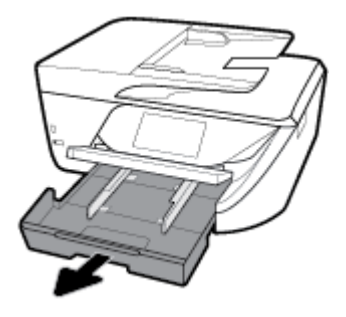

**3.** Paina syöttölokeron sivuilla olevia painikkeita ja vedä syöttölokero ulos.

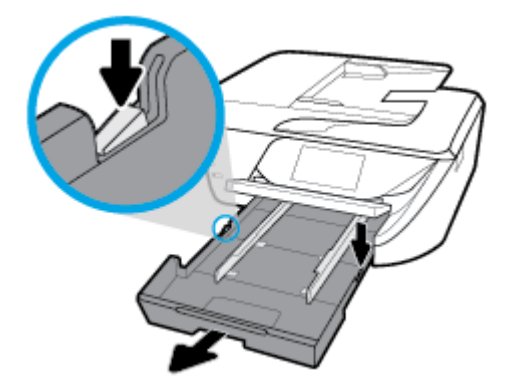

- **4.** Tarkista syöttölokeron paikka tulostimessa. Jos näet aukossa paperitukoksen, tartu siihen molemmilla käsillä ja vedä sitä itseäsi kohti.
	- **HUOMIO:** Jos paperi repeytyy, kun vedät sitä ulos telojen välistä, poista tulostimeen mahdollisesti jääneet paperinpalat telojen ja rullien välistä.

Jos kaikkia paperinpaloja ei poisteta tulostimesta, uusia paperitukoksia saattaa syntyä.

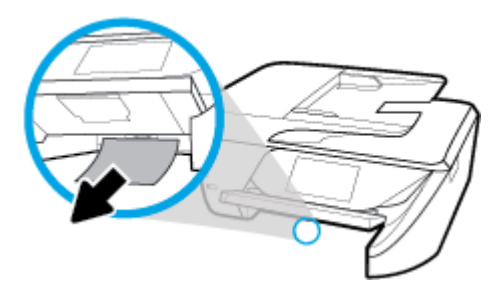

**5.** Aseta syöttölokero paikalleen, lisää paperia ja laske tulostelokero.

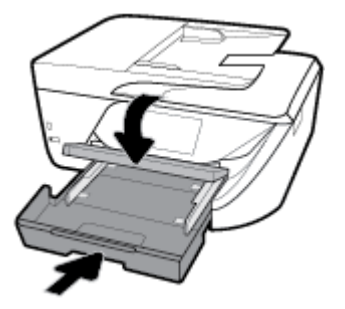

#### **Paperitukoksen poistaminen tulostusalueelta**

- **1.** Sammuta tulostin painamalla (Virta).
- **2.** Avaa mustekasettipesän luukku.

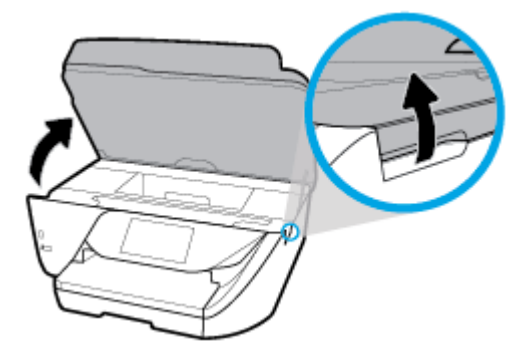

- **3.** Tarkista paperipolku tulostimen sisällä.
	- **a.** Nosta paperipolun kannen kahvaa ja poista kansi.

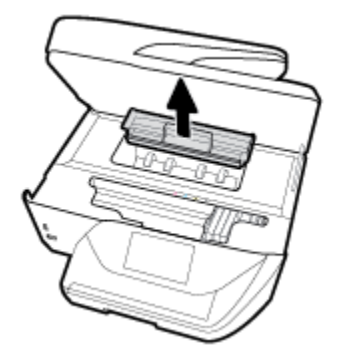

**b.** Etsi juuttunut paperi tulostimen sisältä, tartu siihen molemmilla käsillä ja vedä sitä itseäsi kohti.

**HUOMIO:** Jos paperi repeytyy, kun vedät sitä ulos telojen välistä, poista tulostimeen mahdollisesti jääneet paperinpalat telojen ja rullien välistä.

Jos et poista kaikkia paperinpaloja tulostimesta, syntyy uusia paperitukoksia.

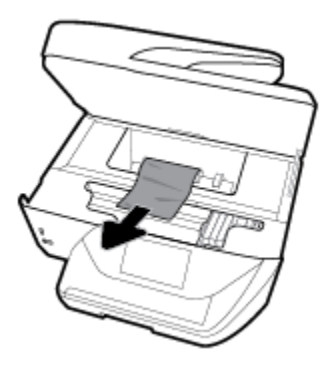

**c.** Napsauta paperipolun kansi takaisin paikalleen.

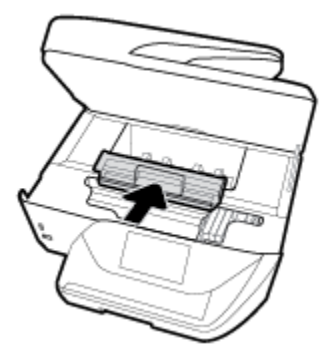

- **4.** Jos ongelma ei ratkea, tarkista tulostimen sisällä oleva tulostusvaunu.
	- **HUOMIO:** Vältä koskettamasta tulostusvaunun kaapelia.

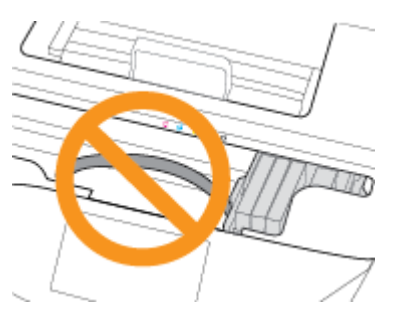

**a.** Jos näet tukkeutunutta paperia, siirrä tulostusvaunu tulostimen oikeaan reunaan, tartu paperiin molemmin käsin ja vedä sitä itseesi päin.

**HUOMIO:** Jos paperi repeytyy, kun vedät sitä ulos telojen välistä, poista tulostimeen mahdollisesti jääneet paperinpalat telojen ja rullien välistä.

Jos et poista kaikkia paperinpaloja tulostimesta, syntyy uusia paperitukoksia.

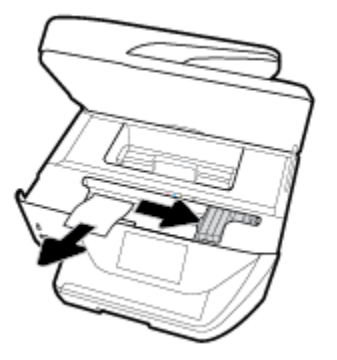

**b.** Siirrä vaunu tulostimen vasempaan reunaan ja poista mahdolliset revenneet paperinpalaset toistamalla edellinen vaihe.

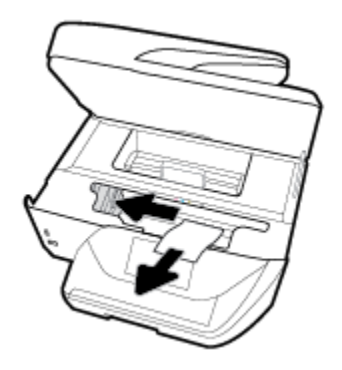

- **5.** Sulje kasettipesän luukku.
- **6.** Käynnistä tulostin painamalla (Virta).

### **Paperitukoksen poistaminen asiakirjansyöttölaitteesta**

**1.** Nosta asiakirjansyöttölaitteen kansi.

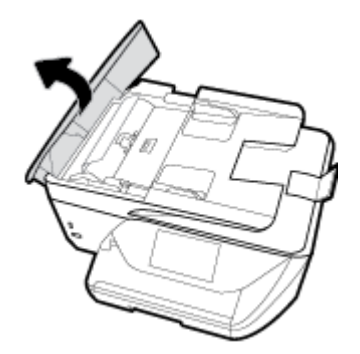

**2.** Nosta asiakirjansyöttölaitteen etuosassa olevaa vipua.

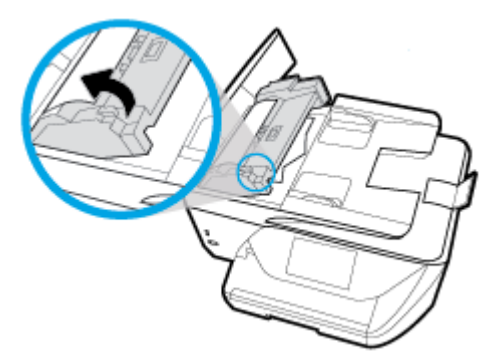

- **3.** Vedä paperitukos varovasti ulos telojen välistä.
	- **HUOMIO:** Jos paperi repeytyy, kun vedät sitä ulos telojen välistä, poista tulostimesta telojen ja rullien väliin mahdollisesti jääneet paperinpalat.

Jos et poista kaikkia paperinpaloja tulostimesta, syntyy uusia paperitukoksia.

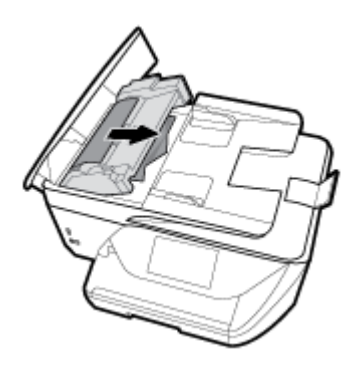

**4.** Sulje asiakirjansyöttölaitteen kansi painamalla sitä alaspäin kunnes se napsahtaa paikalleen.

Jos edellä mainitut toimet eivät ratkaise ongelmaa, [katso lisää vianmääritysohjeita verkosta.](http://www.hp.com/embed/sfs/doc?client=IWS-eLP&lc=fi&cc=fi&ProductNameOID=8289586&TapasOnline=TSHOOT_PAPER_JAM)

## **Tulostuskasettivaunun jumiutumisen ratkaiseminen**

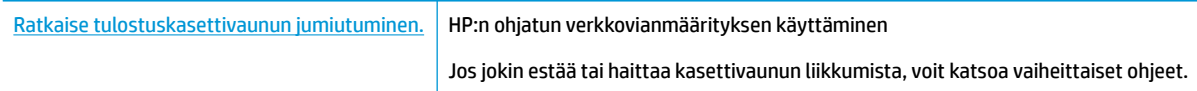

**W** HUOMAUTUS: HP:n ohjattu vianmääritys ei välttämättä ole saatavilla kaikilla kielillä.

## **Tutustu ohjeen yleisiin, kasettivaunun jumiutumiseen liittyviin ohjeisiin**

Poista tulostuskasettivaunun liikkumista estävät esineet, kuten paperit.

**HUOMAUTUS:** Älä käytä paperitukoksien poistamiseen työkaluja tai muita välineitä. Poista tulostimen sisään juuttuneet paperit aina varovasti.

## **Paperitukosten välttäminen**

Voit ehkäistä paperitukoksia noudattamalla seuraavia ohjeita.

- Poista tulostuneet paperit tulostelokerosta riittävän usein.
- Varmista, ettei paperissa ole ryppyjä, taitoksia tai muita vikoja.
- Säilytä käyttämättömät paperiarkit tasaisella alustalla suljettavassa pakkauksessa, jotta ne eivät käpristy tai rypisty.
- Älä käytä paperia, joka on tulostimelle liian paksu tai ohut.
- Tarkista, että lokerot on asetettu oikein ja että ne eivät ole liian täysiä. Lisätietoja on kohdassa [Paperin](#page-25-0) [lisääminen](#page-25-0).
- Varmista, että paperi on tasaisesti syöttölokerossa eivätkä paperin reunat ole taittuneet tai revenneet.
- Älä aseta asiakirjojen syöttölokeroon liikaa paperia. Lisätietoja asiakirjansyöttölaitteeseen lisättävien arkkien enimmäismäärästä on kohdassa [Tekniset tiedot .](#page-148-0)
- Älä aseta eri paperityyppejä tai -kokoja syöttölokeroon samaan aikaan. Koko paperilokerossa olevan paperipinon tulee olla samaa kokoa ja tyyppiä.
- Liu'uta syöttölokeron paperinohjaimet tiiviisti paperipinon reunoja vasten. Varmista, että paperinleveysohjaimet eivät taivuta syöttölokerossa olevia papereita.
- Älä työnnä paperia liian pitkälle syöttölokeroon.
- Jos tulostat paperin molemmille puolille, älä tulosta paljon väriä vaativia kuvia ohuelle paperille.
- Käytä tulostimelle suositeltuja paperityyppejä.
- Jos tulostimen paperi on loppumassa, anna paperin loppua ennen kuin lisäät paperia. Älä lisää paperia tulostuksen ollessa käynnissä.

### **Paperin syöttöön liittyvien ongelmien ratkaiseminen**

Millainen ongelmasi on?

- **Laite ei ota paperia syöttölokerosta**
	- Varmista, että lokerossa on paperia. Lisätietoja on kohdassa [Paperin lisääminen](#page-25-0). Ilmaa paperit ennen niiden asettamista lokeroon.
	- Tarkista, että lokeron paperiohjaimet on asetettu oikeisiin kohtiin paperikoon mukaisesti. Varmista lisäksi, että paperiohjaimet ovat tiiviisti paperipinoa vasten, mutta eivät purista paperia.
	- Aseta paperipinon reuna asianmukaisten, syöttölokeron pohjassa olevien paperikokomerkkien kohdalle. Älä ylitä lokeron paperipinon korkeusrajaa, joka on merkitty yhdellä tai useammalla merkillä lokeron sivuun tai syöttölokerossa olevaan paperin leveysohjaimeen.
	- Tarkista, ettei paperi ole käpristynyt. Suorista paperi taivuttamalla käpristymää vastakkaiseen suuntaan.
- **Sivut menevät vinoon**
	- Tarkista, että paperi on asetettu syöttölokeroon paperiohjainten mukaisesti. Vedä syöttölokero tarvittaessa ulos tulostimesta ja aseta paperi oikein paperiohjaimien mukaisesti.
	- Aseta tulostimeen paperia vain silloin, kun tulostus ei ole käynnissä.
- **Tulostin poimii kerralla useita sivuja**
- <span id="page-121-0"></span>● Tarkista, että lokeron paperiohjaimet on asetettu oikeisiin kohtiin paperikoon mukaisesti. Varmista lisäksi, että paperiohjaimet ovat tiiviisti paperipinoa vasten, mutta eivät purista paperia.
- Aseta paperipinon reuna asianmukaisten, syöttölokeron pohjassa olevien paperikokomerkkien kohdalle. Älä ylitä lokeron paperipinon korkeusrajaa, joka on merkitty yhdellä tai useammalla merkillä lokeron sivuun tai syöttölokerossa olevaan paperin leveysohjaimeen.
- Varmista, että lokerossa ei ole liikaa paperia.
- Saat parhaan tuloksen ja tehokkuuden käyttämällä HP:n paperia.

## **Tulostusongelmat**

Tehtävä

## **Sivun tulostuksen epäonnistumiseen liittyvien ongelmien ratkaiseminen (tulostus ei onnistu)**

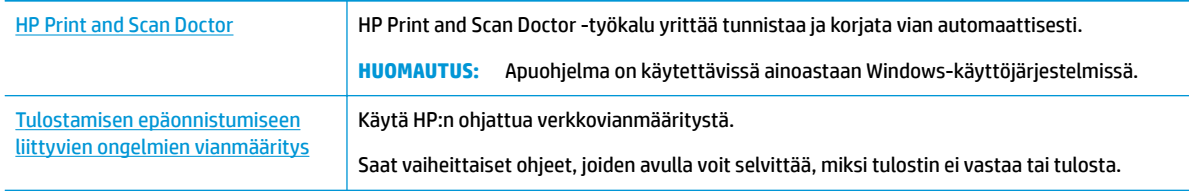

#### **HUOMAUTUS:** HP Print and Scan Doctor ja HP:n ohjattu vianmääritys eivät välttämättä ole saatavilla kaikilla kielillä.

### **Tutustu ohjeen yleisiin, tulostusongelmiin liittyviin ohjeisiin**

#### **Ratkaise tulostusongelmia (Windows)**

Varmista, että tulostimeen on kytketty virta ja että lokerossa on paperia. Jos tulostaminen ei siltikään onnistu, kokeile järjestyksessä seuraavia toimia:

- **1.** Tarkista virheilmoitukset tulostimen näytöstä ja ratkaise ongelma näytöllä näkyvien ohjeiden mukaan.
- **2.** Jos tulostin on kytketty tietokoneeseen USB-kaapelilla, irrota USB-kaapeli ja kytke se uudelleen. Jos tietokone on kytketty tulostimeen langattoman verkon kautta, varmista, että yhteys toimii.
- **3.** Varmista, että tulostimen toimintaa ei ole keskeytetty ja että laite ei ole offline-tilassa.

#### **Tulostimen toimivuuden tarkistaminen**

- **a.** Valitse tietokoneen käyttöjärjestelmän mukaan jokin seuraavista vaihtoehdoista:
	- **Windows 10**: Napsauta Windowsin **käynnistysvalikossa Kaikki sovellukset**, Valitse **Windows-järjestelmä**, **ohjauspaneeli**, ja napsauta sitten **Näytä laitteet ja tulostimet Laitteisto ja ääni** -valikossa.
	- **Windows 8.1** ja **Windows 8**: Avaa Charms-palkki osoittamalla tai napauttamalla näytön oikeaa yläkulmaa, napsauta **Asetukset**-kuvaketta, napsauta tai napauta **Ohjauspaneeli** ja sitten napsauta tai napauta **Näytä laitteet ja tulostimet**.
	- **Windows 7**: Valitse Windowsin **Käynnistä**-valikosta **Laitteet ja tulostimet**.
- **Windows Vista**: Valitse Windowsin **Käynnistä**-valikosta **Ohjauspaneeli** ja sitten **Tulostimet**.
- **Windows XP**: Valitse Windowsin **Käynnistä**-valikosta **Ohjauspaneeli** ja sitten **Tulostimet ja faksit**.
- **b.** Kaksoisnapsauta tulostimen kuvaketta tai napsauta tulostimen kuvaketta hiiren kakkospainikkeella ja avaa tulostusjono valitsemalla **Näytä, mitä tulostetaan parhaillaan**.
- **c.** Varmista, että **Tulostin**-valikon **Keskeytä tulostus** ja **2ƱLnH-WLOD**-kohdissa ei ole valintamerkkiä.
- **d.** Jos teit muutoksia asetuksiin, kokeile tulostamista uudelleen.
- **4.** Tarkista, että laite on määritetty oletustulostimeksi.

#### **Oletustulostimen tarkistaminen**

- **a.** Valitse tietokoneen käyttöjärjestelmän mukaan jokin seuraavista vaihtoehdoista:
	- **Windows 10**: Napsauta Windowsin **käynnistysvalikossa Kaikki sovellukset**, Valitse **Windows-järjestelmä**, **ohjauspaneeli**, ja napsauta sitten **Näytä laitteet ja tulostimet Laitteisto ja ääni** -valikossa.
	- **Windows 8.1** ja **Windows 8**: Avaa Charms-palkki osoittamalla tai napauttamalla näytön oikeaa yläkulmaa, napsauta **Asetukset**-kuvaketta, napsauta tai napauta **Ohjauspaneeli** ja sitten napsauta tai napauta **Näytä laitteet ja tulostimet**.
	- **Windows 7**: Valitse Windowsin **Käynnistä**-valikosta **Laitteet ja tulostimet**.
	- **Windows Vista**: Valitse Windowsin **Käynnistä**-valikosta **Ohjauspaneeli** ja sitten **Tulostimet**.
	- **Windows XP**: Valitse Windowsin **Käynnistä**-valikosta **Ohjauspaneeli** ja sitten **Tulostimet ja faksit**.
- **b.** Varmista, että oikea tulostin on määritetty oletustulostimeksi.

Oletustulostimen kuvakkeen vieressä on musta tai vihreä ympyrä, jossa on valintamerkki.

- **c.** Jos väärä tulostin on määritetty oletustulostimeksi, napsauta oikeaa tulostinta hiiren kakkospainikkeella ja valitse **Määritä oletukseksi**.
- **d.** Kokeile tulostinta uudelleen.
- **5.** Käynnistä taustatulostus uudelleen.

#### **Taustatulostuksen käynnistäminen uudelleen**

**a.** Valitse tietokoneen käyttöjärjestelmän mukaan jokin seuraavista vaihtoehdoista:

#### **Windows 10**

- **i.** Valitse Windowsin **Käynnistä**-valikosta **Kaikki sovellukset** ja sitten **Windows-järjestelmä**.
- **ii.** Valitse **Ohjauspaneeli**, **Järjestelmä ja suojaus** ja sitten **Valvontatyökalut**.
- **iii.** Kaksoisnapsauta **Järjestelmä**-kuvaketta.
- **iv.** Napsauta hiiren kakkospainikkeella **Taustatulostusohjain**-kuvaketta ja valitse **Ominaisuudet**.
- **v.** Varmista, että **Yleiset**-välilehden **Käynnistystyyppi**-kohdan vieressä oleva **Automaattinen**vaihtoehto on valittuna.
- **vi.** Jos palvelu ei ole vielä käynnissä, valitse **Palvelun tila** kohdassa **Käynnistä** ja valitse sitten **OK**.

#### **Windows 8.1 ja Windows 8**

- **i.** Avaa Charms-palkki osoittamalla tai napauttamalla näytön oikeaa yläkulmaa ja napsauta **Asetukset**-kuvaketta.
- **ii.** Napsauta tai napauta **Ohjauspaneeli** ja sitten **Järjestelmä ja suojaus**.
- **iii.** Napsauta tai napauta **Valvontatyökalut** ja kaksoinapsauta tai -napauta kohtaa **Palvelut**.
- **iv.** Napsauta hiiren kakkospainikkeella tai kosketa ja paina **Taustatulostusohjain**-kuvaketta ja valitse **Ominaisuudet**.
- **v.** Varmista, että **Yleiset**-välilehden **Käynnistystyyppi**-kohdan vieressä oleva **Automaattinen**vaihtoehto on valittuna.
- **vi.** Jos palvelu ei ole vielä käynnissä, napsauta tai napauta **Palvelun tila** -kohdassa **Käynnistä** ja sitten **OK**.

#### **Windows 7**

- **i.** Valitse Windowsin **Käynnistä**-valikosta **Ohjauspaneeli**, **Järjestelmä ja suojaus** ja sitten **Järjestelmän valvontatyökalut**.
- **ii.** Kaksoisnapsauta **Järjestelmä**-kuvaketta.
- **iii.** Napsauta hiiren kakkospainikkeella **Taustatulostusohjain**-kuvaketta ja valitse **Ominaisuudet**.
- **iv.** Varmista, että **Yleiset**-välilehden **Käynnistystyyppi**-kohdan vieressä oleva **Automaattinen**vaihtoehto on valittuna.
- **v.** Jos palvelu ei ole vielä käynnissä, valitse **Palvelun tila** kohdassa **Käynnistä** ja valitse sitten **OK**.

#### **Windows Vista**

- **i.** Valitse Windowsin **Käynnistä**-valikosta **Ohjauspaneeli**, **Järjestelmä ja ylläpito**, **Järjestelmän valvontatyökalut**.
- **ii.** Kaksoisnapsauta **Järjestelmä**-kuvaketta.
- **iii.** Napsauta hiiren kakkospainikkeella **Taustatulostuspalvelu**-kuvaketta ja valitse **Ominaisuudet**.
- **iv.** Varmista, että **Yleiset**-välilehden **Käynnistystyyppi**-kohdan vieressä oleva **Automaattinen**vaihtoehto on valittuna.
- **v.** Jos palvelu ei ole vielä käynnissä, valitse **Palvelun tila** kohdassa **Käynnistä** ja valitse sitten **OK**.

#### **Windows XP**

- **i.** Valitse Windowsin **Käynnistä**-valikosta **Oma tietokone** napsauttamalla hiiren kakkospainikkeella.
- **ii.** Valitse **Hallitse** ja valitse sitten **Palvelut ja sovellukset**.
- **iii.** Kaksoisnapsauta ensin **Palvelut**-kuvaketta ja sitten **Taustatulostusohjain**-kuvaketta.
- **iv.** Napsauta **Taustatulostusohjain**-kuvaketta hiiren kakkospainikkeella ja valitse sitten **Käynnistä uudelleen**.
- **b.** Varmista, että oikea tulostin on määritetty oletustulostimeksi.

Oletustulostimen kuvakkeen vieressä on musta tai vihreä ympyrä, jossa on valintamerkki.

- **c.** Jos väärä tulostin on määritetty oletustulostimeksi, napsauta oikeaa tulostinta hiiren kakkospainikkeella ja valitse **Määritä oletukseksi**.
- **d.** Kokeile tulostinta uudelleen.
- **6.** Käynnistä tietokone uudelleen.
- **7.** Tyhjennä tulostusjono.

#### **Tulostusjonon tyhjentäminen**

- **a.** Valitse tietokoneen käyttöjärjestelmän mukaan jokin seuraavista vaihtoehdoista:
	- **Windows 10**: Napsauta Windowsin **käynnistysvalikossa Kaikki sovellukset**, Valitse **Windows-järjestelmä**, **ohjauspaneeli**, ja napsauta sitten **Näytä laitteet ja tulostimet Laitteisto ja ääni** -valikossa.
	- **Windows 8.1** ja **Windows 8**: Avaa Charms-palkki osoittamalla tai napauttamalla näytön oikeaa yläkulmaa, napsauta **Asetukset**-kuvaketta, napsauta tai napauta **Ohjauspaneeli** ja sitten napsauta tai napauta **Näytä laitteet ja tulostimet**.
	- **Windows 7**: Valitse Windowsin **Käynnistä**-valikosta **Laitteet ja tulostimet**.
	- **Windows Vista**: Valitse Windowsin **Käynnistä**-valikosta **Ohjauspaneeli** ja sitten **Tulostimet**.
	- **Windows XP**: Valitse Windowsin **Käynnistä**-valikosta **Ohjauspaneeli** ja sitten **Tulostimet ja faksit**.
- **b.** Avaa tulostusjono kaksoisnapsauttamalla tulostimen kuvaketta.
- **c.** Valitse **Tulostin**-valikosta **Peruuta kaikki tiedostot** tai **Poista tulostustyöt** ja vahvista valinta valitsemalla **Kyllä**.
- **d.** Jos jonossa on edelleen tiedostoja, käynnistä tietokone uudelleen ja kokeile tulostamista.
- **e.** Tarkasta, että tulostusjono on tyhjä, ja kokeile sitten tulostamista uudelleen.

#### **Tulostimen virtaliitäntöjen tarkistaminen ja tulostimen palauttaminen alkutilaan**

**1.** Varmista, että virtajohto on kytketty tiukasti tulostimeen.

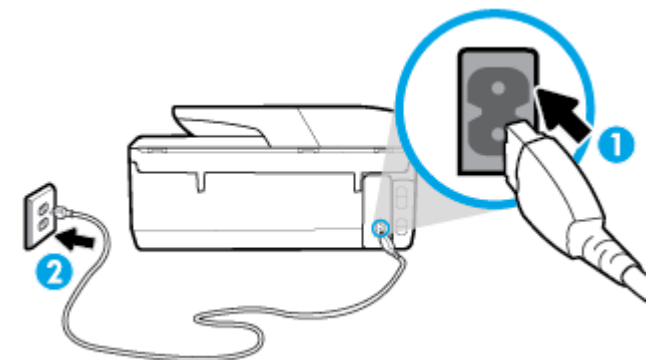

**1** Tulostimen virran liittäminen **2** Liittäminen sähköpistorasiaan

**2.** Katso tulostimen Virta -painiketta. Jos valo ei pala, tulostimeen ei ole kytketty virtaa. Käynnistä tulostin painamalla Virta -painiketta.

**HUOMAUTUS:** Jos tulostin ei saa sähkövirtaa, liitä tulostin toiseen pistorasiaan.

- **3.** Kun tulostimeen on kytketty virta, irrota virtajohto tulostimen takaosasta.
- **4.** Irrota virtajohto pistorasiasta.
- **5.** Odota vähintään 15 sekuntia.
- **6.** Liitä virtajohto takaisin pistorasiaan.
- **7.** Kytke virtajohto uudelleen tulostimen takaosaan.
- **8.** Jos tulostimen virta ei kytkeydy päälle automaattisesti, kytke virta painamalla Virta -painiketta.
- **9.** Kokeile tulostimen käyttöä uudelleen.

#### **Tulostusongelmien ratkaiseminen (OS X)**

- **1.** Tarkista virhesanomat ja ratkaise ongelmat.
- **2.** Irrota USB-johto ja kytke se uudelleen.
- 3. Varmista, että laitteen toimintaa ei ole keskeytetty ja että laite ei ole offline-tilassa.

#### **Laitteen toimivuuden tarkistaminen**

- **a.** Valitse **Järjestelmäasetukset**-kohdasta **Tulostimet ja skannerit** .
- **b.** Osoita **Avaa tulostusjono** -painiketta.
- **c.** Valitse tulostustyö osoittamalla sitä.

Voit hallita tulostustyötä seuraavien painikkeiden avulla:

- **Poista**: Peruuta valittu tulostustyö.
- **Pysäytä**: Pysäytä valittu tulostustyö.
- **Jatka**: Jatka keskeytettyä tulostustyötä.
- **Keskeytä tulostus**: Pysäytä kaikki tulostusjonon tulostustyöt.
- **d.** Jos teit muutoksia asetuksiin, kokeile tulostamista uudelleen.
- **4.** Käynnistä tietokone uudelleen.

## **Tulostuslaatuongelmien ratkaiseminen**

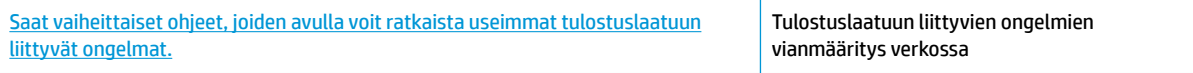

### **Tutustu ohjeen yleisiin, tulostuslaatuongelmiin liittyviin ohjeisiin**

**HUOMAUTUS:** Tulostuslaadun ongelmien välttämiseksi sammuta tulostin aina Virta-painikkeella ja odota, kunnes Virta-painikkeen valo sammuu ennen kuin irrotat pistokkeen tai katkaiset jatkojohdon virran. Näin tulostin voi siirtää kasetit suojattuun tilaan, jossa ne eivät pääse kuivumaan.

#### **Tulostuslaadun parantaminen (Windows)**

- **1.** Tarkista, että käytössä ovat alkuperäiset HP-kasetit.
- **2.** Tarkista tulostusohjelmasta, että olet valinnut oikean paperityypin avattavasta **Tulostusmateriaali**luettelosta. ja tulostuslaadun avattavasta **Laatuasetukset**-luettelosta.
	- Kohdassa tulostinohjelmisto napsauta **Tulosta, skannaa & faksaa** ja avaa tulostusasetukset valitsemalla **Määritä asetukset**.
- **3.** Varmista, että kaseteissa on riittävästi mustetta, tarkistamalla arvioidut mustetasot. Lisätietoja on kohdassa [Arvioitujen mustetasojen tarkastaminen.](#page-100-0) Jos kaseteissa on vähän mustetta, kannattaa harkita niiden vaihtamista.
- **4.** Kohdista tulostuspää.

**Tulostuspään kohdistaminen tulostinohjelmisto -ohjelmalla**

- **HUOMAUTUS:** Tulostuspään kohdistaminen varmistaa laadukkaan tulostusjäljen. Tulostuspäätä ei tarvitse kohdistaa uudestaan kasetteja vaihdettaessa.
	- **a.** Lisää syöttölokeroon tavallista käyttämätöntä A4- tai Letter-kokoista paperia.
	- **b.** Avaa HP-tulostinohjelmisto. Lisätietoja on kohdassa HP-tulostinohjelmiston avaaminen [\(Windows\)](#page-33-0).
	- **c.** Kohdassa tulostinohjelmisto napsauta **Tulosta, skannaa & faksaa** ja napsauta sitten **Ylläpidä tulostintasi** päästäksesi kohtaan **Tulostimen työkalut**.
	- **d.** Napsauta **Tulostimen työkalut** -kohdassa **Kohdista tulostuspäät Laitteen palvelut** -välilehdellä. Tulostin tulostaa kohdistusarkin.
- **5.** Tulosta diagnostiikkasivu, jos kasettien muste ei ole vähissä.

**Diagnostiikkasivun tulostaminen kohteesta tulostinohjelmisto**

- **a.** Lisää syöttölokeroon tavallista, käyttämätöntä A4-, Letter- tai Legal-kokoista paperia.
- **b.** Avaa HP-tulostinohjelmisto. Lisätietoja on kohdassa [HP-tulostinohjelmiston avaaminen](#page-33-0)  [\(Windows\)](#page-33-0).
- **c.** Kohdassa tulostinohjelmisto napsauta **Tulosta, skannaa & faksaa** ja napsauta sitten **Ylläpidä tulostintasi** päästäksesi kohtaan Tulostimen työkalut.
- **d.** Tulosta diagnostiikkasivu valitsemalla **Laiteraportit**-välilehdeltä **Tulosta diagnostiikkatiedot**.
- **6.** Tarkista diagnostiikkasivulla olevat sinisen, magentan, keltaisen ja mustan värin ruudut. Jos näet raitoja mustassa tai värillisissä ruuduissa tai jos ruuduista puuttuu mustetta, puhdista tulostuspää automaattisesti.

#### **Tulostuspään puhdistaminen tulostinohjelmisto -ohjelmalla**

- **a.** Lisää syöttölokeroon tavallista, käyttämätöntä A4-, Letter- tai Legal-kokoista paperia.
- **b.** Avaa HP-tulostinohjelmisto. Lisätietoja on kohdassa [HP-tulostinohjelmiston avaaminen](#page-33-0)  [\(Windows\)](#page-33-0).
- **c.** Kohdassa tulostinohjelmisto napsauta **Tulosta, skannaa & faksaa** ja napsauta sitten **Ylläpidä tulostintasi** päästäksesi kohtaan **Tulostimen työkalut**.
- **d.** Valitse **Laitehuolto**-välilehdestä **Puhdista tulostuspäät**. Noudata näytön ohjeita.
- **7.** Jos tulostuspään puhdistaminen ei korjaa ongelmaa, ota yhteyttä HP-tukeen. Käy osoitteessa [www.support.hp.com](http://h20180.www2.hp.com/apps/Nav?h_pagetype=s-001&h_product=8289584&h_client&s-h-e-008-1&h_lang=fi&h_cc=fi) . Tämä verkkosivusto tarjoaa tietoa ja työkaluja, joita voi käyttää monien yleisten tulostinongelmien ratkaisuun. Valitse kehotettaessa maa tai alue ja napsauta sitten **Kaikki HPyhteystiedot** . Näin saat näkyviin tekniset tuen yhteystiedot.

#### **Tulostuslaadun parantaminen (OS X)**

- **1.** Tarkista, että käytössä ovat alkuperäiset HP-kasetit.
- **2.** Varmista, että olet valinnut **Print** (Tulostus) -ikkunasta oikean paperityypin ja tulostuslaadun.
- **3.** Varmista, että kaseteissa on riittävästi mustetta, tarkistamalla arvioidut mustetasot.

Vaihda tulostuskasetit tarvittaessa, jos niiden mustetaso on alhainen.

**4.** Tarkista paperityyppi.

Saat parhaan tulostuslaadun, kun käytät korkealaatuista HP:n paperia tai ColorLok®-standardin mukaista paperia. Lisätietoja on kohdassa [Perustietoja papereista](#page-23-0).

Varmista, että tulostuspaperissa ei ole ryppyjä. Tulostaessasi kuvia saat parhaan tuloksen käyttämällä HP Advanced Photo Paper -valokuvapaperia.

Säilytä erikoispaperi alkuperäisessä pakkauksessaan suljettavan muovipussin sisällä tasaisella pinnalla kuivassa ja viileässä paikassa. Kun olet valmis tulostamaan, ota pakkauksesta vain sillä hetkellä tarvitsemasi paperit. Palauta ylimääräiset arkit tulostuksen jälkeen takaisin muovipussiin. Tämä estää valokuvapaperin käpristymisen.

**5.** Kohdista tulostuspää.

#### **Tulostuspään kohdistaminen ohjelmaa käyttämällä**

- **a.** Lisää syöttölokeroon Letter- tai A4-kokoista valkoista paperia.
- **b.** Avaa HP Utility -apuohjelma.
- **HUOMAUTUS:** HP Utility -apuohjelma on **Ohjelmat**-kansion **HP**-kansiossa kiintolevyaseman juuressa.
- **c.** Valitse tulostin ikkunan vasemmalla puolella olevasta laiteluettelosta.
- **d.** Napsauta **Kohdista**.
- **e.** Osoita **Kohdista** ja noudata näyttöön tulevia ohjeita.
- **f.** Napsauta **Kaikki asetukset** ja palaa **Tieto ja tuki** -ruutuun.
- **6.** Tulosta testisivu.

#### **Testisivun tulostaminen**

- **a.** Lisää syöttölokeroon Letter- tai A4-kokoista valkoista paperia.
- **b.** Avaa HP Utility -apuohjelma.
- **HUOMAUTUS:** HP Utility -apuohjelma on **Ohjelmat**-kansion **HP**-kansiossa kiintolevyaseman juuressa.
- **c.** Valitse tulostin ikkunan vasemmalla puolella olevasta laiteluettelosta.
- **d.** Valitse **Test Page** (Testisivu).
- **e.** Osoita **Tulosta testisivu** ‑painiketta ja noudata näyttöön tulevia ohjeita.
- **7.** Jos vianmäärityssivun tekstissä tai värillisissä ruuduissa on raitoja tai kohtia, joista puuttuu väri, puhdista tulostuspää automaattisesti.

#### **Tulostuspään puhdistaminen automaattisesti**

- **a.** Lisää paperilokeroon Letter- tai A4-kokoista tavallista valkoista paperia.
- **b.** Avaa HP Utility -apuohjelma.
- **HUOMAUTUS:** HP Utility -apuohjelma on **Ohjelmat**-kansion **HP**-kansiossa kiintolevyaseman juuressa.
- **c.** Valitse tulostin ikkunan vasemmalla puolella olevasta laiteluettelosta.
- **d.** Valitse **Clean Printheads** (Puhdista tulostuspäät).
- **e.** Valitse **Puhdista** ja noudata näyttöön tulevia ohjeita.
- **HUOMIO:** Puhdista tulostuspää vain tarvittaessa. Tarpeeton puhdistaminen kuluttaa mustetta ja lyhentää tulostuspään käyttöikää.
- **HUOMAUTUS:** Jos tulostuslaatu on huono puhdistamisenkin jälkeen, yritä kohdistaa tulostuspää. Jos tulostuslaatuongelma jatkuu vielä kohdistamisen ja puhdistamisen jälkeen, ota yhteys HP:n tukeen.
- **f.** Napsauta **Kaikki asetukset** ja palaa **Tieto ja tuki** -ruutuun.

#### **Parantaaksesi tulostuslaatua tulostimen näytön avulla**

- **1.** Tarkista, että käytössä ovat alkuperäiset HP-kasetit.
- **2.** Varmista, että olet valinnut Tulostus-ikkunasta oikean paperityypin ja tulostuslaadun.
- **3.** Varmista, että kaseteissa on riittävästi mustetta, tarkistamalla arvioidut mustetasot. Lisätietoja on kohdassa [Arvioitujen mustetasojen tarkastaminen.](#page-100-0) Jos kaseteissa on vähän mustetta, kannattaa harkita niiden vaihtamista.
- **4.** Kohdista tulostuspää.

#### <span id="page-129-0"></span>**Tulostuspään kohdistaminen tulostimen näytön kautta**

- **a.** Lisää syöttölokeroon tavallista, käyttämätöntä A4-, Letter- tai Legal-kokoista paperia.
- **b.** Avaa kojelauta koskettamalla ohjauspaneelinäytön yläreunassa olevaa välilehteä tai pyyhkäisemällä se alas, ja kosketa sen jälkeen ( **Asetukset** ).
- **c.** Valitse **Tulostimen ylläpito** , valitse **Kohdista tulostuspää** ja noudata näyttöön tulevia ohjeita.
- **5.** Tulosta diagnostiikkasivu, jos kasettien muste ei ole vähissä.

#### **Diagnostiikkasivun tulostaminen tulostimen näytöstä**

- **a.** Lisää syöttölokeroon tavallista, käyttämätöntä A4-, Letter- tai Legal-kokoista paperia.
- **b.** Avaa kojelauta koskettamalla ohjauspaneelinäytön yläreunassa olevaa välilehteä tai pyyhkäisemällä se alas, ja kosketa sen jälkeen ( **Asetukset** ).
- **c.** Valitse **Raportit** .
- **d.** Valitse **Tulostuslaaturaportti**.
- **6.** Tarkista diagnostiikkasivulla olevat sinisen, magentan, keltaisen ja mustan värin ruudut. Jos näet raitoja mustassa tai värillisissä ruuduissa tai jos ruuduista puuttuu mustetta, puhdista tulostuspää automaattisesti.

#### **Tulostuspään puhdistaminen tulostimen näytöstä**

- **a.** Lisää syöttölokeroon tavallista, käyttämätöntä A4-, Letter- tai Legal-kokoista paperia.
- **b.** Avaa kojelauta koskettamalla ohjauspaneelinäytön yläreunassa olevaa välilehteä tai pyyhkäisemällä se alas, ja kosketa sen jälkeen ( **Asetukset** ).
- **c.** Kosketa **Tulostimen ylläpito** , valitse **Puhdista tulostuspää** ja noudata näyttöön tulevia ohjeita.
- **7.** Jos tulostuspään puhdistaminen ei korjaa ongelmaa, ota yhteyttä HP-tukeen. Käy osoitteessa [www.support.hp.com](http://h20180.www2.hp.com/apps/Nav?h_pagetype=s-001&h_product=8289584&h_client&s-h-e-008-1&h_lang=fi&h_cc=fi) . Tämä verkkosivusto tarjoaa tietoa ja työkaluja, joita voi käyttää monien yleisten tulostinongelmien ratkaisuun. Valitse kehotettaessa maa tai alue ja napsauta sitten **Kaikki HPyhteystiedot** . Näin saat näkyviin tekniset tuen yhteystiedot.

## **Kopiointiongelmat**

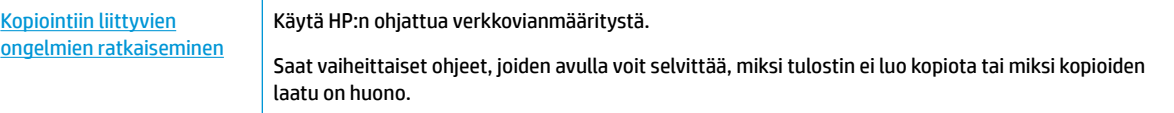

**W** HUOMAUTUS: HP:n ohjattu vianmääritys ei välttämättä ole saatavilla kaikilla kielillä.

[Kopiointi- ja skannausvihjeitä](#page-53-0)

## **Skannausongelmat**

[HP Print and Scan Doctor](http://h20180.www2.hp.com/apps/Nav?h_pagetype=s-924&h_keyword=lp70044-win&h_client=s-h-e004-01&h_lang=fi&h_cc=fi) HP Print and Scan Doctor -työkalu yrittää tunnistaa ja korjata vian automaattisesti.

<span id="page-130-0"></span>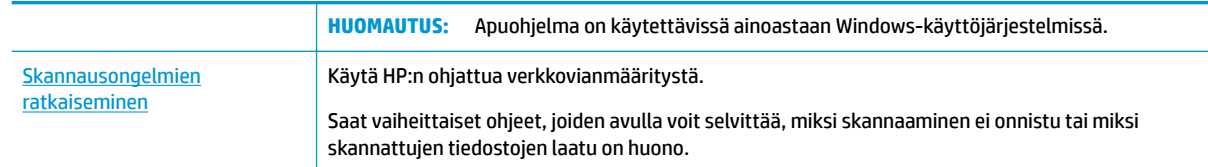

**HUOMAUTUS:** HP Print and Scan Doctor ja HP:n ohjattu vianmääritys eivät välttämättä ole saatavilla kaikilla kielillä.

[Kopiointi- ja skannausvihjeitä](#page-53-0)

## **Faksiongelmat**

Luo faksin testiraportti, josta näet, onko vika faksin asennuksessa. Jos laite läpäisi testin, mutta faksin lähettämisessä ja vastaanottamisessa on edelleen ongelmia, tarkista, että raportissa luetellut faksiasetukset on määritetty oikein.

### **Faksitestin suorittaminen**

Voit tarkistaa tulostimen tilan testaamalla faksin asetukset ja varmistaa, että asennus on suoritettu oikein. Suorita testi vasta, kun olet suorittanut tulostimessa faksin asennuksen. Testi

- testaa faksilaitteiston
- varmistaa, että tulostimeen on liitetty oikea puhelinkaapeli
- varmistaa, että puhelinjohto on kytketty oikeaan porttiin
- tarkistaa valintaäänen
- tarkistaa puhelinyhteyden tilan
- tarkistaa aktiivisen puhelinlinjan.

#### **Faksiasetusten testaaminen tulostimen ohjauspaneelista**

- **1.** Määritä tulostin faksitoimintoja varten kodin tai toimiston asennusohjeiden mukaan.
- **2.** Ennen kuin käynnistät testin, varmista, että kasetit on asennettu ja syöttölokerossa on täysikokoista paperia.
- **3.** Näpäytä **Faksi**-ikkunassa oikealle ja valitse **Asetukset** , kosketa **Ohjattu asennus** ja noudata näyttöön tulevia ohjeita.

Tulostin näyttää testin tilan näytössä ja tulostaa raportin.

- **4.** Tarkista raportti.
	- Jos testiä ei läpäisty, tutustu alla oleviin ratkaisuihin.
	- Jos testi läpäistiin, mutta faksin lähettämisessä ja vastaanottamisessa on edelleen ongelmia, varmista, että raportissa luetellut faksiasetukset on määritetty oikein. Voit käyttää myös HP:n ohjattua vianmääritystä verkossa.

## **Faksitestiä ei läpäisty**

Jos teit faksitestin ja testi epäonnistui, tarkista virheen perustiedot raportista. Saat lisätietoja tarkistamalla raportista, mikä testin osa epäonnistui, ja lukemalla sitten asianmukaisen ohjeaiheen ratkaisuehdotukset.

#### **Faksilaitetesti epäonnistuu**

- Katkaise tulostimen virta painamalla (Virta -painike) tulostimen vasemmassa etureunassa ja irrota sitten virtajohto tulostimen takaosasta. Kiinnitä virtajohto takaisin muutaman sekunnin kuluttua ja kytke virta. Tee testi uudelleen. Jos testi epäonnistuu jälleen, etsi lisätietoja tässä osassa olevista vianmääritysohjeista.
- Yritä lähettää tai vastaanottaa testifaksi. Jos voit lähettää tai vastaanottaa faksin, ongelmaa ei välttämättä ole.
- Jos teet testin **Faksin ohjattu asennus** -toiminnolla (Windows) tai **HP Utility** -apuohjelmalla (OS X), varmista, ettei laite ole varattuna toista tehtävää, kuten kopiointia tai faksin vastaanottamista, varten. Tarkista, onko näytössä viesti, joka ilmoittaa, että tulostin on varattuna. Jos laite on varattu, odota ja suorita testi sitten, kun laite on vapaa.
- Puhelinlinjan jakorasia saattaa aiheuttaa faksausongelmia. (Jakorasia on puhelinpistorasiaan kytkettävä kahden johdon liitin.) Kokeile jakorasian poistamista ja kytke tulostin suoraan puhelinpistorasiaan.

Kun olet poistanut kaikki havaitut ongelmat, tee faksitesti uudelleen ja varmista, että testi sujuu ongelmitta. Tämän jälkeen tulostin on valmis faksitoimintoja varten. Jos **Faksilaitetesti** edelleen epäonnistuu ja faksin käytössä esiintyy ongelmia, ota yhteys HP-tukeen. Käy osoitteessa [www.support.hp.com](http://h20180.www2.hp.com/apps/Nav?h_pagetype=s-001&h_product=8289584&h_client&s-h-e-008-1&h_lang=fi&h_cc=fi) . Tämä verkkosivusto tarjoaa tietoa ja työkaluja, joita voit käyttää monien yleisten tulostinongelmien ratkaisuun. Valitse kehotettaessa maa tai alue ja napsauta sitten **Kaikki HP-yhteystiedot** . Näin saat näkyviin tekniset tuen yhteystiedot.

#### **Faksin puhelinpistorasiatesti epäonnistuu**

- Tarkista puhelinpistorasian ja tulostimen välinen yhteys ja varmista, että puhelinjohto on kunnossa.
- Kytke puhelinjohdon toinen pää puhelinpistorasiaan ja toinen pää tulostimen takaosassa olevaan 1- LINE-porttiin.
- Puhelinlinjan jakorasia saattaa aiheuttaa faksausongelmia. (Jakorasia on puhelinpistorasiaan kytkettävä kahden johdon liitin.) Kokeile jakorasian poistamista ja kytke tulostin suoraan puhelinpistorasiaan.
- Kokeile toimivan puhelimen ja puhelinjohdon kytkemistä tulostimen käyttämään puhelinpistorasiaan ja odota valintaääntä. Jos et kuule valintaääntä, ota yhteys käyttämääsi puhelinyhtiöön ja pyydä, että linja tarkastettaisiin.
- Yritä lähettää tai vastaanottaa testifaksi. Jos voit lähettää tai vastaanottaa faksin, ongelmaa ei välttämättä ole.

Kun olet poistanut kaikki löytyneet ongelmat, tee faksitesti uudelleen ja varmista, että testi sujuu ongelmitta. Tämän jälkeen tulostin on valmis faksitoimintoja varten.

#### **Puhelinjohto liitetty oikeaan faksin porttiin -testi epäonnistuu**

Puhelinlinjan jakorasia saattaa aiheuttaa faksausongelmia. (Jakorasia on puhelinpistorasiaan kytkettävä kahden johdon liitin.) Kokeile jakorasian poistamista ja kytke tulostin suoraan puhelinpistorasiaan.

#### **Liitä puhelinjohto oikeaan porttiin**

- **1.** Kytke puhelinjohdon toinen pää puhelinpistorasiaan ja toinen pää tulostimen takaosassa olevaan 1- LINE-porttiin.
- **HUOMAUTUS:** Jos kytket puhelinpistorasiaan liitetyn puhelinjohdon 2-EXT-porttiin, et voi lähettää tai vastaanottaa fakseja. 2-EXT-porttiin kytketään vain muita laitteita, kuten puhelinvastaaja.

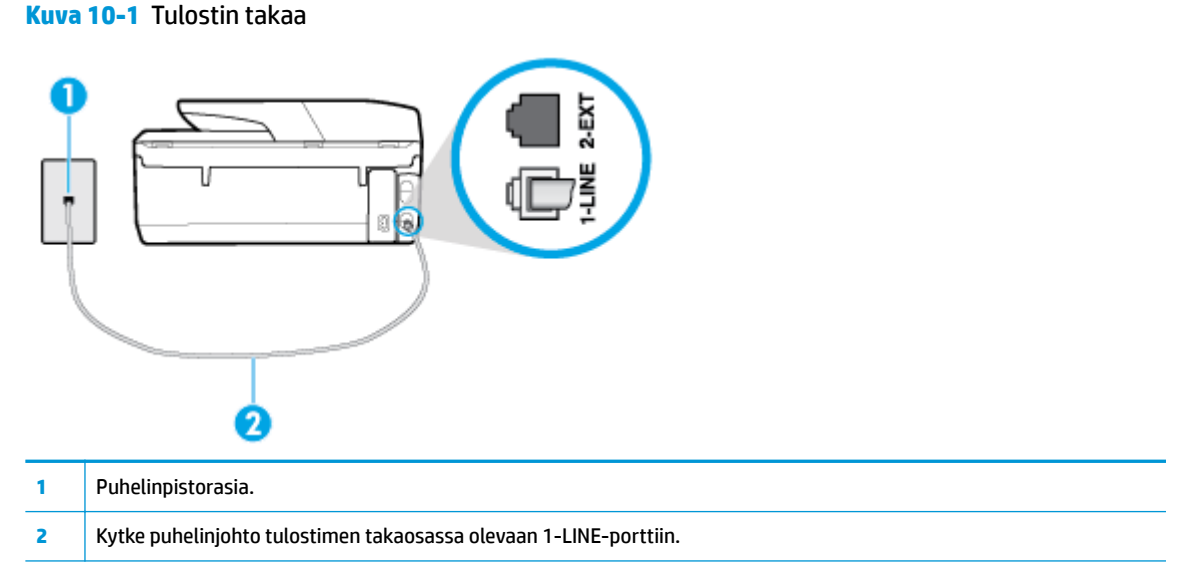

- **2.** Kun olet kytkenyt puhelinjohdon 1-LINE-porttiin, tee faksitesti uudelleen ja varmista, että testi sujuu ongelmitta. Tämän jälkeen tulostin on valmis faksikäyttöön.
- **3.** Yritä lähettää tai vastaanottaa testifaksi.

#### **Oikeantyyppinen puhelinjohto käytössä faksissa -testi epäonnistuu**

Kytke puhelinjohdon toinen pää puhelinpistorasiaan ja toinen pää tulostimen takaosassa olevaan 1-LINE-porttiin.

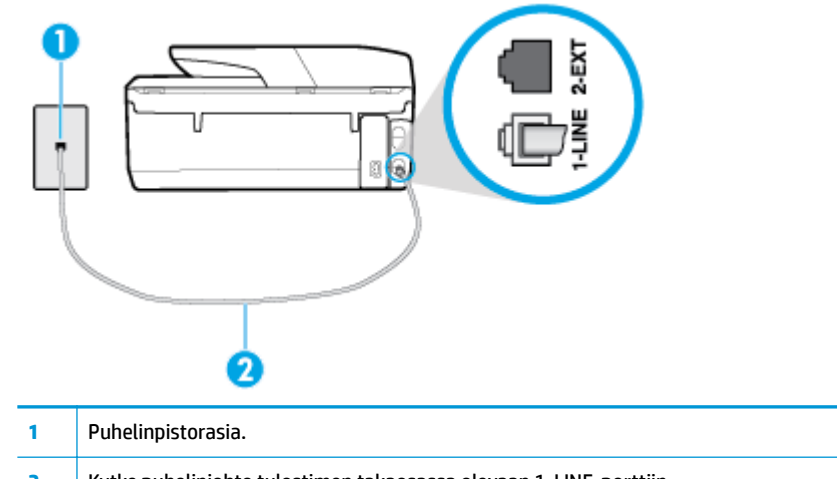

- **2** Kytke puhelinjohto tulostimen takaosassa olevaan 1-LINE-porttiin.
- Tarkista puhelinpistorasian ja tulostimen välinen yhteys ja varmista, että puhelinjohto on kunnossa.
- Puhelinlinjan jakorasia saattaa aiheuttaa faksausongelmia. (Jakorasia on puhelinpistorasiaan kytkettävä kahden johdon liitin.) Kokeile jakorasian poistamista ja kytke tulostin suoraan puhelinpistorasiaan.

#### **Valintaäänen tunnistustesti epäonnistui**

- Muut tulostimen kanssa samaa puhelinlinjaa käyttävät laitteet voivat aiheuttaa testin epäonnistumisen. Selvitä, johtuuko ongelma muista laitteista, irrottamalla kaikki muut laitteet puhelinlinjasta ja suorittamalla testi uudelleen. Jos **Valintaäänen tunnistustesti** onnistuu ilman muita laitteita, jokin muu laite aiheuttaa ongelman. Lisää laitteita yksitellen ja tee testi kunkin laitteen lisäämisen jälkeen, kunnes olet selvittänyt, mikä laite aiheuttaa ongelman.
- Kokeile toimivan puhelimen ja puhelinjohdon kytkemistä tulostimen käyttämään puhelinpistorasiaan ja odota valintaääntä. Jos et kuule valintaääntä, ota yhteys käyttämääsi puhelinyhtiöön ja pyydä, että linja tarkastettaisiin.
- Kytke puhelinjohdon toinen pää puhelinpistorasiaan ja toinen pää tulostimen takaosassa olevaan 1- LINE-porttiin.
- Puhelinlinjan jakorasia saattaa aiheuttaa faksausongelmia. (Jakorasia on puhelinpistorasiaan kytkettävä kahden johdon liitin.) Kokeile jakorasian poistamista ja kytke tulostin suoraan puhelinpistorasiaan.
- Jos puhelinjärjestelmässä, esimerkiksi PBX-tilaajaverkossa, ei käytetä standardinmukaista valintaääntä, testi saattaa epäonnistua. Tämä ei aiheuta ongelmia faksien lähettämiseen tai vastaanottamiseen. Yritä lähettää tai vastaanottaa testifaksi.
- Varmista, että maa-/alueasetus on määritetty maasi tai alueesi mukaisesti. Jos asetusta ei ole määritetty tai se on määritetty virheellisesti, testi saattaa epäonnistua ja faksien lähettämisessä tai vastaanottamisessa saattaa esiintyä ongelmia.
- Liitä tulostin analogiseen puhelinlinjaan. Muuten et voi lähettää tai vastaanottaa fakseja. Voit tarkistaa puhelinlinjan tyypin kytkemällä siihen tavallisen analogisen puhelimen ja kuuntelemalla, kuuluuko valintaääni. Jos et kuule normaalia valintaääntä, pistorasia saattaa olla tarkoitettu digitaalisille puhelimille. Liitä tulostin analogiseen puhelinlinjaan ja kokeile, voiko fakseja lähettää tai vastaanottaa.

Kun olet poistanut kaikki löytyneet ongelmat, tee faksitesti uudelleen ja varmista, että testi sujuu ongelmitta. Tämän jälkeen tulostin on valmis faksitoimintoja varten. Jos **Valintaäänen havaitsemistesti**  epäonnistuu edelleen, ota yhteyttä puhelinyhtiöön ja pyydä sitä tarkistamaan puhelinlinja.

#### **Faksilinjan kuntotesti epäonnistui**

- Liitä tulostin analogiseen puhelinlinjaan. Muuten et voi lähettää tai vastaanottaa fakseja. Voit tarkistaa puhelinlinjan tyypin kytkemällä siihen tavallisen analogisen puhelimen ja kuuntelemalla, kuuluuko valintaääni. Jos et kuule normaalia valintaääntä, pistorasia saattaa olla tarkoitettu digitaalisille puhelimille. Liitä tulostin analogiseen puhelinlinjaan ja kokeile, voiko fakseja lähettää tai vastaanottaa.
- Tarkista puhelinpistorasian ja tulostimen välinen yhteys ja varmista, että puhelinjohto on kunnossa.
- Kytke puhelinjohdon toinen pää puhelinpistorasiaan ja toinen pää tulostimen takaosassa olevaan 1- LINE-porttiin.
- Muut tulostimen kanssa samaa puhelinlinjaa käyttävät laitteet voivat aiheuttaa testin epäonnistumisen. Selvitä, johtuuko ongelma muista laitteista, irrottamalla kaikki muut laitteet puhelinlinjasta ja suorittamalla testi uudelleen.
	- Jos **Faksilinjan kuntotesti** onnistuu ilman muita laitteita, jokin muu laite aiheuttaa ongelman. Lisää laitteita yksitellen ja tee testi kunkin laitteen lisäämisen jälkeen, kunnes olet selvittänyt, mikä laite aiheuttaa ongelman.
	- Jos **Faksilinjan kuntotesti** epäonnistuu, vaikka muut laitteet on irrotettu, kytke tulostin toimivaan puhelinlinjaan ja jatka tämän osan vianmääritystietojen lukemista.

Puhelinlinjan jakorasia saattaa aiheuttaa faksausongelmia. (Jakorasia on puhelinpistorasiaan kytkettävä kahden johdon liitin.) Kokeile jakorasian poistamista ja kytke tulostin suoraan puhelinpistorasiaan.

Kun olet poistanut kaikki löytyneet ongelmat, tee faksitesti uudelleen ja varmista, että testi sujuu ongelmitta. Tämän jälkeen tulostin on valmis faksitoimintoja varten. Jos **Faksilinjan toimintakunto** -testi epäonnistuu edelleen ja faksitoiminnoissa on ongelmia, ota yhteyttä puhelinyhtiöön ja pyydä sitä tarkistamaan puhelinlinja.

## **Faksiongelmien vianmääritys**

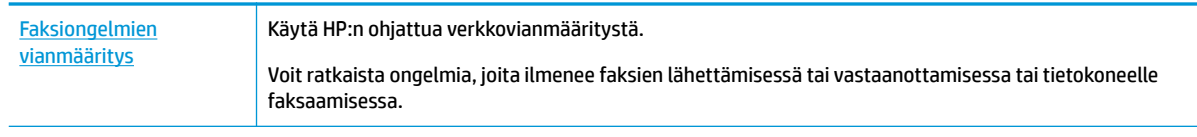

**W** HUOMAUTUS: HP:n ohjattu vianmääritys ei välttämättä ole saatavilla kaikilla kielillä.

## **Tutustu ohjeen yleisiin, faksiongelmiin liittyviin ohjeisiin**

Millainen faksiongelmasi on?

### **Näytössä näkyy jatkuvasti Kuuloke on nostettu -ilmoitus**

- HP suosittelee käyttämään kaksijohtoista puhelinjohtoa.
- Käytössä saattaa olla muita laitteita, jotka käyttävät samaa puhelinlinjaa kuin tulostin. Varmista, että alaliittymälinjat (samassa puhelinlinjassa olevat puhelimet, joita ei ole liitetty tulostimeen) tai muut laitteet eivät ole käytössä eikä niiden kuulokkeita ole nostettu. Et voi esimerkiksi käyttää tulostinta faksien lähettämiseen, jos alaliittymän linja on avoinna tai jos käytät sähköpostiohjelmaa tai Internetiä tietokonemodeemin välityksellä.

### **Tulostimessa ilmenee ongelmia faksien lähettämisessä ja vastaanottamisessa**

● Varmista, että tulostimeen on kytketty virta. Katso tulostimen näyttöä. Jos näyttö on tyhjä eikä (Virta) -painikkeen valo pala, tulostimen virta on katkaistu. Varmista, että virtajohto on liitetty tulostimeen ja pistorasiaan kunnolla. Käynnistä tulostin painamalla (<sup>1</sup>) (Virta).

Kun olet kytkenyt tulostimeen virran, HP suosittelee odottamaan viisi minuuttia ennen faksin lähettämistä tai vastaanottamista. Tulostin ei voi lähettää eikä vastaanottaa fakseja alustuksen aikana.

● Jos HP:n digitaalinen faksitoiminto on käytössä, et ehkä voi lähettää tai vastaanottaa fakseja, jos faksimuisti on täynnä (tulostimen muistin rajoittama).

● Varmista, että liität tulostimen puhelinpistorasiaan tulostimen mukana toimitetulla puhelinjohdolla. Puhelinjohdon toisen pään on oltava liitetty tulostimen takana olevaan 1-LINE-porttiin ja toisen pään puhelinpistorasiaan kuvan mukaisesti.

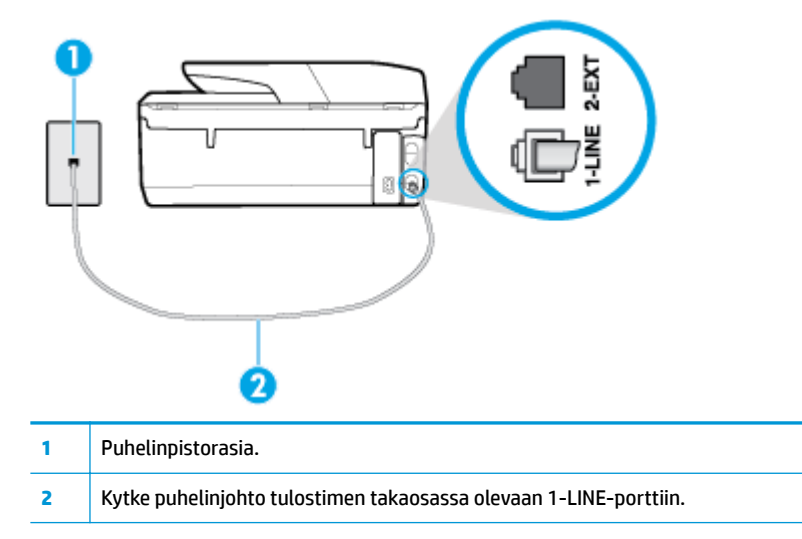

- Kokeile toimivan puhelimen ja puhelinjohdon kytkemistä tulostimen käyttämään puhelinpistorasiaan ja odota valintaääntä. Jos et kuule valintaääntä, ota yhteyttä käyttämääsi puhelinyhtiöön.
- Käytössä saattaa olla muita laitteita, jotka käyttävät samaa puhelinlinjaa kuin tulostin. Et voi esimerkiksi käyttää tulostinta faksien lähettämiseen, jos alaliittymän linja on avoinna tai jos käytät sähköpostiohjelmaa tai Internetiä tietokonemodeemin välityksellä.
- Tarkista, onko toinen tehtävä aiheuttanut virheen. Katso, onko tulostimen tai tietokoneen näytössä virheilmoitus, jossa on tietoja virheestä ja ohjeita virheen selvittämistä varten. Virheen tapahtuessa tulostin ei voi lähettää tai vastaanottaa faksia, ennen kuin virhetilanne on selvitetty.
- Puhelinyhteydessä saattaa olla häiriöitä. Jos linja on heikkolaatuinen (linjalla on häiriöitä), faksin lähettämisessä saattaa ilmetä ongelmia. Tarkista puhelinlinjan äänenlaatu kytkemällä puhelin puhelinpistorasiaan ja kuuntelemalla, onko linjassa häiriöitä. Jos linja on häiriöinen, poista **Virheenkorjaustila** (ECM) käytöstä ja yritä lähettää faksi uudelleen. Jos ongelma ei häviä, ota yhteys puhelinyhtiöön.
- Jos käytät digitaalista tilaajayhteyttä (DSL), varmista, että DSL-suodatin on kytketty, sillä muuten faksaaminen ei onnistu.
- Varmista, että tulostin ei ole kytketty digitaalipuhelimille varattuun puhelinpistorasiaan. Voit tarkistaa puhelinlinjan tyypin kytkemällä siihen tavallisen analogisen puhelimen ja kuuntelemalla, kuuluuko valintaääni. Jos et kuule normaalia valintaääntä, pistorasia saattaa olla tarkoitettu digitaalisille puhelimille.
- Jos käytät puhelinvaihde- tai ISDN-muunninta tai -päätesovitinta, varmista, että tulostin on liitetty oikeaan porttiin ja että päätesovittimeen on määritetty maan tai alueen mukainen kytkintyyppi.
- Jos tulostin käyttää samaa puhelinlinjaa kuin DSL-palvelu, DSL-modeemia ei ehkä ole maadoitettu oikein. Jos DSL-modeemia ei ole maadoitettu asianmukaisesti, se voi aiheuttaa puhelinlinjaan häiriöääniä. Jos linja on heikkolaatuinen (linjalla on häiriöitä), faksin lähettämisessä saattaa ilmetä ongelmia. Voit tarkastaa puhelinlinjan äänenlaadun kytkemällä puhelimen puhelinpistorasiaan ja kuuntelemalla, onko linjassa häiriöitä. Jos kuulet häiriöääniä, katkaise DSL-modeemin virta kokonaan vähintään 15 minuutiksi. Kytke DSL-modeemiin uudelleen virta ja kuuntele valintaääntä.
- **HUOMAUTUS:** Saatat huomata puhelinlinjassa häiriöitä vielä myöhemminkin. Jos tulostin lopettaa faksien lähettämisen tai vastaanottamisen, tee sama toimenpide uudelleen.

Jos puhelinlinjalla on edelleen häiriöitä, ota yhteys puhelinyhtiöösi. Jos haluat lisätietoja DSL-modeemin virran katkaisemisesta, ota yhteys DSL-palveluntarjoajaan.

● Puhelinlinjan jakorasia saattaa aiheuttaa faksausongelmia. (Jakorasia on puhelinpistorasiaan kytkettävä kahden johdon liitin.) Kokeile jakorasian poistamista ja kytke tulostin suoraan puhelinpistorasiaan.

#### **Tulostin ei voi vastaanottaa fakseja, mutta se voi lähettää niitä**

- Jos et käytä Yksilöllinen soittoääni -palvelua, varmista, että tulostimen **Erottuva soittoääni** asetukseksi on määritetty **Kaikki vakiosoitot** .
- Jos **Autom. vastaus** -asetuksena on **Ei käytössä** , faksit on vastaanotettava manuaalisesti; Muussa tapauksessa tulostin ei vastaanota fakseja.
- Jos vastaajapalvelu käyttää samaa puhelinnumeroa kuin faksipuhelut, faksit on vastaanotettava manuaalisesti. Tämä merkitsee, että sinun täytyy vastata itse faksipuheluihin.
- Jos tietokonemodeemi on samassa puhelinlinjassa kuin tulostin, varmista, että modeemin ohjelmistoa ei ole määritetty vastaanottamaan fakseja automaattisesti. Modeemit, joita ei ole määritetty vastaanottamaan fakseja automaattisesti, varaavat puhelinlinjan ja vastaavat kaikkiin tuleviin fakseihin, mikä estää tulostinta vastaanottamasta faksipuheluja.
- Jos puhelinvastaaja ja tulostin ovat samassa puhelinlinjassa, ongelmien syy voi olla jokin seuraavista:
	- Puhelinvastaajaa ei ole määritetty toimimaan oikein tulostimen kanssa.
	- Puhelinvastaajan viesti on liian pitkä tai sen ääni liian voimakas, jotta tulostin havaitsisi faksiäänet linjalta. Tällöin lähettävä faksilaite voi katkaista yhteyden.
	- Puhelinvastaajassa ei ole tarpeeksi hiljaista aikaa lähtevän viestin jälkeen, jotta tulostin havaitsisi faksiäänet. Tämä ongelma esiintyy useimmiten digitaalisissa puhelinvastaajissa.

Näitä ongelmia voi yrittää korjata seuraavilla toimilla:

- Jos puhelinvastaaja käyttää samaa puhelinlinjaa kuin faksipuhelut, kokeile kytkeä vastaaja suoraan tulostimeen.
- Varmista, että tulostin on määritetty vastaanottamaan faksit automaattisesti.
- Varmista, että **Soittoa ennen vastausta** -asetukseksi on määritetty suurempi hälytysmäärä kuin puhelinvastaajan asetukseksi.
- Irrota puhelinvastaaja ja yritä vastaanottaa faksi uudelleen. Jos faksin lähettäminen onnistuu ilman puhelinvastaajaa, ongelman voi aiheuttaa puhelinvastaaja.
- Muodosta uudestaan yhteys puhelinvastaajaan ja nauhoita vastaajan viesti uudelleen. Nauhoita noin 10 sekunnin pituinen viesti. Puhu hitaasti ja hiljaisella äänellä, kun nauhoitat viestiä. Jätä viestin loppuun vähintään viiden sekunnin hiljaisuus. Hiljaisuuden aikana ei saa kuulua taustahälyä. Yritä uudelleen faksin vastaanottamista.

**HUOMAUTUS:** Jotkin digitaaliset puhelinvastaajat eivät tallenna lähtevän viestin lopussa olevaa hiljaisuutta. Tarkista asia toistamalla lähtevä viesti.

● Jos tulostin jakaa puhelinlinjan toisen puhelinlaitteen (esimerkiksi puhelinvastaajan, tietokonemodeemin tai moniporttisen kytkinkotelon) kanssa, faksilaitteen signaali saattaa heiketä. Signaali saattaa heiketä myös, jos käytät jakorasiaa tai puhelinjatkojohtoa. Heikko signaali saattaa aiheuttaa ongelmia faksien vastaanotossa.

Voit yrittää selvittää, mikä laite aiheuttaa ongelman, irrottamalla kaikki muut laitteet puhelinlinjasta ja yrittämällä faksin vastaanottamista uudelleen. Jos faksien vastaanottaminen onnistuu ilman muita

<span id="page-137-0"></span>laitteita, jokin muu laite aiheuttaa ongelman. Lisää laitteita yksitellen ja kokeile vastaanottaa faksi kunkin laitteen lisäämisen jälkeen, kunnes olet selvittänyt, mikä laite aiheuttaa ongelman.

● Jos faksipuhelinnumerolle on määritetty tietty soittoääni (käyttämällä puhelinyhtiöltä tilattua erottuvan soittoäänen palvelua), tarkista, että tulostimen **Erottuva soittoääni** -toiminto on määritetty vastaavasti.

#### **Tulostin ei voi lähettää fakseja, mutta se voi vastaanottaa niitä**

● Tulostin saattaa valita numeron liian nopeasti tai liian aikaisin. Numerojonoon on ehkä lisättävä taukoja. Jos sinun on esimerkiksi muodostettava yhteys ulkoiseen linjaan ennen puhelinnumeron valitsemista, lisää tauko ulossuuntautuvien puheluiden tunnuksen jälkeen. Jos numero on 95555555 ja ulkoiseen linjaan otetaan yhteys numerolla 9, lisää taukoja näin: 9-555-5555. Voit lisätä faksinumeroon tauon painamalla **\***-painiketta useita kertoja, kunnes näytölle tulee viiva (**-**).

Voit lähettää faksin myös näyttövalinnalla. Näin voit kuunnella puhelinlinjaa numeroa valitessasi. Voit itse päättää numeronvalinnan nopeuden ja vastata kehotuksiin numeroa valitessasi.

Faksia lähettäessäsi näppäilemäsi numero ei ole oikea, tai vastaanottavassa faksilaitteessa on häiriö. Voit tarkastaa tilanteen soittamalla puhelimella kyseiseen faksinumeroon ja kuuntelemalla faksiääniä. Jos et kuule faksiääniä, vastaanottavaan faksilaitteeseen ei ole ehkä kytketty virtaa tai sen kytkennät eivät ole kunnossa. Myös vastaajapalvelu voi häiritä vastaanottajan puhelinlinjaa. Voit myös pyytää vastaanottajaa tarkistamaan faksilaitteensa mahdolliset ongelmat.

#### **Puhelinvastaajaan tallentuu faksiääniä**

- Jos puhelinvastaaja käyttää samaa puhelinlinjaa kuin faksipuhelut, kokeile kytkeä vastaaja suoraan tulostimeen. Jos et noudata puhelinvastaajan kytkentäsuosituksia, faksiääniä saattaa tallentua puhelinvastaajaan.
- Varmista, että tulostin on määritetty vastaanottamaan fakseja automaattisesti ja että **Soittoa ennen vastausta** -asetus on oikein. Tulostimeen määritetyn vastaamista edeltävien hälytysten määrän tulee olla suurempi kuin puhelinvastaajaan määritetyn hälytysten määrän. Jos vastaajalle ja tulostimelle on määritetty sama hälytyskertojen määrä, molemmat laitteet vastaavat puheluun ja faksiäänet tallentuvat vastaajaan.
- Määritä vastaamista edeltävien hälytysten määrä pieneksi puhelinvastaajassa ja mahdollisimman suureksi tulostimessa. (Hälytysten enimmäismäärä vaihtelee maittain ja alueittain.) Tällöin vastaaja vastaa puheluun ja tulostin tarkkailee puhelinlinjaa. Jos tulostin havaitsee faksiääniä, se vastaanottaa faksin. Jos kyseessä on äänipuhelu, puhelinvastaaja nauhoittaa viestin.

### **Tietokone ei vastaanota fakseja (HP:n digitaalinen faksi)**

- Faksien vastaanottamiseen valittu tietokone ei ole toiminnassa. Varmista, että faksien vastaanottamiseen valittu tietokone on aina toiminnassa.
- Faksien asetusten määrittämistä ja vastaanottamista varten on valittu eri tietokoneet, ja jokin niistä saattaa olla sammutettu. Jos faksit vastaanottava tietokone ei ole sama kuin asetusten määrittämiseen käytettävä tietokone, molempien tietokoneiden on oltava aina toiminnassa.
- HP:n digitaalista faksia ei ole aktivoitu tai tietokonetta ei ole määritetty ottamaan fakseja vastaan. Aktivoi HP:n digitaalinen faksi ja varmista, että tietokone on määritetty ottamaan fakseja vastaan.

## **Verkko- ja yhteysongelmat**

Tehtävä

## **Langattoman yhteyden korjaaminen**

Valitse jokin seuraavista vianmääritysvaihtoehdoista.

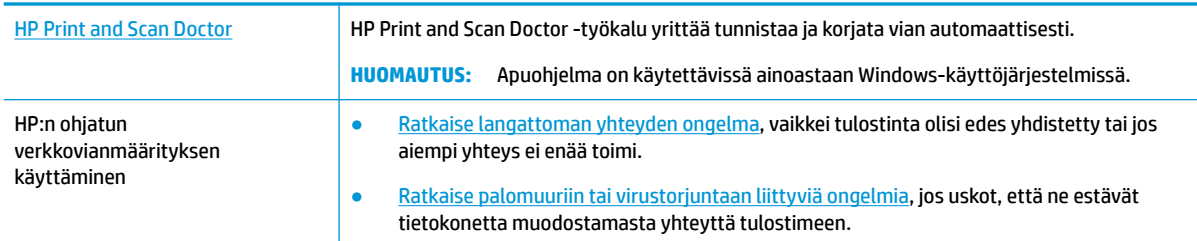

**HUOMAUTUS:** HP Print and Scan Doctor ja HP:n ohjattu vianmääritys eivät välttämättä ole saatavilla kaikilla kielillä.

#### **Tutustu ohjeen yleisiin, langattomaan yhteyteen liittyviin vianmääritysohjeisiin**

Yritä selvittää verkko-ongelma tarkistamalla verkkoasetukset tai tulostamalla langattoman verkon testiraportti.

- **1.** Valitse aloitusnäytöstä ( $\psi$ ) (Langaton yhteys) ja kosketa sitten  $\bullet$  (**Asetukset**).
- **2.** Valitse **Tulosta raportit** ja valitse **Näytä verkkokokoonpanosivu** tai **Lang. verkon testirap**.

## **Langattoman yhteyden verkkoasetusten hakeminen**

Valitse jokin seuraavista vianmääritysvaihtoehdoista.

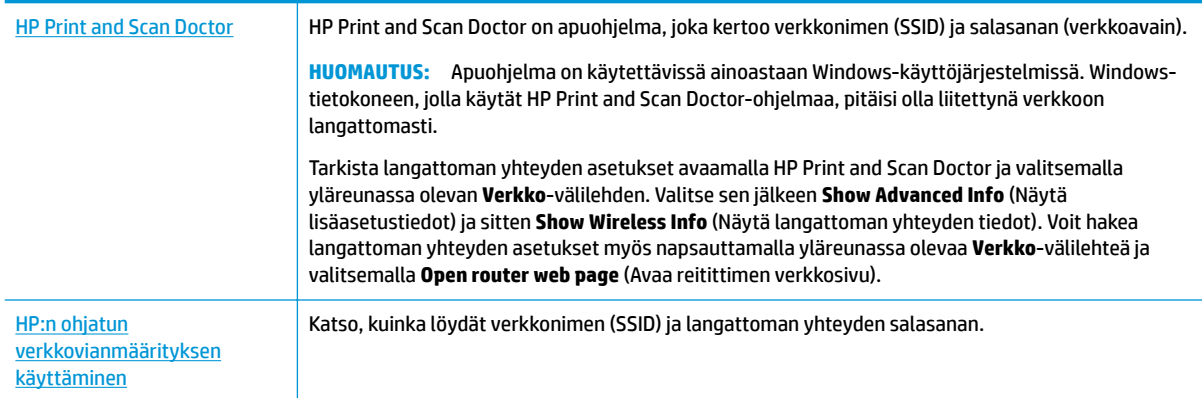

**HUOMAUTUS:** HP Print and Scan Doctor ja HP:n ohjattu vianmääritys eivät välttämättä ole saatavilla kaikilla kielillä.

## **Wi-Fi Direct -yhteyden korjaaminen**

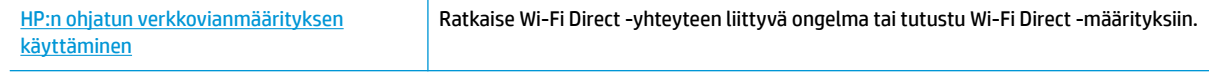

**HUOMAUTUS:** HP:n ohjattu vianmääritys ei välttämättä ole saatavilla kaikilla kielillä.

#### <span id="page-139-0"></span>**Tutustu ohjeen yleisiin, Wi-Fi Direct -yhteyteen liittyviin vianmääritysohjeisiin**

- **1.** Varmista, että Wi-Fi Direct on käynnistetty:
	- **▲** Avaa kojelauta koskettamalla ohjauspaneelinäytön yläreunassa olevaa välilehteä tai pyyhkäisemällä se alas, ja kosketa sen jälkeen  $\overline{\mathbb{G}}$  (Wi-Fi Direct).
- **2.** Ota langattoman tietokoneen tai mobiililaitteen Wi-Fi-yhteys käyttöön, etsi tulostimen Wi-Fi Direct-nimi ja muodosta siihen yhteys.
- **3.** Anna pyydettäessä Wi-Fi Direct -salasana.
- **4.** Jos käytät matkalaitetta, varmista, että olet asentanut yhteensopivan tulostussovelluksen. Lisää tietoja matkatulostuksesta saat vierailemalla osoitteessa [www.hp.com/global/us/en/eprint/](http://www.hp.com/global/us/en/eprint/mobile_printing_apps.html) [mobile\\_printing\\_apps.html.](http://www.hp.com/global/us/en/eprint/mobile_printing_apps.html)

## **Ethernet-yhteyden korjaaminen**

Tarkista seuraavat seikat:

- Verkko on käytettävissä ja verkkokeskitin, kytkin tai reititin on päällä.
- Ethernet-kaapeli on kiinnitetty asianmukaisesti tulostimeen ja reitittimeen. Ethernet-kaapeli kytketään tulostimen Ethernet-porttiin, ja liittimen lähellä oleva merkkivalo syttyy, kun sen yhteys on päällä.
- Vakoiluohjelmien torjuntaohjelmat ja muut virustorjuntaohjelmat eivät häiritse tulostimen verkkoyhteyttä. Jos tiedät, että virustorjunta- tai palomuuriohjelmisto estää tietokonetta muodostamasta yhteyttä tulostimeen, ratkaise ongelma [HP:n palomuurivianmäärityksessä verkossa.](http://www.hp.com/embed/sfs/doc?client=IWS-eLP&lc=fi&cc=fi&ProductNameOID=8289586&TapasOnline=NETWORK_FIREWALL)
- E Lisätietoja HP Print and Scan Doctor -ohjelmasta. Napsauttamalla tätä voit siirtyä verkkoon

[hakemaan lisätietoja.](http://www.hp.com/embed/sfs/doc?client=IWS-eLP&lc=fi&cc=fi&ProductNameOID=8289586&TapasOnline=TIPS_SW_SCAN) Toistaiseksi verkkosivusto ei välttämättä ole saatavilla kaikilla kielillä.

Suorita HP Print and Scan Doctor, jos haluat määrittää vian automaattisesti. Työkalu yrittää tunnistaa ja korjata vian. HP Print and Scan Doctor ei välttämättä ole saatavilla kaikilla kielillä.

## **Tulostimen laitteisto-ongelmat**

**VIHJE:** Voit määrittää ja korjata tulostus-, skannaus- ja kopiointiongelmat suorittamalla [HP Print and Scan](http://h20180.www2.hp.com/apps/Nav?h_pagetype=s-924&h_keyword=lp70044-win&h_client=s-h-e004-01&h_lang=fi&h_cc=fi)  [Doctor](http://h20180.www2.hp.com/apps/Nav?h_pagetype=s-924&h_keyword=lp70044-win&h_client=s-h-e004-01&h_lang=fi&h_cc=fi) -työkalun. Ohjelma ei ole saatavilla kaikilla kielillä.

#### **Tulostimen virta katkeaa odottamatta**

- Tarkista virta ja virtaliitännät.
- Varmista, että virtajohto on kunnolla kiinni toimivassa virtalähteessä.

#### <span id="page-140-0"></span>**Tulostuspään kohdistaminen epäonnistuu**

Tarkista että olet asettanut tulostetun sivun tulostuspuoli alaspäin ja tasannut sen skannerissa kaavion mukaisesti.

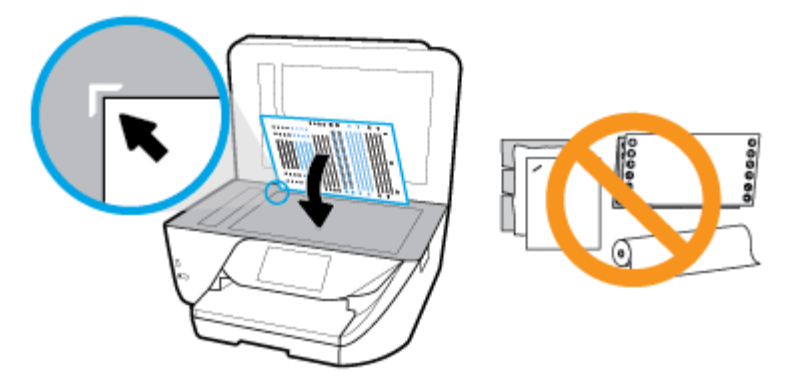

- Jos kohdistusprosessi epäonnistuu, varmista, että olet asettanut syöttölokeroon tavallista käyttämätöntä valkoista paperia. Jos syöttölokerossa oleva paperi on värillistä, tulostuspään kohdistaminen ei onnistu.
- Jos kohdistaminen epäonnistuu toistuvasti, tulostuspää saattaa olla tarpeen puhdistaa tai laitteen tunnistimessa saattaa olla vikaa. Lisätietoja tulostuspään puhdistamisesta on kohdassa [Tulostuspään ja](#page-144-0) [kasettien kunnossapito](#page-144-0).
- Jos tulostuspään puhdistaminen ei korjaa ongelmaa, ota yhteyttä HP-tukeen. Käy osoitteessa [www.support.hp.com](http://h20180.www2.hp.com/apps/Nav?h_pagetype=s-001&h_product=8289584&h_client&s-h-e-008-1&h_lang=fi&h_cc=fi) . Tämä verkkosivusto tarjoaa tietoa ja työkaluja, joita voi käyttää monien yleisten tulostinongelmien ratkaisuun. Valitse kehotettaessa maa tai alue ja napsauta sitten **Kaikki HPyhteystiedot** . Näin saat näkyviin tekniset tuen yhteystiedot.

#### **Tulostimen virheen ratkaiseminen**

Voit ratkaista tällaiset ongelmat seuraavia ohjeita noudattamalla.

- **1.** Sammuta tulostin painamalla (<sup>1</sup>) (Virta).
- **2.** Irrota virtajohto ja kytke se uudelleen.
- **3.** Käynnistä tulostin painamalla (Virta).

Jos ongelma ei poistu, kirjoita ilmoituksen sisältämä virhekoodi muistiin ja ota yhteys HP-tukeen. Lisätietoja HP-tuen yhteystiedoista kohdassa [HP-tuki](#page-146-0).

## **Ongelman ratkaiseminen tulostimen ohjauspaneelin avulla**

Tulostimen ohjeaiheiden avulla voit tutustua tulostimen toimintoihin. Osa ohjeista sisältää animaatioita, joilla havainnollistetaan esimerkiksi paperin lisäämistä.

Voit hakea ohjevalikon näyttöön aloitussivulta tai etsiä asiayhteyteen liittyviä neuvoja koskettamalla tulostimen ohjauspaneelissa olevaa 7 -kuvaketta.

## **Tulostimen raportit**

Tulostimen vianmäärityksen avuksi voi tulostaa seuraavia raportteja.

● [Tulostimen tilaraportti](#page-141-0)

- <span id="page-141-0"></span>Verkkokokoonpanosivu
- Tulostuslaaturaportti
- Langattoman yhteyden testiraportti
- Verkkoyhteystestin raportti

#### **Tulostinraportin tulostaminen**

- **1.** Avaa kojelauta koskettamalla tulostimen ohjauspaneelinäytön yläreunassa olevaa välilehteä tai pyyhkäisemällä se alas, ja kosketa sen jälkeen ( **Asetukset** ).
- **2.** Valitse **Raportit** .
- **3.** Valitse tulostettava raportti.

## **Tulostimen tilaraportti**

Tulostimen tilaraportista näet tulostimen tiedot ja kasetin tilan. Sen avulla voit myös korjata tulostimessa ilmeneviä ongelmia.

Tulostimen tilaraportti sisältää myös viimeisimpien tapahtumien lokin.

Jos sinun on otettava yhteyttä HP:hen, tulostimen tilaraportti kannattaa tulostaa ennen yhteyden ottamista.

### **Verkkokokoonpanosivu**

Jos tulostin on liitetty verkkoon, voit tulostaa verkkokokoonpanosivun ja tarkastella tulostimen verkkoasetuksia sekä tulostimen tunnistamien verkkojen luetteloa. Raportin viimeisellä sivulla on havaittujen langattomien verkkojen luettelo, josta ilmenee signaalien vahvuudet ja käytetyt kanavat. Tietojen avulla voit valita vähän käytetyn kanavan, mikä parantaa verkon toimintaa.

Verkkokokoonpanosivun avulla voit määrittää verkkoyhteyteen liittyviä ongelmia. Kun otat yhteyden HP:hen, tämä sivu kannattaa usein tulostaa ennen soittamista.

### **Tulostuslaaturaportti**

Tulostuslaadun ongelmilla voi olla monia syitä, kuten ohjelmistoasetukset, heikkolaatuinen kuvatiedosto tai itse tulostusjärjestelmä. Jos et ole tyytyväinen tulosteiden laatuun, tulostuslaadun raporttisivu voi auttaa määrittämään, toimiiko tulostusjärjestelmä oikein.

## **Langattoman yhteyden testiraportti**

Kun tulostat langattoman verkon testiraportin, järjestelmä tekee useita testejä, joilla tarkastetaan tulostimen langattoman yhteyden eri osatekijöitä. Testien tulokset näkyvät raportissa. Jos havaitaan jokin ongelma, siitä kertova viesti ja ratkaisuohjeet näkyvät raportin alussa. Raportin lopussa on joitakin keskeisiä tietoja langattomasta kokoonpanosta.

### **Verkkoyhteystestin raportti**

Tulostamalla verkkokäyttöraportin voit ratkaista internet-yhteysongelmia, jotka saattavat vaikuttaa Verkkopalveluiden käyttöön.

**HUOMAUTUS:** Jos haluat saada luettelon alueella havaituista langattoman verkon ongelmista, varmista, että tulostimen langaton radio on kytketty päälle. Luetteloa ei näy, jos radio on kiinni tai jos tulostin on kytketty Ethernet-kaapelilla.

## <span id="page-142-0"></span>**Ongelmien ratkaisu verkkopalveluiden avulla**

Jos sinulla on ongelmia käyttää verkkopalveluita, kuten **HP ePrint** -palvelua, tarkista seuraavat seikat:

- Varmista, että tulostin on yhdistetty Internetiin ethernet-yhteydellä tai langattomasti.
- **W HUOMAUTUS:** Verkko-ominaisuuksia ei voi käyttää, jos tulostin on yhdistetty USB-kaapelilla.
- Varmista, että tulostimeen on asennettu uusimmat tuotepäivitykset.
- Tarkista, että verkkopalvelut on otettu käyttöön tulostimessa. Lisätietoja on kohdassa [Verkkopalveluiden aloittaminen.](#page-96-0)
- Varmista, että verkkokeskitin, kytkin ja reititin ovat päällä ja toimivat oikein.
- Jos olet liittämässä tulostinta Ethernet-johdolla, varmista, että kyseessä ei ole puhelinjohto tai ristikaapeli ja että Ethernet-johto on yhdistetty tulostimeen kunnolla. Lisätietoja on kohdassa [Verkko](#page-137-0)[ja yhteysongelmat](#page-137-0).
- Jos olet liittämässä tulostinta langattoman yhteyden kautta, varmista, että langaton verkko toimii asianmukaisesti. Lisätietoja on kohdassa [Verkko- ja yhteysongelmat](#page-137-0).
- Jos käytät **HP ePrint** -palvelua, tarkista seuraavat seikat:
	- Varmista, että tulostimen sähköpostiosoite on oikein.
	- Varmista, että sähköpostiviestin Vastaanottaja-kentässä on ainoastaan tulostimen sähköpostiosoite. Jos Vastaanottaja-kentässä on muita sähköpostiosoitteita, lähetettyjen liitteiden tulostaminen ei ehkä onnistu.
	- Varmista, että lähettämäsi asiakirjat täyttävät **HP ePrint** -palvelun edellytykset. Lisätietoja on osoitteessa [HP Connected](http://www.hpconnected.com) Tämä ominaisuus ei ehkä ole saatavissa kaikissa maissa tai kaikilla alueilla..
- Jos verkkoyhteys käyttää välipalvelinasetuksia Internet-yhteyden muodostamisessa, varmista, että syöttämäsi välipalvelinasetukset ovat kelvollisia:
	- Tarkista käytössä olevan verkkoselaimen (esimerkiksi Internet Explorer, Firefox tai Safari) asetukset.
	- Kysy lisätietoja IT-järjestelmänvalvojalta tai henkilöltä, joka asensi palomuurin.

Jos palomuurin välityspalvelinasetukset ovat muuttuneet, nämä asetukset on päivitettävä tulostimen ohjauspaneelissa tai sisäisessä verkkopalvelimessa. Jos asetuksia ei päivitetä, verkkopalveluja ei voi käyttää.

Lisätietoja on kohdassa [Verkkopalveluiden aloittaminen](#page-96-0).

**VIHJE:** Lisäohjeita verkkopalveluiden määrittämisestä ja käytöstä löydät osoitteesta [HP Connected](http://www.hpconnected.com) . Tämä ominaisuus ei ehkä ole saatavissa kaikissa maissa tai kaikilla alueilla.

## **Tulostimen kunnossapito**

Tehtävä

## **Skannerin lasin puhdistaminen**

Skannerin lasille, skannerin kannen alustaan tai skannerin kehykseen kulkeutunut pöly tai lika hidastaa suorituskykyä, heikentää skannauslaatua ja huonontaa erilaisten erikoistoimintojen tarkkuutta. Erikoistoiminto voi olla esimerkiksi kopioiden sovittaminen tietyn sivukoon mukaisiksi.

#### **Skannerin lasin puhdistaminen**

**VAROITUS!** Ennen kuin ryhdyt puhdistamaan tulostinta, katkaise virta painamalla (Virta-painike) ja irrottamalla virtajohto pistorasiasta.

**1.** Nosta skannerin kansi.

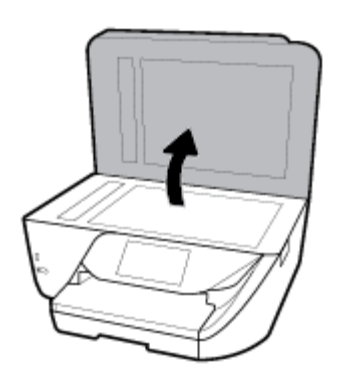

**2.** Puhdista skannerin lasi ja kannen alapuoli pehmeällä nukkaamattomalla kankaalla, johon on suihkutettu mietoa lasinpuhdistusainetta.

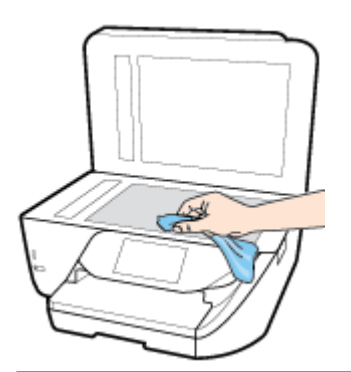

**HUOMIO:** Puhdista skannerin lasi ainoastaan lasin puhdistamiseen tarkoitetulla puhdistusaineella. Älä käytä hankaavia aineita, asetonia, bentseeniä tai hiilitetraklorideja, jotka saattavat vahingoittaa skannerin lasia. Vältä myös isopropyylialkoholin käyttämistä, koska se voi jättää skannerin lasiin raitoja.

**HUOMIO:** Älä ruiskuta puhdistusainetta suoraan skannerin lasille. Jos puhdistusainetta käytetään kerralla liikaa, se voi vuotaa lasin alle ja vahingoittaa skanneria.

**3.** Sulje skannerin kansi ja käynnistä tulostin.

## **Ulkopintojen puhdistaminen**

**VAROITUS!** Ennen kuin ryhdyt puhdistamaan tulostinta, katkaise virta painamalla (Virta-painike) ja irrottamalla virtajohto pistorasiasta.

Pyyhi pöly, tahrat ja lika pois tulostimen sisäpinnoilta pehmeällä, kostealla ja nukkaamattomalla kankaalla. Älä läikytä nesteitä tulostimen sisäpuolelle tai ohjauspaneelille.
# <span id="page-144-0"></span>**Asiakirjansyöttölaitteen puhdistaminen**

Jos asiakirjansyöttölaite poimii useita sivuja kerralla tai ei poimi tavallista paperia, puhdista rullat ja erotinlevy.

#### **Telojen tai erotinlevyn puhdistaminen**

- **VAROITUS!** Ennen kuin ryhdyt puhdistamaan tulostinta, katkaise virta painamalla (Virta-painike) ja irrottamalla virtajohto pistorasiasta.
	- **1.** Poista kaikki alkuperäiskappaleet syöttölokerosta.
	- **2.** Nosta asiakirjansyöttölaitteen kantta.

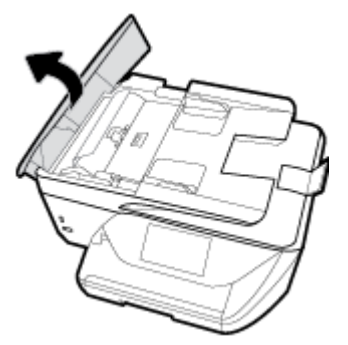

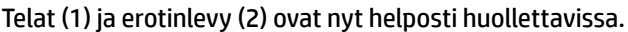

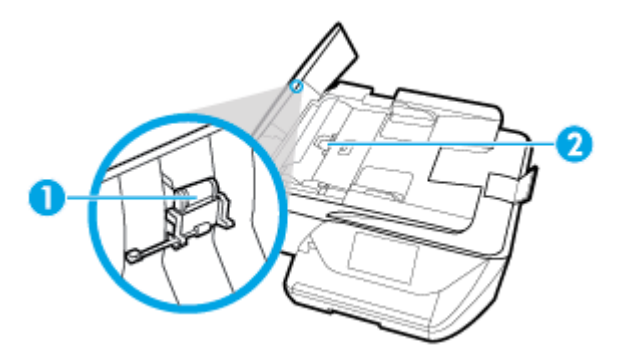

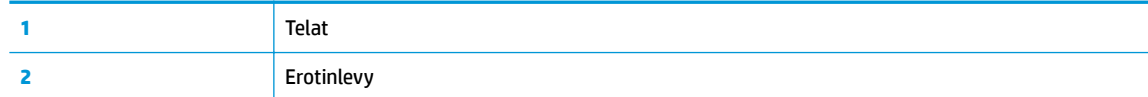

- **3.** Kostuta puhdas, nukaton kangas tislatulla vedellä ja purista liika vesi pois.
- **4.** Pyyhi kankaalla teloihin tai erotinlevyyn mahdollisesti jäänyt lika.

**HUOMAUTUS:** Jos lika ei irtoa tislatulla vedellä, kokeile isopropyylialkoholia (spriitä).

**5.** Sulje asiakirjansyöttölaitteen kansi.

## **Tulostuspään ja kasettien kunnossapito**

Jos tulostuksessa on ongelmia, syy voi olla tulostuspäässä. Suorita nämä toimet vain, jos sinua kehotetaan tekemään niin tulostuslaatuongelmien vuoksi.

Tarpeettomat kohdistus- ja puhdistustoimet voivat tuhlata mustetta ja lyhentää kasettien käyttöikää.

Puhdista tulostuspää, jos tulosteissa on raitoja tai virheellisiä värejä tai jos värejä puuttuu.

<span id="page-145-0"></span>Puhdistaminen sisältää kolme vaihetta. Kukin vaihe kestää noin kaksi minuuttia. Kuhunkin vaiheeseen käytetään yksi paperiarkki ja kasvava mustemäärä. Tarkasta tulosteen laatu kunkin vaiheen jälkeen. Seuraava puhdistusvaihe kannattaa käynnistää vain siinä tapauksessa, että tulostuslaatu on huono.

Jos tulostuslaatu on huono kaikkien puhdistamisvaiheiden jälkeen, kokeile kohdistaa tulostuspää. Jos tulostuslaatuongelma jatkuu vielä kohdistamisen ja puhdistamisen jälkeen, ota yhteys HP:n tukeen. Lisätietoja on kohdassa [HP-tuki.](#page-146-0)

- Kohdista tulostuspää, jos tulostimen tilasivun väripalkeissa on raitoja tai valkoisia viivoja tai jos tulosteissa on laatuongelmia.
- **W** HUOMAUTUS: Puhdistaminen kuluttaa mustetta, joten puhdista tulostuspää vain tarpeen mukaan. Puhdistus kestää muutaman minuutin. Tämän aikana saattaa kuulua jonkin verran ääntä.

Sammuta tulostin aina painamalla Virta-painiketta. Jos tulostinta ei sammuteta oikein, saattaa syntyä tulostusongelmia.

#### **Tulostuspään puhdistaminen tai kohdistaminen**

- **1.** Lisää syöttölokeroon tavallista käyttämätöntä A4- tai Letter-kokoista paperia. Lisätietoja on kohdassa [Paperin lisääminen.](#page-25-0)
- **2.** Avaa kojelauta koskettamalla ohjauspaneelinäytön yläreunassa olevaa välilehteä tai pyyhkäisemällä se alas, ja kosketa sen jälkeen ( **Asetukset** ).
- **3.** Kosketa **Tulostimen ylläpito** , valitse haluamasi vaihtoehto ja noudata näyttöön tulevia ohjeita.
- **W** HUOMAUTUS: Voit tehdä tämän myös HP-tulostinohjelmistosta tai sisäisestä verkkopalvelimesta (EWS) käsin. Katso ohjeet ohjelmiston tai sisäisen verkkopalvelimen käyttöön kohdasta [HP](#page-33-0)[tulostinohjelmiston avaaminen \(Windows\)](#page-33-0) tai [Sisäisen verkkopalvelimen avaaminen](#page-112-0).

# **Alkuperäisten tehdasoletusten ja -asetusten palauttaminen**

Tulostimen voi palauttaa takaisin alkuperäisiin tehdasasetuksiin tai verkkoasetuksiin, jos asetuksia tai toimintoja on muutettu ja ne halutaan palauttaa takaisin oletusarvoihin.

#### **Tulostimen palauttaminen alkuperäisiin tehdasasetuksiin**

- **1.** Avaa kojelauta koskettamalla ohjauspaneelinäytön yläreunassa olevaa välilehteä tai pyyhkäisemällä se alas, ja kosketa sen jälkeen ( **Asetukset** ).
- **2.** Valitse **Tulostimen ylläpito** .
- **3.** Valitse **Palauta**.
- **4.** Valitse **Palauta asetukset**.
- **5.** Valitse toiminto, jonka haluat palauttaa tehdasasetuksiin:
	- Kopioiminen
	- Skannaaminen
	- Faksi
	- Valokuva
	- Verkko

<span id="page-146-0"></span>**6.** Valitse **Jatka**.

Näyttöön ilmestyy viesti, jossa kerrotaan, että asetukset palautetaan.

**7.** Valitse **Kyllä**.

#### **Tulostimen palauttaminen alkuperäisiin tehdasasetuksiin**

- **1.** Avaa kojelauta koskettamalla ohjauspaneelinäytön yläreunassa olevaa välilehteä tai pyyhkäisemällä se alas, ja kosketa sen jälkeen ( **Asetukset** ).
- **2.** Valitse **Tulostimen ylläpito** .
- **3.** Valitse **Palauta**.
- **4.** Valitse **Palauta tehdasasetukset**.

Näyttöön tulee viesti, jossa kerrotaan, että tehdasasetukset palautetaan.

**5.** Valitse **Jatka**.

#### **Tulostimen palauttaminen alkuperäisiin verkkoasetuksiin**

- **1.** Avaa kojelauta koskettamalla ohjauspaneelinäytön yläreunassa olevaa välilehteä tai pyyhkäisemällä se alas, ja kosketa sen jälkeen ( **Asetukset** ).
- **2.** Valitse **Verkon asennus**.
- **3.** Valitse **Palauta verkkoasetukset**.

Näyttöön tulee viesti, jossa kerrotaan, että oletusverkkoasetukset palautetaan.

- **4.** Valitse **Kyllä**.
- **5.** Tulosta verkkoasetussivu ja varmista, että verkkoasetukset on palautettu.
- **HUOMAUTUS:** Kun tulostimen verkkoasetukset palautetaan, aiemmat langattoman liitännän ja Ethernetliitännän määritykset (kuten linkkinopeus tai IP-osoite) poistetaan. IP-osoite palautetaan automaattiseen tilaan.
- **VIHJE:** HP:n verkkotukisivustolla osoitteessa [www.support.hp.com](http://h20180.www2.hp.com/apps/Nav?h_pagetype=s-001&h_product=8289584&h_client&s-h-e-008-1&h_lang=fi&h_cc=fi) on yleisten tulostinongelmien selvittämistä helpottavia tietoja ja apuohjelmia.

(Windows) Voit määrittää ja korjata tulostus-, skannaus- ja kopiointiongelmat suorittamalla [HP Print and](http://h20180.www2.hp.com/apps/Nav?h_pagetype=s-924&h_keyword=lp70044-win&h_client=s-h-e004-01&h_lang=fi&h_cc=fi) [Scan Doctor](http://h20180.www2.hp.com/apps/Nav?h_pagetype=s-924&h_keyword=lp70044-win&h_client=s-h-e004-01&h_lang=fi&h_cc=fi) -työkalun. Ohjelma ei ole saatavilla kaikilla kielillä.

# **HP-tuki**

Saat uusimmat tuotepäivitykset ja tukitiedot vierailemalla tulostimen tukisivustolla osoitteessa [www.hp.com/support](http://h20180.www2.hp.com/apps/Nav?h_pagetype=s-001&h_product=8289584&h_client&s-h-e-008-1&h_lang=fi&h_cc=fi). HP:n verkkotukisivustolla on useita tukivaihtoehtoja tulostinta varten:

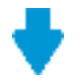

**Ohjaimet ja lataukset:** Voit ladata ohjaimia ja päivityksiä sekä tuotekohtaisia käyttöohjeita ja dokumentaatiota, joka toimitettiin laatikossa tulostimen mukana.

<span id="page-147-0"></span>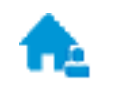

**HP:n tukifoorumit:** Vieraile HP:n tukifoorumeilla, jotta saat vastauksia yleisiin kysymyksiin ja ongelmiin. Voit tarkastella muiden HP:n asiakkaiden jättämiä kysymyksiä tai kirjautua sisään ja julkaista omia kysymyksiä ja kommentteja.

**Vianmääritys:** Voit käyttää HP:n verkkotyökaluja tulostimen tunnistamiseen ja suositeltujen ratkaisujen hakemiseen.

# **Yhteystiedot**

Jos tarvitset ongelman ratkaisemiseen apua HP:n teknisen tuen edustajalta, vieraile [verkkotukisivustolla.](http://h20180.www2.hp.com/apps/Nav?h_pagetype=s-017&h_product=8289584&h_client&s-h-e-008-1&h_lang=fi&h_cc=fi) Seuraavat yhteydenottotavat ovat takuun piiriin kuuluvien asiakkaiden saatavilla maksutta (HP:n edustajien tuki muille kuin takuun piiriin kuuluville asiakkaille saattaa olla maksullista):

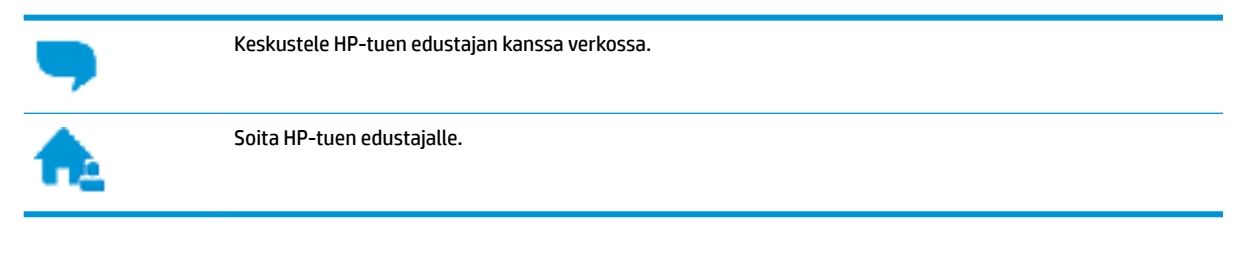

Kun otat yhteyttä HP-tukeen, valmistaudu antamaan seuraavat tiedot:

- Tuotenimi (merkitty tulostimeen, esimerkkinä HP OfficeJet Pro 6970)
- Tuotenumero (sijaitsee lähellä kasettialuetta)

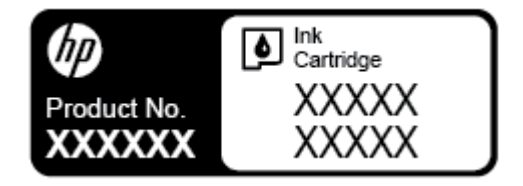

● Sarjanumero (sijaitsee tulostimen takaosassa tai pohjassa)

# **Tulostimen rekisteröinti**

Kun käytät muutaman minuutin tulostimen rekisteröimiseen, voit saada nopeampaa palvelua, tehokkaampaa tukea ja tuotetuki-ilmoituksia. Jos et rekisteröinyt tulostinta ohjelmiston asennuksen aikana, voit rekisteröidä sen osoitteessa <http://www.register.hp.com>.

# **Lisätakuuvaihtoehdot**

Lisämaksusta tulostimelle on saatavana laajennettu takuu. Siirry osoitteeseen [www.support.hp.com](http://h20180.www2.hp.com/apps/Nav?h_pagetype=s-001&h_product=8289584&h_client&s-h-e-008-1&h_lang=fi&h_cc=fi) , valitse maasi/alueesi ja kielesi ja tutustu sitten tulostimellesi saatavissa oleviin laajennetun takuun vaihtoehtoihin.

# <span id="page-148-0"></span>**A Tekniset tiedot**

Tässä osassa käsitellään seuraavia aiheita:

- **Tekniset tiedot**
- [Lainsäädännön edellyttämät tiedot](#page-150-0)
- [Tuotteen ympäristöohjelma](#page-160-0)

# **Tekniset tiedot**

Lisätietoja on osoitteessa [www.support.hp.com](http://h20180.www2.hp.com/apps/Nav?h_pagetype=s-001&h_product=8289584&h_client&s-h-e-008-1&h_lang=fi&h_cc=fi) . Valitse maasi/alueesi. Valitse **Tuotetuki ja vianmääritys**. Syötä tulostimen etuosaan merkitty tuotenimi ja valitse **Haku**. Valitse **Tuotetiedot** ja napsauta **Tekniset tiedot**.

#### **Järjestelmävaatimukset**

HP:n tukisivustolla osoitteessa [www.support.hp.com](http://h20180.www2.hp.com/apps/Nav?h_pagetype=s-001&h_product=8289584&h_client&s-h-e-008-1&h_lang=fi&h_cc=fi) on tietoja ohjelmisto- ja järjestelmävaatimuksista, tulevista käyttöjärjestelmäversioista ja yhteensopivuudesta.

#### **Ympäristön vaatimukset**

- Käyttölämpötila: 5–40 °C (41–104 °F)
- Käyttöympäristön ilmankosteus: Suhteellinen kosteus 15–80 % (ei tiivistymistä)
- Suositellut käyttöolosuhteet: 15–32 °C (59–90 °F)
- Suositeltu suhteellinen kosteus: 20–80 % tiivistymätön

#### **Syöttölokeron kapasiteetti**

- Tavallinen paperi: 60–105 g/m² (16–28 paunaa): enintään 225
- Kirjekuoret: enintään 10
- Arkistokortit: enintään 60
- Valokuvapaperiarkit: enintään 60

#### **Tulostelokeron kapasiteetti**

● Tavallinen paperi: 60–105 g/m<sup>22</sup> (16–28 paunaa): enintään 60 (teksin tulostaminen)

#### **Asiakirjansyöttölaitteen kapasiteetti**

● Tavallinen paperi: 60–90 g/m<sup>2</sup> (16–24 paunaa): enintään 35

#### **Paperikoot ja grammapainot**

Tuettujen paperikokojen täydellinen luettelo on HP-tulostinohjelmistossa.

- **•** Tavallinen paperi: 60–105 g/m<sup>2</sup> (16–28 paunaa)
- Kirjekuoret: 75–90 g/m<sup>2</sup> (20–24 paunaa)
- <span id="page-149-0"></span>● Kortit: enintään 200 g/m<sup>2</sup> (enintään 110 paunaa)
- Valokuvapaperi: enintään 280 g/m<sup>2</sup> (75 paunaa)

#### **Tulostuksen tekniset tiedot**

- Tulostusnopeus vaihtelee tulostimen mallin ja asiakirjan monimutkaisuuden mukaan.
- Menetelmä: epäjatkuva lämpömustesuihkutulostus
- Kieli: PCL3 GUI
- Tulostustarkkuus:

Voit tarkastella tuettujen tulostustarkkuuksien luetteloa vierailemalla tulostimen tukisivustossa [www.support.hp.com.](http://www.hp.com/embed/sfs/doc?client=IWS-eLP&lc=fi&cc=fi&ProductNameOID=8289586&TapasOnline=PRODUCT_SPECS)

● Tulostusmarginaalit:

Voit tarkastella eri tiedonsiirtovälineiden marginaaliasetuksia vierailemalla tulostimen tukisivustossa [www.support.hp.com.](http://www.hp.com/embed/sfs/doc?client=IWS-eLP&lc=fi&cc=fi&ProductNameOID=8289586&TapasOnline=PRODUCT_SPECS)

#### **Kopioinnin tekniset tiedot**

- Digitaalinen kuvankäsittely
- Kopiointinopeudet vaihtelevat valitun kopiointilaadun mukaan.

#### **Skannauksen tekniset tiedot**

Tarkkuus: enintään 1200 × 1200 pikseliä/tuuma, optinen

HP-tulostinohjelmistossa on lisätietoja skannaustarkkuudesta.

- Väri: 24-bittinen väri, 8-bittinen harmaasävy (256 harmaan tasoa)
- Suurin skannattava koko:
	- Skannerin lasi: 216×297 mm (8,5×11,7 tuumaa)
	- Asiakirjansyöttölaite 216×356 mm (8,5×14 tuumaa)

#### **Faksin tekniset tiedot**

- Helppokäyttöiset mustavalkoisten ja värillisten faksien faksaustoiminnot
- Faksin manuaalinen lähettäminen ja vastaanottaminen
- Automaattinen varatun numeron uudelleenvalinta enintään viisi kertaa (vaihtelee maittain/alueittain).
- Automaattinen uudelleenvalinta enintään kaksi kertaa, jos numero ei vastaa (vaihtelee malleittain/ alueittain).
- Automaattinen uudelleenvalinta enintään viisi kertaa, jos yhteydessä on ongelma (vaihtelee maittain/ alueittain).
- Vahvistus- ja toimintaraportit
- CCITT/ITU-ryhmän 3 faksi, jossa virheenkorjaustila
- Jopa 33,6 kb/s:n siirtonopeus.
- 4 sekuntia/sivu 33,6 kb/s:n nopeudella (perustuu ITU-T-testikuvaan 1 normaalilla tarkkuudella). Monimutkaiset sivut ja suuri tarkkuus lisäävät lähetysaikaa ja vaativat enemmän muistia.
- <span id="page-150-0"></span>Soitontunnistus ja automaattinen faksin/puhelinvastaajan vaihto
- **Faksin tarkkuus:**

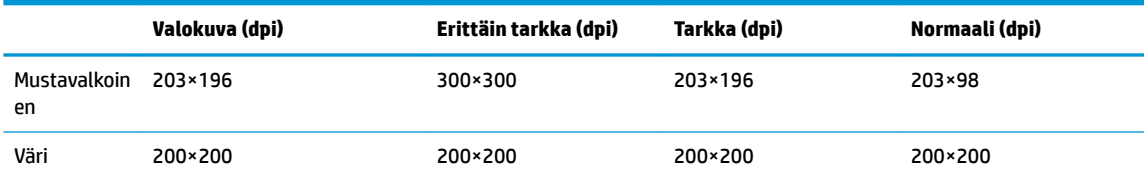

- Tietokoneeseen faksauksen määritykset
	- Tuetut tiedostotyypit: TIFF ja PDF
	- Tuetut faksityypit: mustavalkoiset faksit

#### **Kasetin riittoisuus**

**• Lisätietoja kasettien arvioiduista riittoisuuksista on osoitteessa [www.hp.com/go/learnaboutsupplies](http://www.hp.com/go/learnaboutsupplies).** 

# **Lainsäädännön edellyttämät tiedot**

Tulostin vastaa maasi tai alueesi viranomaisten asettamia tuotevaatimuksia.

Tässä osassa käsitellään seuraavia aiheita:

- [Säännöksien mukainen mallinumero](#page-151-0)
- [FCC-ilmoitus](#page-151-0)
- [Ilmoitus Koreassa asuville käyttäjille](#page-152-0)
- VCCI (luokka B) -vaatimustenmukaisuutta koskeva lausunto Japanissa asuville käyttäjille
- [Virtajohtoa koskeva ilmoitus Japanissa asuville käyttäjille](#page-152-0)
- [Melutasoa koskeva ilmoitus Saksaa varten](#page-152-0)
- [Saksan näyttöpäätetyöpisteitä koskeva ilmoitus](#page-152-0)
- [Ilmoitus Yhdysvaltain puhelinverkon käyttäjille: FCC-vaatimukset](#page-153-0)
- [Ilmoitus Kanadan puhelinverkon käyttäjille](#page-154-0)
- [Ilmoitus Saksan puhelinverkon käyttäjille](#page-155-0)
- **[Australia wired fax statement](#page-155-0)**
- [Euroopan unionin lainsäädäntöä koskeva ilmoitus](#page-155-0)
	- [Tuotteet, jotka voivat toimia langattomasti](#page-155-0)
	- [Euroopan puhelinverkkoja koskeva ilmoitus \(faksit ja modeemit\)](#page-155-0)
- [Vaatimustenmukaisuusvakuutus](#page-157-0)
- [Langattomien laitteiden lainsäädäntöä koskevat huomautukset](#page-158-0)
	- [Altistuminen radiotaajuussäteilylle](#page-158-0)
	- [Ilmoitus Brasiliassa asuville käyttäjille](#page-158-0)
	- [Ilmoitus Kanadassa asuville käyttäjille](#page-159-0)
- <span id="page-151-0"></span>– [Ilmoitus Taiwanissa asuville käyttäjille](#page-159-0)
- [Ilmoitus käyttäjille Meksikossa](#page-160-0)
- [Ilmoitus Japanissa asuville käyttäjille](#page-160-0)
- [Ilmoitus Koreassa asuville käyttäjille](#page-160-0)

## **Säännöksien mukainen mallinumero**

Tuote on varustettu tunnistamista varten säädöksen mukaisella seurantanumerolla. Tuotteen säädöksen mukainen seurantanumero on SNPRC-1501-01. Tätä säädöksen mukaista seurantanumeroa ei tule sekoittaa tuotteen markkinointinimeen (esimerkiksi HP 2ffice-et Pro 6970 All-in-One series) tai tuotenumeroon (esimerkiksi J7K34A).

## **FCC-ilmoitus**

## **FCC** statement

The United States Federal Communications Commission (in 47 CFR 15.105) has specified that the following notice be brought to the attention of users of this product.

This equipment has been tested and found to comply with the limits for a Class B digital device, pursuant to Part 15 of the FCC Rules. These limits are designed to provide reasonable protection against harmful interference in a residential installation. This equipment generates, uses and can radiate radio frequency energy and, if not installed and used in accordance with the instructions, may cause harmful interference to radio communications. However, there is no quarantee that interference will not occur in a particular installation. If this equipment does cause harmful interference to radio or television reception, which can be determined by turning the equipment off and on, the user is encouraged to try to correct the interference by one or more of the following measures:

- Reorient or relocate the receiving antenna.
- Increase the separation between the equipment and the receiver.
- Connect the equipment into an outlet on a circuit different from that to which the receiver is connected.
- Consult the dealer or an experienced radio/TV technician for help.

For further information, contact:

Manager of Corporate Product Regulations HP Inc. 1501 Page Mill Road. Palo Alto, CA 94304, U.S.A.

Modifications (part 15.21)

The FCC requires the user to be notified that any changes or modifications made to this device that are not expressly approved by HP may void the user's authority to operate the equipment.

This device complies with Part 15 of the FCC Rules. Operation is subject to the following two conditions: (1) this device may not cause harmful interference, and (2) this device must accept any interference received, including interference that may cause undesired operation.

# <span id="page-152-0"></span>**Ilmoitus Koreassa asuville käyttäjille**

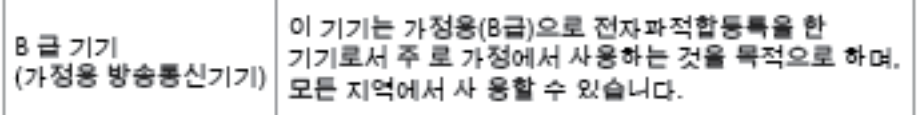

# **VCCI (luokka B) ‑vaatimustenmukaisuutta koskeva lausunto Japanissa asuville käyttäjille**

この装置は、クラスB情報技術装置です。この装置は、家・ 庭環境で使用することを目的としていますが、この装置が ラジオやテレビジョン受信機に近接して使用されると、受 信障害を引き起こすことがあります。取扱説明書に従って 正しい取り扱いをして下さい。

VCCI-B

# **Virtajohtoa koskeva ilmoitus Japanissa asuville käyttäjille**

製品には、同梱された電源コードをお使い下さい。 同梱された電源コードは、他の製品では使用出来ません。

## **Melutasoa koskeva ilmoitus Saksaa varten**

## Geräuschemission

LpA < 70 dB am Arbeitsplatz im Normalbetrieb nach DIN 45635 T. 19

# **Saksan näyttöpäätetyöpisteitä koskeva ilmoitus**

## GS-Erklärung (Doutschland)

Das Gerät ist nicht für die Benutzung im unmittelbaren Gesichtsfeld am Bildschirmarbeitsplatz vorgesehen. Um störende Reflexionen am Bildschirmarbeitsplatz zu vermeiden, darf dieses Produkt nicht im unmittelbaren Gesichtsfeld platziert werden.

# <span id="page-153-0"></span>Ilmoitus Yhdysvaltain puhelinverkon käyttäjille: FCC-vaatimukset

Notice to users of the U.S Telephone network: FCC requirements

This equipment camplies with Part 68 of the FCC rules and the requirements adopted by the ACTA. On the nor (or bottom) of this aquipment is a label that contains, among other information, a product identifier in<br>the format US:AAAEQ##TXXXX. If requested, this number must be provided to the telephone company.

Applicable connector jack Universal Sarvice Order Codes ("USOC") for the Equipment is: RH1C.

A plug and jack used to connect this equipment to the premises wining and talephone network must comply with the applicable FCC Part 68 rules and requirements adopted by the ACTA. A compliant samply want are upproach to be completed with this product. It is designed to be connected to a<br>telephone cord and modular plug is provided with this product. It is designed to be connected to a<br>compatible modular jack tha

The REN is used to determine the number of devices that may be connected to a telephone line. Executive RENs on a tolephone line may result in the devices not ringing in response to an incoming call.<br>In mast but not all areas, the sum of RENs should not asceed tive (5.0). To be centain of the number of dovices that may be connected to a line, as determined by the total RENs, contact the local telephone company. For products approved after July 23, 2001, the REN for this product is part of the product identifier that has the format US:AAAEQ@#TXXXX. The digits represented by ££ are the REN without a docimal point (e.g., 00 is a REN of 0.0).

If this aquipment causas harm to the talaphone network, the talaphone company will notify you in advance that tamparary discontinuance of service may be required. But if advance notice isn't practical, the telephone company will notify the customer as soon as possible. Also, you will be advised of your right to file a complaint with the FCC if you believe it is necessary.

The telephone company may make changes in its facilities, equipment, operations or procedures that<br>could aftect the operation of the aquipment. If this happens the telephone company will provide advance notice in order for you to make necessary modifications to maintain uninterrupted service.

If trouble is experienced with this equipment, please contact the manufacturer, or look elsewhere in this manual, for repair ar warranty information. If the equipment is causing harm to the telephone network,<br>the telephone company may request that you disconnect the oquipment until the problem is resolved.

Connection to party line service is subject to state tariffs. Contact the state public utility commission, public sarvice commission or corporation commission for information.

If your home has specially wired alarm equipment connected to the telephone line, arsure the installation of this equipment does not disable your alarm equipment. If you have questions about what will disable<br>alarm equipment, consult your telephone company or a qualified installar.

WHEN PROGRAMMING EMERGENCY NUMBERS AND(OR) MAKING TEST CALLS TO EMERGENCY NUMBERS.

1) Ramain on the line and briefly explain to the dispatcher the reason for the call.

2) Porform such activities in the off-peak hours, such as early morning or late ovenings.

M

Note The FCC hearing aid compatibility rules for telephones are not applicable to this cquipmant.

The Telephone Consumer Protection Act of 1001 makes it unlowful for any person to use a computer or ather electronic dovice, including FAX machines, to send any massage unless such message clearly contains in a margin at the top or battom of each transmitted page or an the first page of the transmission, the data and time it is sent and an identification of the business or other entity, or other individual sonding the message and the telephone number of the sending machine ar such business, other entity, ar individual. (The talephone number provided may not be a 900 number or any other number for which charges exceed local or long distance transmission charges.)

In order to program this information into your FAX machine, you should complete the steps described in the software.

# <span id="page-154-0"></span>**Ilmoitus Kanadan puhelinverkon käyttäjille**

# Note à l'attention des utilisateurs du réseau téléphonique Canadien/notice to users of the Canadian telephone network

Cet appareil est conforme aux spécifications techniques des équipements terminaux d'Industrie Canada. Le numéro d'enregistrement atteste de la conformité de l'appareil. L'abréviation IC qui précède le numéro d'enregistrement indique que l'enregistrement a été effectué dans le cadre d'une Déclaration de conformité stipulant que les spécifications techniques d'Industrie Canada ont été respectées. Néanmoins, cette abréviation ne signifie en aucun cas que l'appareil a été validé par Industrie Canada.

Pour leur propre sécurité, les utilisateurs doivent s'assurer que les prises électriques reliées à la terre de la source d'alimentation, des lignes téléphoniques et du circuit métallique d'alimentation en eau sont, le cas échéant, branchées les unes aux autres. Cette précaution est particulièrement importante dans les zones rurales.

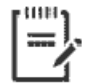

Remarque Le numéro REN (Ringer Equivalence Number) attribué à chaque appareil terminal fournit une indication sur le nombre maximal de terminaux qui peuvent être connectés à une interface téléphonique. La terminaison d'une interface peut se composer de n'importe quelle combinaison d'appareils, à condition que le total des numéros REN ne dépasse pas 5.

Basé sur les résultats de tests FCC Partie 68, le numéro REN de ce produit est 0.1.

This equipment meets the applicable Industry Canada Terminal Equipment Technical Specifications. This is confirmed by the registration number. The abbreviation IC before the registration number signifies that registration was performed based on a Declaration of Conformity indicating that Industry Canada technical specifications were met. It does not imply that Industry Canada approved the equipment. Users should ensure for their own protection that the electrical ground connections of the power utility, telephone lines and internal metallic water pipe system, if present, are connected together. This precaution might be particularly important in rural areas.

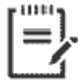

Note The Ringer Equivalence Number (REN) assigned to each terminal device provides an indication of the maximum number of terminals allowed to be connected to a telephone interface. The termination on an interface might consist of any combination of devices subject only to the requirement that the sum of the Ringer Equivalence Numbers of all the devices does not exceed 5.

The REN for this product is 0.1, based on FCC Part 68 test results.

# <span id="page-155-0"></span>**Ilmoitus Saksan puhelinverkon käyttäjille**

#### Hinweis für Benutzer des deutschen Telefonnetzwerks

Dieses HP-Fax ist nur für den Anschluss eines analogen Public Switched Telephone Network (PSTN) godacht. Schließen Sie den TAE N-Telefonstecker, der im Lieferumfang des HP All-in-One enthalten ist, an die Wandsteckdose (TAE 6) Code N an. Dieses HP-Fax kann als einzelnes Gerät und/oder in Verbindung (mit seriellem Anschluss) mit anderen zugelassenen Endaeräten verwendet werden.

# **Australia wired fax statement**

In Australia, the HP device must be connected to Telecommunication Network through a line cord which meets the requirements of the Technical Standard AS/ACIF S008.

## **Euroopan unionin lainsäädäntöä koskeva ilmoitus**

 $\epsilon$ 

CE-merkityt tuotteet täyttävät vähintään yhden EU-direktiivin vaatimukset (sen mukaan, mikä direktiivi tuotetta koskee) seuraavista: Pienjännitedirektiivi 2006/95/EY, direktiivi sähkömagneettisesta yhteensopivuudesta 2004/108/EY, direktiivi ekologisesta suunnittelusta 2009/125/EY, direktiivi radio- ja telepäätelaitteista 1999/5/EY, direktiivi vaarallisten aineiden käytön rajoittamisesta 2011/65/EU. Direktiivienmukaisuus arvioidaan tilanteeseen soveltuvilla Euroopan yhdenmukaistetuilla standardeilla. Vaatimustenmukaisuusvakuutus on luettavissa kokonaisuudessaan osoitteessa: [www.hp.com/go/](http://www.hp.com/go/certificates) certificates (Tee haku tuotteen mallin nimellä tai sen säädöstenmukaisella mallinumerolla (RMN), joka voi olla merkittynä säädöstenmukaisuustarraan.)

Säädöstenmukaisuutta koskevien asioiden suhteen voit ottaa yhteyttä osoitteeseen:

HP Deutschland GmbH, HQ-TRE, Schickardstrasse 32, 71034 Boeblingen, Saksa

## **Tuotteet, jotka voivat toimia langattomasti**

#### **Sähkömagneettinen kenttä**

● Tuote täyttää Kansainvälisen ionisoimattoman säteilyn toimikunnan (ICNIRP) suositukset altistumisesta radiotaajuiselle säteilylle.

Jos tuotteeseen sisältyy radiotaajuista säteilyä lähettävää ja vastaanottavaa tekniikkaa, on altistumistaso EU-säädösten mukainen, kun laitteesta pysytellään vähintään 20 cm:n etäisyydellä.

#### **Langaton toiminnallisuus Euroopan alueella**

● Tuote on tarkoitettu käytettäväksi ilman rajoituksia kaikissa EU-jäsenvaltioissa sekä Islannissa, Liechtensteinissa, Norjassa ja Sveitsissä.

## **Euroopan puhelinverkkoja koskeva ilmoitus (faksit ja modeemit)**

Faksitoiminnolla varustetut HP-tuotteet täyttävät radio- ja telepäätelaitteita koskevan direktiivin 1999/5/EY (liite II) vaatimukset, ja tuotteissa on siitä CE-merkintä. Koska eri maiden/alueiden PSTN-verkkojen välillä on

eroja, hyväksyntä ei sellaisenaan anna varauksetonta taetta siitä, että laite toimii hyvin jokaisessa PSTNverkossa. Jos ongelmia ilmenee, ota ensin yhteyttä laitteen toimittajaan.

# <span id="page-157-0"></span>Vaatimustenmukaisuusvakuutus

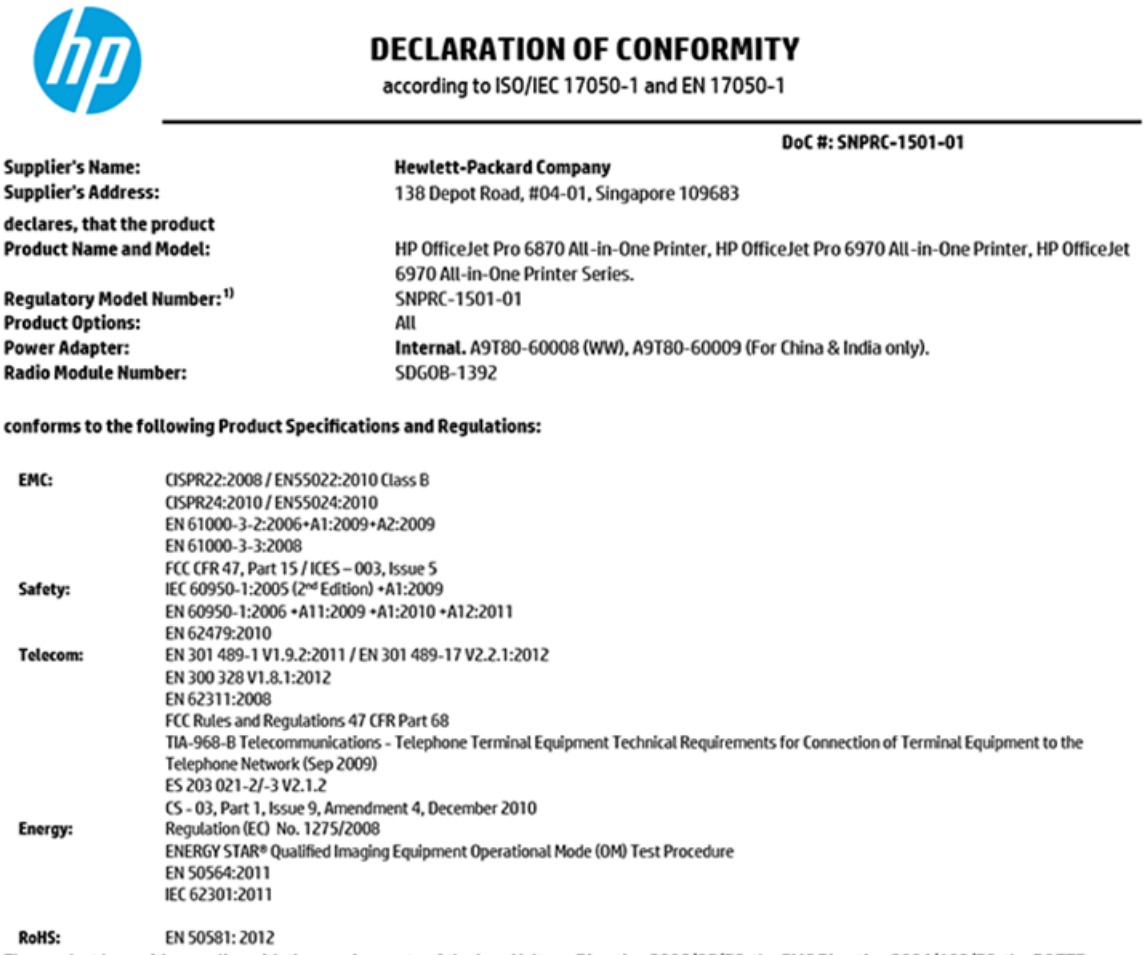

The product herewith complies with the requirements of the Low Voltage Directive 2006/95/EC, the EMC Directive 2004/108/EC, the R&TTE Directive 1999/5/EC, the Ecodesign Directive 2009/125/EC, RoHS Directive 2011/65/EU, and carries the  $\mathsf{CE}$  marking accordingly.

This device complies with part 15 of the FCC Rules. Operation is subject to the following two conditions: (1) This device may not cause harmful interference, and (2) this device must accept any interference received, including interference that may cause undesired operation.

#### **Additional Information:**

- 1) This product is assigned a Regulatory Model Number which stays with the regulatory aspects of the design. The Regulatory Model Number is the main product identifier in the regulatory documentation and test reports, this number should not be confused with the marketing name or the product numbers.
- 2) The product was tested in a typical configuration.
- 3) The internal power adapter A9T80-60009 is for India and China market only.
- 4) WIFI module operates only in 2.4 GHz band within this product.

Singapore **Nov 2015** 

Hou-Meng Yik, Manager **Product Regulations Manager** HP Singapore Inkjet Printing Solutions

#### Local contact for regulatory topics only:

- HP Deutschland GmbH, HQ-TRE, Schickardstrasse 32, 71034 Boeblingen, Germany. EU:
- **U.S.:** HP Inc., 1501 Page Mill Road Palo Alto, CA 94304, U.S.A. 650-857-1501

www.hp.eu/certificates

# <span id="page-158-0"></span>**Langattomien laitteiden lainsäädäntöä koskevat huomautukset**

Tämä osa sisältää tietoja langattomien tuotteiden säädöksistä:

- Altistuminen radiotaajuussäteilylle
- Ilmoitus Brasiliassa asuville käyttäjille
- [Ilmoitus Kanadassa asuville käyttäjille](#page-159-0)
- [Ilmoitus Taiwanissa asuville käyttäjille](#page-159-0)
- [Ilmoitus käyttäjille Meksikossa](#page-160-0)
- [Ilmoitus Japanissa asuville käyttäjille](#page-160-0)
- [Ilmoitus Koreassa asuville käyttäjille](#page-160-0)

#### **Altistuminen radiotaajuussäteilylle**

#### Exposure to radio frequency radiation

Caution The radiated output power of this device is far below the FCC radio frequency exposure limits. Nevertheless, the device shall be used in such a manner that the potential for human contact during normal operation is minimized. This product and any attached external antenna, if supported, shall be placed in such a manner to minimize the potential for human contact during normal operation. In order to avoid the possibility of exceeding the FCC radio frequency exposure limits, human proximity to the antenna shall not be less than 20 cm (8 inches) during normal operation.

## **Ilmoitus Brasiliassa asuville käyttäjille**

#### Aviso aos usuários no Brasil

Este equipamento opera em caráter secundário, isto é, não tem direito à proteção contra interferência prejudicial, mesmo de estações do mesmo tipo, e não pode causar interferência a sistemas operando em caráter primário.

## <span id="page-159-0"></span>Ilmoitus Kanadassa asuville käyttäjille

#### Notice to users in Canada/Note à l'attention des utilisateurs canadiens

Under Industry Canada regulations, this radio transmitter may only operate using an antenna of a type and maximum (or lesser) gain approved for the transmitter by Industry Canada. To reduce potential radio interference to other users, the antenna type and its gain should be so chosen that the equivalent isotropically radiated power (e.i.r.p.) is not more than that necessary for successful communication.

This device complies with Industry Canada licence-exempt RSS standard(s). Operation is subject to the following two conditions: (1) this device may not cause interference, and (2) this device must accept any interference, including interference that may cause undesired operation of the device.

WARNING! Exposure to Radio Frequency Radiation The radiated output power of this device is below the Industry Canada radio frequency exposure limits. Nevertheless, the device should be used in such a manner that the potential for human contact is minimized during normal operation.

To avoid the possibility of exceeding the Industry Canada radio frequency exposure limits, human proximity to the antennas should not be less than 20 cm (8 inches).

Conformément au Règlement d'Industrie Canada, cet émetteur radioélectrique ne peut fonctionner qu'avec une antenne d'un type et d'un gain maximum (ou moindre) approuvé par Industrie Canada. Afin de réduire le brouillage radioélectrique potentiel pour d'autres utilisateurs, le type d'antenne et son gain doivent être choisis de manière à ce que la puissance isotrope rayonnée équivalente (p.i.r.e.) ne dépasse pas celle nécessaire à une communication réussie.

Cet appareil est conforme aux normes RSS exemptes de licence d'Industrie Canada. Son fonctionnement dépend des deux conditions suivantes : (1) cet appareil ne doit pas provoquer d'interférences nuisibles et (2) doit accepter toutes interférences reçues, y compris des interférences pouvant provoquer un fonctionnement non souhaité de l'appareil.

AVERTISSEMENT relatif à l'exposition aux radiofréquences. La puissance de rayonnement de cet appareil se trouve sous les limites d'exposition de radiofréquences d'Industrie Canada. Néanmoins, cet appareil doit être utilisé de telle sorte qu'il soit mis en contact le moins possible avec le corps humain.

Afin d'éviter le dépassement éventuel des limites d'exposition aux radiofréquences d'Industrie Canada, il est recommandé de maintenir une distance de plus de 20 cm entre les antennes et l'utilisateur.

## Ilmoitus Taiwanissa asuville käyttäjille

## 低功率電波輻射性電機管理辦法

#### 第十二條

經型式認證合格之低功率射頻電機,非經許可,公司、商號或使用者均不得擅自變更頻 率、加大功率或變更設計之特性及功能。

#### 第十四條

低功率射频電機之使用不得影響飛航安全及干擾合法通信;經發現有干擾現象時,應立 即停用,並改善至無干擾時方得**繼續**使用。

前项合法通信,指依電信法規定作業之無線電通信。低功率射频電機須忍受合法通信或 工業、科學及醫藥用電波輻射性電機設備之干擾。

## <span id="page-160-0"></span>**Ilmoitus käyttäjille Meksikossa**

#### Aviso para los usuarios de México

La operación de este equipo está sujeta a las siguientes dos condiciones: (1) es posible que este equipo o dispositivo no cause interferencia perjudicial y (2) este equipo o dispositivo debe aceptar cualquier interferencia, incluyendo la que pueda causar su operación no deseada.

Para saber el modelo de la tarjeta inalámbrica utilizada, revise la etiqueta regulatoria de la impresora.

## **Ilmoitus Japanissa asuville käyttäjille**

この機器は技術基準適合証明又は工事設計認証を受けた無線設備を搭載しています。

#### **Ilmoitus Koreassa asuville käyttäjille**

해당 무선설비는 전파혼신 가능성이 있으므로 인명안전과 관련된 서비스는 할 수 없음

# **Tuotteen ympäristöohjelma**

HP on sitoutunut tuottamaan laadukkaita tuotteita ympäristöä suojaavien periaatteiden mukaan. Tuote on suunniteltu kierrätystä ajatellen. Valmistuksessa on käytetty vain vähäisin mahdollinen määrä materiaaleja, kuitenkin niin, että samalla on säilytetty vaadittava toimivuus ja luotettavuustaso. Eri materiaalit on suunniteltu niin, että ne ovat helposti toisistaan erotettavissa. Kiinnikkeet ja muut liitännät on helppo paikantaa, ja niitä on helppo käyttää. Ne voidaan myös poistaa tavallisilla työkaluilla. Tärkeät osat on suunniteltu niin, että ne voidaan irrottaa ja korjata nopeasti. Lisätietoja HP:n ympäristöohjelmasta on osoitteessa:

[www.hp.com/hpinfo/globalcitizenship/environment](http://www.hp.com/hpinfo/globalcitizenship/environment/index.html)

- [Ympäristönsuojelua koskevia vinkkejä](#page-161-0)
- [Euroopan komission asetus 1275/2008](#page-161-0)
- **[Paperi](#page-161-0)**
- **[Muovit](#page-161-0)**
- **[Materiaaliturvallisuustiedotteet](#page-161-0)**
- **[Kierrätysohjelma](#page-161-0)**
- [HP:n mustesuihkutulostimien tarvikkeiden kierrätysohjelma](#page-162-0)
- [Virrankulutus](#page-162-0)
- [Käytöstä poistetujen laitteiden hävittäminen](#page-162-0)
- [Kemialliset aineet](#page-162-0)
- [Vaarallisia aineita koskeva rajoitus \(Ukraina\)](#page-162-0)
- [Vaarallisia aineita koskeva rajoitus \(Intia\)](#page-163-0)
- [Kiinan valtion luonnonsuojeluviranomaisten Ecolabel-merkinnän tiedot käyttäjälle](#page-163-0)
- <span id="page-161-0"></span>● [China Energy Label -hyväksyntä tulostimille, fakseille ja kopiokoneille](#page-164-0)
- [Taulukko vaarallisista aineista/alkuaineista ja niiden sisällöstä \(Kiina\)](#page-165-0)
- [Rajoitettujen aineiden läsnäolotilaa koskeva ilmoitus -merkintä \(Taiwan\)](#page-166-0)
- **[EPEAT](#page-166-0)**
- [Akkujen hävittäminen Taiwanissa](#page-167-0)
- [Kalifornian osavaltion perkloraattimateriaalia koskeva huomautus](#page-167-0)
- [EU:n paristo- ja akkudirektiivi](#page-168-0)
- [Akkua koskeva huomautus Brasiliaa varten](#page-169-0)

# **Ympäristönsuojelua koskevia vinkkejä**

HP on sitoutunut auttamaan asiakkaitaan vähentämään ympäristölle aiheuttamaansa kuormitusta. Käy HP:n ympäristöohjelmien ja -hankkeiden sivustolla saadaksesi lisätietoja HP:n ympäristönsuojelutoiminnasta.

[www.hp.com/hpinfo/globalcitizenship/environment/](http://www.hp.com/hpinfo/globalcitizenship/environment/)

## **Euroopan komission asetus 1275/2008**

Tietoja laitteen virrankulutuksesta, mukaan lukien virrankulutus valmiustilassa verkkoon kytkettynä siten, että kaikki verkkoportit on kytketty ja kaikki langattoman verkon portit on aktivoitu, on tuotteen IT ECO -ilmoituksen osassa P14 Additional Information (Lisätiedot) osoitteessa [www.hp.com/hpinfo/](http://www.hp.com/hpinfo/globalcitizenship/environment/productdata/itecodesktop-pc.html) [globalcitizenship/environment/productdata/itecodesktop-pc.html](http://www.hp.com/hpinfo/globalcitizenship/environment/productdata/itecodesktop-pc.html).

## **Paperi**

Tässä laitteessa voi käyttää standardien DIN 19309 ja EN 12281:2002 mukaista uusiopaperia.

## **Muovit**

Yli 25 grammaa painavat muoviosat on merkitty kansainvälisten standardien mukaisesti, jotta kierrätettävät muoviosat olisi helppo tunnistaa tuotteen käyttöiän päätyttyä.

## **Materiaaliturvallisuustiedotteet**

Materiaaliturvallisuustiedotteita (Material Safety Data Sheets, MSDS) voi hakea HP:n Web-sivustosta osoitteesta

[www.hp.com/go/msds](http://www.hp.com/go/msds)

## **Kierrätysohjelma**

HP tarjoaa yhä enemmän tuotteiden palautus- ja kierrätysohjelmia eri maissa ja alueilla. HP toimii myös yhteistyössä suurimpien elektroniikan kierrätyskeskusten kanssa kaikkialla maailmassa. HP säästää luonnonvaroja myymällä suosituimpia tuotteitaan uudelleen. Lisätietoja HP-tuotteiden kierrätyksestä on osoitteessa

[www.hp.com/recycle](http://www.hp.com/recycle)

# <span id="page-162-0"></span>**HP:n mustesuihkutulostimien tarvikkeiden kierrätysohjelma**

HP sitoutuu suojelemaan ympäristöä. HP:n Inkjet-tarvikkeiden kierrätysohjelma on käytettävissä monissa maissa ja eri alueilla. Sen avulla voit kierrättää käytetyt tulostus- ja mustekasetit maksutta. Lisätietoja on Web-sivustossa osoitteessa

[www.hp.com/hpinfo/globalcitizenship/environment/recycle/.](http://www.hp.com/hpinfo/globalcitizenship/environment/recycle/)

## **Virrankulutus**

HP:n tulostin- ja kuvantamislaitteet, jotka on merkitty ENERGY STAR® -logolla, ovat saaneet Yhdysvaltain ympäristönsuojeluviranomaisen hyväksynnän. Seuraava merkki näkyy ENERGY STAR -hyväksynnän saaneissa kuvantamistuotteissa:

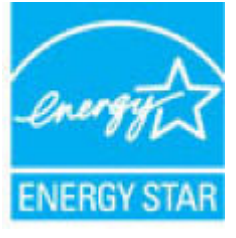

Lisätietoja ENERGY STAR -hyväksynnän saaneista kuvantamistuotemalleista on osoitteessa [www.hp.com/go/](http://www.hp.com/go/energystar) [energystar.](http://www.hp.com/go/energystar)

# **Käytöstä poistetujen laitteiden hävittäminen**

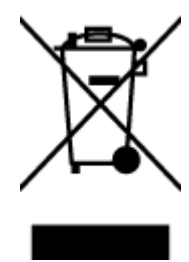

Tämä symboli tarkoittaa, että tuotetta ei saa hävittää tavallisen kotitalousjätteen mukana. Suojele ihmisten terveyttä ja ympäristöä viemällä käytöstä poistetut sähkö- ja elektroniikkalaitteet kunnan osoittamaan keräyspisteeseen. Saat lisätietoja ottamalla yhteyden jätehuoltoon tai käymällä sivustossa<http://www.hp.com/recycle>.

## **Kemialliset aineet**

HP antaa asiakkailleen tietoja tuotteissaan käytetyistä kemiallisista aineista lain ja säädösten, kuten REACHasetuksen *(Euroopan parlamentin ja neuvoston asetus (EY) N:o 1907/2006)*, vaatimalla tavalla. Tässä tuotteessa käytettäviä kemiallisia aineita koskeva raportti on saatavissa osoitteesta [www.hp.com/go/reach](http://www.hp.com/go/reach).

# **Vaarallisia aineita koskeva rajoitus (Ukraina)**

Технічний регламент щодо обмеження використання небезпечних речовин (Україна)

Обладнання відповідає вимогам Технічного регламенту щодо обмеження використання делких небезпечних речовин в електричному та електронному обладнанні, затвердженого постановою Кабінету Міністрів України від 3 грудня 2008 № 1057

# <span id="page-163-0"></span>**Vaarallisia aineita koskeva rajoitus (Intia)**

#### Restriction of hazardous substances (India)

This product complies with the "India E-waste (Management and Handling) Rule 2011" and<br>prohibits use of lead, mercury, hexavalent chromium, polybrominated biphenyls or<br>polybrominated diphenyl ethers in concentrations excee % for cadmium, except for the exemptions set in Schedule 2 of the Rule.

# **Kiinan valtion luonnonsuojeluviranomaisten Ecolabel-merkinnän tiedot käyttäjälle**

#### 中国环境标识认证产品用户说明

噪声大于63.0Db(A)的办公设备不宜放置于办公室内,请在独立的隔离区域使用。

如需长时间使用本产品或打印大量文件,请确保在通风良好的房间内使用。

如您需要确认本产品处于零能耗状态,请按下电源关闭按钮,并将插头从电源插 座断开。

您可以使用再生纸,以减少资源耗费。

## <span id="page-164-0"></span>China Energy Label -hyväksyntä tulostimille, fakseille ja kopiokoneille

# 复印机、打印机和传真机能源效率标识 实施规则

依据"复印机、打印机和传真机能源效率标识实施规则",该打印机具有中国能效标识。标识上显示的能效等级 和操作模式值根据"复印机、打印机和传真机能效限定值及能效等级"标准("GB 21521")来确定和计算。

1. 能效等级

产品能效等级分为 3 级,其中 1 级能效最高。能效限定值根据产品类型和打印速度由标准确定。能效等级则根据 基本功耗水平以及网络接口和内存等附加组件和功能的功率因子之和来计算。

2. 能效信息

喷墨打印机

- 操作模式功率 睡眠状态的能耗按照 GB 21521 标准来衡量和计算。该数据以瓦特 (W) 表示。
- 待机功率 待机状态是产品连接到电网电源上功率最低的状态。该状态可以延续无限长时间,且使用者无法改变此 状态下产品的功率。对于"成像设备"产品,"待机"状态通常相当于"关闭"状态,但也可能相当于 "准备"状态或"睡眠"状态。该数据以瓦特(W)表示。
- 睡眠状态预设延迟时间 出厂前由制造商设置的时间决定了该产品在完成主功能后进入低耗模式(例如睡眠、自动关机)的时间。 该数据以分钟表示。
- 附加功能功率因子之和 网络接口和内存等附加功能的功率因子之和。该数据以瓦特(W)表示。

标识上显示的能耗数据是根据典型配置测量得出的数据,此类配置包含登记备案的打印机依据复印机、打印机和 传真机能源效率标识实施规则所选的所有配置。因此,该特定产品型号的实际能耗可能与标识上显示的数据有所 不同。

要了解规范的更多详情,请参考最新版的GB21521 标准。

# <span id="page-165-0"></span>**Taulukko vaarallisista aineista/alkuaineista ja niiden sisällöstä (Kiina)**

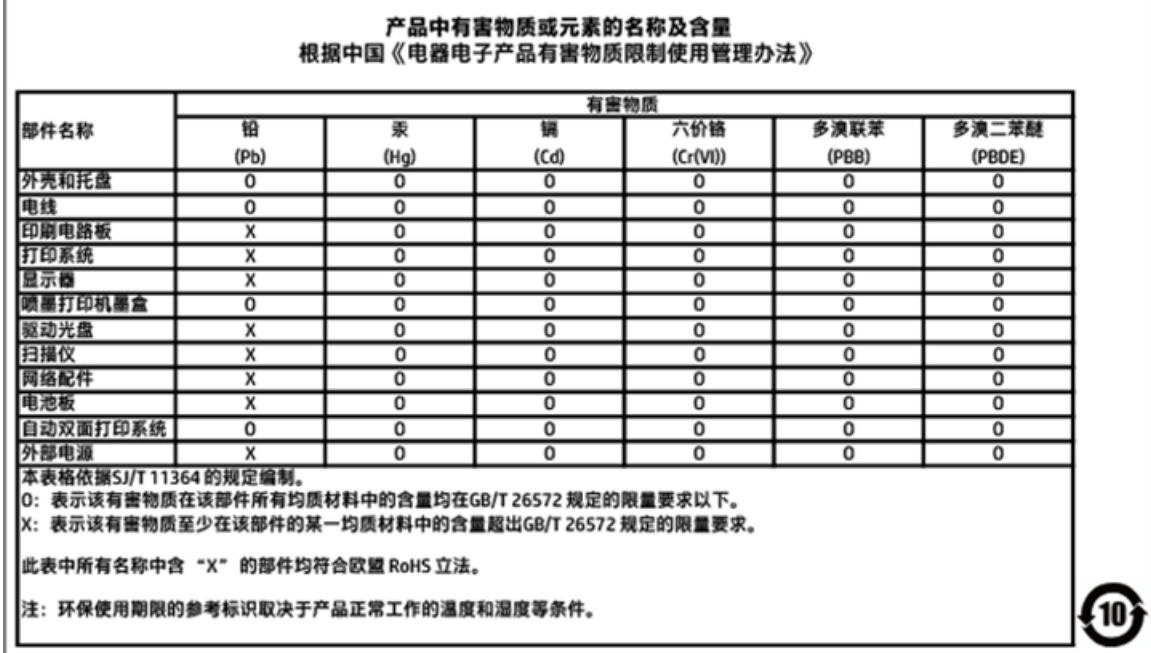

×

# <span id="page-166-0"></span>**Rajoitettujen aineiden läsnäolotilaa koskeva ilmoitus -merkintä (Taiwan)**

# 限用物質含有情況標示聲明書

Declaration of the Presence Condition of the Restricted Substances Marking

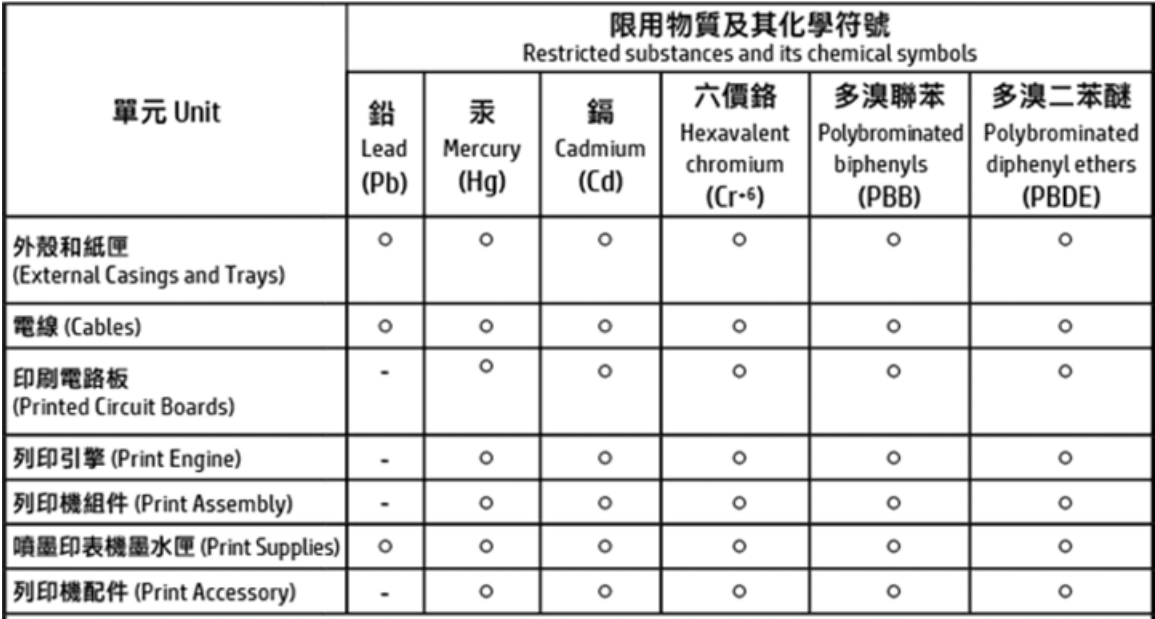

備考 1. "超出 0.1 wt %"及"超出 0.01 wt %"係指限用物質之百分比含量超出百分比含量基準值。 Note 1: "Exceeding 0.1 wt %" and "exceeding 0.01 wt %" indicate that the percentage content of the restricted substance exceeds the reference percentage value of presence condition.

備考 2.〝ㅇ″係指該項限用物質之百分比含量未超出百分比含量基準值。

Note 2: " O " indicates that the percentage content of the restricted substance does not exceed the percentage of reference value of presence.

備考 3. "-"係指該項限用物質為排除項目。

Note 3: The "-" indicates that the restricted substance corresponds to the exemption.

#### 若要存取產品的最新使用指南或手冊,請前往 http://www.hp.com/support。選取搜尋您的產品,然後依照 畫面上的指示繼續執行。

To access the latest user guides or manuals for your product, go to http://www.support.hp.com. Select Find your product, and then follow the on-screen instructions.

## **EPEAT**

## **FPFAT**

Most HP products are designed to meet EPEAT. EPEAT is a comprehensive environmental rating that helps identify greener electronics equipment. For more information on EPEAT go to www.epeat.net. For information on HP's EPEAT registered products go to

www.hp.com/hpinfo/globalcitizenship/environment/pdf/epeat\_printers.pdf.

# <span id="page-167-0"></span>**Akkujen hävittäminen Taiwanissa**

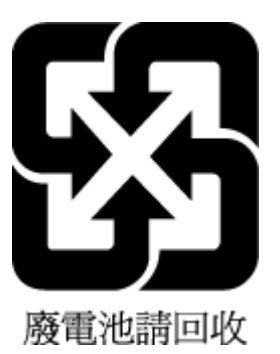

# **Kalifornian osavaltion perkloraattimateriaalia koskeva huomautus**

California Perchlorate Material Notice

Perchlorate material - special handling may apply. See: http://www.dtsc.ca.gov/hazardouswaste/perchlorate/

This product's real-time clock battery or coin cell battery may contain perchlorate and may<br>require special handling when recycled or disposed of in California.

# <span id="page-168-0"></span>**EU:n paristo- ja akkudirektiivi**

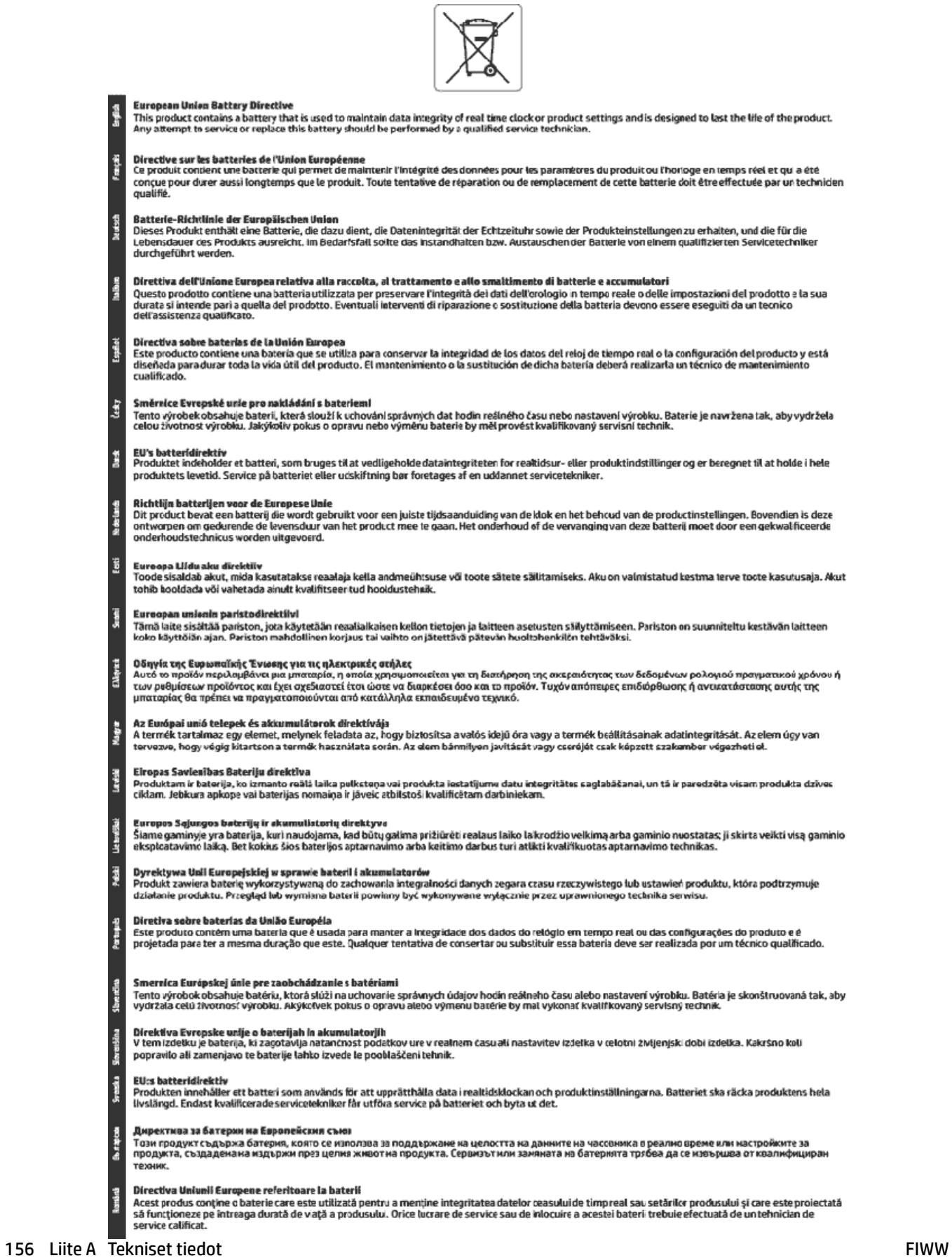

# <span id="page-169-0"></span>**Akkua koskeva huomautus Brasiliaa varten**

A bateria deste equipamento não foi projetada para ser removida pelo cliente.

# **Hakemisto**

#### **A**

ADSL, faksin asentaminen rinnakkaispuhelinjärjestelmät [65](#page-77-0) asennus DSL (rinnakkaispuhelinjärjestelmät ) [65](#page-77-0) erillinen faksilinja (rinnakkaispuhelinjärjestelmät ) [64](#page-76-0) erottuva soitto (rinnakkaispuhelinjärjestelmät ) [66](#page-78-0) faksiesimerkkejä [62](#page-74-0) ISDN-linja (rinnakkaiset puhelinjärjestelmät) [66](#page-78-0) jaettu puhelinlinja (rinnakkaispuhelinjärjestelmät ) [67](#page-79-0) PBX-järjestelmä (rinnakkaiset puhelinjärjestelmät) [66](#page-78-0) tietokonemodeemi (rinnakkaispuhelinjärjestelmät ) [69](#page-81-0) tietokonemodeemi ja vastaaja (rinnakkaispuhelinjärjestelmät ) [79](#page-91-0) tietokonemodeemi ja äänilinja (rinnakkaispuhelinjärjestelmät ) [72](#page-84-0) vastaaja (rinnakkaispuhelinjärjestelmät ) [75](#page-87-0) vastaaja ja tietokonemodeemi (rinnakkaispuhelinjärjestelmät ) [79](#page-91-0) vastaajapalvelu (rinnakkaispuhelinjärjestelmät ) [68](#page-80-0) Asennus-kuvake [9](#page-21-0) asetukset erottuva soittoääni [55](#page-67-0)

faksi, rinnakkaispuhelinjärjestelmiss ä [61](#page-73-0) faksin testaaminen [81](#page-93-0) nopeus, faksi [56](#page-68-0) tietokonemodeemi ja vastaaja, jaettu (rinnakkaiset puhelinjärjestelmät) [76](#page-88-0) vastaaja ja tietokonemodeemi (rinnakkaiset puhelinjärjestelmät) [76](#page-88-0) verkko [94](#page-106-0) asetus äänenvoimakkuus, faksi [57](#page-69-0) asiakastuki takuu [135](#page-147-0) asiakirjansyöttölaite alkuperäiskappaleiden lisääminen [19](#page-31-0) puhdista [132](#page-144-0) syöttöongelmat, vianmääritys [132](#page-144-0)

## **D**

diagnostiikkasivu [129](#page-141-0) DSL, faksin asentaminen rinnakkaispuhelinjärjestelmät [65](#page-77-0)

## **E**

ECM. *Katso* virheenkorjaustila erottuva soittoääni muuttaminen [55](#page-67-0) rinnakkaispuhelinjärjestelmät [66](#page-78-0) Esitteiden tulostaminen tuloste [24](#page-36-0) estetyt faksinumerot määrittäminen [49](#page-61-0) EWS. *Katso* sisäinen verkkopalvelin

#### **F** faksi

asennuksen testaaminen [81](#page-93-0)

asennus erilliseen linjaan (rinnakkaispuhelinjärjestelmät ) [64](#page-76-0) asennustyypit [62](#page-74-0) asetukset, muuttaminen [53](#page-65-0) automaattinen vastaaminen [54](#page-66-0) DSL, asentaminen (rinnakkaispuhelinjärjestelmät ) [65](#page-77-0) edelleenlähettäminen [48](#page-60-0) erottuva soitto -asennus (rinnakkaispuhelinjärjestelmät ) [66](#page-78-0) erottuva soittoääni, vaihtaminen [55](#page-67-0) faksien varmuuskopio [47](#page-59-0) hälytykset ennen vastaamista [54](#page-66-0) Internet Protocol, käyttäminen [57](#page-69-0) ISDN-linja, asennus (rinnakkaispuhelinjärjestelmä ) [66](#page-78-0) jaettu puhelinlinja -asennus (rinnakkaispuhelinjärjestelmät ) [67](#page-79-0) linjan kunnon testi, epäonnistui [121](#page-133-0) loki, tulostaminen [59](#page-71-0) loki, tyhjentäminen [60](#page-72-0) lähettäminen [42](#page-54-0) lähettäminen, vianmääritys [122](#page-134-0), [125](#page-137-0) manuaalinen vastaanottaminen [46](#page-58-0) modeemi, jaettu faksin kanssa (rinnakkaispuhelinjärjestelmät ) [69](#page-81-0) modeemi ja vastaaja, jaettu (rinnakkaiset puhelinjärjestelmät) [76](#page-88-0) modeemi ja vastaaja, jaettu (rinnakkaispuhelinjärjestelmät ) [79](#page-91-0)

modeemi- ja äänilinja, jaettu (rinnakkaispuhelinjärjestelmät ) [72](#page-84-0) nopeus [56](#page-68-0) numeroiden estäminen [49](#page-61-0) näyttövalinta [44](#page-56-0), [45](#page-57-0) PBX-järjestelmä, asennus (rinnakkaispuhelinjärjestelmä ) [66](#page-78-0) pienentäminen [49](#page-61-0) pistorasiatesti, epäonnistuu [119](#page-131-0) puhelinjohdon tyypin testi, epäonnistui [120](#page-132-0) puhelinjohtoliitännän testi, epäonnistuu [119](#page-131-0) puhelinvastaaja, asentaminen (rinnakkaispuhelinjärjestelmät ) [75](#page-87-0) puhelinvastaaja, vianmääritys [125](#page-137-0) raportit [58](#page-70-0) rinnakkaispuhelinjärjestelmät [61](#page-73-0) tekniset tiedot [137](#page-149-0) testiä ei läpäisty [119](#page-131-0) Tulosta edellisen faksitapahtuman tiedot [60](#page-72-0) tulostaminen uudelleen [48](#page-60-0) uudelleenvalinta-asetukset [56](#page-68-0) vahvistusraportit [58](#page-70-0) valintatyyppi, määrittäminen [55](#page-67-0) valintaäänen testi, epäonnistui [121](#page-133-0) vastaaja ja modeemin, jaettu (rinnakkaiset puhelinjärjestelmät) [76](#page-88-0) vastaajapalvelu, asentaminen (rinnakkaispuhelinjärjestelmät ) [68](#page-80-0) vastaanottaminen [46](#page-58-0) vastaanottaminen, vianmääritys [122,](#page-134-0) [124](#page-136-0) vastaustila [54](#page-66-0) vianmääritys [118](#page-130-0) virheenkorjaustila [46](#page-58-0) virheraportit [59](#page-71-0) ylätunniste [54](#page-66-0) äänenvoimakkuus [57](#page-69-0) faksien edelleenlähettäminen [48](#page-60-0)

faksien lähettäminen muisti, lähettäminen [45](#page-57-0) näyttövalinta [44](#page-56-0), [45](#page-57-0) perusfaksi [42](#page-54-0) puhelimesta [44](#page-56-0) vianmääritys [122,](#page-134-0) [125](#page-137-0) faksien varmuuskopio [47](#page-59-0) faksien vastaanottaminen automaattinen vastaustila [54](#page-66-0) automaattisesti [46](#page-58-0) edelleenlähettäminen [48](#page-60-0) hälytykset ennen vastaamista [54](#page-66-0) manuaalisesti [46](#page-58-0) numeroiden estäminen [49](#page-61-0) vianmääritys [122,](#page-134-0) [124](#page-136-0) faksin automaattinen pienentäminen [49](#page-61-0) faksin lähettäminen yleislähetyksenä lähettäminen [45](#page-57-0) faksin pienentäminen [49](#page-61-0) FoIP [57](#page-69-0)

## **H**

helppokäyttöisyys [2](#page-14-0) HP Utility (Mac OS) avaaminen [99](#page-111-0) huolto diagnostiikkasivu [129](#page-141-0) mustetasojen tarkistaminen [88](#page-100-0) puhdista [131](#page-143-0) puhdista tulostuspää [133](#page-145-0) tulostuspää [132](#page-144-0) tulostuspään kohdistus [132](#page-144-0) vaihda kasetit [88](#page-100-0) hälytykset ennen vastaamista [54](#page-66-0)

# **I**

Internet Protocol faksi, käyttö [57](#page-69-0) IP-asetukset [95](#page-107-0) IP-osoite tarkistaminen tulostinta varten [101](#page-113-0) ISDN-linja, asennus faksin kanssa rinnakkaiset puhelinjärjestelmät [66](#page-78-0)

## **J**

järjestelmävaatimukset [136](#page-148-0)

## **K**

kaksipuolinen tulostus [29](#page-41-0) kasetit [90](#page-102-0) mustetasojen tarkistaminen [88](#page-100-0) sijainti [7](#page-19-0) vaihda [88](#page-100-0) vinkkejä [87](#page-99-0) Kasetit [7](#page-19-0) kasettipesän luukku, sijainti [7](#page-19-0) kierrätys mustekasetit [150](#page-162-0) kopioiminen tekniset tiedot [137](#page-149-0) kosteutta koskevat tekniset tiedot [136](#page-148-0) käyttöjärjestelmät, tuetut [136](#page-148-0)

# **L**

lainsäädännön edellyttämät tiedot [138](#page-150-0), [146](#page-158-0) laitteisto, faksitesti [119](#page-131-0) langaton tiedonsiirto lainsäädännön edellyttämät tiedot [146](#page-158-0) langaton verkkoyhteys määrittäminen [92](#page-104-0) langaton yhteys - kuvakkeet [9](#page-21-0) langattoman yhteyden testiraportti [129](#page-141-0) lasi, skanneri alkuperäiskappaleiden asettaminen [19](#page-31-0) puhdista [131](#page-143-0) sijainti [6](#page-18-0) liittimet, sijainti [7](#page-19-0) linjan kunnon testi, faksi [121](#page-133-0) linkin nopeus, asettaminen [95](#page-107-0) lokerot kuva paperin leveysohjaimista [6](#page-18-0) paperin lisääminen [13](#page-25-0) paperin syötön vianmääritys [108](#page-120-0) paperitukosten poistaminen [102](#page-114-0) sijainti [6](#page-18-0) loki, faksi tulostaminen [59](#page-71-0) lähettäjän tunnistetiedot [54](#page-66-0) lämpötilaa koskevat tekniset tiedot [136](#page-148-0)

## **M**

Mac OS [24](#page-36-0) manuaalinen faksaus lähettäminen [44](#page-56-0) vastaanottaminen [46](#page-58-0) modeemi jaettu faksi- ja äänilinjan kanssa (rinnakkaispuhelinjärjestelmät ) [72](#page-84-0) jaettu faksin ja vastaajan kanssa (rinnakkaispuhelinjärjestelmät ) [79](#page-91-0) jaettu faksin kanssa (rinnakkaispuhelinjärjestelmät ) [69](#page-81-0) jakaminen faksin ja vastaajan kanssa (rinnakkaiset puhelinjärjestelmät) [76](#page-88-0) molemmat puolet, tulostaminen [29](#page-41-0) molempien puolien tulostaminen [29](#page-41-0) monen sivun syötöt, vianmääritys [108](#page-120-0) muisti faksien tallentaminen [47](#page-59-0) faksien tulostaminen uudelleen [48](#page-60-0) muokkaaminen teksti OCR-ohjelmassa [38](#page-50-0) mustavalkoiset sivut faksi [42](#page-54-0) mustekasetit osanumerot [90](#page-102-0) mustetasokuvakkeet [9](#page-21-0) mustetasot, tarkistaminen [88](#page-100-0)

## **N**

näyttövalinta [44](#page-56-0), [45](#page-57-0)

## **O**

OCR skannattujen asiakirjojen muokkaaminen [38](#page-50-0) ohjauspaneeli painikkeet [8](#page-20-0) tilakuvakkeet [8](#page-20-0) valot [8](#page-20-0) ohjelmisto OCR [38](#page-50-0) Verkkoskannaus [37](#page-49-0)

oikea portti -testi, faksi [119](#page-131-0) OS X HP Utility -apuohjelma [99](#page-111-0)

#### **P**

painikkeet, ohjauspaneeli [8](#page-20-0) paperi HP, tilaus [12](#page-24-0) paperin lisääminen lokeroon [13](#page-25-0) paperin syötön vianmääritys [108](#page-120-0) tekniset tiedot [136](#page-148-0) tukosten poistaminen [102](#page-114-0) valitseminen [12](#page-24-0) vinoon menneet sivut [108](#page-120-0) paperin syöttöön liittyvät ongelmat, vianmääritys [108](#page-120-0) PBX-järjestelmä, asennus faksin kanssa rinnakkaiset puhelinjärjestelmät [66](#page-78-0) pistorasiatesti, faksi [119](#page-131-0) puhdista asiakirjansyöttölaite [132](#page-144-0) skannerin lasi [131](#page-143-0) tulostuspää [133](#page-145-0) ulkopinnat [131](#page-143-0) puhdistus tulostuspää [132](#page-144-0) puhelin, faksi kohteesta lähettäminen [44](#page-56-0) lähettäminen, [44](#page-56-0) vastaanottaminen [46](#page-58-0) puhelinjohto liitetty oikeaan porttiin -testi epäonnistui [119](#page-131-0) oikeantyyppisyyden testi epäonnistui [120](#page-132-0) puhelinlinja, soittoääni [55](#page-67-0) puhelinluettelo faksin lähettäminen [42](#page-54-0) luettelon tulostaminen [53](#page-65-0) määrittäminen [51](#page-63-0) yhteystiedon muuttaminen [51](#page-63-0) yhteystietojen poistaminen [53](#page-65-0) yhteystietoryhmien muuttaminen [52](#page-64-0) yhteystietoryhmien määrittäminen [52](#page-64-0) puhelinpistorasia, faksi [119](#page-131-0)

puhelinvastaaja asennus faksin kanssa (rinnakkaispuhelinjärjestelmät ) [75](#page-87-0) asentaminen faksin ja modeemin kanssa [76](#page-88-0) tallentuu faksiääniä [125](#page-137-0)

#### **R**

radiohäiriöt lainsäädännön edellyttämät tiedot [146](#page-158-0) raportit diagnostiikka [129](#page-141-0) faksitestiä ei läpäistä [119](#page-131-0) langattoman yhteyden testaus [129](#page-141-0) vahvistus, faksi [58](#page-70-0) verkkokäyttö [129](#page-141-0) virhe, faksi [59](#page-71-0) rinnakkaiset puhelinjärjestelmät ISDN-asennus [66](#page-78-0) modeemin ja faksin asennus [76](#page-88-0) PBX-asennus [66](#page-78-0) rinnakkaispuhelinjärjestelmät asennus erilliseen linjaan [64](#page-76-0) asennustyypit [62](#page-74-0) DSL-asennus [65](#page-77-0) erottuva soittoääni -asennus [66](#page-78-0) jaettu linja -asennus [67](#page-79-0) maat ja alueet [61](#page-73-0) modeemi jaettu äänilinjan kanssa [72](#page-84-0) modeemin asentaminen [69](#page-81-0) modeemin ja vastaajan asennus [79](#page-91-0) puhelinvastaajan asennus [75](#page-87-0) roskafaksitila [49](#page-61-0)

## **S**

sarjapuhelinjärjestelmät asennustyypit [62](#page-74-0) maat ja alueet [61](#page-73-0) sisäinen verkkopalvelin avaaminen [100](#page-112-0) tietoja [99](#page-111-0) Verkkoskannaus [37](#page-49-0) vianmääritys, ei voi käyttää [101](#page-113-0) skannaaminen OCR [38](#page-50-0)

skannattujen asiakirjojen lähettäminen OCR [38](#page-50-0) skannaus skannauksen tekniset tiedot [137](#page-149-0) Verkkoskannaus-toiminnosta [37](#page-49-0) skannerin lasi alkuperäiskappaleiden asettaminen [19](#page-31-0) puhdista [131](#page-143-0) sijainti [6](#page-18-0) soittoääni muuttaminen [55](#page-67-0) rinnakkaispuhelinjärjestelmät [66](#page-78-0) sykäysvalinta [55](#page-67-0)

## **T**

takapaneeli kuva [7](#page-19-0) takuu [135](#page-147-0) tallentaminen muistissa olevat faksit [47](#page-59-0) tarkasteleminen verkkoasetukset [95](#page-107-0) tekniset tiedot faksin tekniset tiedot [137](#page-149-0) fyysinen [136](#page-148-0) järjestelmävaatimukset [136](#page-148-0) kopioinnin tekniset tiedot [137](#page-149-0) paperi [136](#page-148-0) skannauksen tekniset tiedot [137](#page-149-0) testit, faksi asetukset [81](#page-93-0) ei läpäisty [119](#page-131-0) faksilinjan kunto [121](#page-133-0) faksin puhelinjohdon tyypin testaus epäonnistui [120](#page-132-0) laitteisto, epäonnistuu [119](#page-131-0) porttiliitäntä, epäonnistui [119](#page-131-0) puhelimen pistorasia [119](#page-131-0) valintaääni, epäonnistui [121](#page-133-0) tiedonsiirtonopeus [56](#page-68-0) tietoja säännöksistä säännöksien mukainen mallinumero [139](#page-151-0)

tietokonemodeemi jaettu faksi- ja äänilinjan kanssa (rinnakkaispuhelinjärjestelmät ) [72](#page-84-0) jaettu faksin ja vastaajan kanssa (rinnakkaispuhelinjärjestelmät ) [79](#page-91-0) jaettu faksin kanssa (rinnakkaispuhelinjärjestelmät ) [69](#page-81-0) jakaminen faksin ja vastaajan kanssa (rinnakkaiset puhelinjärjestelmät) [76](#page-88-0) tila verkkokokoonpanosivu [129](#page-141-0) tilakuvakkeet [8](#page-20-0) tukokset käyttöön soveltumattomat paperit [13](#page-25-0) poistaminen [102](#page-114-0) tulostaminen edellisen faksin tiedot [60](#page-72-0) faksilokit [59](#page-71-0) faksiraportit [58](#page-70-0) faksit [48](#page-60-0) kaksipuolinen [29](#page-41-0) tulostaminen uudelleen muistissa olevat faksit [48](#page-60-0) tuloste diagnostiikkasivu [129](#page-141-0) vianmääritys [127](#page-139-0) tulostelokero sijainti [6](#page-18-0) tulostimen ohjauspaneeli faksien lähettäminen [43](#page-55-0) sijainti [6](#page-18-0) verkkoasetukset [94](#page-106-0) tulostimen tilaraportti tietoja [129](#page-141-0) tulostinohjelmisto (Windows) avaaminen [21](#page-33-0), [99](#page-111-0) tietoja [99](#page-111-0) tulostuslaatu mustetahran puhdistaminen [132](#page-144-0) tulostuslaaturaportti [129](#page-141-0) tulostusmateriaali kaksipuolinen tulostus [29](#page-41-0) tulostuspää [132](#page-144-0) puhdista [133](#page-145-0)

tulostuspää, kohdistus [132](#page-144-0) tulostuspään kohdistus [132](#page-144-0) tyhjennä faksilokit [60](#page-72-0)

#### **U**

USB-liitäntä portti, sijainti [6,](#page-18-0) [7](#page-19-0) uudelleenvalinta-asetukset, määrittäminen [56](#page-68-0)

## **V**

vahvistusraportit, faksi [58](#page-70-0) vaihda kasetit [88](#page-100-0) valintatyyppi, määrittäminen [55](#page-67-0) valintaäänen testi, epäonnistui [121](#page-133-0) valot, ohjauspaneeli [8](#page-20-0) vastaaja asennus faksin ja tietokonemodeemin kanssa (rinnakkaispuhelinjärjestelmät ) [79](#page-91-0) asennus faksin kanssa (rinnakkaispuhelinjärjestelmät ) [68](#page-80-0) vaunu tulostuskasettivaunun tukoksen poistaminen [107](#page-119-0) verkkosivustot tietoja helppokäyttöisyydestä [2](#page-14-0) ympäristöohjelmat [148](#page-160-0) Verkkoskannaus [37](#page-49-0) verkkoyhteystestin raportti [129](#page-141-0) verkot asetukset, muuttaminen [94](#page-106-0) asetusten tarkasteleminen ja tulostaminen [95](#page-107-0) IP-asetukset [95](#page-107-0) langattoman verkon asetukset [129](#page-141-0) langattoman yhteyden määrittäminen [92](#page-104-0) liitinten kuva [7](#page-19-0) linkin nopeus [95](#page-107-0) vianmääritys faksi [118](#page-130-0) faksien lähettäminen [122,](#page-134-0) [125](#page-137-0) faksien vastaanottaminen [122,](#page-134-0) [124](#page-136-0) faksilaitetesti epäonnistuu [119](#page-131-0)

faksilinjan testi epäonnistui [121](#page-133-0) faksin puhelinjohdon liitäntätesti epäonnistuu [119](#page-131-0) faksin puhelinjohdon tyypin testaus epäonnistui [120](#page-132-0) faksin valintaäänen testi epäonnistui [121](#page-133-0) faksipistorasiatesti, epäonnistuu [119](#page-131-0) faksitestit [119](#page-131-0) laite ei ota paperia syöttölokerosta [108](#page-120-0) ohjauspaneelin ohjeet [128](#page-140-0) paperin syöttöön liittyvät ongelmat [108](#page-120-0) puhelinvastaajat [125](#page-137-0) sisäinen verkkopalvelin [101](#page-113-0) tuloste [127](#page-139-0) tulostimen tilaraportti [129](#page-141-0) tulostin poimii useita sivuja [108](#page-120-0) verkkokokoonpanosivu [129](#page-141-0) vinoon menneet sivut [108](#page-120-0) virta [127](#page-139-0) vinoutuminen, vianmääritys tuloste [108](#page-120-0) virheenkorjaustila [46](#page-58-0) virheraportit, faksi [59](#page-71-0) virran syöttö, sijainti [7](#page-19-0) virta vianmääritys [127](#page-139-0) värillinen teksti ja OCR [38](#page-50-0)

## **W**

Windows esitteiden tulostaminen [24](#page-36-0) järjestelmävaatimukset [136](#page-148-0)

## **Y**

ylläpito sivun tahraantuminen [132](#page-144-0) tulostuspää [132](#page-144-0) ylätunniste, faksi [54](#page-66-0) ympäristön kestävän kehityksen ohjelma [148](#page-160-0) ympäristön vaatimukset [136](#page-148-0)

## **Ä**

äänenvoimakkuus faksin äänet [57](#page-69-0) äänivalinta [55](#page-67-0)

© Copyright 2018 HP Development Company, L.P.

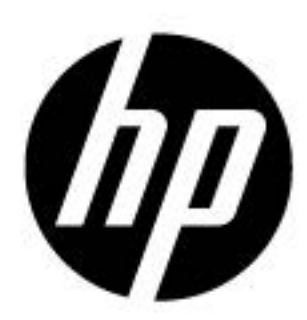